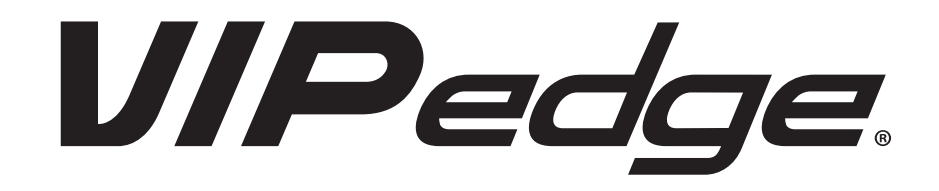

# **Administration Manual**

# **Publication Information**

## **Toshiba America Information Systems, Inc. Telecommunication Systems Division**

#### **Publication Information**

Toshiba America Information Systems, Inc., Telecommunication Systems Division, reserves the right, without prior notice, to revise this information publication for any reason, including, but not limited to, utilization of new advances in the state of technical arts or to simply change the design of this document.

Further, Toshiba America Information Systems, Inc., Telecommunication Systems Division, also reserves the right, without prior notice, to make such changes in equipment design or components as engineering or manufacturing methods may warrant.

Version 14, April 2014

VIPedge R1.4.5 and later

Our mission to publish accurate, complete and user accessible documentation. At the time of printing the information in this document was as accurate and current as was reasonably possible. However, in the time required to print and distribute this manual additions, corrections or other changes may have been made. To view the latest version of this or other documents please refer to the Toshiba FYI web site.

Toshiba America Information Systems shall not be liable for any commercial losses, loss of revenues or profits, loss of goodwill, inconvenience, or exemplary, special, incidental, indirect or consequential damages whatsoever, or claims of third parties, regardless of the form of any claim that may result from the use of this document.

THE SPECIFICATIONS AND INFORMATION PROVIDED HEREIN ARE FOR INFORMATIONAL PURPOSES ONLY AND ARE NOT A WARRANTY OF ACTUAL PERFORMANCE, WHETHER EXPRESSED OR IMPLIED. THE SPECIFICATIONS AND INFORMATION ARE SUBJECT TO CHANGE WITHOUT NOTICE. ACTUAL PERFORMANCE MAY VARY BASED ON INDIVIDUAL CONFIGURATIONS, USE OF COLLATERAL EQUIPMENT, OR OTHER FACTORS.

## **© Copyright 2012, 2013, 2014**

This document is copyrighted by Toshiba America Information Systems, Inc. with all rights reserved. Under the copyright laws, this document cannot be reproduced in any form or by any means—graphic, electronic, or mechanical, including recording, taping, photocopying, without prior written permission of Toshiba. No patent liability is assumed, however, with respect to the use of the information contained herein.

## **Trademarks**

Toshiba, IPedge, VIPedge, CIX, eManager, and Net Phone are trademarks of Toshiba Corporation or Toshiba America Information Systems, Inc.

Visualware and MyConnection Server are trademarks of Visualware, Inc.

Adtran is a registered trademark of Adtran, Inc.

iTunes is a trademark of Apple, Inc.

Google and Google Play are registered trademarks of Google Inc.

Audacity is a trademark of Dominic M Mazzoni.

Cisco is a registered trademark of Cisco Technology, Inc.

Mozilla and Firefox are registered trademarks of Mozilla Foundation Corp.

Windows, Outlook, and Microsoft are registered trademarks of Microsoft.

Trademarks, registered trademarks, and service marks are the property of their respective owners.

# **General End User Information**

# **FCC Requirements**

Means of Connection: The VIPedge does not connect directly to the telephone network. All direct connections are made to a gateway. Please refer to the gateway manufacturer's documentation

# **Radio Frequency Interference**

Warning: This equipment generates, uses, and can radiate radio frequency energy and if not installed and used in accordance with the manufacturer's instruction manual, may cause interference to radio communications. It has been tested and found to comply with the limits for a Class A computing device pursuant to Subpart J of Part 15 of FCC Rules, which are designed to provide reasonable protection against such interference when operated in a commercial environment. Operation of this equipment in a residential area is likely to cause interference, in which case, the user, at his/her own expense, will be required to take whatever measures may be required to correct the interference.

# **Underwriters Laboratory**

This system is listed with Underwriters Laboratory (UL). Secondary protection is required, on any wiring from any telephone that exits the building or is subject to lightning or other electrical surges, and on DID, OPS, and Tie lines. (Additional information is provided in this manual.)

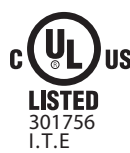

## **CP01, Issue 8, Part I Section 14.1**

Notice: The Industry Canada label identifies certified equipment. This certification means that the equipment meets certain telecommunications network protective, operational and safety requirements as prescribed in the appropriate Terminal Equipment Technical Requirements document(s). The Department does not guarantee the Equipment will operate to the user's satisfaction.

**Repairs to Certified Equipment** should be coordinated by a representative designated by the supplier. Any repairs or alterations made by the user to this equipment, or equipment malfunctions, may give the telecommunications company cause to request the user to disconnect the equipment.

Users should ensure for their own protection that the electrical ground connections of the power utility, telephone lines and internal metallic water pipe system, if present, are connected together. This precaution may be particularly important in rural areas.

Before installing this equipment, users should ensure that it is permissible to be connected to the facilities of the local telecommunications company. The equipment must also be installed using an acceptable method of connection. The customer should be aware that compliance with the above conditions may not prevent degradation of service in some situations.

### CAUTION! **Users should not attempt to make such connections themselves, but should contact the appropriate electric inspection authority, or electrician, as appropriate.**

# **Important Notice — Music-On-Hold**

In accordance with U.S. Copyright Law, a license may be required from the American Society of Composers, Authors and Publishers, or other similar organization, if radio or TV broadcasts are transmitted through the music-on-hold feature of this telecommunication system. Toshiba America Information Systems, Inc., strongly recommends not using radio or television broadcasts and hereby disclaims any liability arising out of the failure to obtain such a license.

**Hearing Aid Compatibility Notice**: The FCC has established rules that require all installed business telephones be hearing aid compatible. This rule applies to all telephones regardless of the date of manufacture or installation. There are severe financial penalties which may be levied on the end-user for non-compliance.

**Patent Marking for G.729a:** Products may be covered by one or more of the following US patents and their counterparts in other countries:

US5,787,391, US5,717,825, US5,708,757, US5,754,976, US5,701,392, US5,699,482, US5,444,816

#### **Toshiba America Information Systems, Inc. Toshiba VIPedge Services Terms and Conditions**

Refer to [http://www.telecom.toshiba.com/Telephone\\_Systems\\_Support/VIPedge-Terms/terms](http://www.telecom.toshiba.com/Telephone_Systems_Support/VIPedge-Terms/terms-andconditions.pdf)[andconditions.pdf](http://www.telecom.toshiba.com/Telephone_Systems_Support/VIPedge-Terms/terms-andconditions.pdf)

## **Toshiba America Information Systems, Inc.**

**Telecommunication Systems Division, VIPedge Acceptable Use Policy** Refer to [http://www.telecom.toshiba.com/Telephone\\_Systems\\_Support/VIPedge-Terms/acceptableuse.pdf](http://www.telecom.toshiba.com/Telephone_Systems_Support/VIPedge-Terms/acceptableuse.pdf)

## **Toshiba America Information Systems, Inc.**

**Telecommunication Systems Division, End User License Agreement** Refer to [http://www.telecom.toshiba.com/Telephone\\_Systems\\_Support/warranty.cfm](http://www.telecom.toshiba.com/Telephone_Systems_Support/warranty.cfm)

**Toshiba America Information Systems, Inc.**

**Telecommunication Systems Division, End User Standard User Limited Warranty** Refer to [http://www.telecom.toshiba.com/Telephone\\_Systems\\_Support/warranty.cfm](http://www.telecom.toshiba.com/Telephone_Systems_Support/warranty.cfm)

### **Toshiba America Information Systems, Inc.**

**Telecommunication Systems Division, Redistribution of OpenSource GPL Attribution** Refer to Toshiba Internet FYI > VIPedge > Documentation.

## **Emergency Service (911) Warning**

The VIPedge system must have a constant source of electricity and network connection availability to function. In the event of a power failure or network availability outage the VIPedge system's SIP service will be disabled. The user understands that in the event of a power or network outage the VIPedge system will not support 911 emergency services and further, that such services will only be available via user's regular telephone line not connected to the VIPedge system or gateway. User further acknowledges that any interruption in the supply or delivery of electricity or network availability is beyond Toshiba's control and that Toshiba shall have no responsibility for losses arising from such interruption.

## **Security Warning**

All equipment shipped to support the VIPedge system ship with the same default user names and passwords. To help protect your VIPedge system from unauthorized administrator access change the user names and passwords. Any equipment that is not properly protected may expose the system to toll fraud, denial of service or other attacks.

# **Contents**

# Chapter 1 - Administration Portal

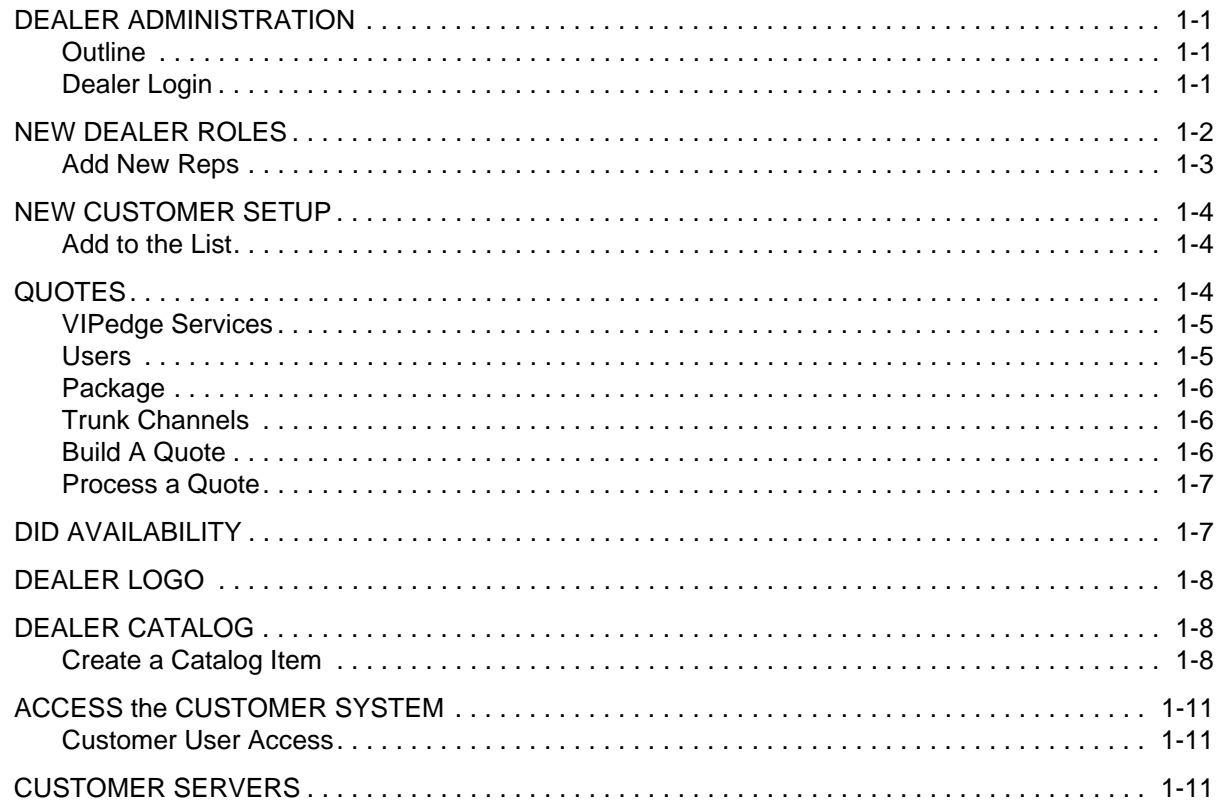

# **Chapter 2 - Network Requirements**

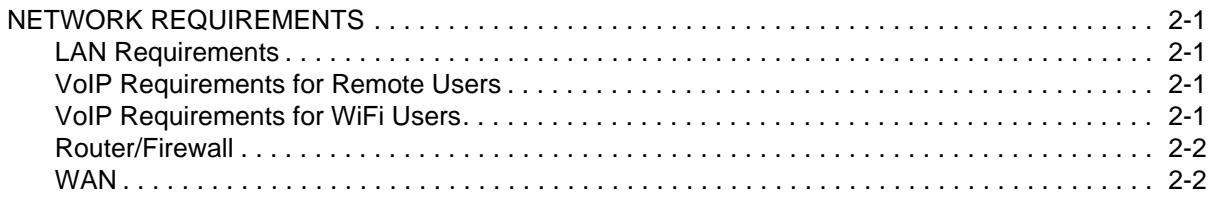

# Chapter 3 - System Installation

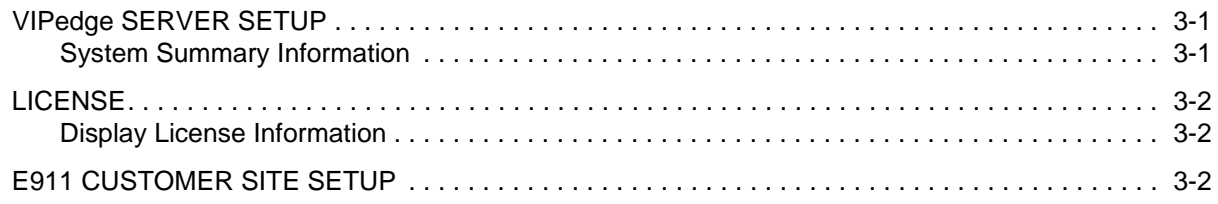

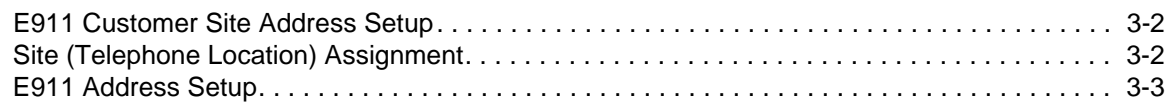

# **Chapter 4 - Station Install**

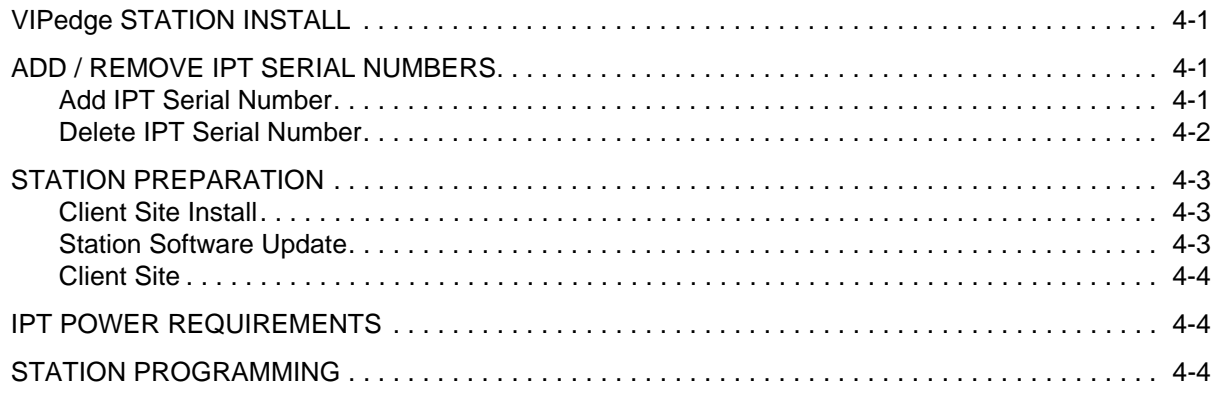

# **Chapter 5 - SIP Trunk Configuration**

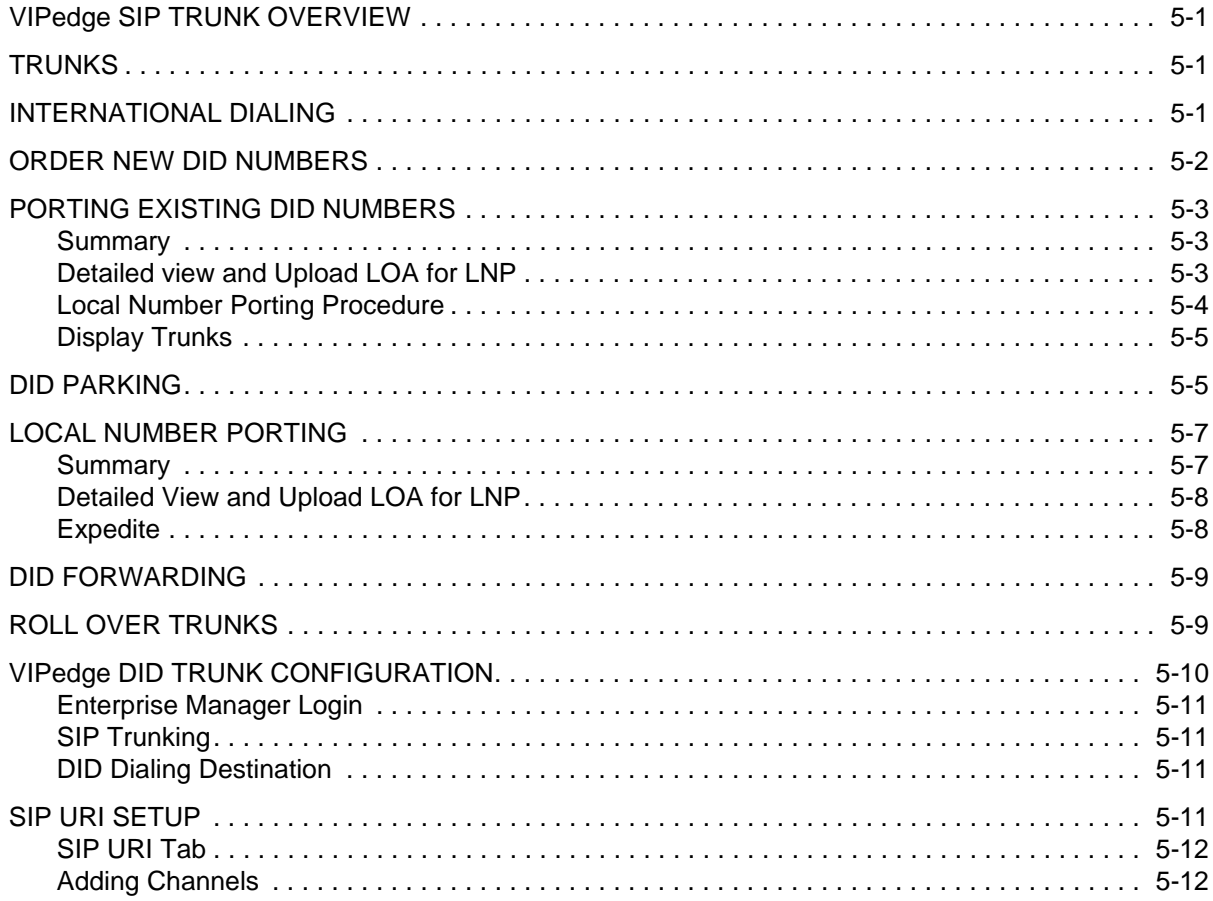

# **Chapter 6 - Enterprise Manager**

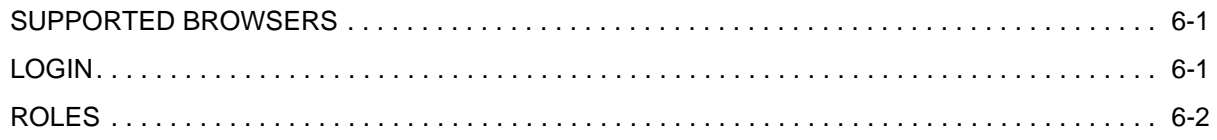

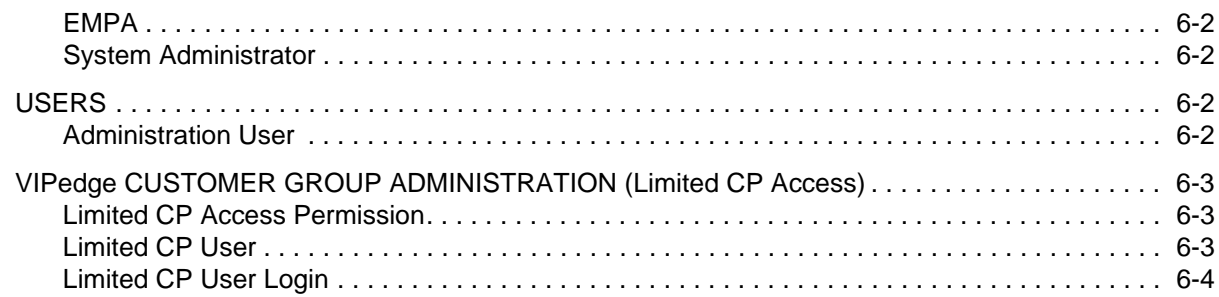

# Chapter 7 - VIPedge Webmin

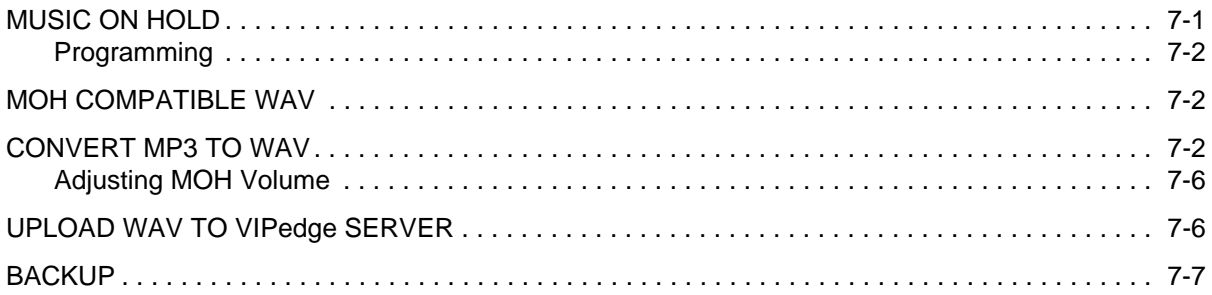

# Chapter 8 - VIPedge System Backup

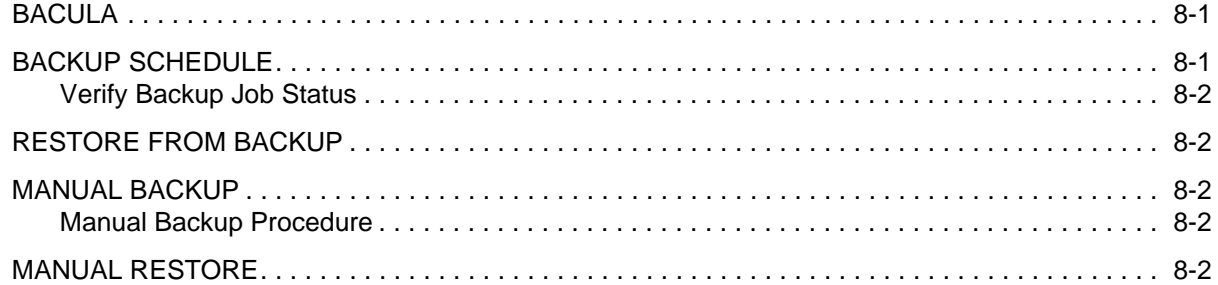

# Chapter 9 - Net Server

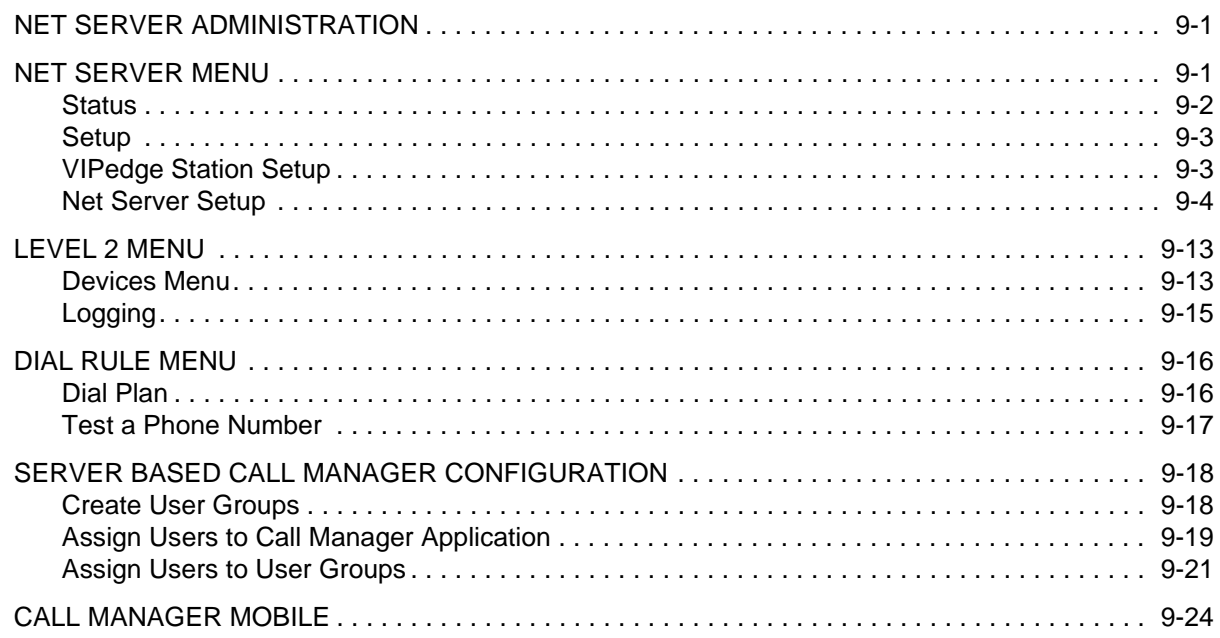

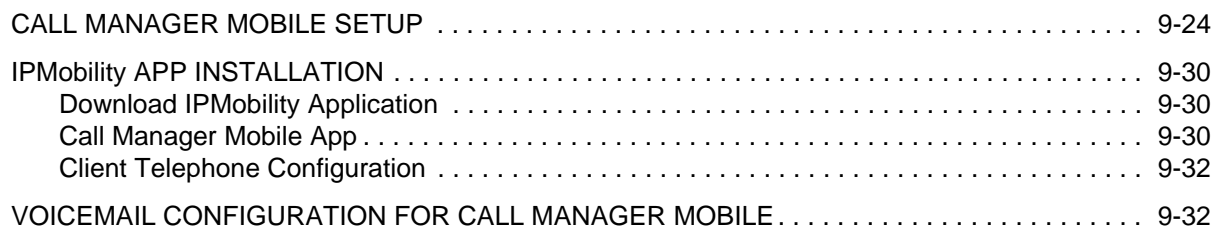

# **[Chapter 10 – Messaging](#page-94-0)**

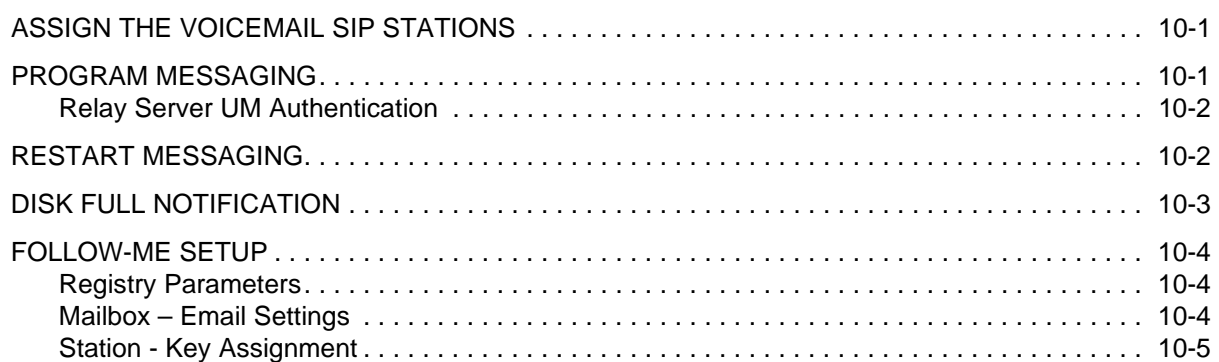

# **[Chapter 11 – VALCOM ACCESSORIES](#page-100-0)**

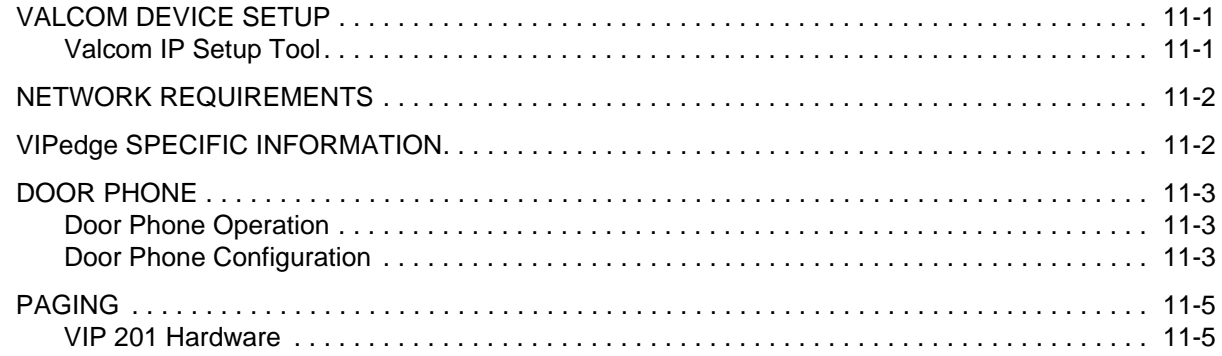

# **[Chapter 12 – Adtran NetVanta 3120 Setup](#page-106-0)**

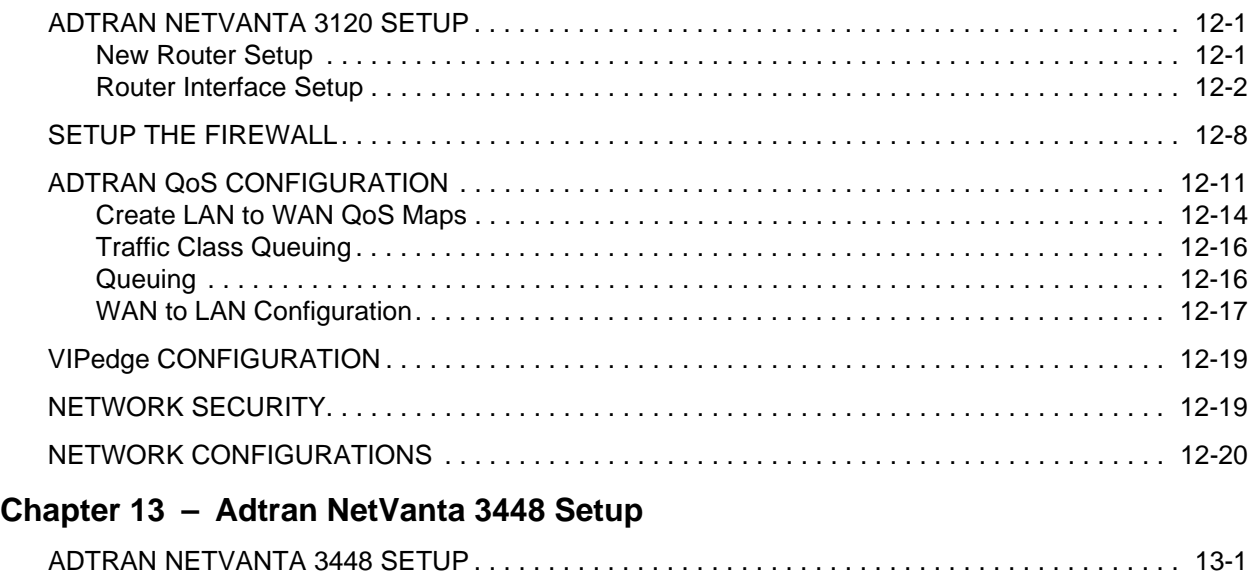

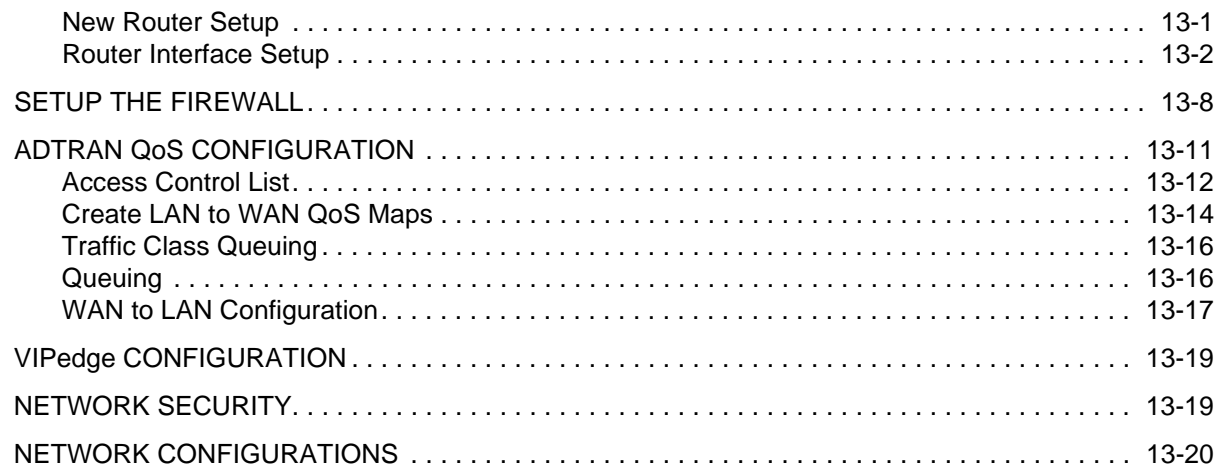

# Chapter 14 - Customer Admin Portal

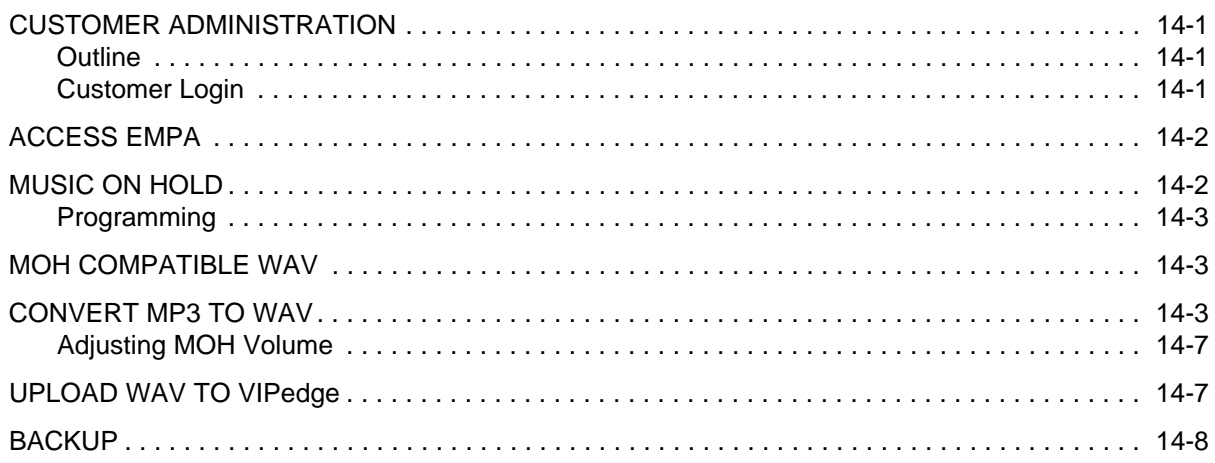

This page is intentionally left blank.

# <span id="page-10-0"></span>**Chapter 1 – Administration Portal**

<span id="page-10-3"></span><span id="page-10-2"></span><span id="page-10-1"></span>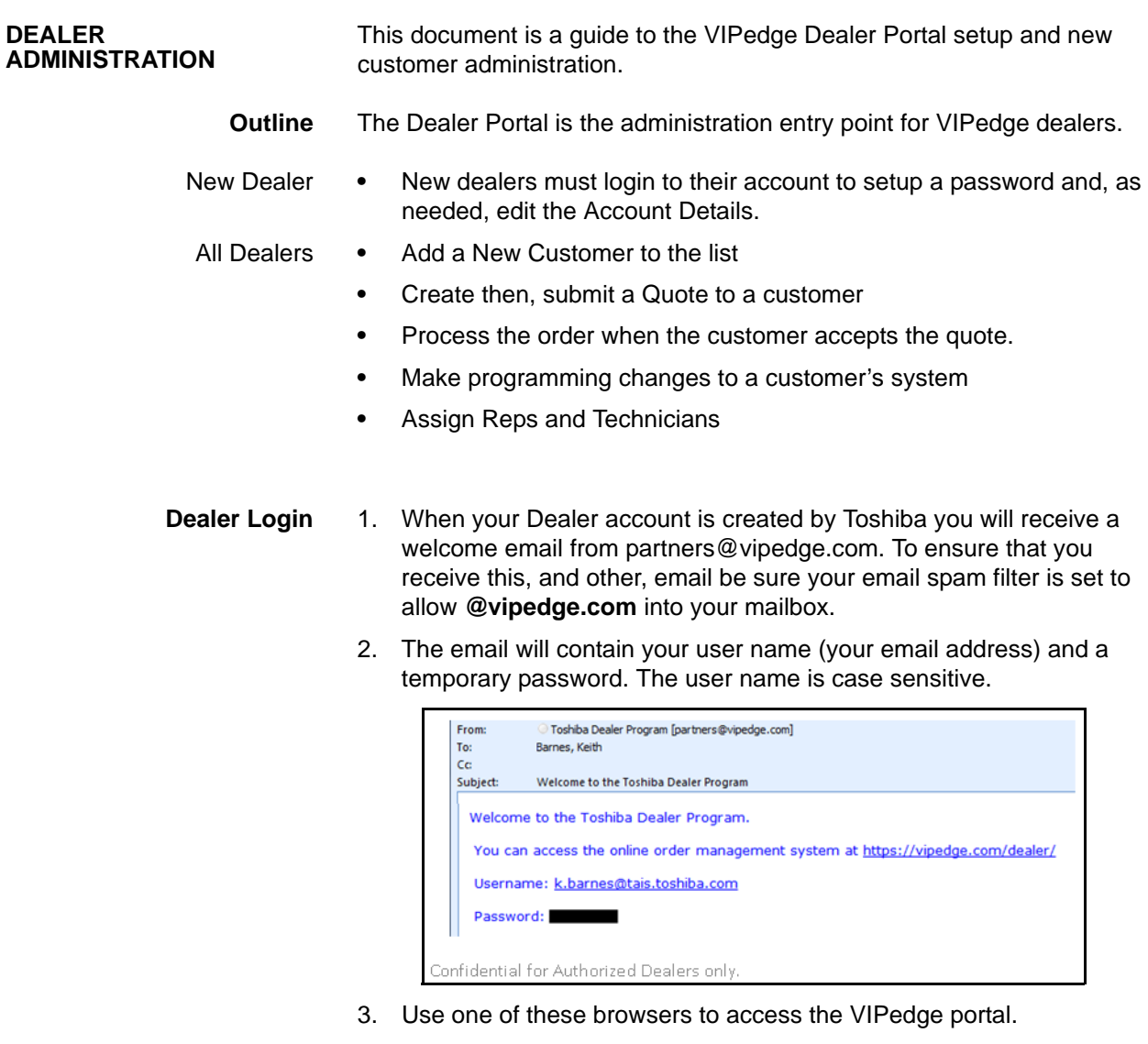

• Internet Explorer 8 or Internet Explorer 9

### 4. Login to the VIPedge portal at www.vipedge.com

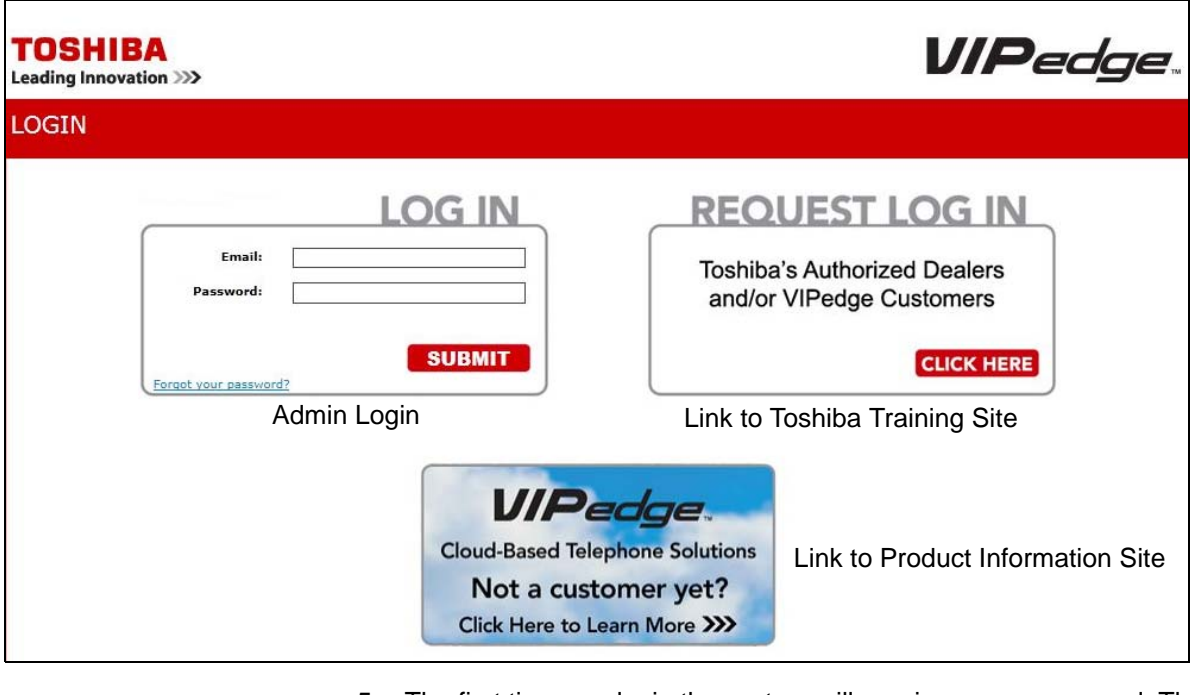

5. The first time you login the system will require a new password. The new password must be a 'strong' password with the following:

- At least six characters, not more than 16 characters
- At least one character must be a capital letter
- At least one character must be a number
- At least one character must be a special character:  $1@# $ \% \wedge 8^*$  ) (
- 6. On the right side of the screen Enterprise Manager should be running. If not click on Provision AC.
- 7. Click on Account Details to review your account details.

**Note:** When entering or editing your address remember that there must not be a - (dash) or period (.) in the address.

Each time you login the Dashboard will be displayed. The dashboard will be empty unless there are unpaid invoices or other notices.

<span id="page-11-0"></span>**NEW DEALER ROLES** Sales Reps, Managers and Technicians can added to your container.

<span id="page-12-0"></span>**Add New Reps** 1. To add a new Rep, from the Dealer Portal, click on the New Rep Account link in the Reps tab.

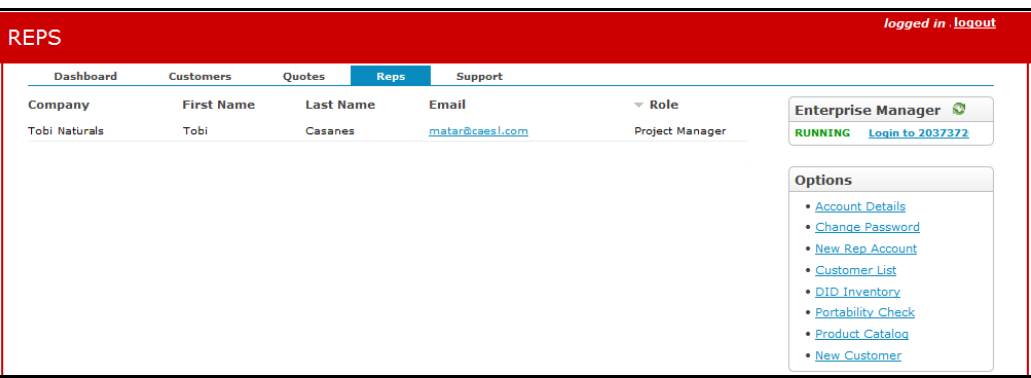

2. Enter the infoprmation in the fields then select the Role. Refer to the table below for an explanation of the roles.

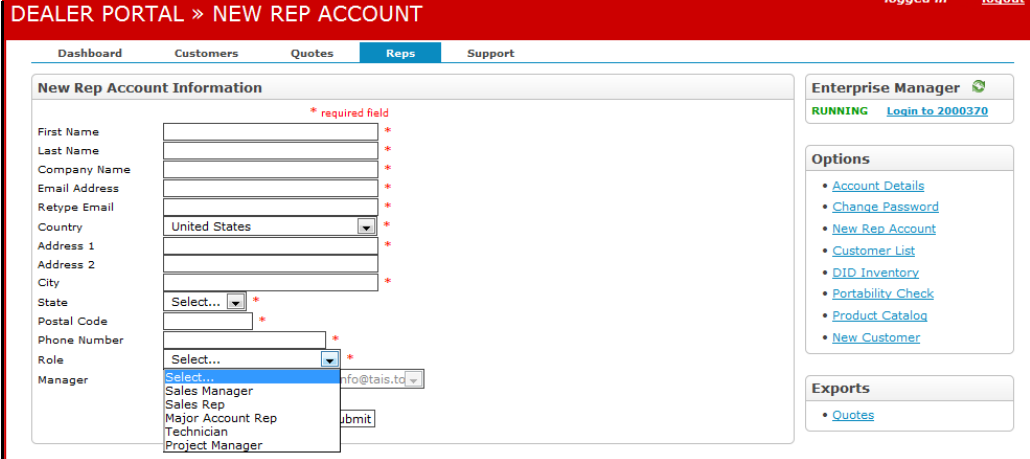

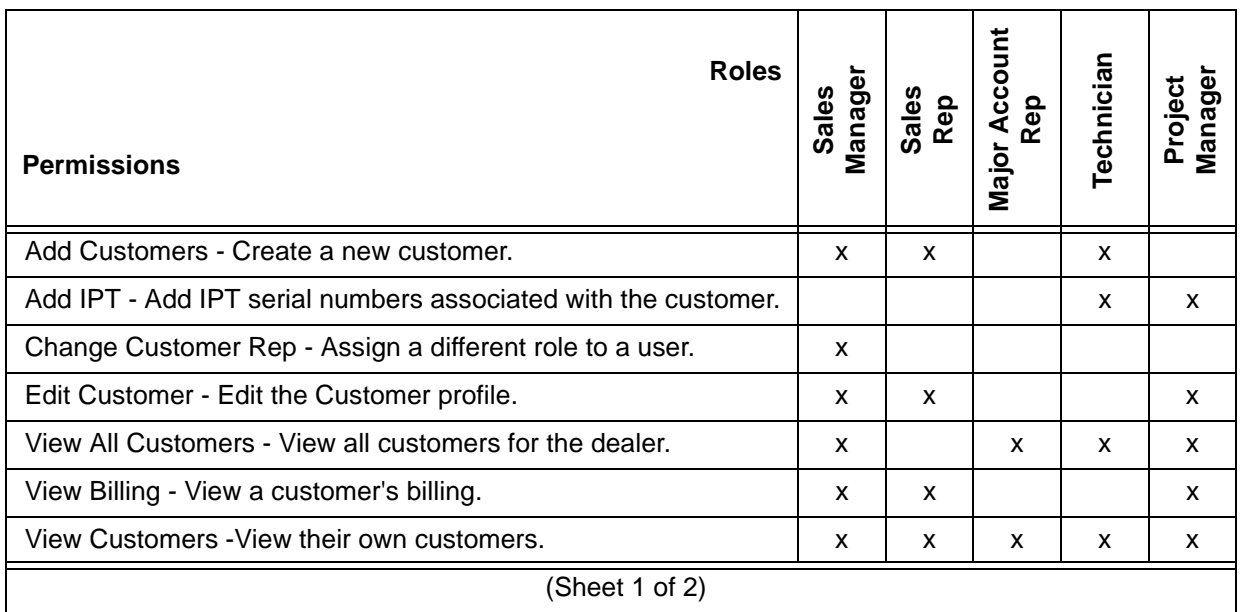

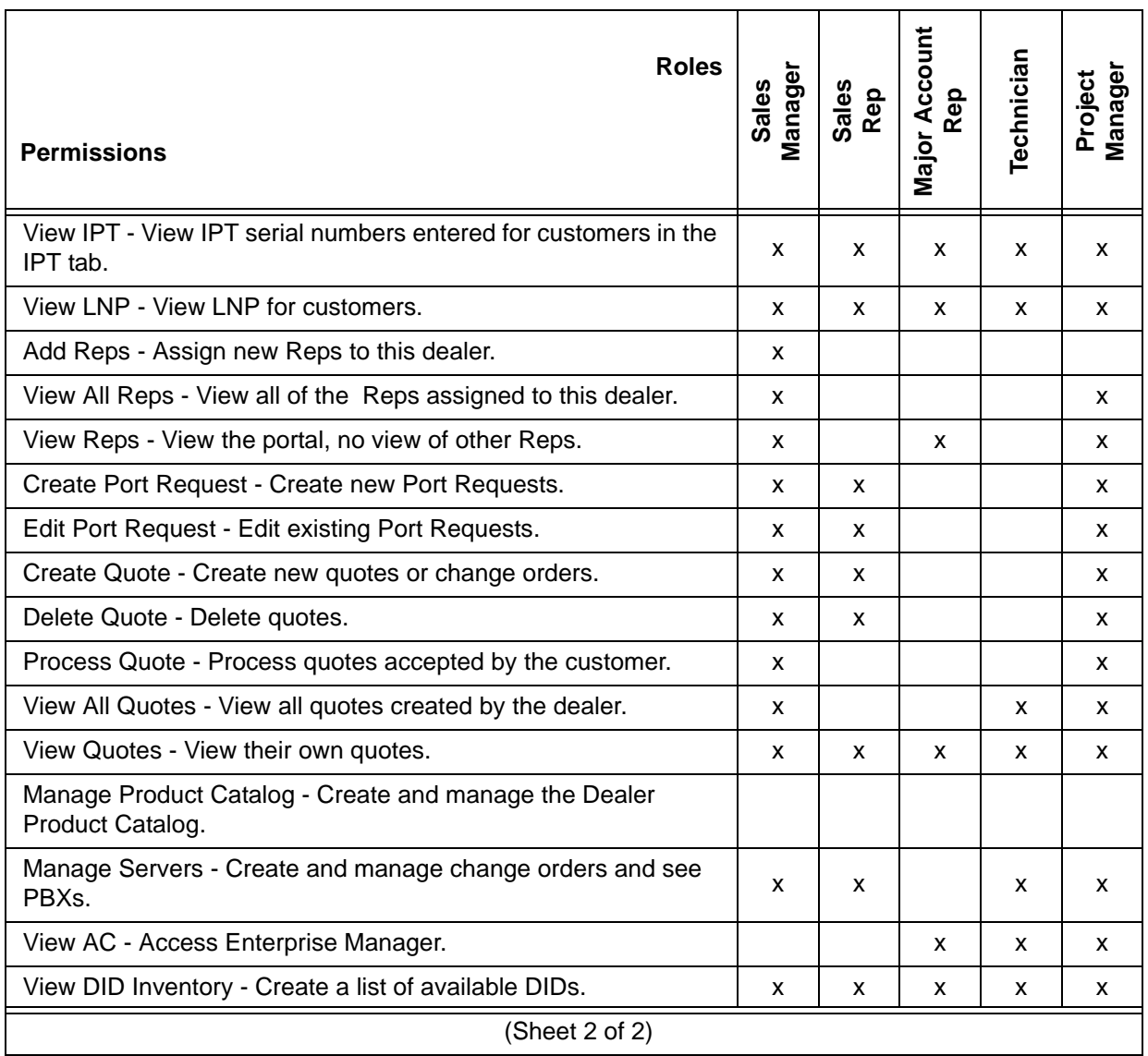

<span id="page-13-1"></span><span id="page-13-0"></span>**NEW CUSTOMER SETUP** Customers are added to your container in a series of steps.

- Add to the List 1. To add a new customer click on the New Customer link in the Options box on the right side of the screen.
	- 2. Enter the customer's information. Remember; no dash (-) or period (.) in the address.

**Note:** The Customer Name must be 50 characters or less.

**Important!** Each customer must have a unique email address.

<span id="page-13-2"></span>**QUOTES** The customer must be added as shown above before you can create a quote. Click on Create new order to start a quote. The items that can be selected on the New Order page and the quote process page, are shown below.

#### <span id="page-14-0"></span>**VIPedge Services** Click to select **VIPedge System**. This is the license that creates the system container for the customer's VIPedge system.

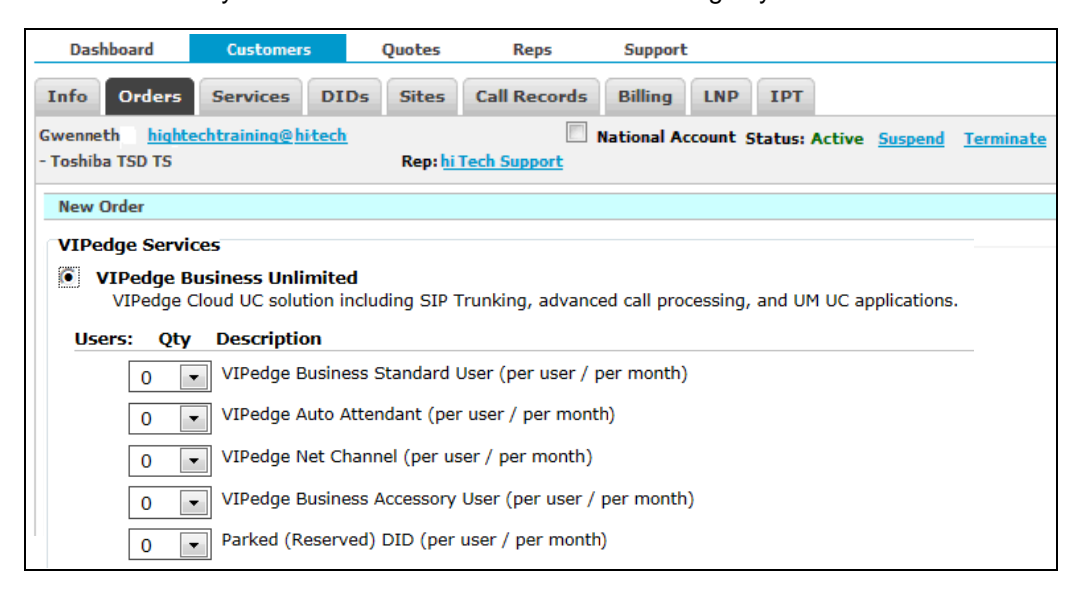

<span id="page-14-1"></span>**Users** There are five types of users.

The **Business Standard User** licenses allow one IP Telephone (IPT, or IP4100) for each license. These stations can make and receive calls on the Unlimited and Call Center channels defined later.

The **Auto Attendant** licenses allow a directory number but no physical telephone. These directory numbers can receive calls from the Unlimited and Call Center channels.

The **VIPedge Net Channel** license allows a network connection to a Strata CIX or IPedge system. Each channel provides one conversation. Determine the number of simultaneous network connections for your network configurations up to the maximum of 64. VIPedge Net can connect to a single IPedge system or Strata CIX system at each location. When a multi-node system is in the network the VIPedge Net connects to a single node.

Note that each Strata CIX system will require Strata Net licenses and each IPedge system will require IPedge Net licenses.

The **Business Accessory** licenses allow an accessory only for use on the VIPedge Business platform. This can be used for lobby phones, warehouse phones, door phones or other internal SIP devices such as external paging systems. DID, mailbox, Call Manager w/VoIP Plug-in, or Unified Messaging licenses are not included.

The **Parked (Reserved) DID** allows a directory number to be parked and then used later. These DID numbers can be; numbers ported over to the VIPedge or purchased but not yet placed in service. There is a fee for DID parking, and porting charges still apply. Calls to parked numbers will be answered with a "not in service" message.

<span id="page-15-1"></span><span id="page-15-0"></span>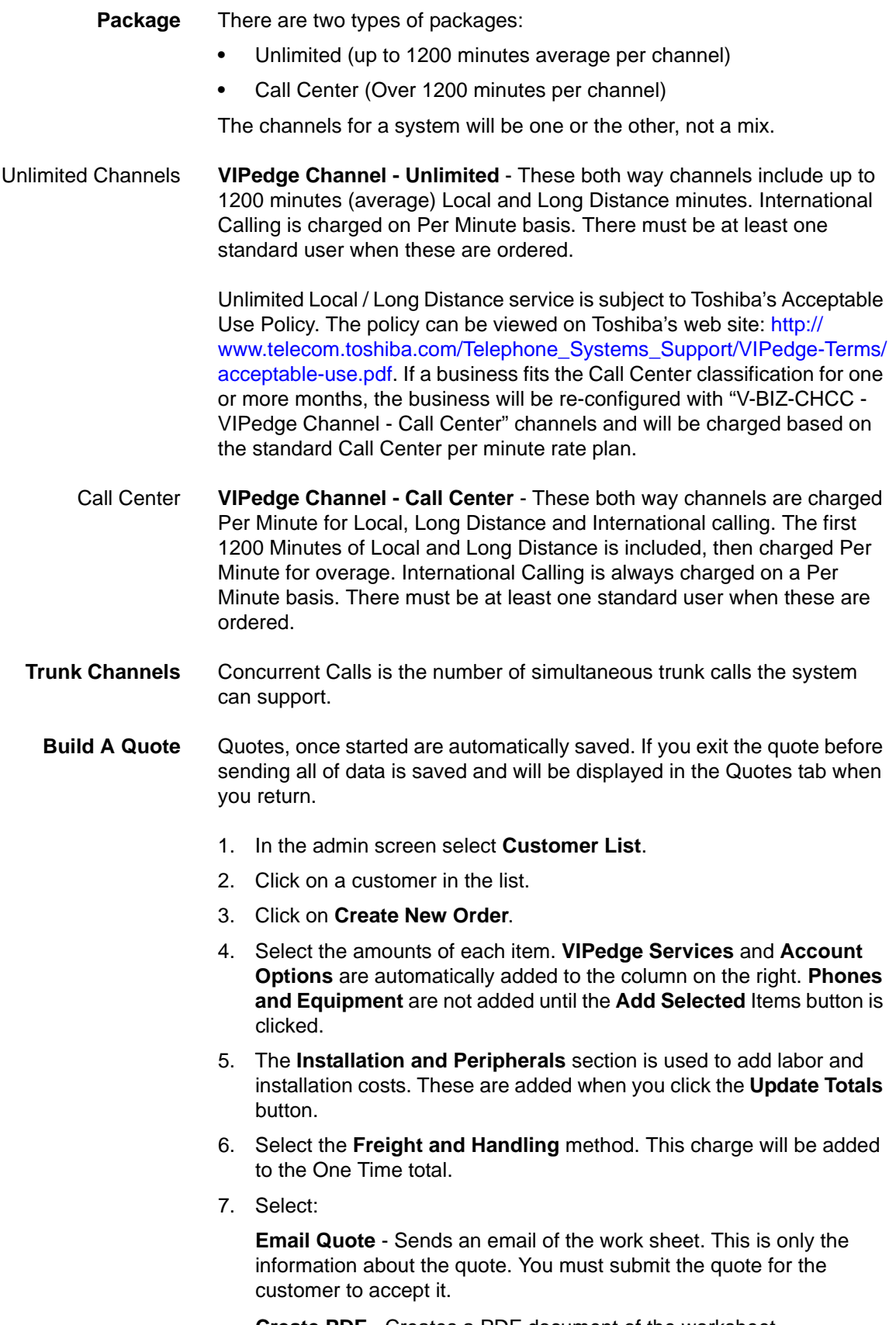

<span id="page-15-2"></span>**Create PDF** - Creates a PDF document of the worksheet

**Submit Quote** - Sends the quote to the customer with a link in the email. This link allows the customer to accept the quote.

- 8. After the quote has been accepted and the payment details are processed you will be able to start programming that customer's service. Logon to the Dealer Portal, display the customer list. Select the customer then, click on login to server. Login to Enterprise Manager.
- <span id="page-16-0"></span>**Process a Quote** When the quote was submitted an email was sent to the customer. The email includes a PDF of the quote. Also, in the email is a secure link to the VIPedge system and a temporary password. The customer can accept or refuse the quote. When the customer accepts the quote he/she will go to the account setup section. This is where the credit card or bank account information is entered. This information is not available to the dealer.

When the customer completes this process the dealer will receive an email that the order has been accepted. This email includes a link to the VIPedge system.

- 1. Login, the order information will be displayed. Scroll to the bottom of the page.
- 2. Click on the Process Order button.
- 3. The customer server will initialize.
- 4. After the server has initialized you will be able to login to Enterprise Manager for this customer.
- **Note:** Do not make any programming changes until the server has been licensed.
- 5. When the licenses have been applied you can begin the customer database programming.
- <span id="page-16-1"></span>**DID AVAILABILITY** In the Dealer Portal click on the DID Preview link to find available DID numbers in your customer's area.

<span id="page-17-0"></span>**DEALER LOGO** Your dealer logo can be uploaded to your container and will be included on Quotes and Invoices sent to your customers.

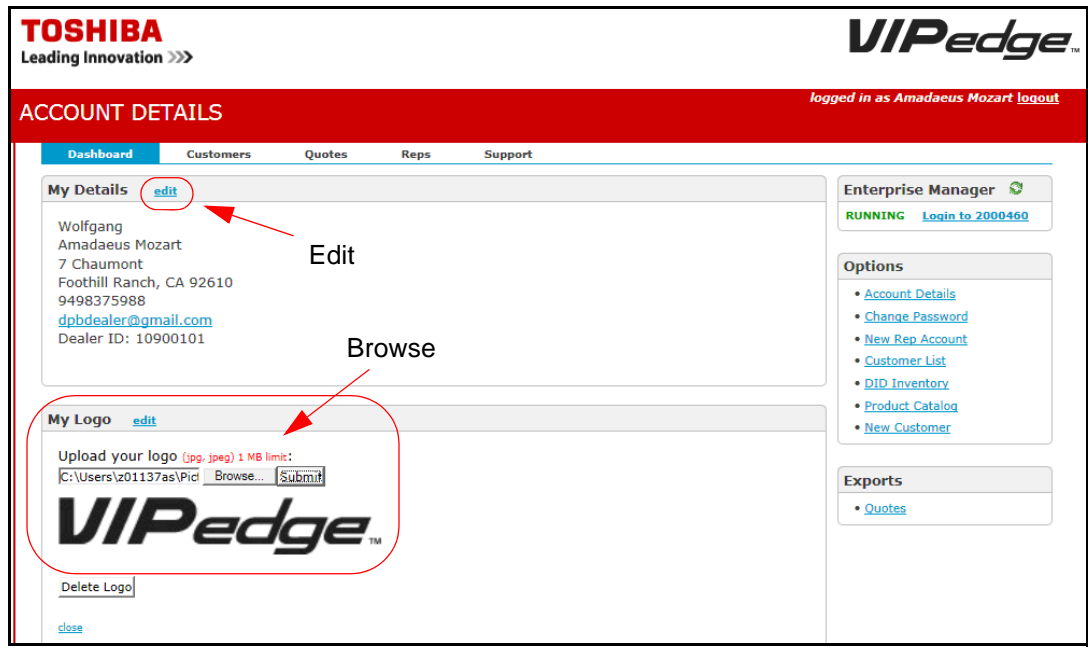

- 1. In the Account Details, in the Dashboard tab, click **Edit**. Then **Browse** to navigate to the logo file.
- 2. Click on **Submit**.

<span id="page-17-1"></span>**DEALER CATALOG** To allow dealers to provide customer support services to VIPedge customers, a Product Catalog has been created. This feature allows dealers to create services that are added to the monthly service section of the quote.

> Only products in the catalog can be added to a Quote. Catalog items can only be sold when a new quote for a customer is created. A quote only for catalog items cannot be created. Catalog items cannot be added to a Change Order.

#### <span id="page-17-2"></span>**Create a Catalog Item** Items must be in the catalog before you can add them to a quote.

1. Login to as dealer.

2. Click on the **Product Catalog** link.

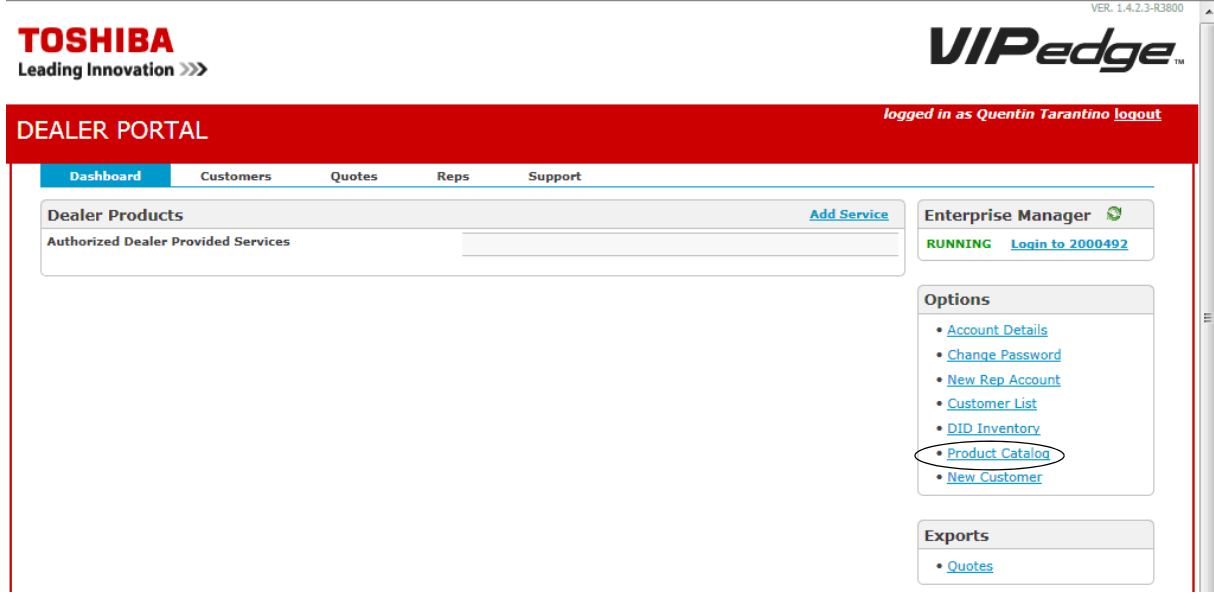

- 3. Click on **add services**.
- 4. Fill in the form and click **add product**. The billing cycle is always **Monthly**. The Status is **enabled**. Selecting Disabled will remove the product from the catalog.

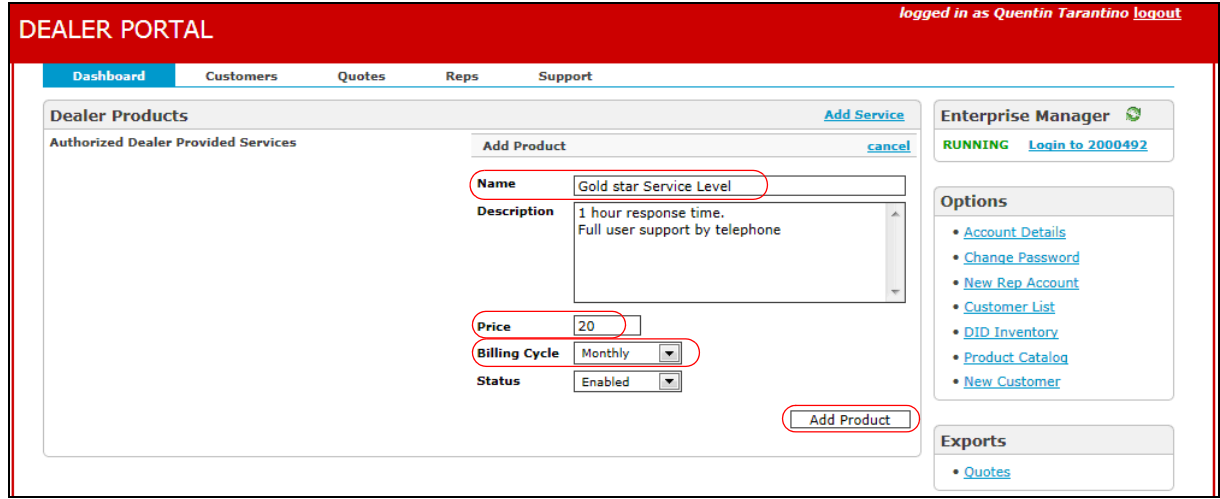

5. You can edit the item or add additional items.

6. The product will appear as an item that can be selected in a quote.

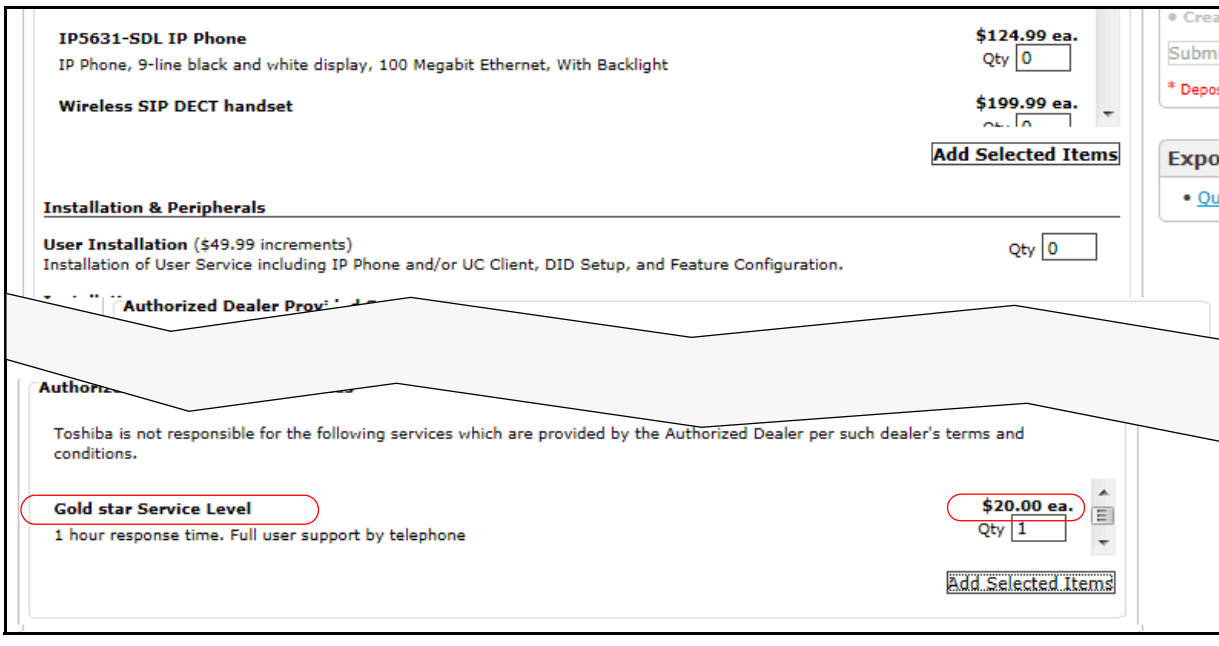

<span id="page-20-0"></span>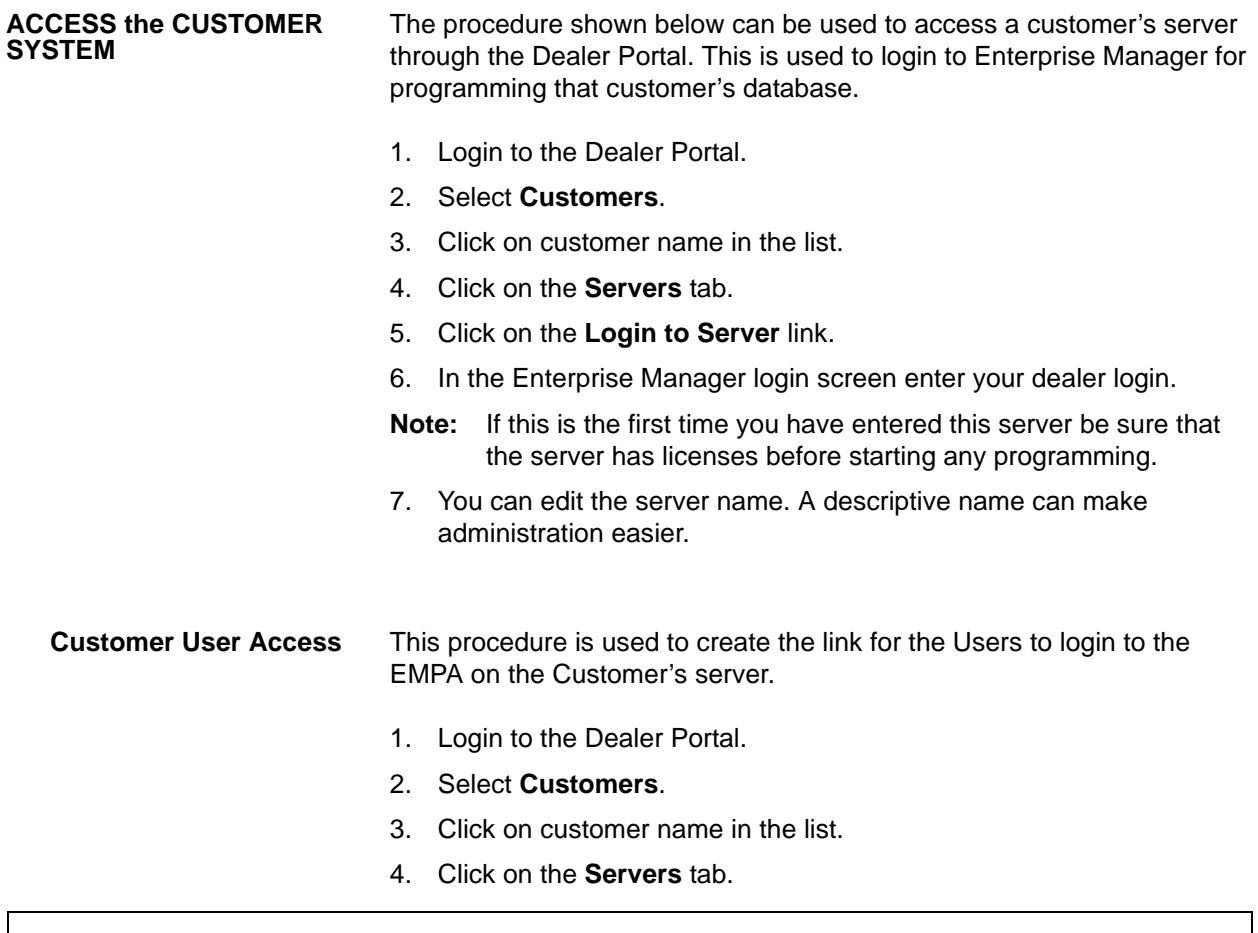

<span id="page-20-1"></span>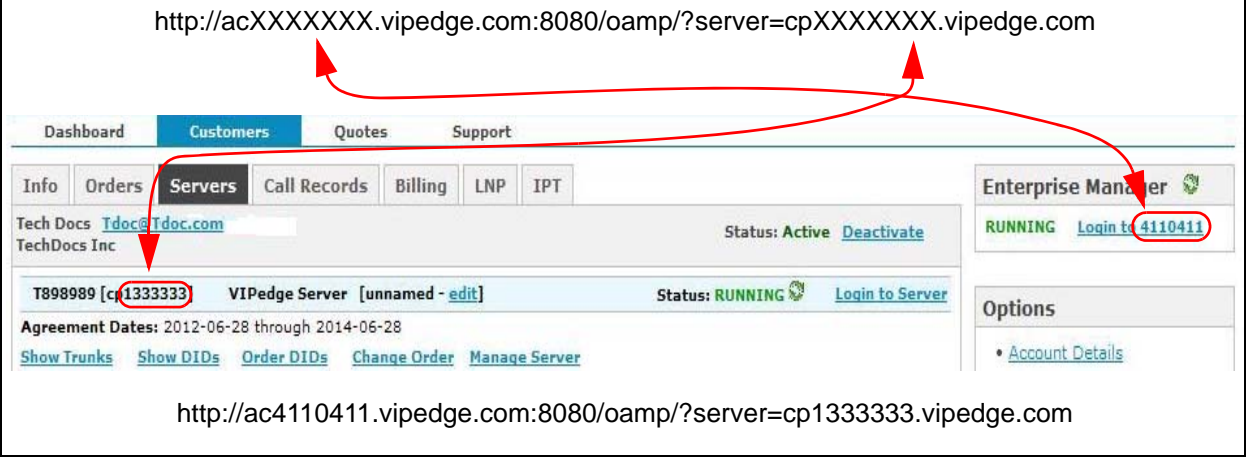

- 5. At the top of the example above is the format of the EMPA address (URL). Insert the AC (login) and CP numbers as shown.
- 6. The URL shown at the top of the example above is the address that will be given to the station users and/or the system administrator for the customer.
- <span id="page-20-2"></span>**CUSTOMER SERVERS** 1. Login to the Dealer Portal.
- 2. Select **Customers**.
- 3. Click on customer name in the list.
- 4. Click on the **Servers** tab.

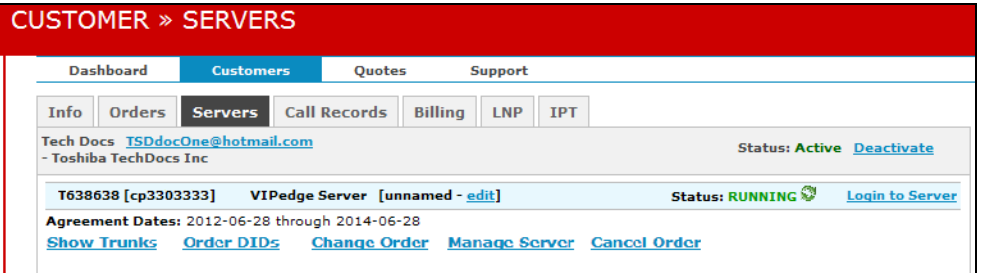

5. Click on:

**Show Trunks** - Displays the number of each type trunk and the international calling level allowed.

**Show DIDs** - Display a complete list of DID (used and unused). Click Check DID Order to display the status of each DID number.

**Change Order** - Add or delete users, channels; Order IPTs

**Manage Server** - Used only as directed by Toshiba Technical Support

**Cancel Order** - Intended to delete an order made in error. When Cancel Order is selected a cancel request is send to Toshiba's administration center. When Toshiba gets the cancel order customer order is canceled. If an active account is selected the order and the telephone system is canceled and deleted.

**CAUTION! Do not Start Server, Stop Server, or Reboot Server unless instructed by Toshiba Technical Support.**

# <span id="page-22-0"></span>**Chapter 2 – Network Requirements**

<span id="page-22-4"></span><span id="page-22-3"></span><span id="page-22-2"></span><span id="page-22-1"></span>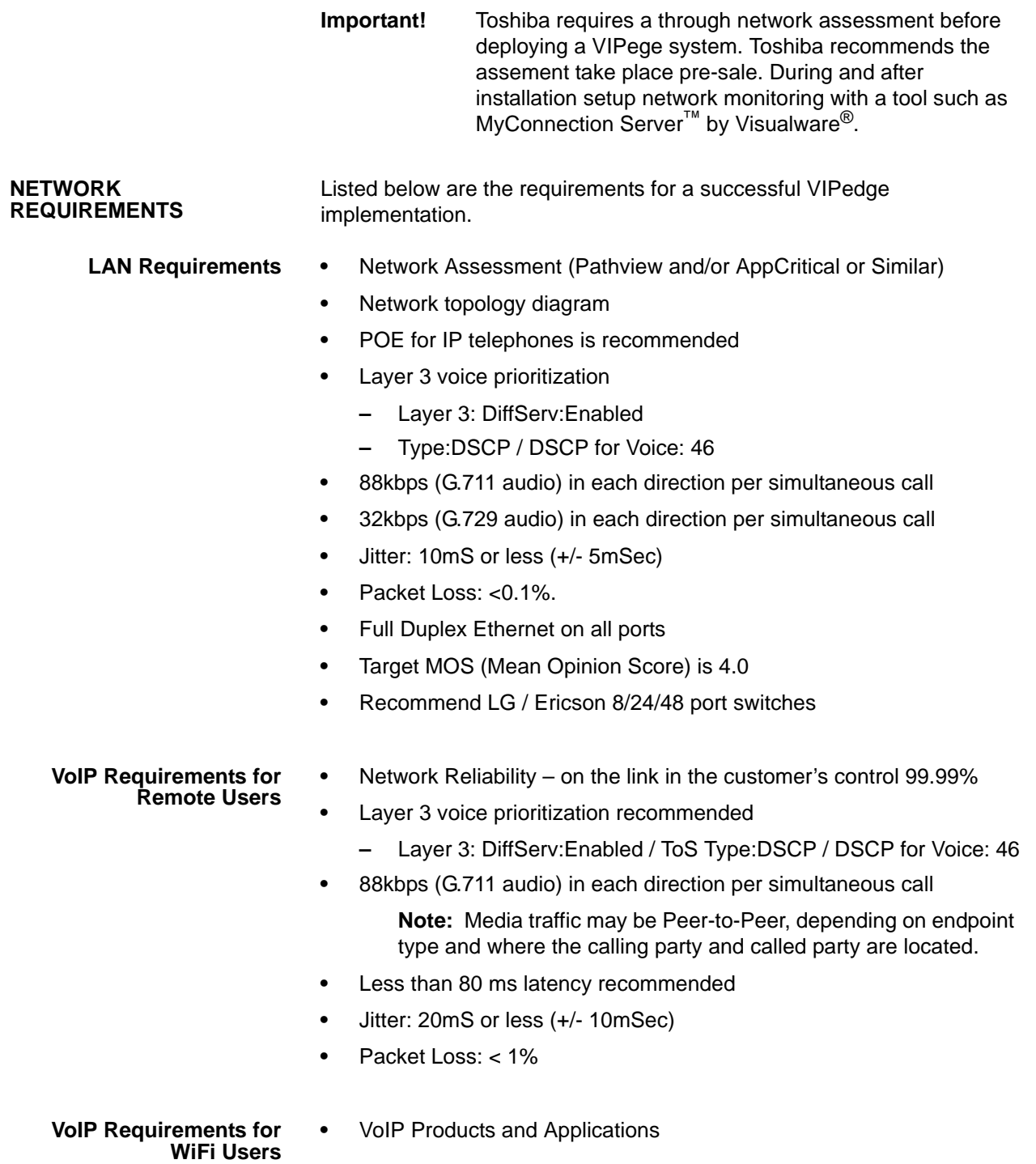

- **–** PCs with Call Manager
- **•** QoS
	- **–** 802.11e/WMM recommended
	- **–** Layer 3 DiffServ/DSCP/ToS 46
- **•** Network Reliability: 99.99%
- **•** 88kbps (G.711 audio) in each direction per simultaneous call
- **•** 32kbps (G.729 audio) in each direction per simultaneous call

**Note:** Media traffic is Peer-to-Peer, depending on endpoint type and where the calling party and called party are located.

- **•** Less than 80 ms latency recommended
- **•** Jitter: 20ms or less (+/- 10mSec)
- **•** Packet Loss: < 1%
- **•** Support for 802.11b,g,a & n

## <span id="page-23-0"></span>**Router/Firewall •** Adtran Netvanta® router/firewall

**•** Cisco® ASA firewall

The router/firewall setup is critical to the successful deployment of voice services with QoS. To ensure successful deployment, Toshiba will support the above mentioned routers only.

- <span id="page-23-1"></span>**WAN** The wide area network (WAN) data service is critical to the successful deployment of VIPedge service. Business quality services must be used.
	- **•** Business-class Cable service
	- **•** T1/E1 data service
	- **•** Metro Ethernet data service

**Note:** DSL services are not supported.

# <span id="page-24-0"></span>**Chapter 3 – System Installation**

**Important!** The customer server must be licensed before you make any program changes.

<span id="page-24-1"></span>**VIPedge SERVER SETUP** VIPedge server setup is done through the Dealer Portal. Some of the basic data base programming, such as Station and Voice Mail DNs, are already done.

> 1. Login to Enterprise Manager on the VIPedge server using your dealer User ID (email address) and Password.

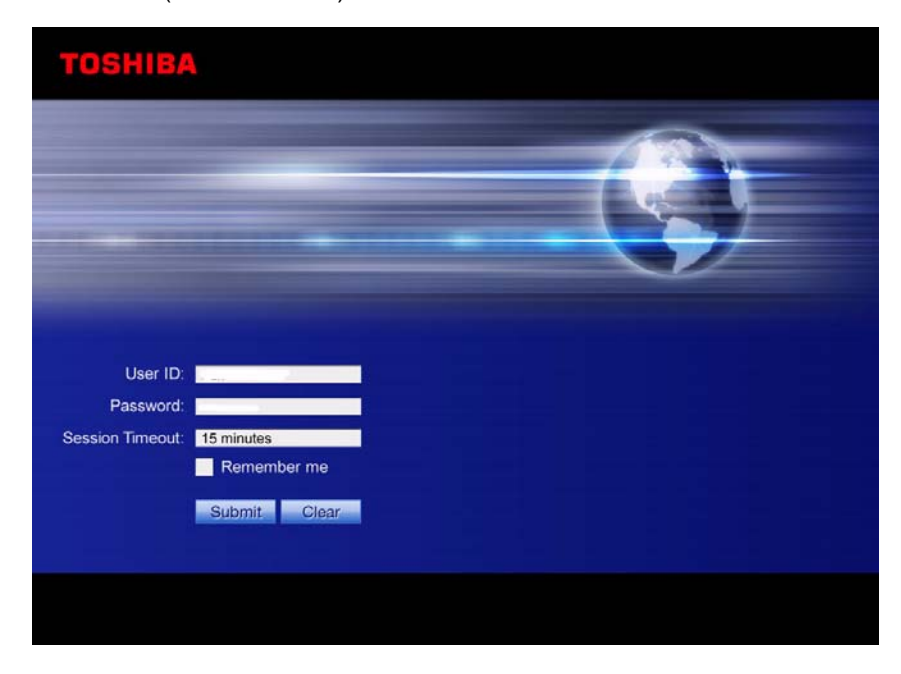

#### <span id="page-24-2"></span>**System Summary Information**

2. The System Summary information must be entered. The first screen shown after login is the System Summary. Click on the **Edit** icon. Enter the Enterprise Name and Address for this server. Enter the phone number and an email address. Click on the **OK** button.

<span id="page-25-4"></span><span id="page-25-3"></span><span id="page-25-2"></span><span id="page-25-1"></span><span id="page-25-0"></span>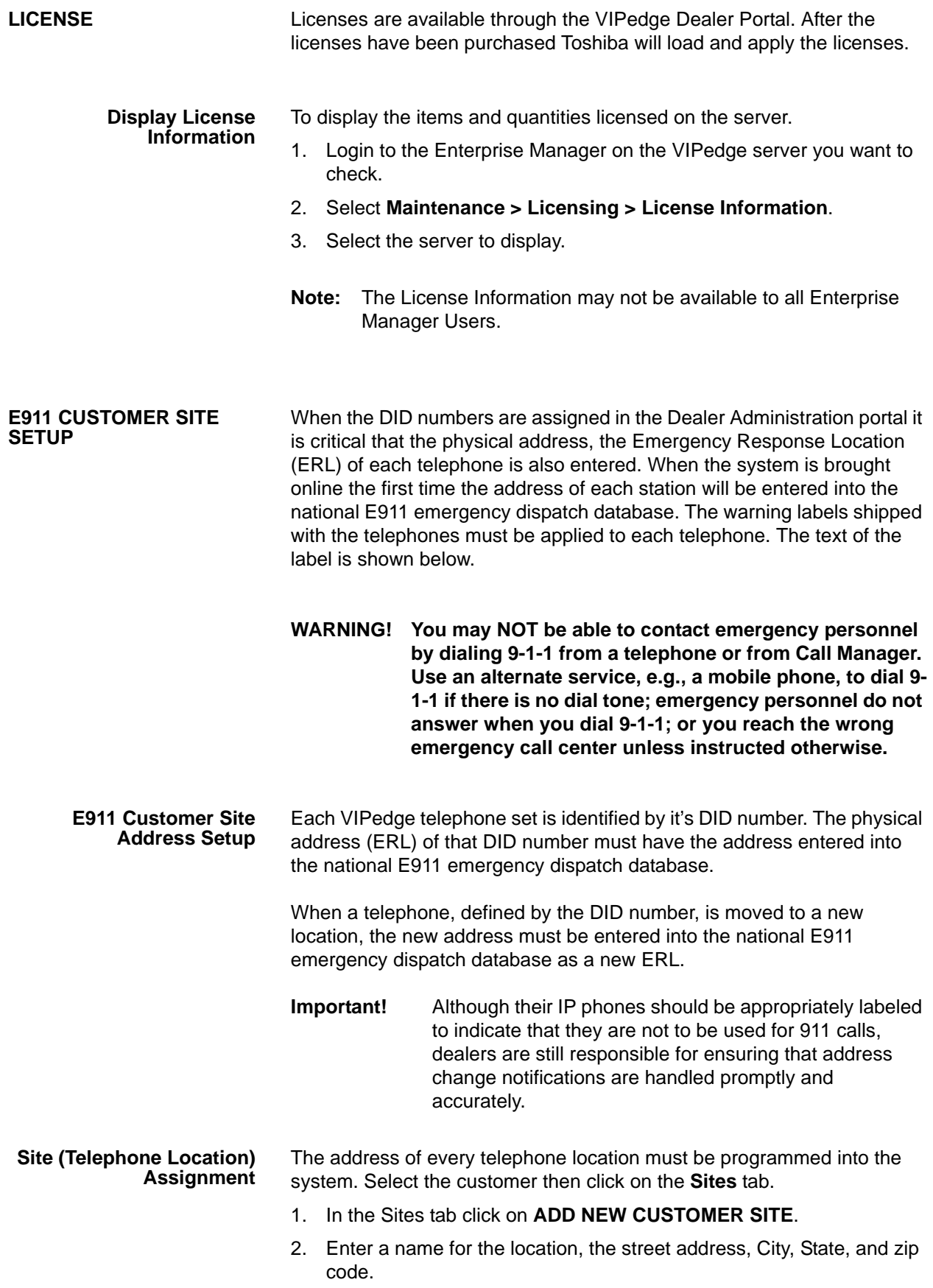

- 3. Select **Service Address** from the Site Type pull-down.
- 4. Click on **Continue**.
- 5. The system will attempt to verify that the address you entered could be vaild. If the address does not seem to be valid the system will prompt for corrections.
- 6. If the address seems valid you will be presented with one or more addresses. Click to select the correct address then click on **Submit**.

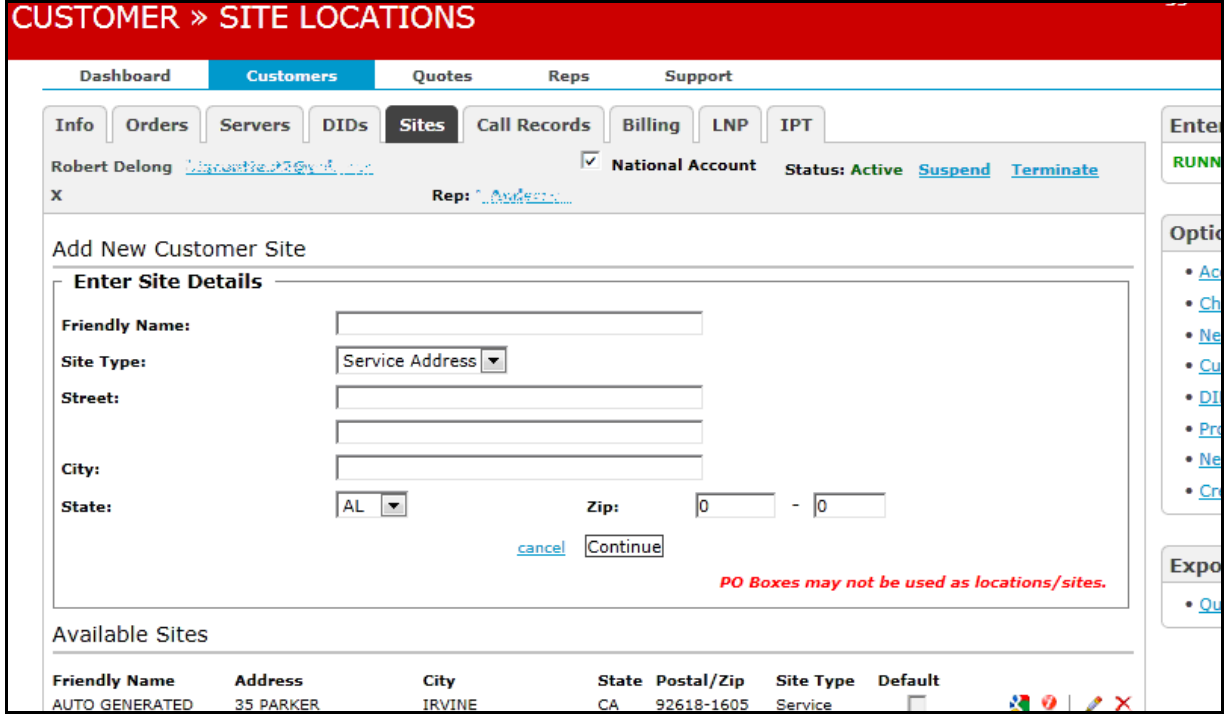

The Site setup can also be entered from the DID tab. Click on **Add New ERL**.

<span id="page-26-0"></span>**E911 Address Setup** When the DID numbers ordered (Servers > Order DIDs) the system requires an address to process the order. That address is the default ERL address for all of the DIDs ordered. To change the ERL of a DID number go to the Customers DIDs tab (refer to the figure below). Click on the link next to the DID number.

1. To assign an ERL address to a DID number select the **DID** tab. Then click on the 'site' link for the DID number.

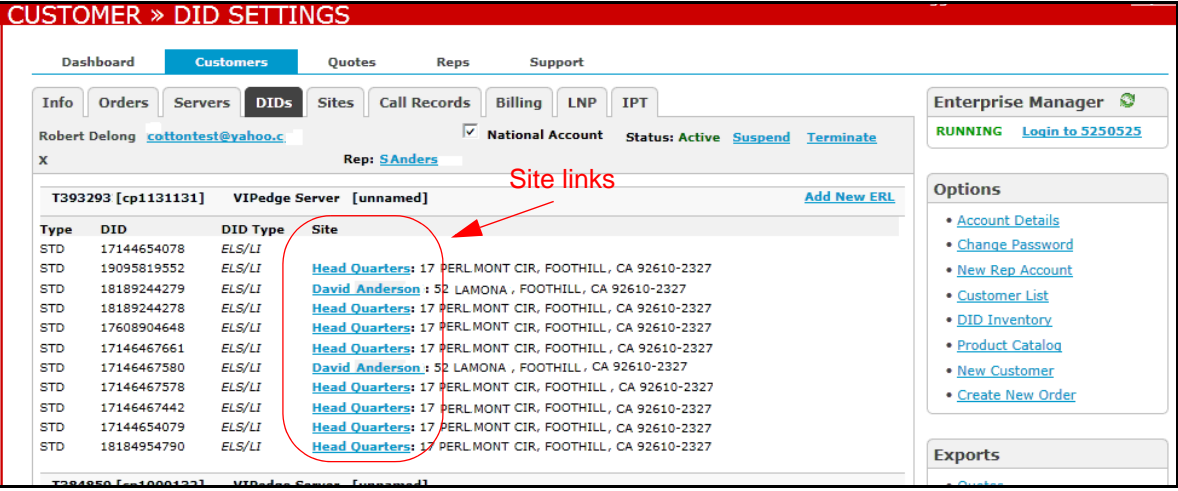

2. The display will change to show the current ERL assignment.

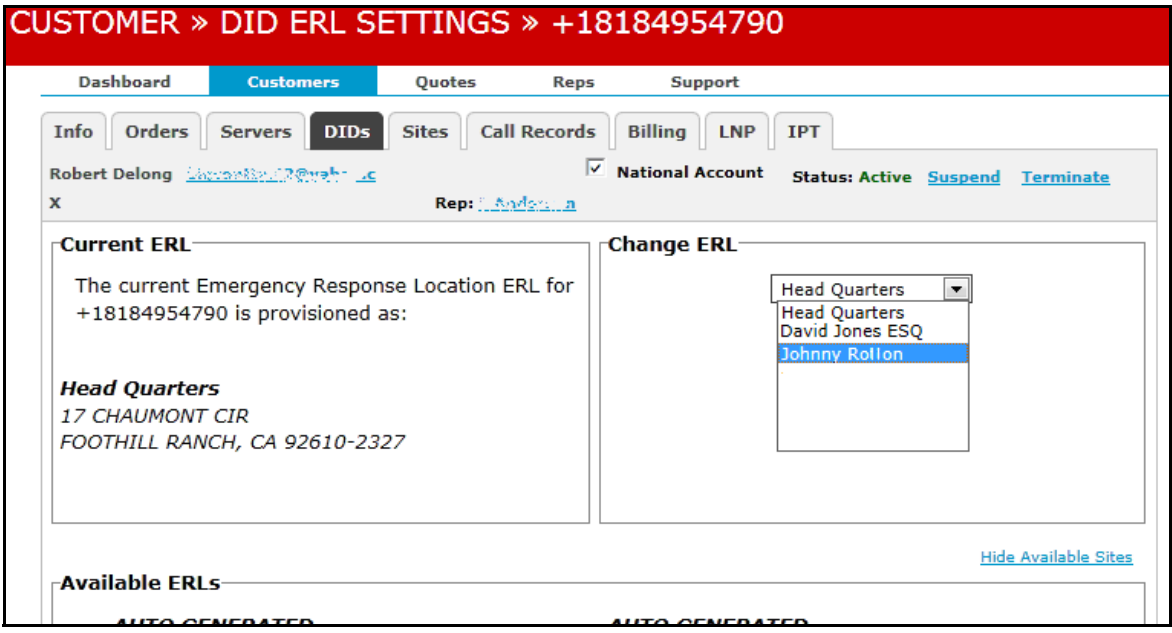

- 3. To change the address select the new address form the pull-down menu in the **Change ERL** section.
- 4. Click on **Update**.
- 5. Wait several seconds while the system changes the ERL address in the system database and sends the notice to the national dispatch database.

# <span id="page-28-0"></span>**Chapter 4 – Station Install**

<span id="page-28-1"></span>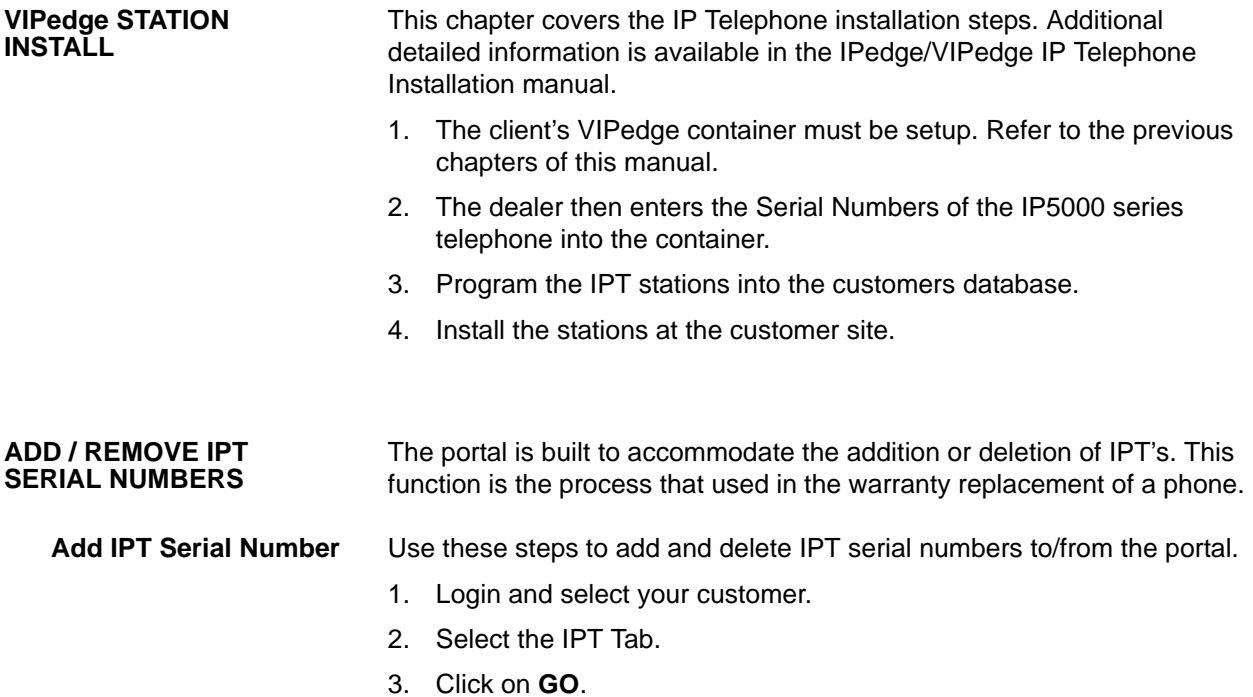

<span id="page-28-3"></span><span id="page-28-2"></span>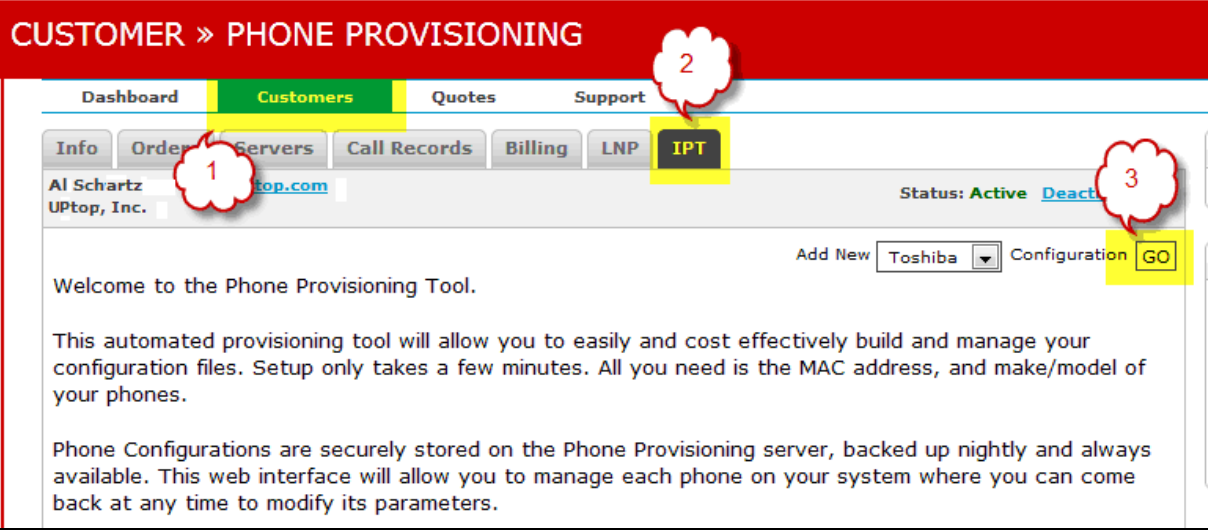

- 4. Enter the IPT serial number.
- 5. Click **add another phone** and add the next serial number, repeat for all that you want to add.

6. Click Submit.

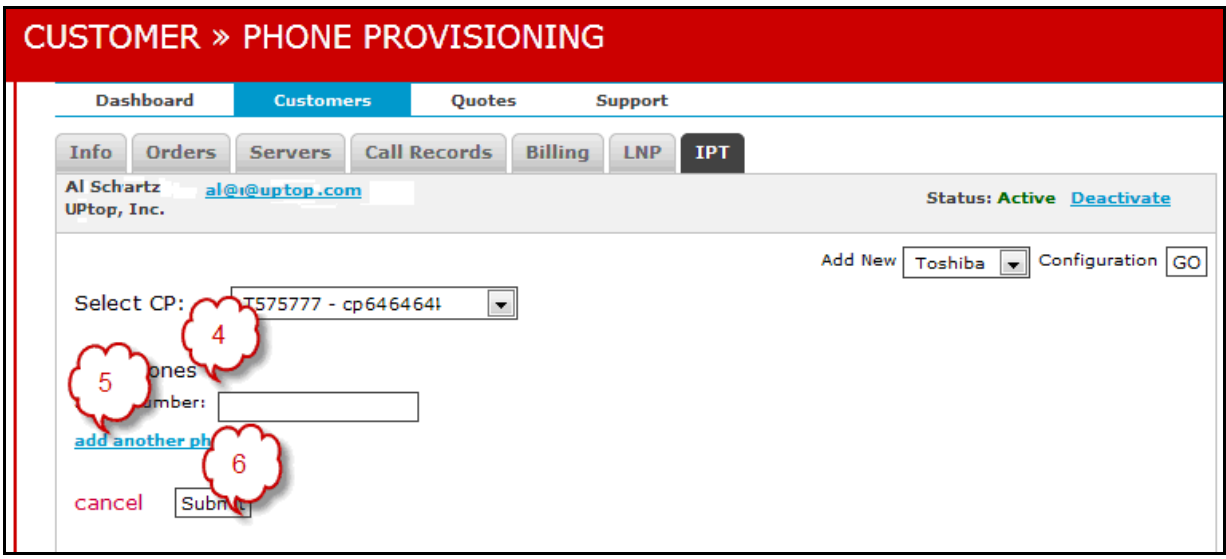

<span id="page-29-0"></span>**Delete IPT Serial Number** When you need to delete a serial number:

- 1. Click on the customer's number (in this example: + cp6464064 – UPTOPY).
- 2. Find the serial number to be deleted and click on **delete**.

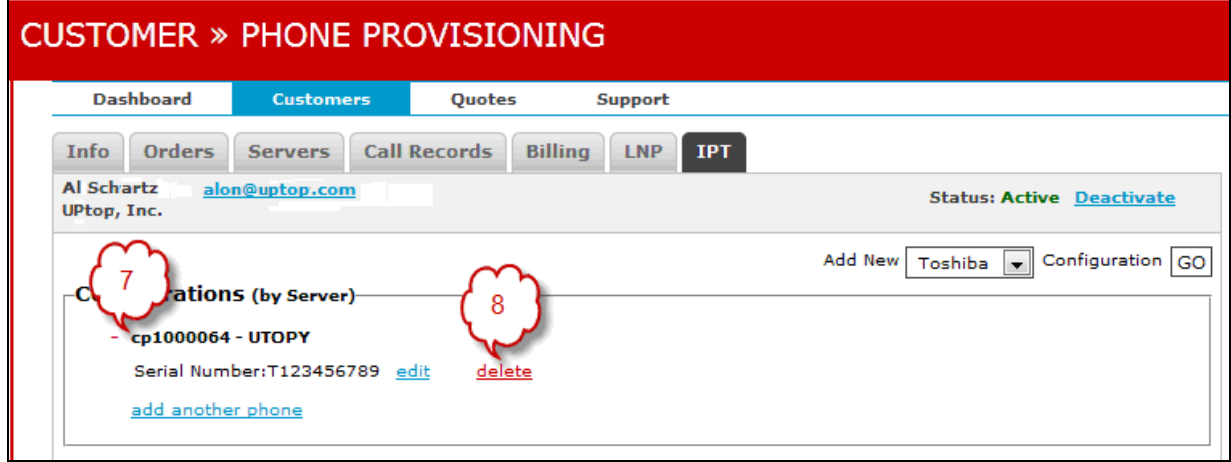

9. Click on **OK** to delete the serial number.

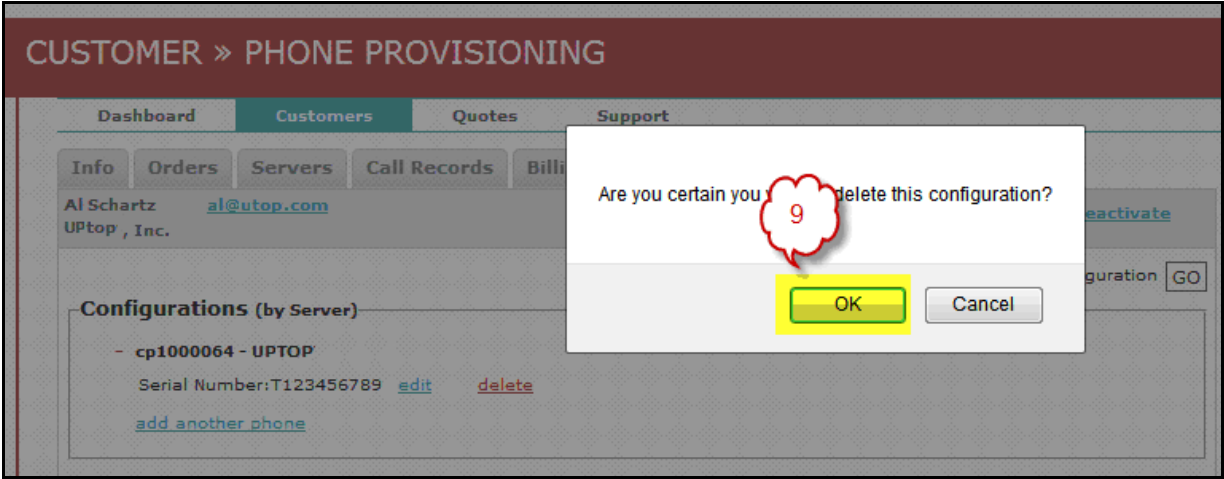

<span id="page-30-2"></span><span id="page-30-1"></span><span id="page-30-0"></span>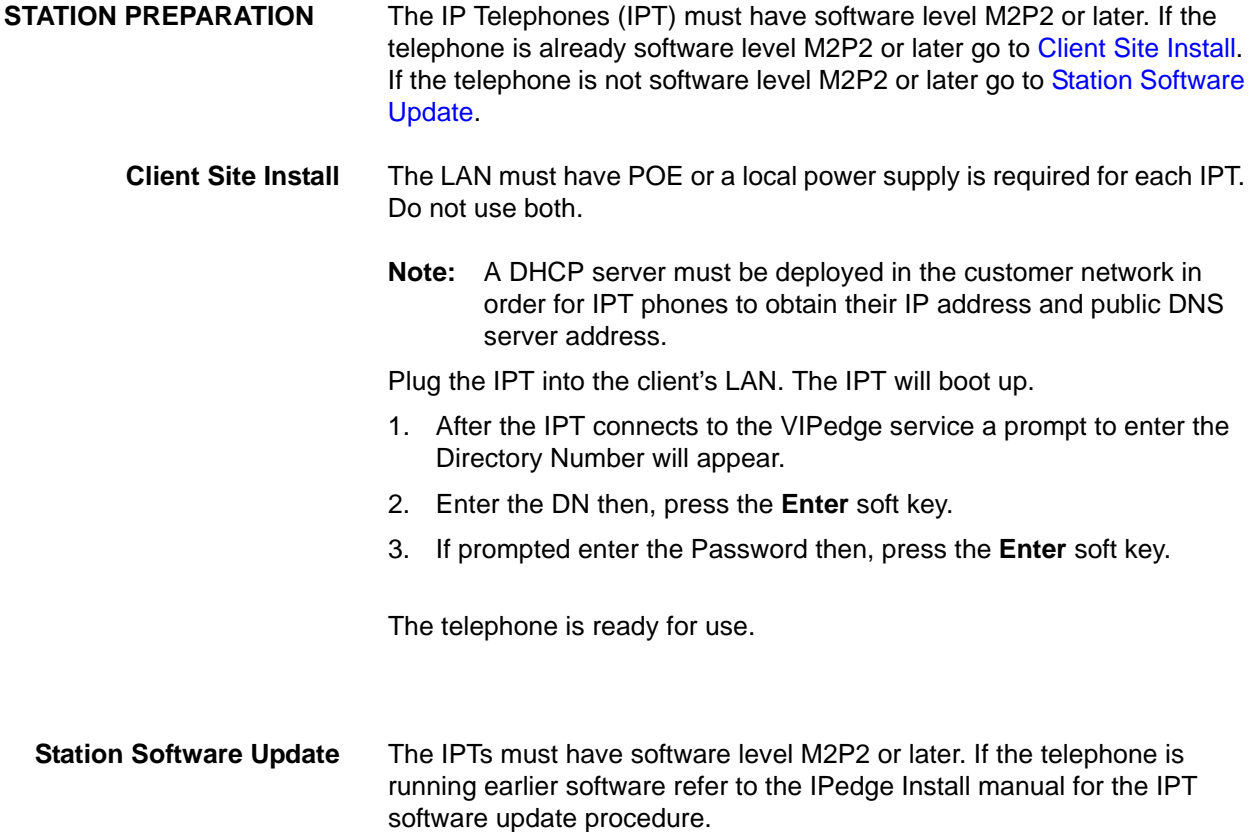

<span id="page-31-0"></span>**Client Site** When the telephone has been updated, plug the IPT into the client's LAN. The LAN must have POE or a local power supply is required for each IPT. Note: Do not use both. The IPT will reboot.

> After the reboot a message will appear on the screen about entering the URL. Use the following procedure to configure the telephone.

- 1. Simultaneously press  $3 + 6 + 9 +$  Hold keys.
- 2. Press the **Initialize** soft key.
- 3. Press the **All Data** soft key.
- 4. Press the **Exec** soft key.
- 5. Press the **Exec** soft key again.
- 6. After the IPT connects to the VIPedge service a prompt to enter the Directory Number will appear.
- 7. Enter the DN then, press the **Enter** soft key.

The telephone is ready for use.

<span id="page-31-1"></span>

| <b>IPT POWER</b>    | The table below shows the power consumption of the IPTs. This table can |
|---------------------|-------------------------------------------------------------------------|
| <b>REQUIREMENTS</b> | be used to estimate PoE power requirements and UPS backup time.         |

**Table 4-1 IP Telephone and Add-On Module Power Consumption**

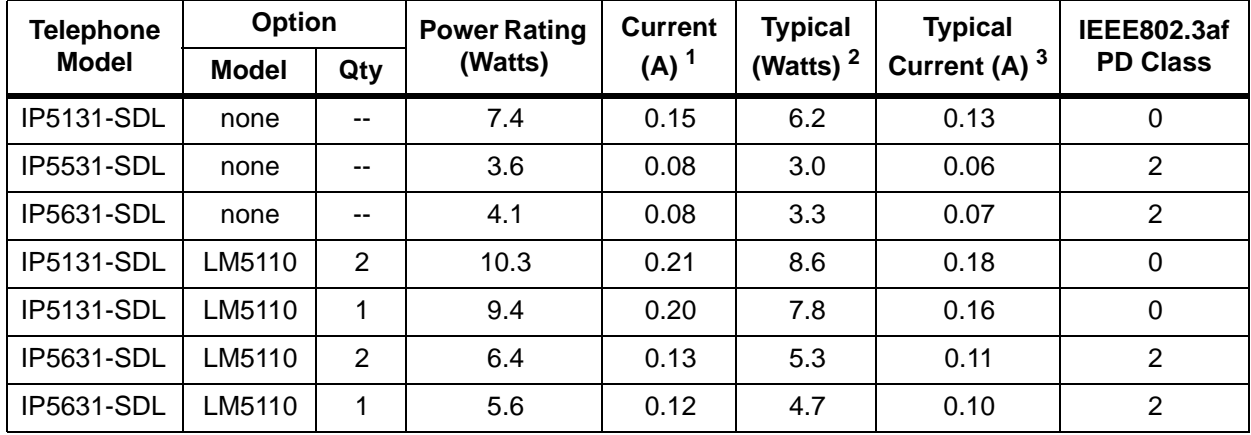

1. Power ratings are only telephone and option modules consumption. The values do not include LAN cable power loss, and apply to PoE, not local power supplies.

2. Typical means that it is only an example and there is no guarantee implied. The "typical" value might be used for a calculation of actual UPS backup time in an average installation

3. Typical Current (A) = Typical Watts / 48 v

<span id="page-31-2"></span>**STATION PROGRAMMING** For detailed station installation and programming procedures Refer to the IPedge / VIPedge IP Telephone Installation manual available on Toshiba's FYI web site.

# <span id="page-32-0"></span>**Chapter 5 – SIP Trunk Configuration**

<span id="page-32-1"></span>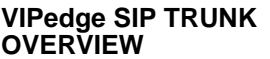

The client's VIPedge container must be setup.

- 1. Login to your dealer portal. Select the customers tab.
- 2. Order new DID numbers, complete request to port existing DID number or, both.

The total number of DID numbers cannot be greater than the number of users.

- <span id="page-32-2"></span>**TRUNKS** 1. Login to the Dealer Portal.
	- 2. Select **Customers**.
	- 3. Click on customer name in the lis1t.
	- 4. Click on the **Servers** tab.

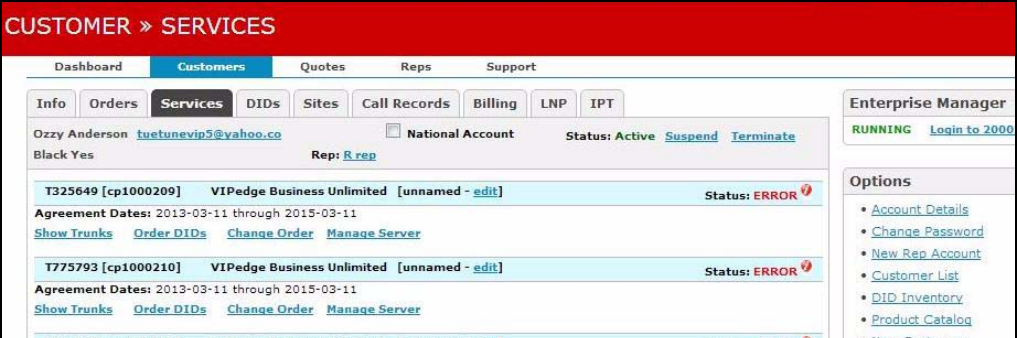

5. Click on: **Show Trunks** - Displays the number of each type trunk and the international calling level allowed. **Show DIDs** - Display a complete list of DID numbers (used and unused).

<span id="page-32-3"></span>**INTERNATIONAL DIALING** All VIPedge systems have international calling disabled by default. Use the following procedure to enable international dialing.

- 1. Login to the container administration and select your customer.
- 2. Select the **Servers** tab.
- 3. Click on the **Show Trunks** link.

#### 4. The **Account Level International calling** will be set to Disable. Click on **Enable**.

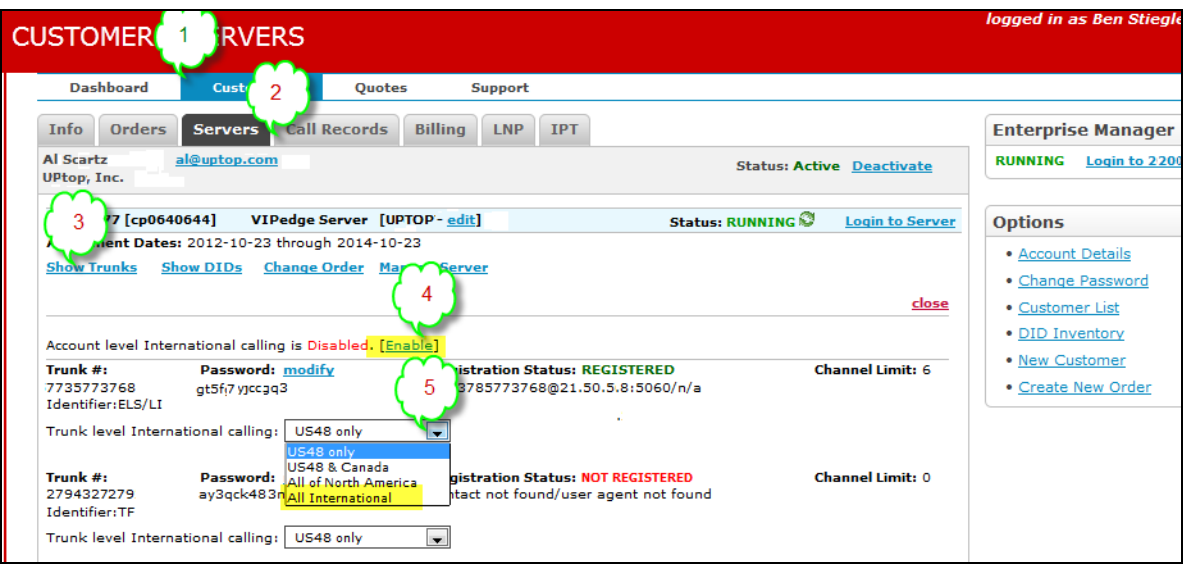

### 5. Use the pull-down menu in the **Trunk level International Calling** line. Set the appropriate level for your customer.

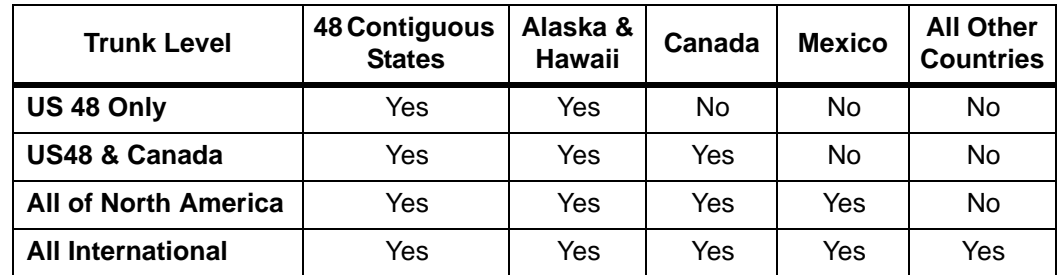

Use the VIPedge Destination Restriction feature to limit calling areas if needed. The changes will take effect immediately.

<span id="page-33-0"></span>**ORDER NEW DID NUMBERS** This procedure is for ordering new DID numbers. For porting existing DID numbers to this system refer to "E911 Customer Site Address Setup" on page Chapter 2 –-2.

- 1. Login to your dealer account and select the customer server.
- 2. Click on the **Servers** tab.
- 3. Click on the **Order DIDs** link.
- 4. Verify that the address shown is the physical location of the stations that will use the DID numbers you are about to order. This address is the ERL that will be will be sent to the Public Safety Answering Point (PSAP) when one of these stations dials 911.
- **Note:** To change the address for a DID number refer to "E911 CUSTOMER SITE SETUP" on Page 2
- 5. Select the Area Code.
- 6. Click on **Select Numbers**.
- 7. The available DID numbers will be displayed. Check mark the DID number you want to order.
- **Note:** The quantity of DID numbers cannot exceed the number of trunk user licenses on this system.
- 8. Click on **Order Selected DIDs**.

<span id="page-34-1"></span><span id="page-34-0"></span>**PORTING EXISTING DID NUMBERS** VIPedge R1.4.3 and later systems have three enhancements to Local Number Porting (LNP); a Summary, a Detailed View, and a Dashboard.

**Summary** Dealers will be able to view the a summary of their port requests.

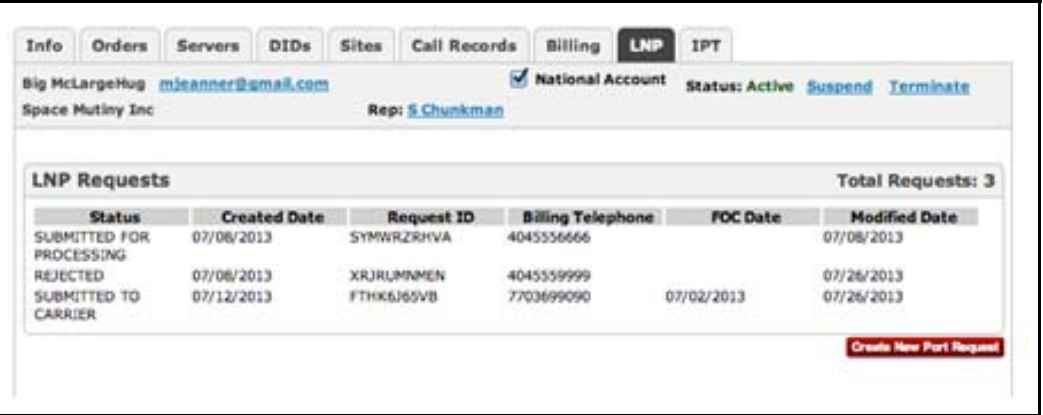

<span id="page-34-2"></span>**Detailed view and Upload LOA for LNP** The new Detailed View includes Comments, History, and the ability to upload the Letter of Authorization (LOA) agreement directly. Also,

improve the reliability of the Firm Order Commit (FOC) date, the it can be set after the LOA has been uploaded.

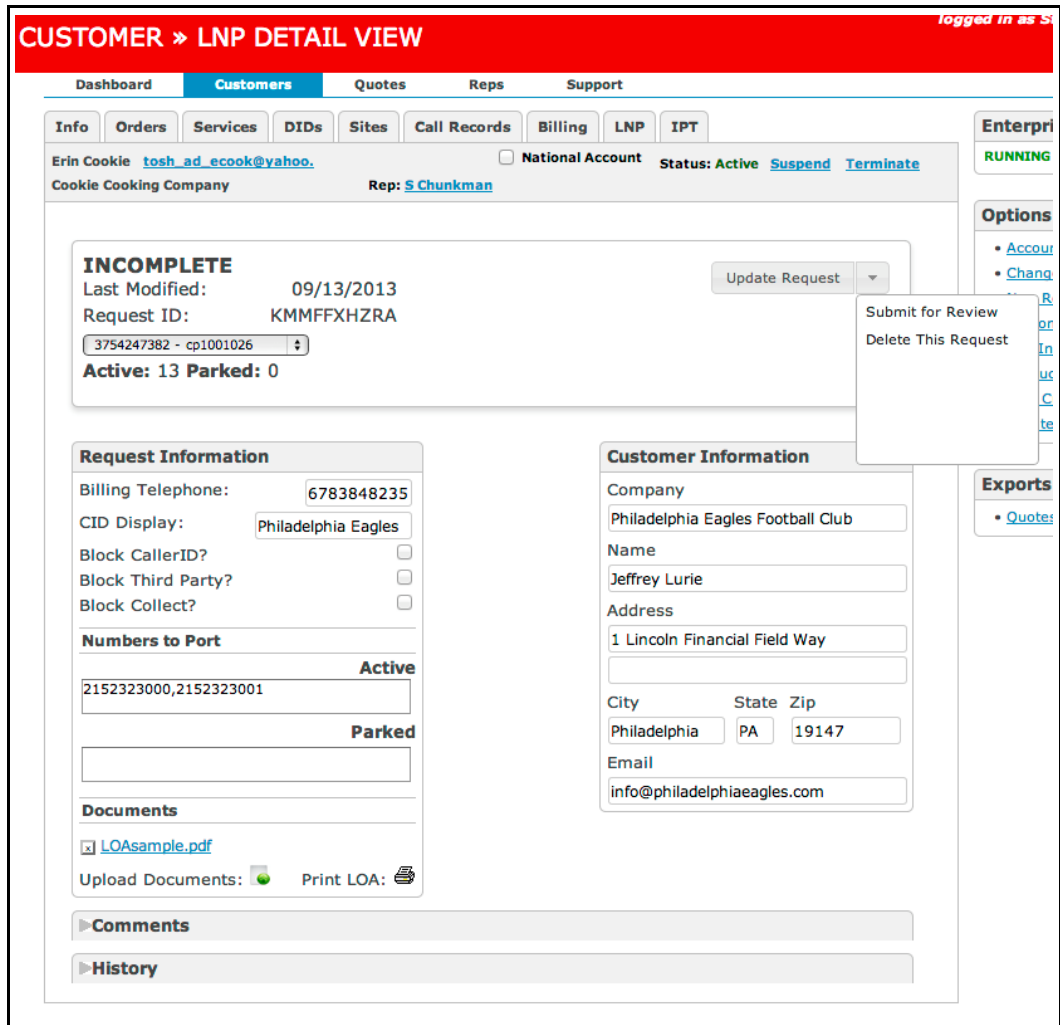

#### <span id="page-35-0"></span>**Local Number Porting Procedure**

This procedure is for porting existing DID numbers to this system.

**Important!** Local Number Portability will take up to three calendar weeks (7 to 21 days).

- 1. Login to the customer account.
- 2. Click on the **Servers** tab.
- 3. Click on the **LNP** link.
- 4. Click on **Update Request** to save this information.
- 5. Click on **Print LOA** to display the LOA document.
- 6. Print then sign the LOA.
- 7. Scan the document.
- 8. Click on the **Upload Documents** link.
- 9. Click on the pull-down arrow next to the **Update Request** and select **Submit** to order the number porting.
- **Note:** If you are porting only a 'Main published' number or Toll-free number program the VIPedge database to send those calls to an Auto Attendant.

**Important!** Make a list of the DID numbers ordered for this customer.

<span id="page-36-0"></span>**Display Trunks** Use this procedure to display the trunks and DID information programmed on a system.

- 1. Login to the customer account.
- 2. Click on the **Servers** tab.
- 3. Click on the **Show Trunks** link.

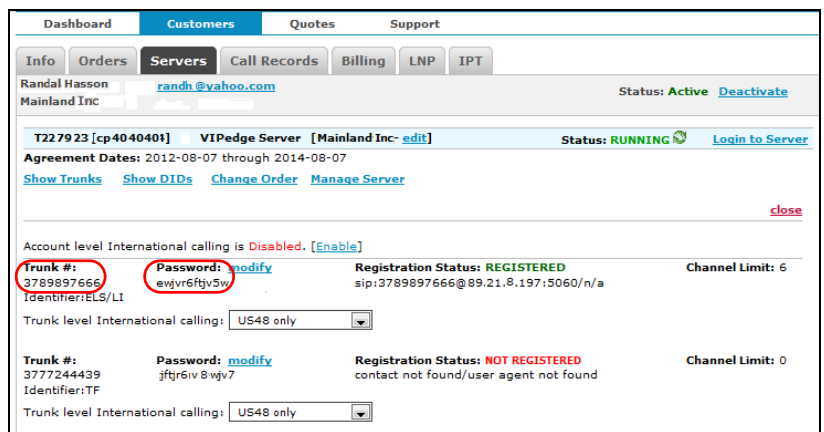

4. Make note of the 10-digit Trunk number and the Password for use while programming the SIP Trunks. The trunk number is not a telephone number is a circuit identification number.

**DID PARKING** Customers may have blocks of numbers that they want to move over to the VIPedge system but, not put all of the numbers in service. Customers may want to purchase DID numbers for future use. The DID parking line item on the ordering portal is for the numbers that will not be used immediately. This allows a number of DID numbers to be parked and then used later. There is a minimal fee for DID parking (VIPedge DID Parking fee, P/N V-BIZ-DIDPK, ais a monthly recurring charge.). Porting charges still apply. Calls to parked numbers will be answered with a "not in

service" message. Parked Numbers can be Quoted and Ordered in the ordering portal as shown below.

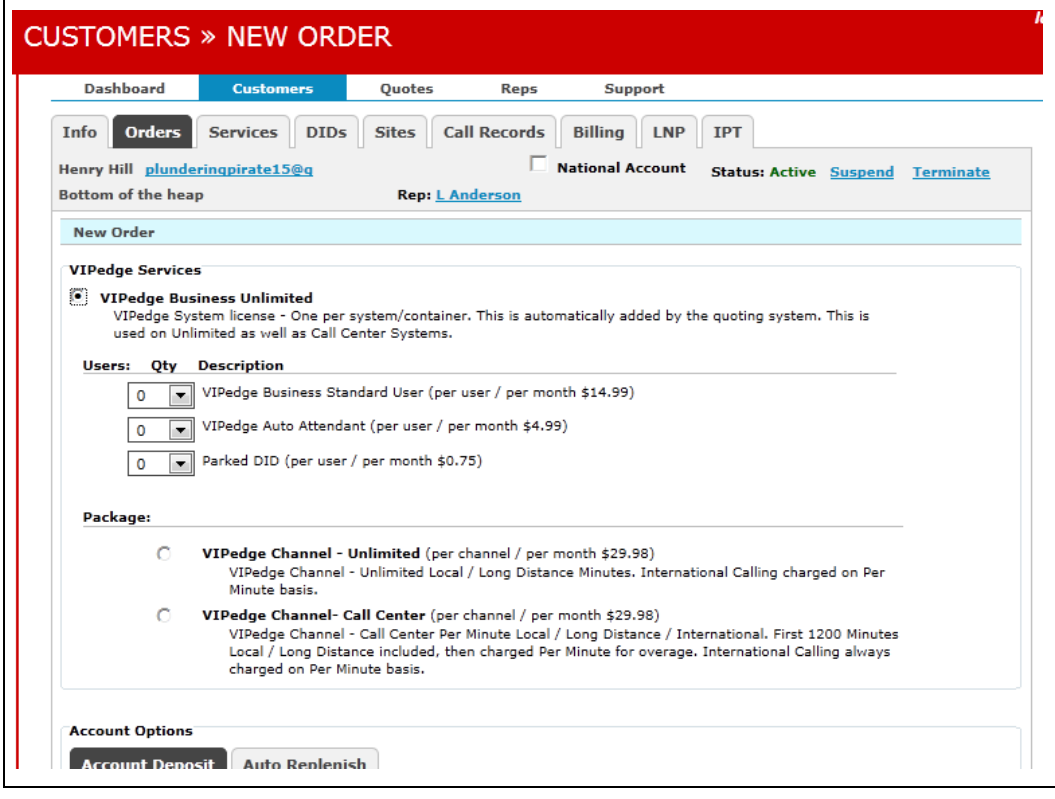

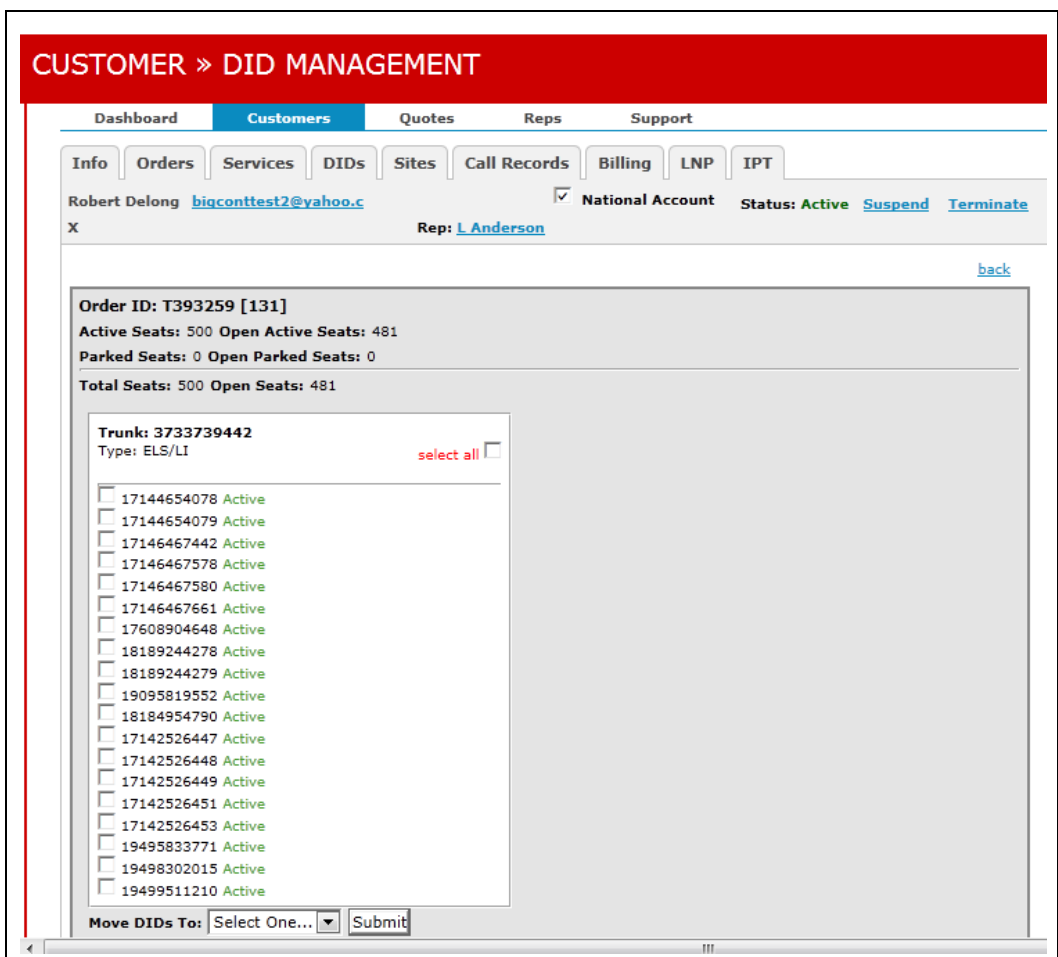

Numbers can be parked after they are ported in the DID management tab.

## **LOCAL NUMBER PORTING**

There are three enhancements to Local Number Porting (LNP) in release 1.4.3 and later systems; a Summary, a Detailed View, and an Expedite Capability. There are also several behind the scenes improvements to workflows, alerting, and comments.

**Summary** Dealers will be able to view the a summary of their port requests.

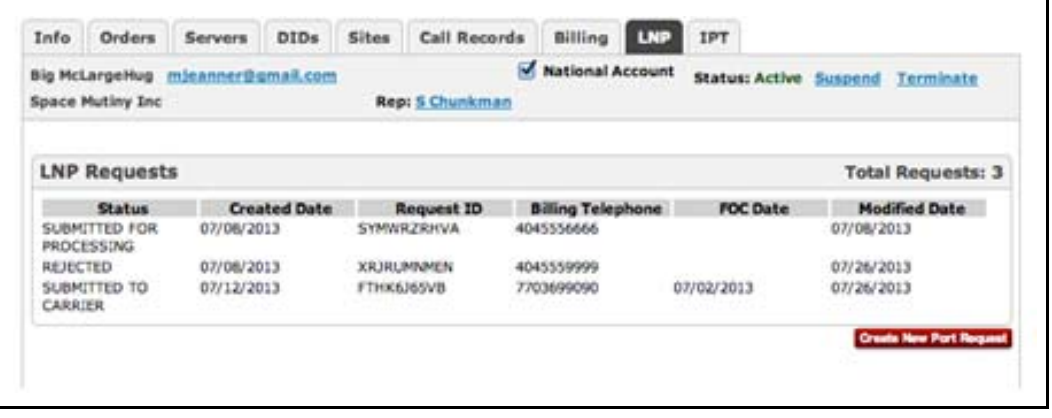

**Detailed View and Upload LOA for LNP** The new Detailed View includes Comments, History, and the ability to upload the Letter of Authorization (LOA) agreement directly. Also, to improve the reliability of the Firm Order Commit (FOC) date, it can be set after the LOA has been uploaded.

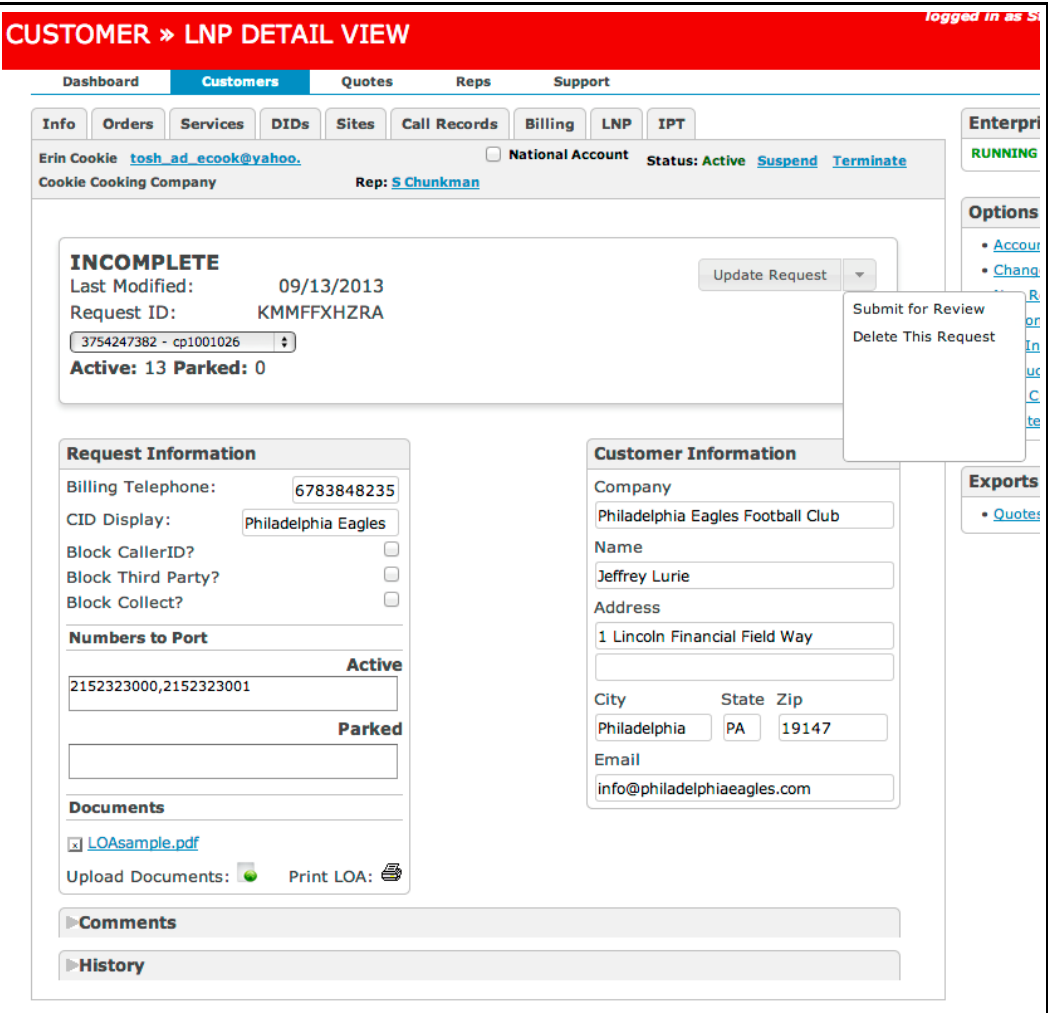

**Expedite** After the LOA document has been uploaded, you will be able to set the FOC (Firm Order Commit) date. The general requirement is that this date must be at least 11 business days in the future, in order to allow time for processing by the losing carrier. We have created an expedite process where earlier FOC dates can be requested. If an earlier date is requested, and after investigation it is possible to meet that date, there will be a \$100 fee per DID number.

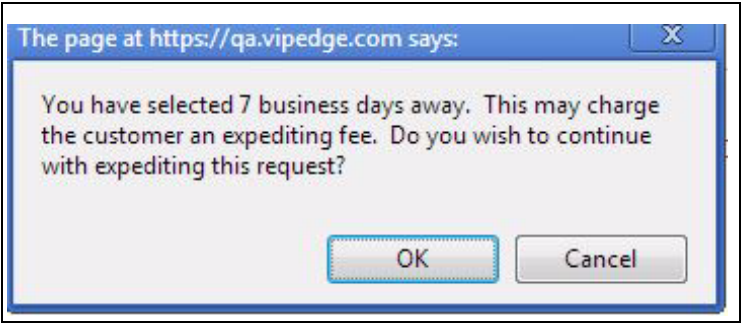

**DID FORWARDING** DID Forwarding is a feature that allows incoming DID calls on a VIPedge trunk to be forwarded to another number. This feature can be used, for example, to forward a person's calls to his cell phone. DID forwarding is available on R1.4.3 and later VIPedge trunks.

> If the 'Always Forward' box is checked, all calls will be forwarded to the Forwarding Number.

> If the 'Failover' box is checked calls will be forwarded to the forwarding number when there is a failure. Examples are; the SIP trunk is not registered or, when there is a WAN failure.

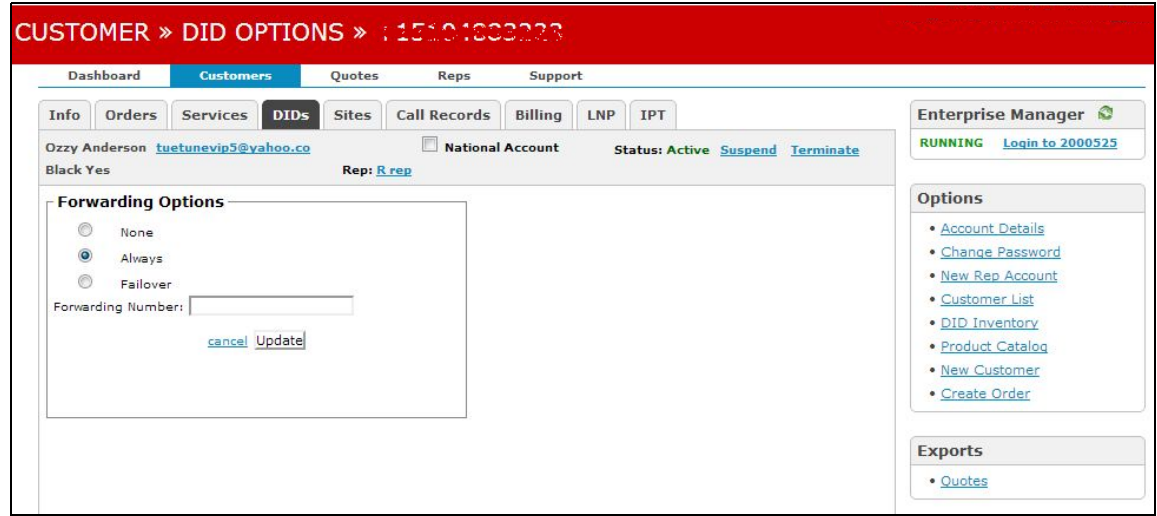

**ROLL OVER TRUNKS** DID calls can be configured to roll over to a second trunk on R1.4.3 and later systems. In the DID screen, select the desired DIDs then, select the trunk the call will roll over to from the drop-down list. The rollover trunk can be any other trunk belonging to that customer.

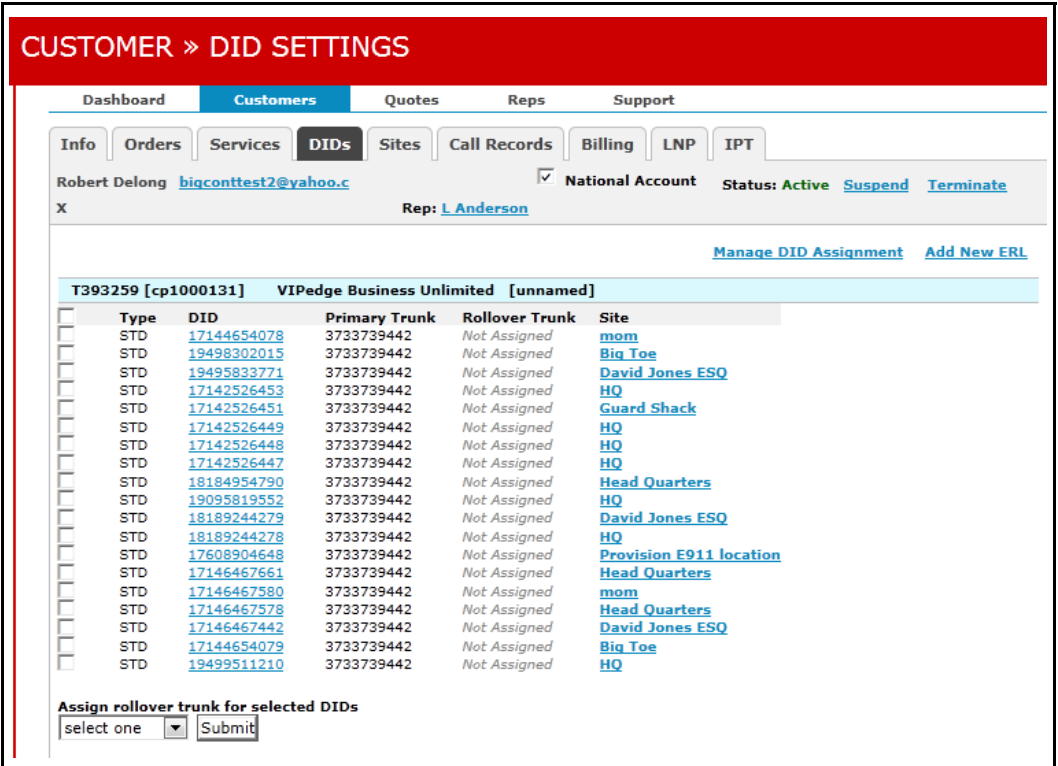

## **VIPedge DID TRUNK CONFIGURATION**

The process of configuring DID numbers and DID trunks is more efficient if done in the following order.

- **•** The Trunk Group ILG and OLG are pre configured
- **•** Configure the DIDs. (Trunk > DIDs)
- **•** Use the Create URI Range function in Trunks > SIP Trunking, the Service URI tab to create URIs for all of the DID station numbers.

**Enterprise Manager Login** Login to your VIPedge Administration portal. Select the customer database to configure.

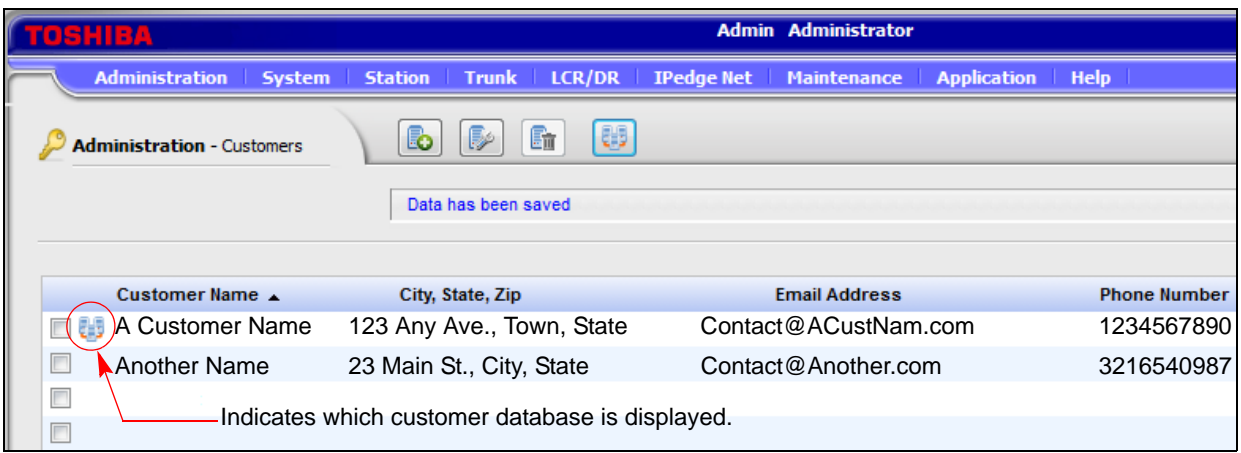

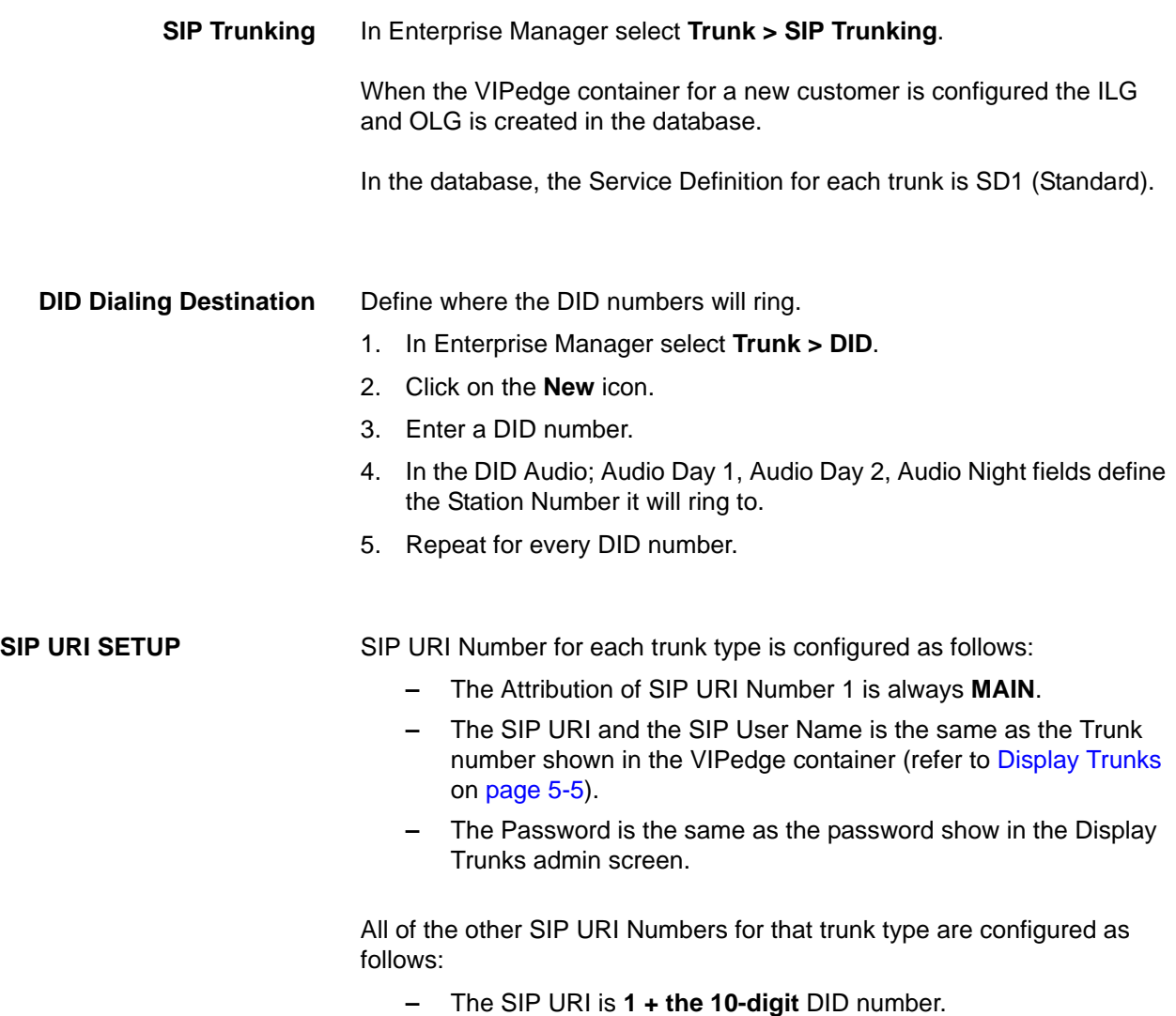

- **–** The SIP User Name and SIP URI Password are the same as SIP URI Number 1.
- **–** The SIP URI Attribution for all SIP URI Numbers (except 1) is **SUB**. Refer to [and 5-1](#page-43-0)

**Important!** The User Name and Password must be assigned to every SIP URI Number.

**SIP URI Tab** Enter the DID numbers as SIP URIs.

- 1. In Enterprise Manager select **Trunk > SIP Trunking**.
- 2. Select the URI Tab.
- 3. Select the Service Definition Index for the trunk your are configuring.
- 4. Click on the **New** icon.

 $-$  OR  $-$ 

Click on the **Create URI range** icon to use the wizard to create URIs from the DID numbers.

5. Repeat for all SDIs.

**Note:** In the **Add At Front of DID Numbers** field enter the 1+ AC + OC.

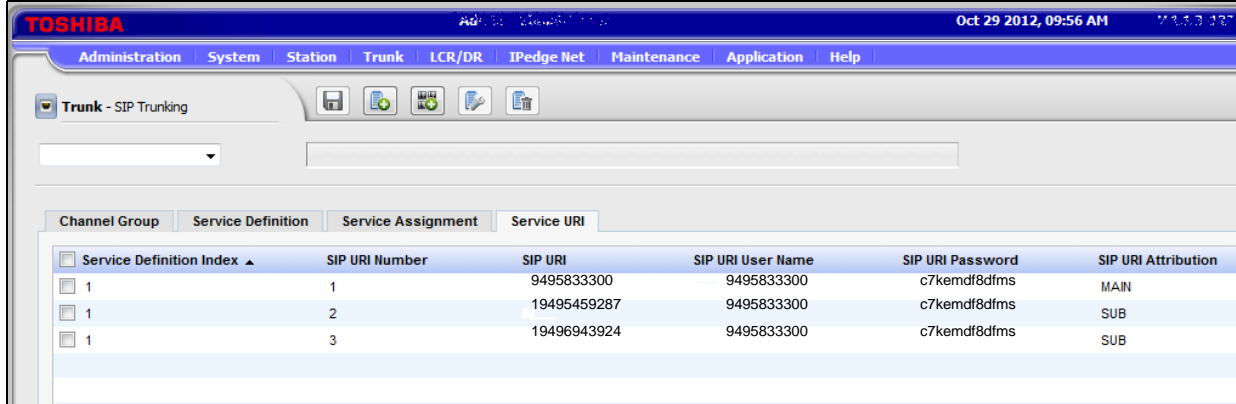

## <span id="page-43-0"></span>**Figure 5-1 SIP Trunk Service URI Assignments**

**Adding Channels** When adding channels to an existing system add the capacity using the Container Admin then, change the VIPedge database using Enterprise Manager.

> In Enterprise Manager select **Trunk > SIP Trunking**. Select the Channel Group tab. Change the number of SIP Trunk Channels. This step must done before any more trunk configuration is tried.

## **Chapter 6 – Enterprise Manager**

Enterprise Manager is a web browser based application that resides on the VIPedge server.

The Administration Terminal is a PC connected to the network, no special software is required.

## **SUPPORTED BROWSERS** The Enterprise Manager can be accessed using Microsoft™ Internet Explorer version 7 or later.

**LOGIN** Login to your Dealer Portal to access your customer container or enter your customer's admin address (EMPA address) in the address bar of your browser. For Admin access use your dealer email address and password. The dealer email address is the address on record when the VIPedge account was set up.

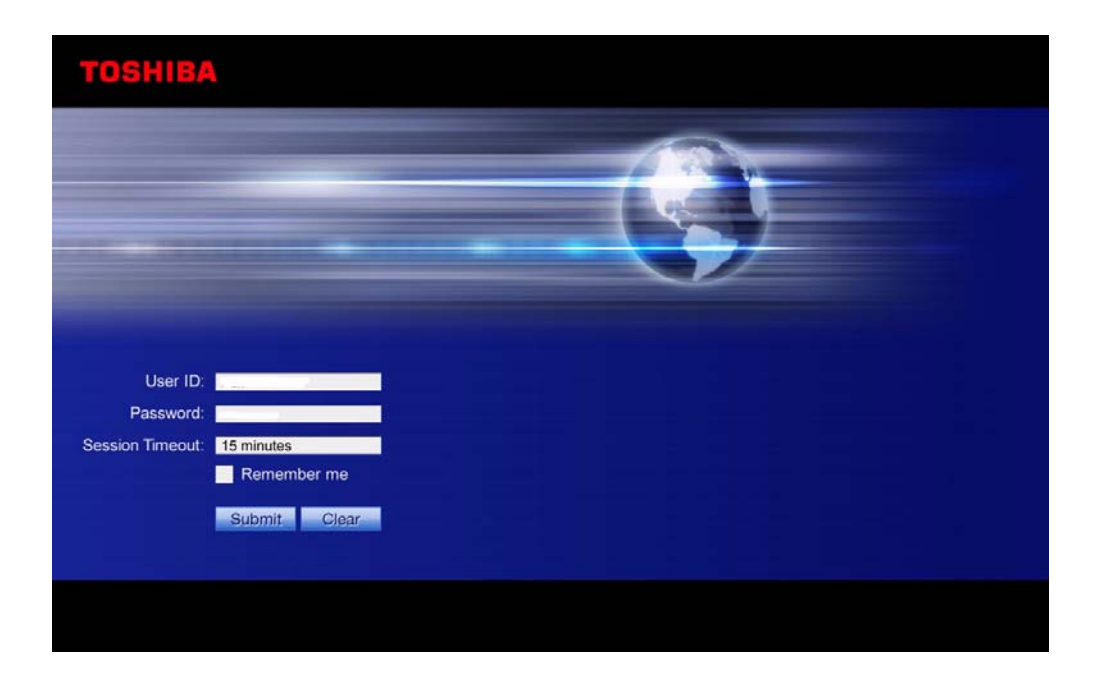

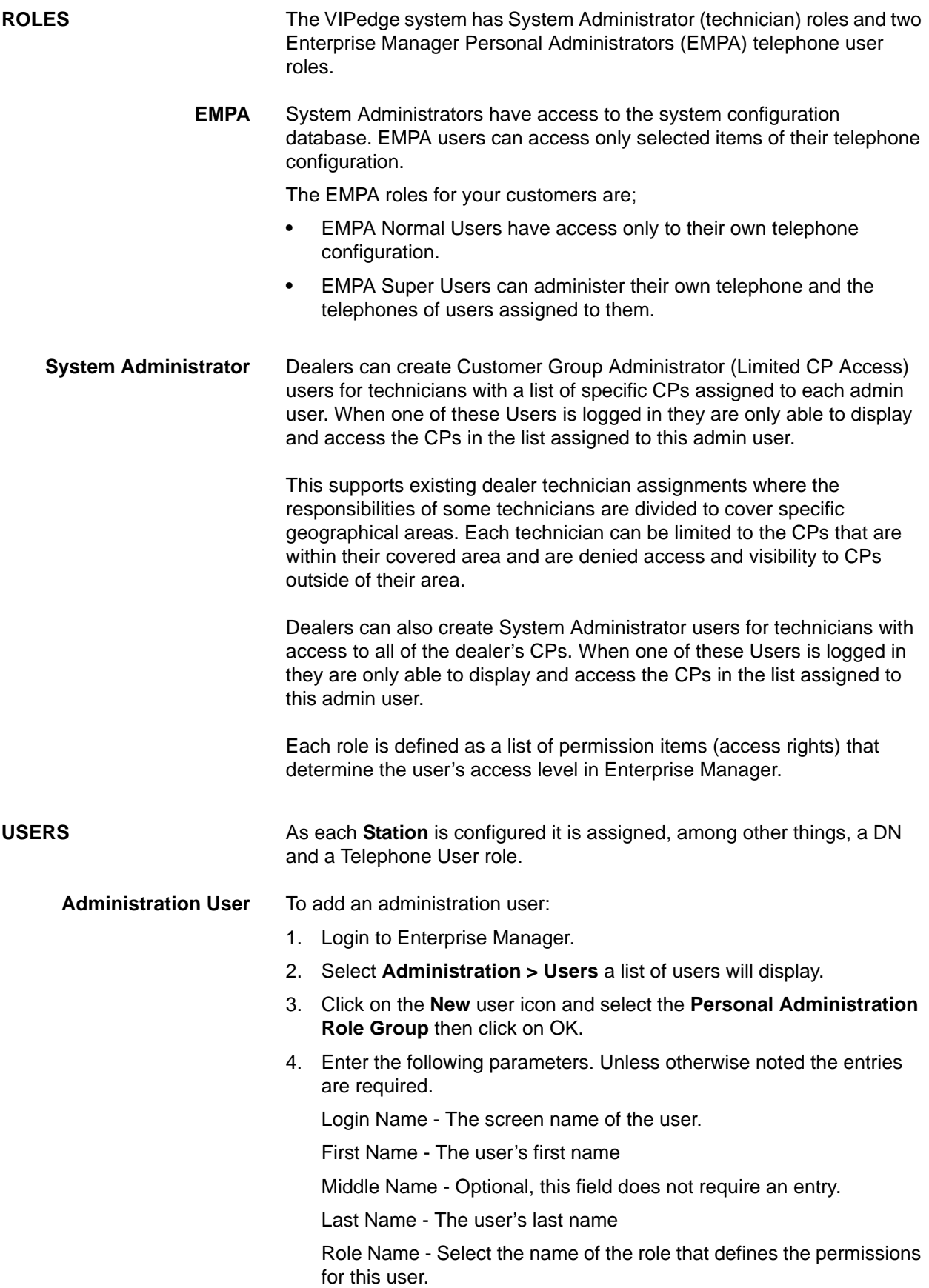

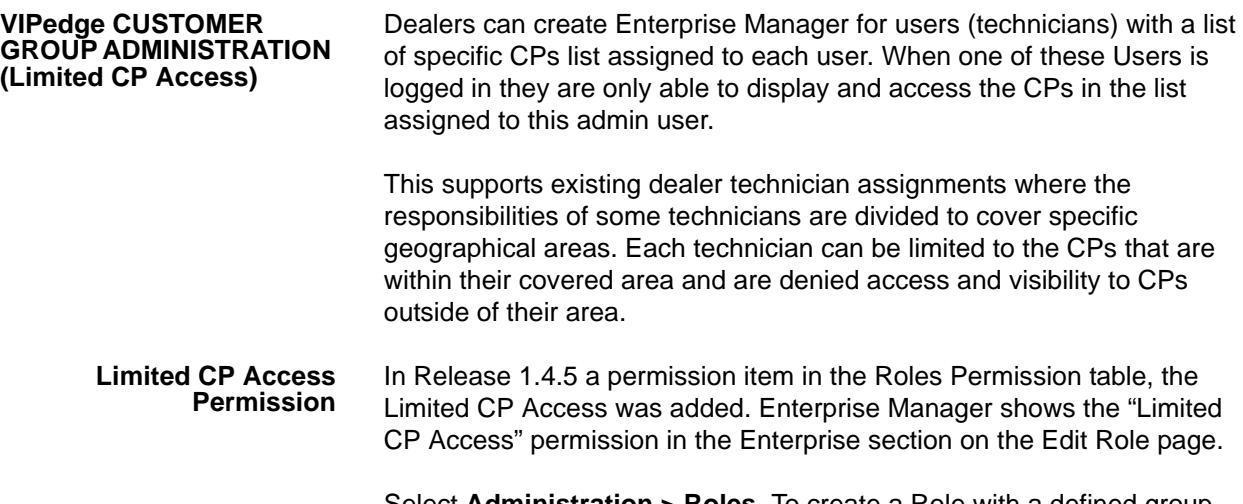

Select **Administration > Roles**. To create a Role with a defined group ensure that the Unlimited CP Access box is NOT checked. The figure below is from the default Limited CP Role already in the system.

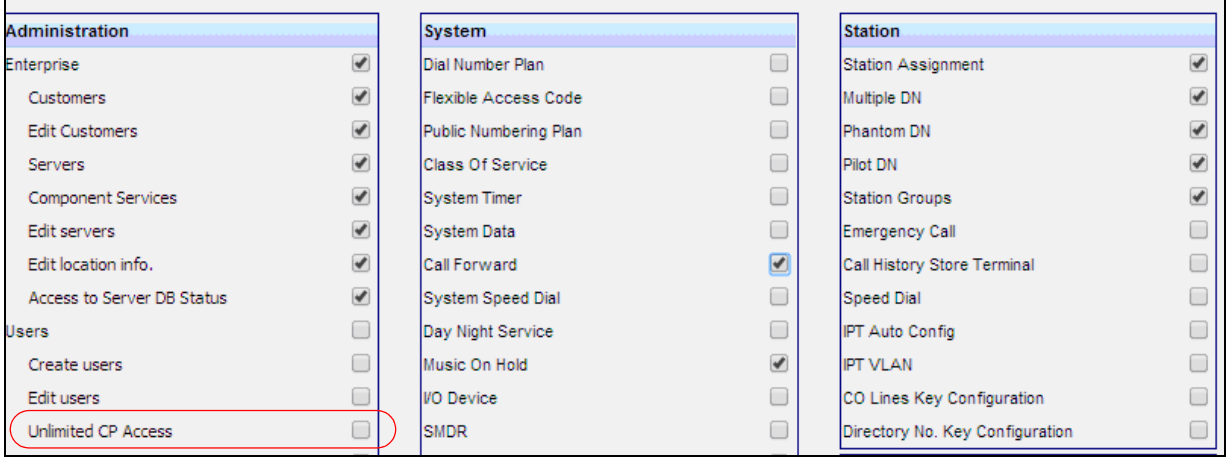

If the "Unlimited CP Access" permission is ON (checked) in a role, there is no limitation, users assigned that role have access to all CP containers as in earlier versions. Unlimited CP Access permission set to ON is the default. To limit CP access, a role must be created with the "Unlimited CP Access" permission OFF (not check marked). And a "Permitted CP List" for this user is then created.

## **Limited CP User** When a role has the "Limited CP Access" permission is set to ON the role and user management permissions for that role are automatically turned OFF. This prevents a user with a limited CP access role from managing

roles and other users which would allow this user to create a Enterprise Manager login with less or no limitation.

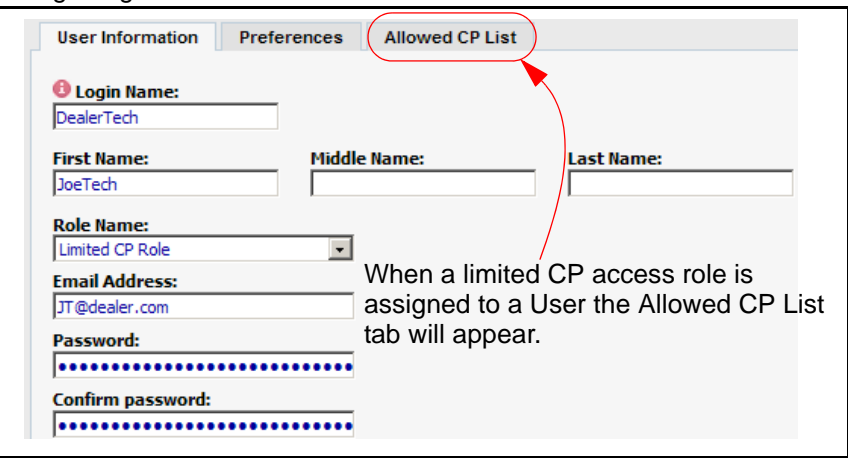

Each admin user has its own Permitted CP List or no Permitted CP list at all depending on their assigned role. If the user has a Limited CP Access but the Permitted CP List is empty the user will not be able to login.

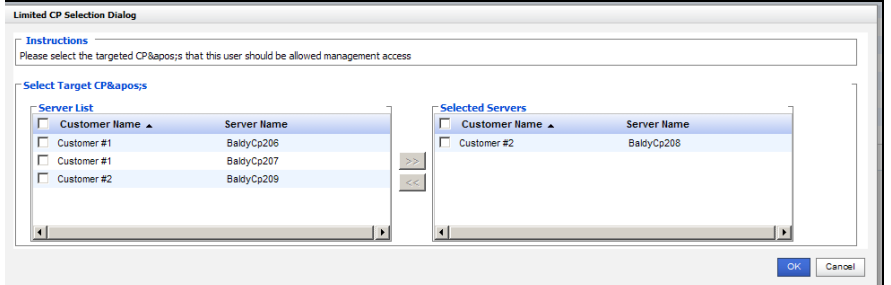

When all of the allowed CPs are moved to the right hand side click on **OK**

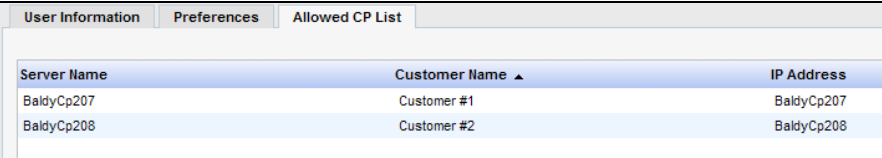

Users with Limited CP Access will not see all of the CPs.

When Webmin is launched by a Limited CP user only the user's Permitted CP List can be accessed.

**Limited CP User Login** Limited CP Access Admin users can login to GeM in two ways:

- **•** With a URL that does not include a targeted CP FQDN argument
- **•** With a URL that includes a targeted CP FQDN

When a URL does not include a CP FQDN, such as http://VIPedge.com, the user will have to select a customer from the list of customers to which that user has access.

When the URL has the targeted CP FQDN the user will go directly to that customer, so the logged in user can immediately proceed to configuration pages. If the CP FQDN from the login URL cannot be found in the system, the login be the same as no CP FQDN.

When using any URL, if the "Limited CP Access" admin user has a Permitted CP List is empty, Enterprise Manager will deny the login.

When a change is made to a Role, the change takes effect the next time a user logs in.

**Note:** If the admin user has permission to access only a subset of CPs within a Customer, the IPedge Net setup for the customer will also be limited to include only the permitted CPs. To be able to configure a full IPedge Net setup for a specific Customer, the admin user should have access to all CPs of that Customer.

This page is intentionally left blank.

# **Chapter 7 – VIPedge Webmin**

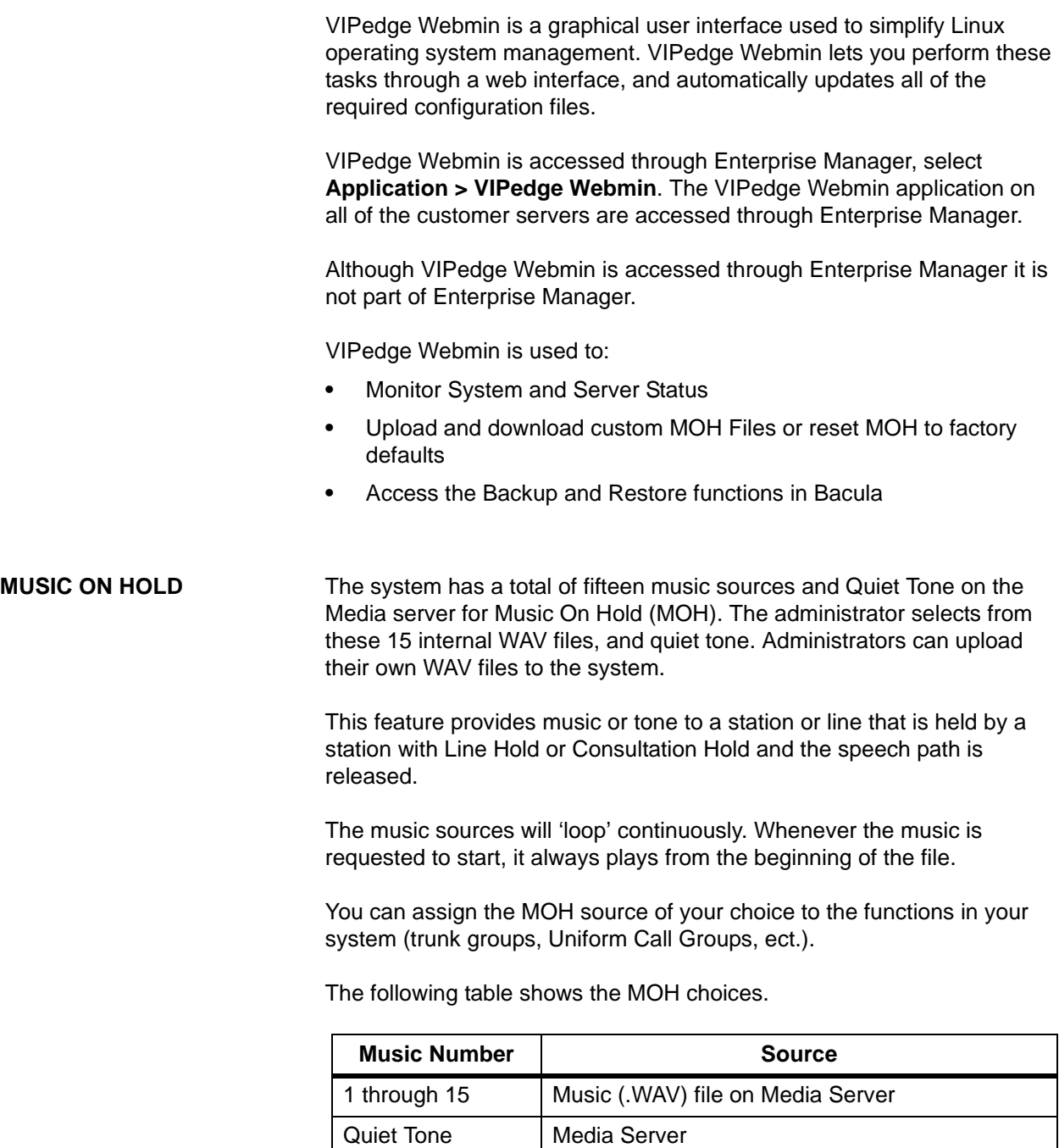

**Programming** To upload a custom MOH file.

- 1. Login to Enterprise Manager Personal Administrator.
- 2. Select **Application > Custom MOH**.
- 3. Click on the **Browse** button next to the MOH source number you want to customise.
- 4. Navigate the audio file you want to upload. Refer to the Music On Hold File Formats shown below.
- 5. Click on the **Upload** button.

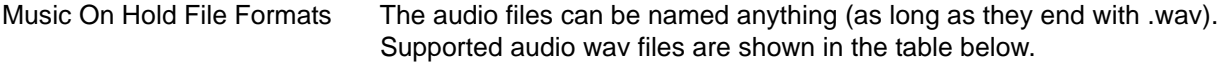

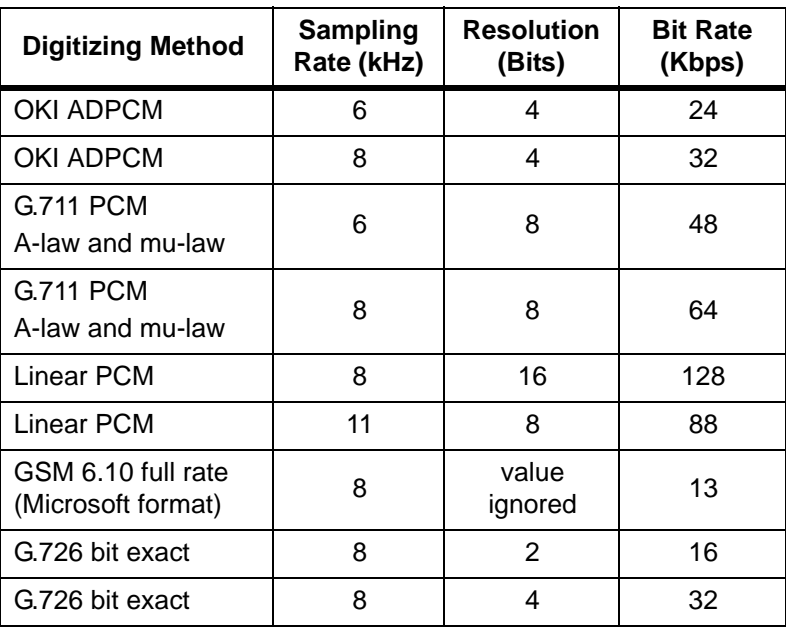

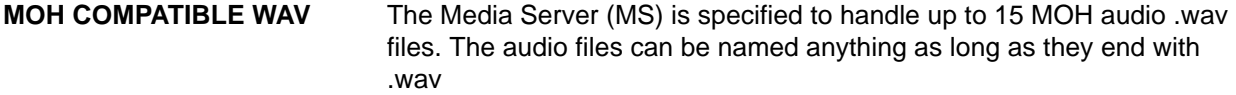

- **CONVERT MP3 TO WAV** An MP3 file can be converted to a compatible WAV file for use as a MOH source. One method is by using a freely downloadable program called Audacity® (http://code.google.com/p/audacity/). Audacity is a trademark of Dominic M Mazzoni.
	- **Note:** Run the MP3 to WAV conversions on an administration PC, not the VIPedge server.

The following procedure shows the MP3 to WAV conversion using Audacity.

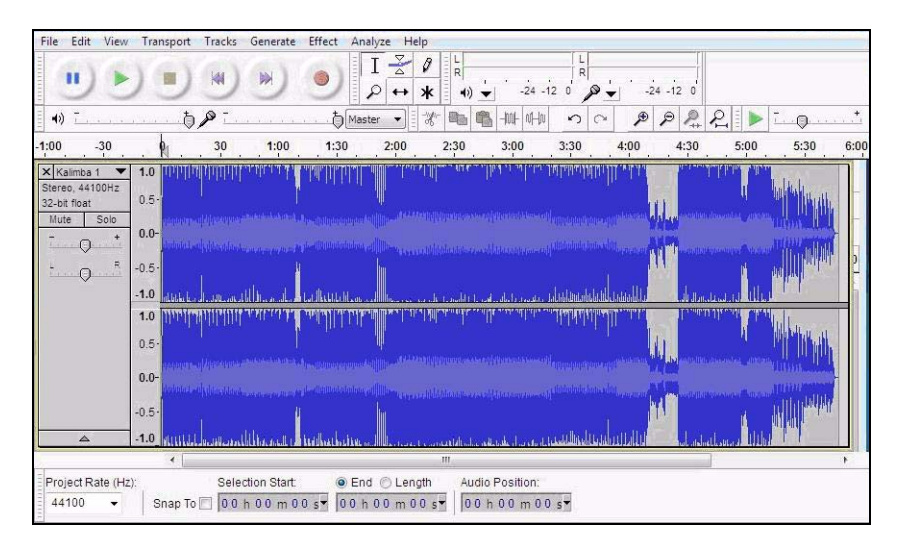

1. After installation, open the MP3 file you need to convert in Audacity:

2. If in stereo, as shown above, convert the file from stereo to mono. Select **Tracks > Stereo Track to Mono**.

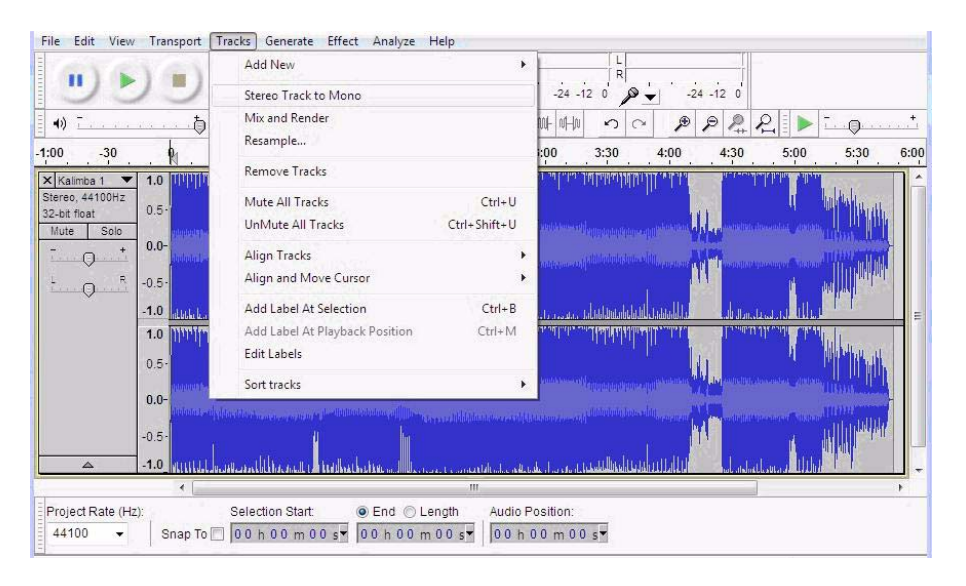

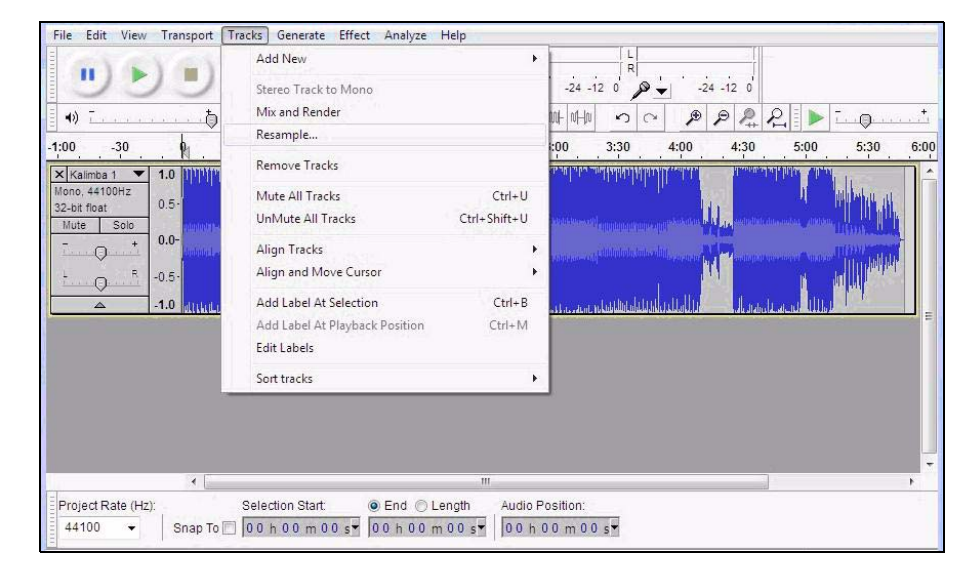

3. Then, resample the file. Select **Tracks > Resample**. Set new sample rate to **8000 Hz**:

4. Change the Project Rate to 8000 Hz:

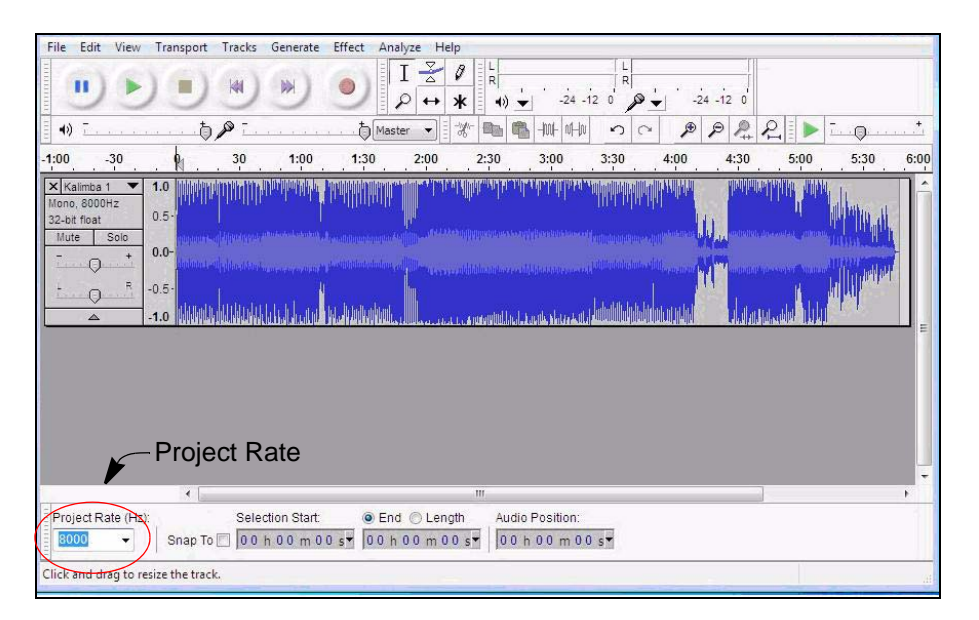

- File Edit View Transport Tracks Generate Effect Analyze Help  $Ctrl + N$  $I \frac{g}{\Delta}$   $\theta$ New  $\frac{L}{R}$ Open..  $Ctrl + O$ **Recent Files** 3-8-8-10-0-0  $P P P P P P$ Master  $\left\vert \cdot\right\vert$  $0<sup>o</sup>$  $\overline{\mathbb{Q}}$ Close  $Ctrl + W$  $2:00$  $2:30$  $3:00$  $3:30$  $4:00$  $4:30$  $5:00$  $5:30$  $6:00$  $Ctrl + S$ Save Project Save Project As... Save Compressed Copy of Project... Check Dependencies... Open Metadata Editor... Import k. **Entitledy de Jatobator** Export.. Export Selection... Export Labels. Export Multiple... Export MIDI... Apply Chain... Edit Chains... Page Setup... End © Length Audio Position Print... 00 h 00 m 00 s | 00 h 00 m 00 s \* Exit  $Ctrl + Q$
- 5. Select **Export** to save the file.

- 6. In the Export dialog enter the name for the file in the File name field. In the Save as type field select **Other uncompressed files**.
- 7. Click on the **Options…** button. For R1.2 and later systems select **WAV (Microsoft)** in the Header field and **Signed 16 bit PCM** in the Encoding field. For R1.1.2 (and earlier) systems select **WAV (Microsoft)** in the Header field and **Unsigned 8 bit PCM** in the Encoding field.

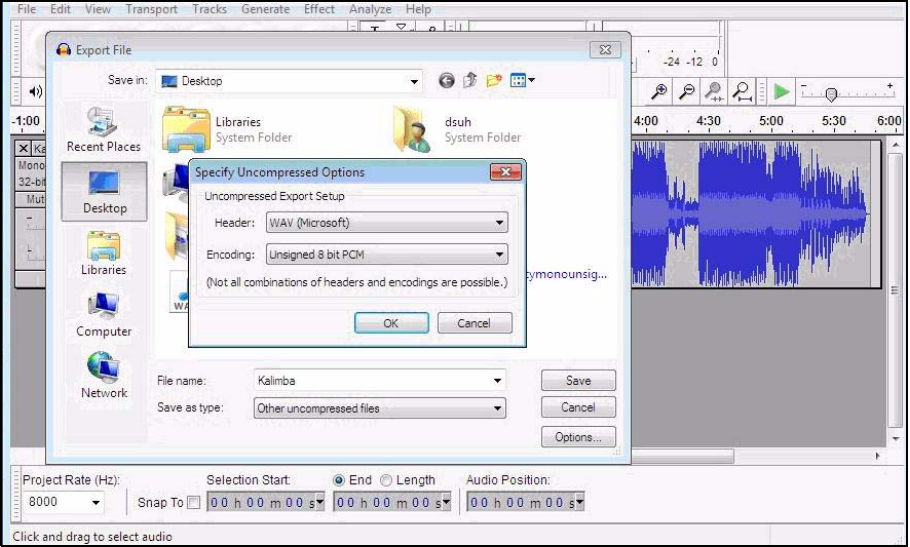

8. Click on **Save**.

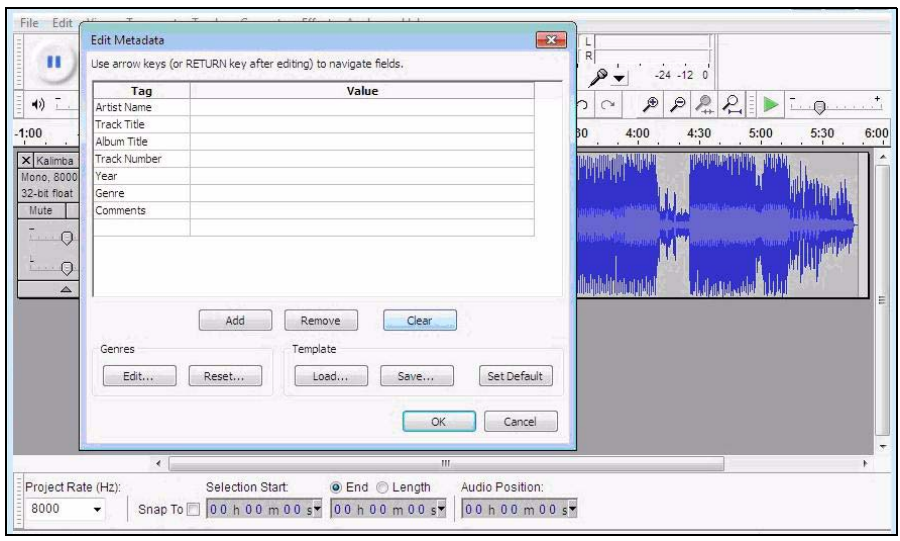

9. In the last dialog box, click on **Clear** and then **OK**.

**Adjusting MOH Volume** Use Audacity to adjust the volume using the **Effect > Amplify** function after the MOH file is loaded into the Audacity application.

**UPLOAD WAV TO VIPedge SERVER**

Upload the WAV file to the VIPedge server using VIPedge Webmin.

- 1. Login to Enterprise Manager. Select **Application > VIPedge Webmin**.
- 2. Select the server or customer.

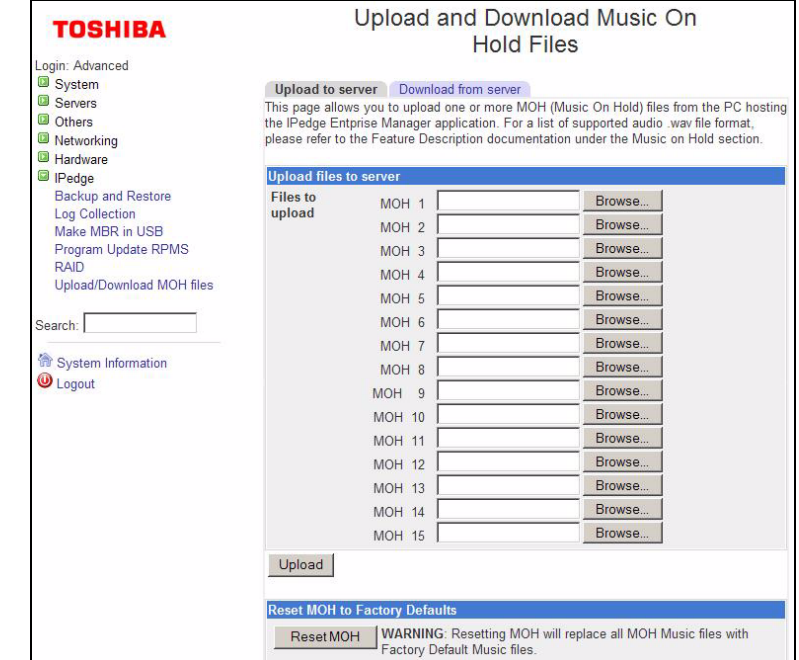

3. In VIPedge Webmin select **IPedge > Upload/Download MOH Files**.

- 4. Click on the **Browse** button next to the MOH number for this file.
- 5. Browse to the WAV file you just converted.
- 6. Click on the **Upload** button.

**BACKUP** The custom Music On Hold files are not part of the System Backup. Toshiba recommends that you maintain a backup of the MOH files that were uploaded to the VIPedge server in a secure location.

This page is intentionally left blank.

## **Chapter 8 – VIPedge System Backup**

**BACULA** The VIPedge system manual backup process is controlled by Bacula. Bacula is a set of programs that manage the backup, recovery, and verification of the VIPedge configuration database. Bacula runs entirely upon the VIPedge server.

> Bacula is accessed through Enterprise Manager, select **Application > Webmin**. On the Webmin screen select **IPedge > Backup and Restore**. The Bacula Backup System home screen will open.

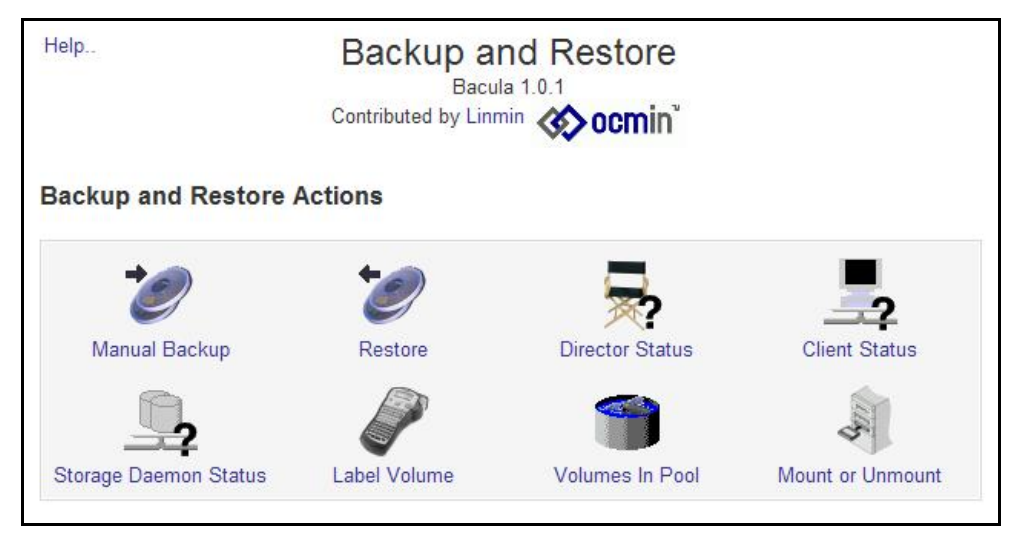

**Figure 8-1 Bacula Main Page**

VIPedge, Messaging backup is integrated with the backup of the VIPedge system configuration and call processing database. You don't need to backup the Messaging data separately.

The Music On Hold files are not part of the System Backup. Toshiba recommends that you maintain a backup of the MOH files that were uploaded to the VIPedge server.

**BACKUP SCHEDULE** When a system is installed the backup volume, which is the location of the backup files are defined in the default configuration. The backup schedule for each VIPedge server is set to sometime between 3:00AM and 4:20AM local time during the VIPedge server provisioning. You can verify when the backup is run for each customer through the Director Status page. A full backup is performed every Tuesday. An incremental backup is run Wednesday through Monday.

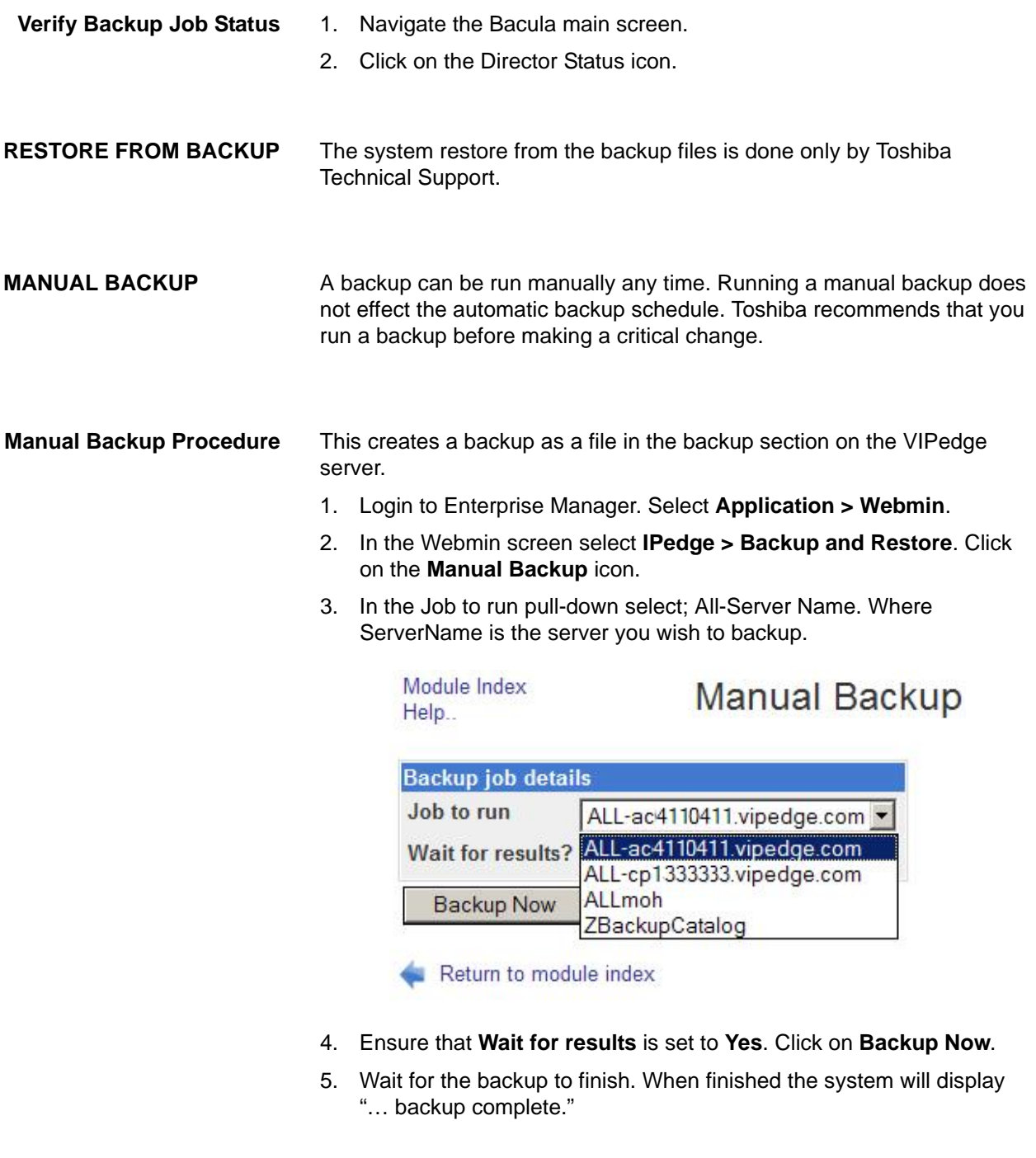

**MANUAL RESTORE** The system restore from the backup files is done only by Toshiba Technical Support.

Net Server allows applications to integrate with VIPedge to provide advanced services. Toshiba Call Manager is a typical example of a client application which works with the VIPedge In order to support those applications, Net Server manages Call Manager users, other application logins, and user groups.

Net Server is pre-installed on the VIPedge system and can be activated using VIPedge Enterprise Manager. After the license is applied, Net Server is ready to be used. If further configuration of Net Sever is necessary for server based Call Manager configuration, please refer to the [Net Server administration](#page-60-0) section for details.

<span id="page-60-0"></span>**NET SERVER ADMINISTRATION** Net Server administration allows the administrator to configure the Net Server to control the behavior of Call Manager client application. It is designed to provide the basic operations of Call Manager without any configuration. If the administrator requires the advanced operations such as pushing settings to the clients, Net Server administration needs to be used.

## **To access Net Server**

application on VIPedge server.

Using Enterprise Manger, go to Application > Net Server.

**NET SERVER MENU** Net Server menu provides access to the basic setup for Net Server

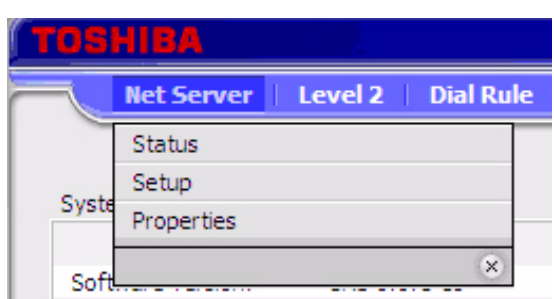

- **Status** The Status sub menu provides real time information on the Net Server.
- Clients Tab Clients tab shows the status of all the client applications that are connected to the Net Server. It includes all the component applications that are parts of Net Server and all the client Call Manager applications that are connected to the Net Server.

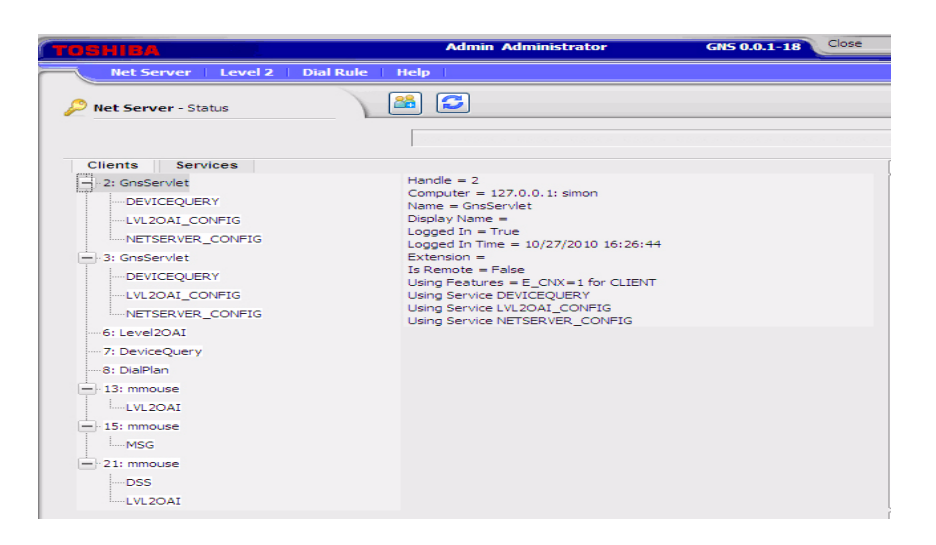

```
Services Tab Services tab shows the real time status of system component services 
    running.
```
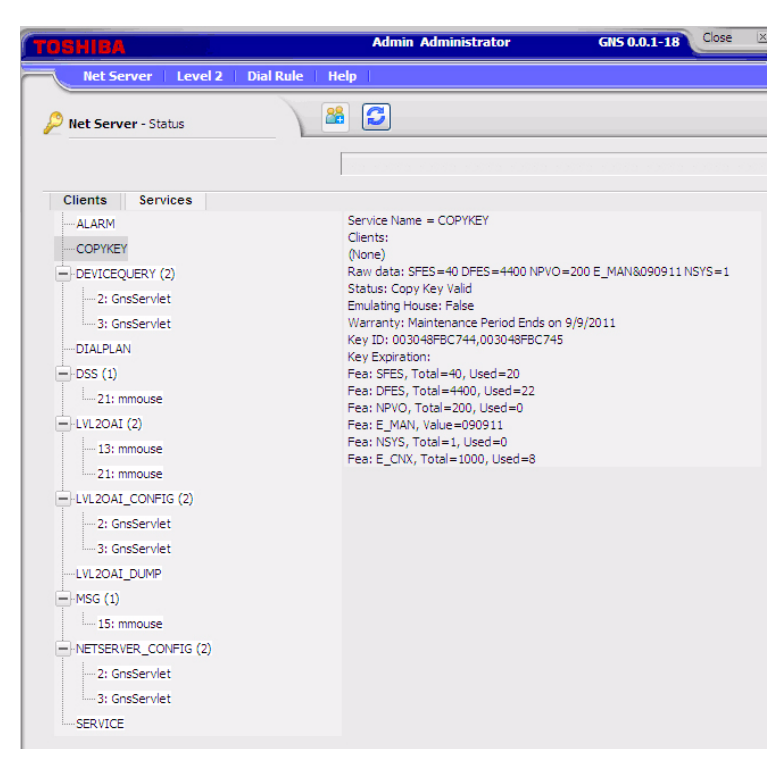

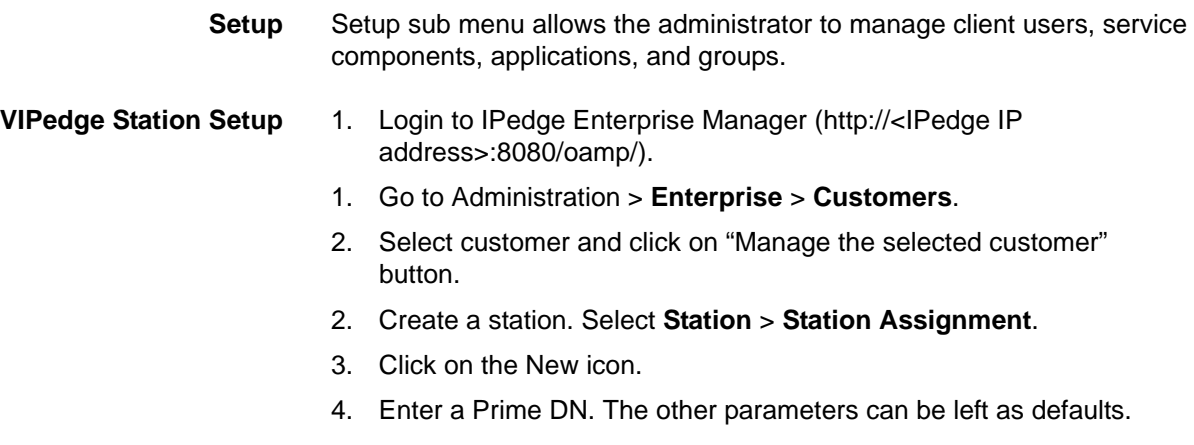

- 5. Click on the Save icon to save the Station assignment.
- 6. Change the station Preference to Tone First in the Preference, Tone Ring/Voice Announce field.

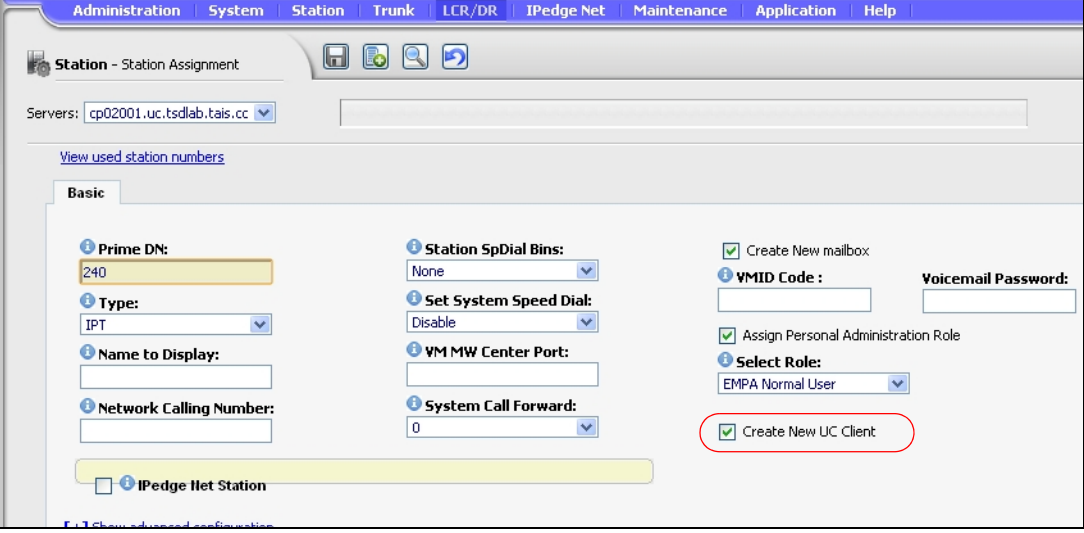

**Net Server Setup** Users tab is used to manage the login information of the client applications. Clients can be added/modified from this tab. For security reasons automatic user addition is not allowed in the VIPedge system. All Call Manager users must be created before the user starts Call Manager on the client PC.

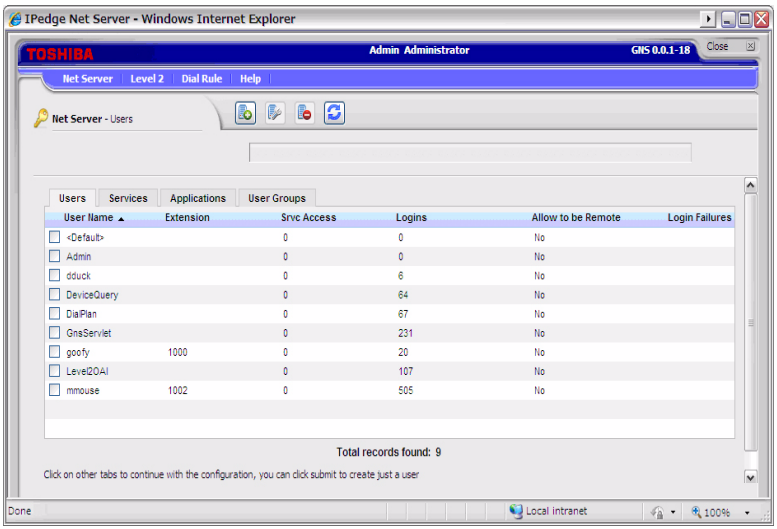

- 1. Create a Net Server User (Use the same DN created in VIPedge database. In Enterprise Manager select **Application** > **Net Server**.
- 2. In the Net Server administration window select **Net Server** > **Setup**.
- 3. Click on the New icon.
- 4. **User Name** is UC + DN. This is the default value, users can change this value when the UC client user is automatically created through station assignment. However, it is strongly recommend to use the real name as it will be displayed to other users. User Name can contain: alphanumeric characters, period (.), dash (-), and underscore (\_).
- 5. **Password** The default password created by station assignment is DN, and Toshiba recommends a stronger password. Any printable character can be used for the password. The password cannot be blank. The administrator will need to supply the User Name and Password to each Net Server user so that they can login.
- 6. **Name** = DN (This is the default value, users can change this value.)
- 7. **Extension** = DN (as created above in station).
- 8. The other parameters can be left as defaults. The administrator must supply the User Name and Password information to each UC client user for them to login.
- 9. Click on the **Save** icon.

When you Add or Edit a checked entry, data can be entered from the following screen.

**Note:** After the XMPP box has been check-marked and the page has been saved the User Name cannot be changed. If it is necessary to change one of these you must delete the station then install it as a new station.

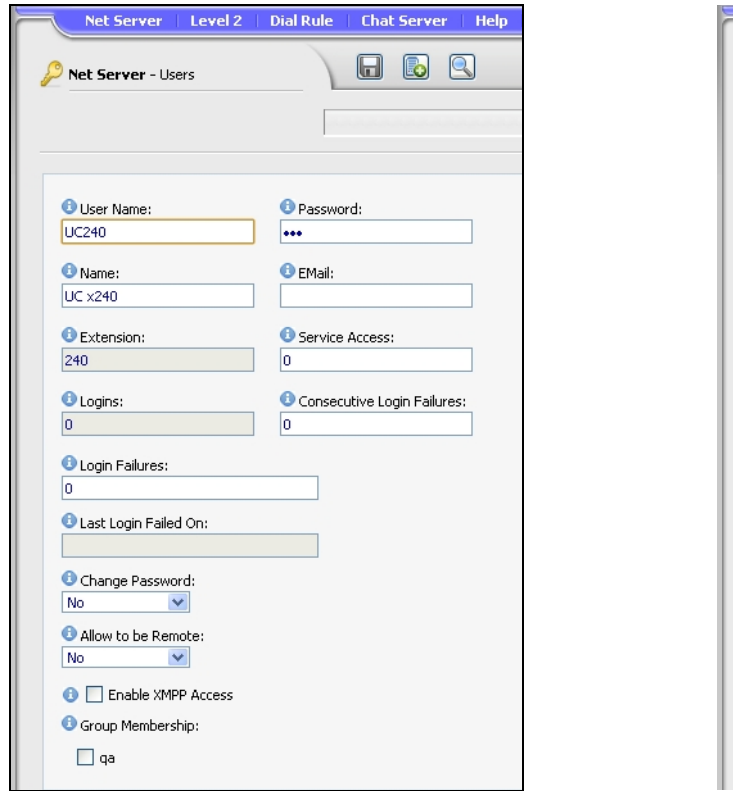

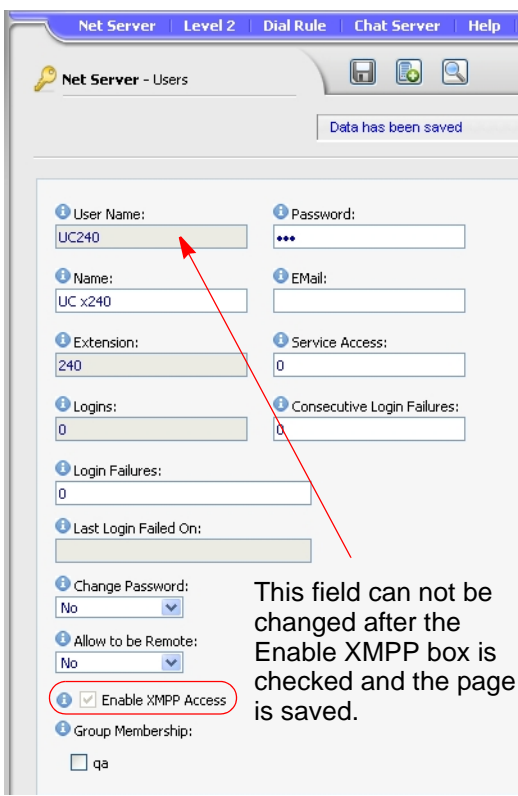

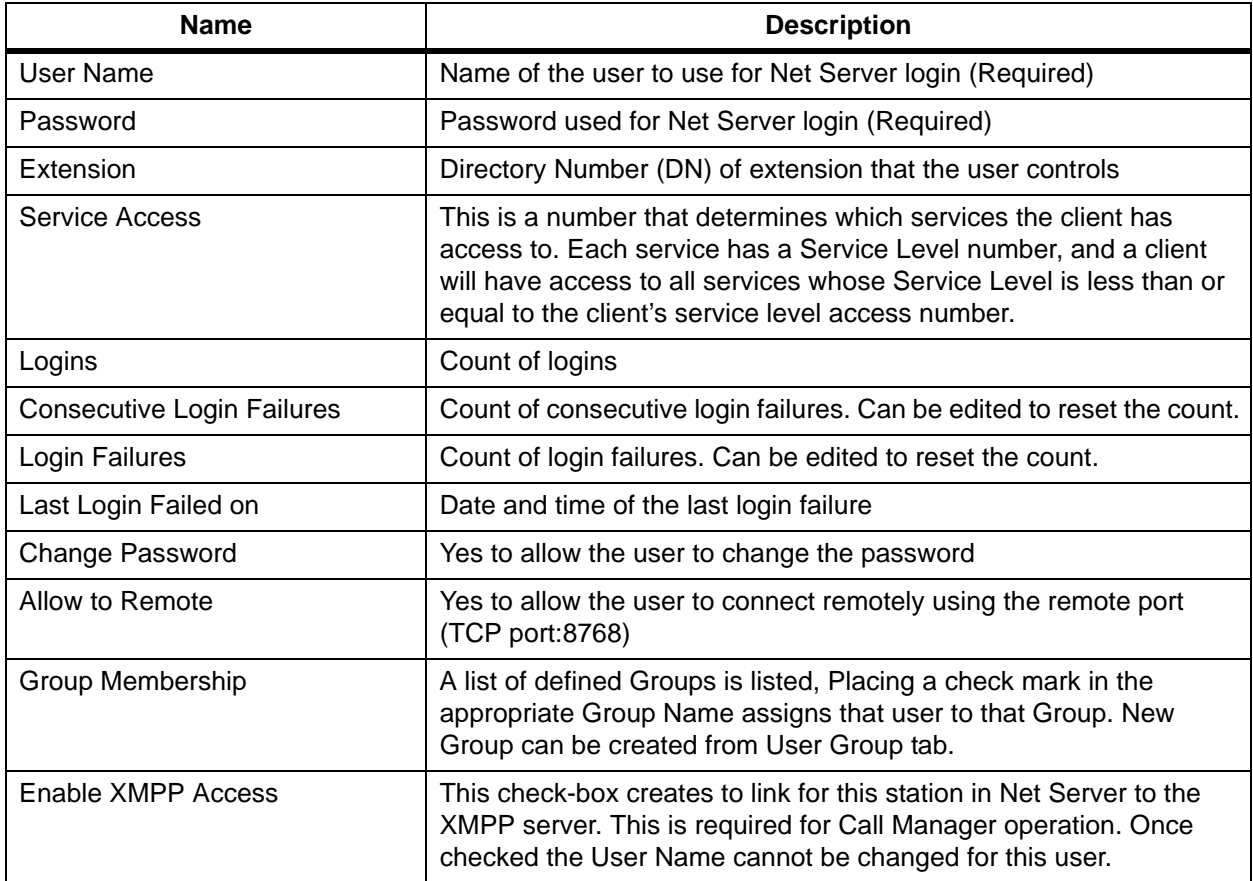

Services Tab Use the Services tab to manage the component services running under Net Server.

> It defines which services are on the server and what clients can use them. Services are automatically defined when they are installed, and do not need to be modified.

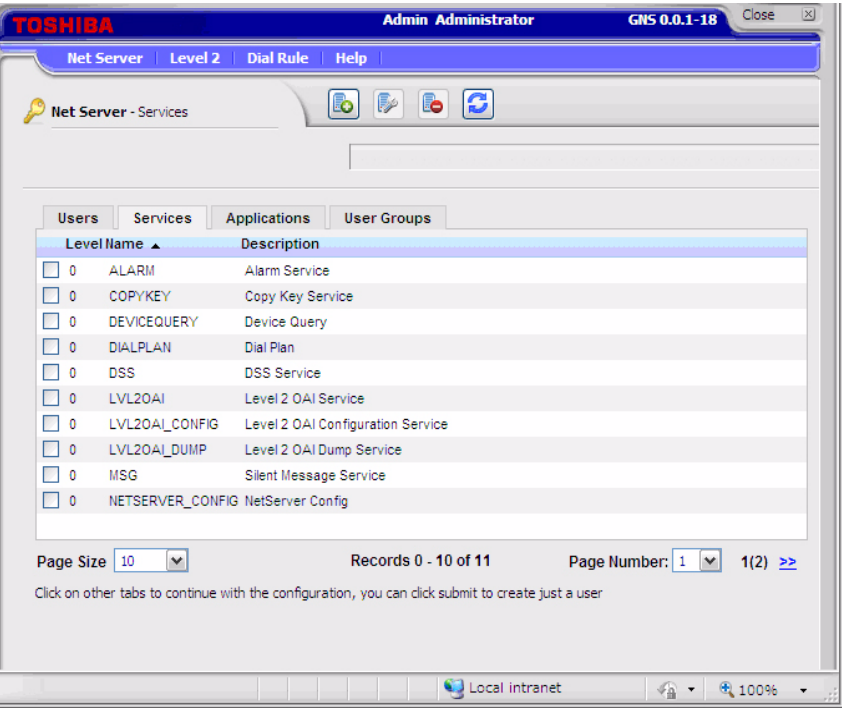

When you Add or Edit a checked entry, data can be entered from the following screen.

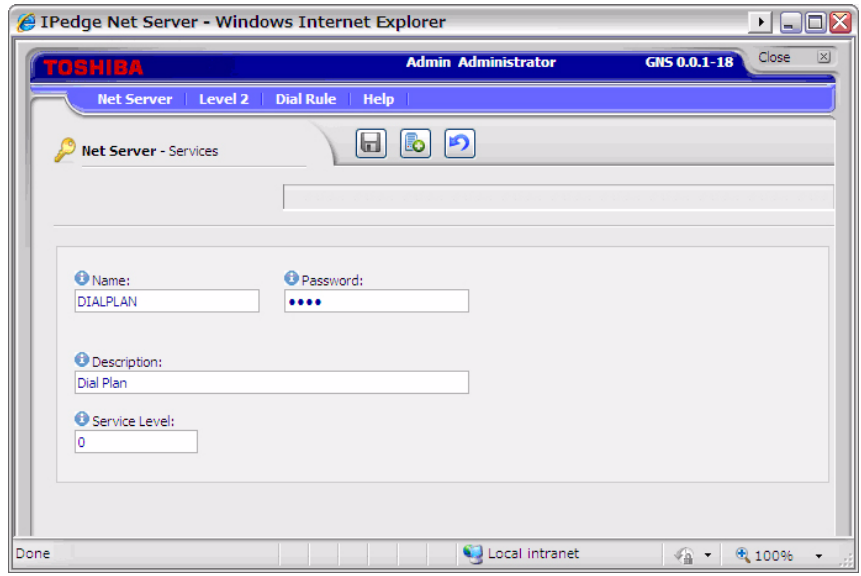

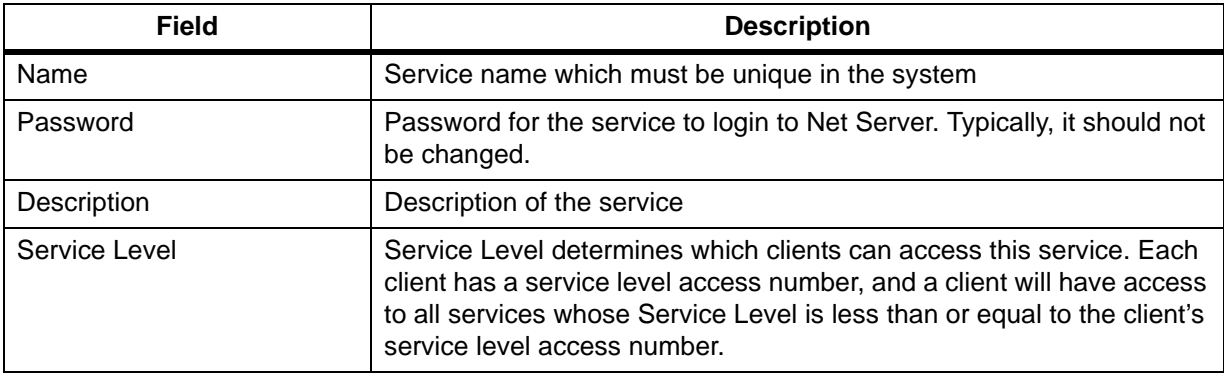

Application Tab The Application tab defines the users for each application and allows you to assign a policy based on the user or the group. Please see the Group tab section for the specific information on the group policies.

> See the [SERVER BASED CALL MANAGER CONFIGURATION on page](#page-77-0)  [9-18](#page-77-0) for setting up the server based configuration for Call Manager.

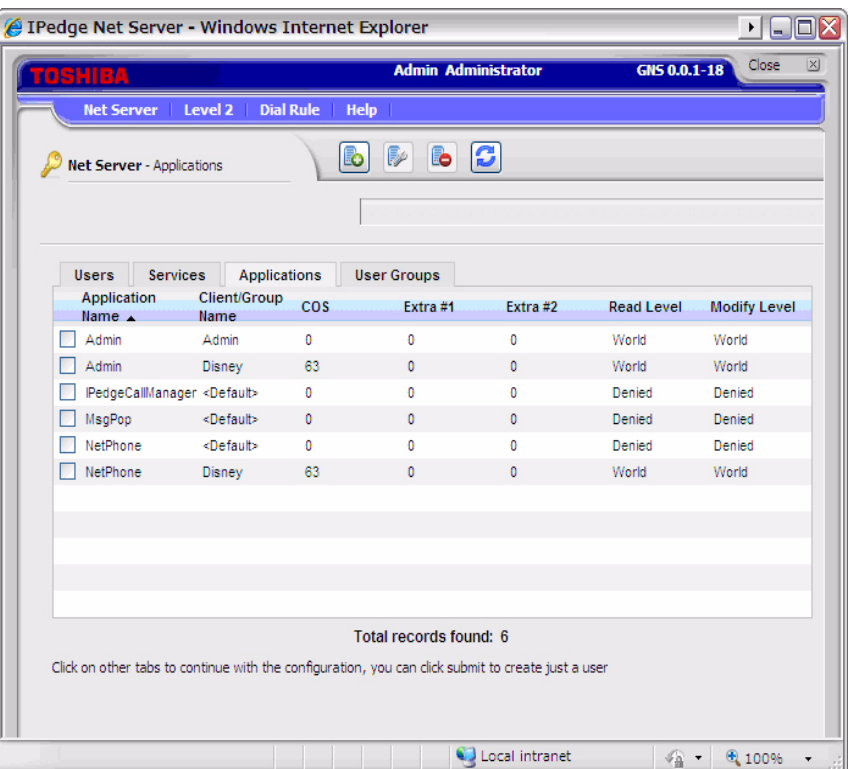

When you Add or Edit a checked entry, data can be entered from the following screen.

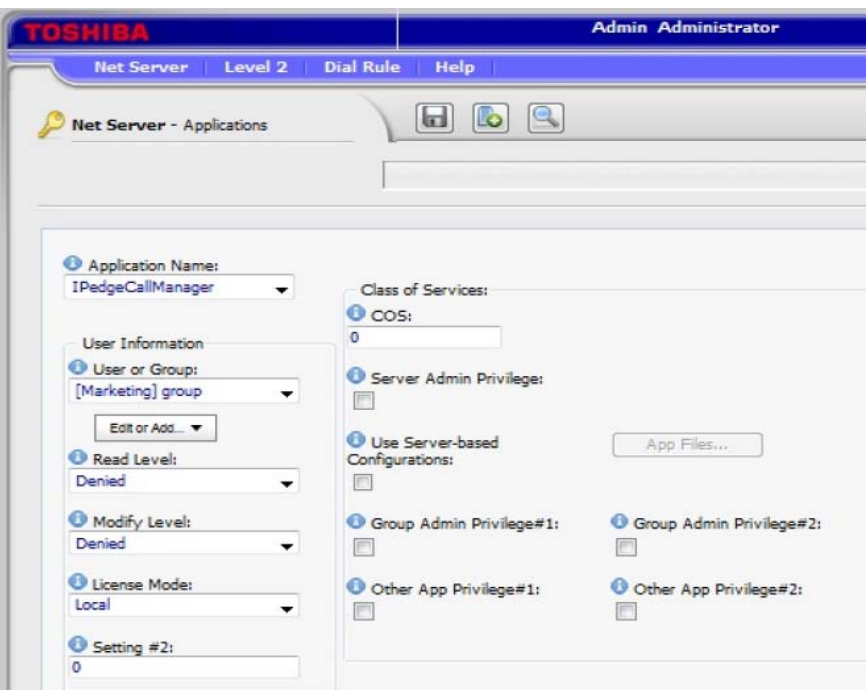

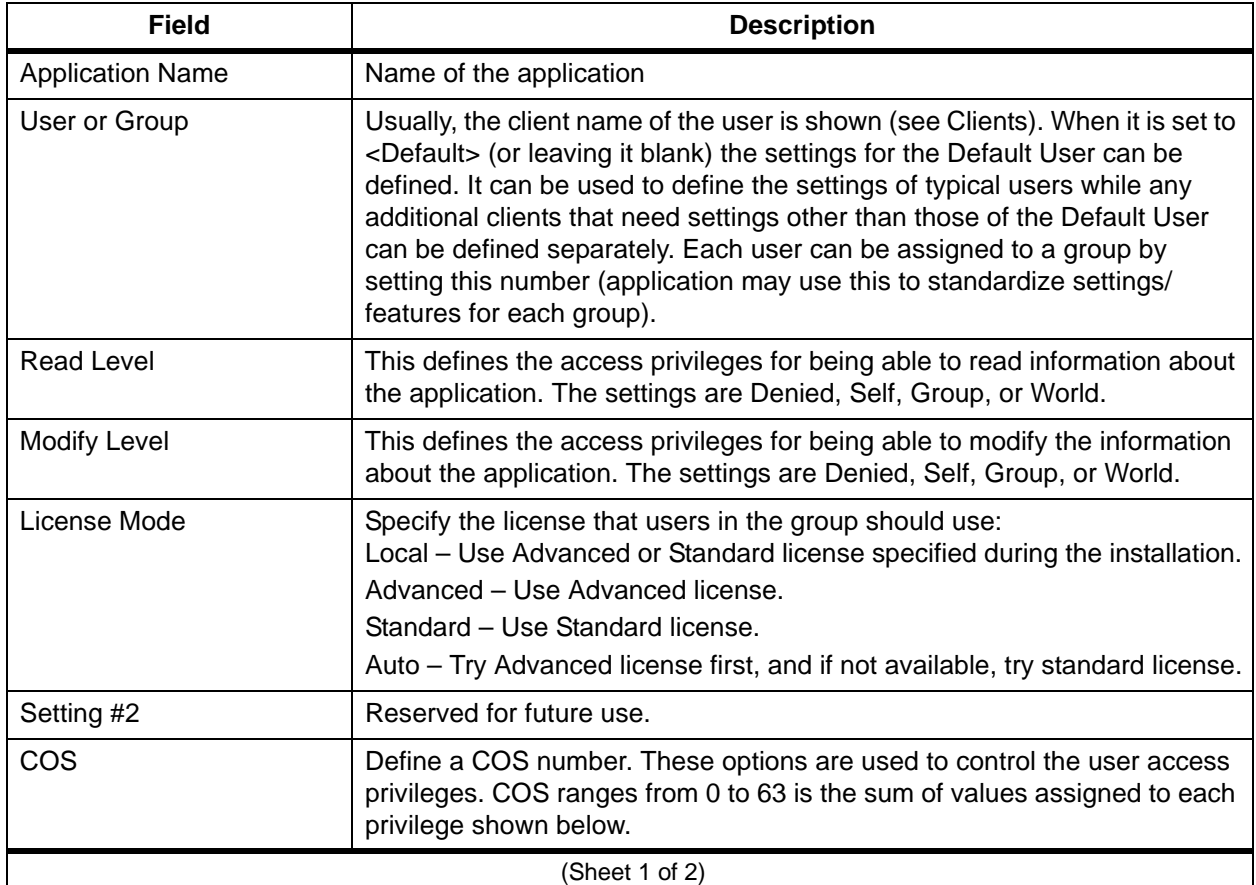

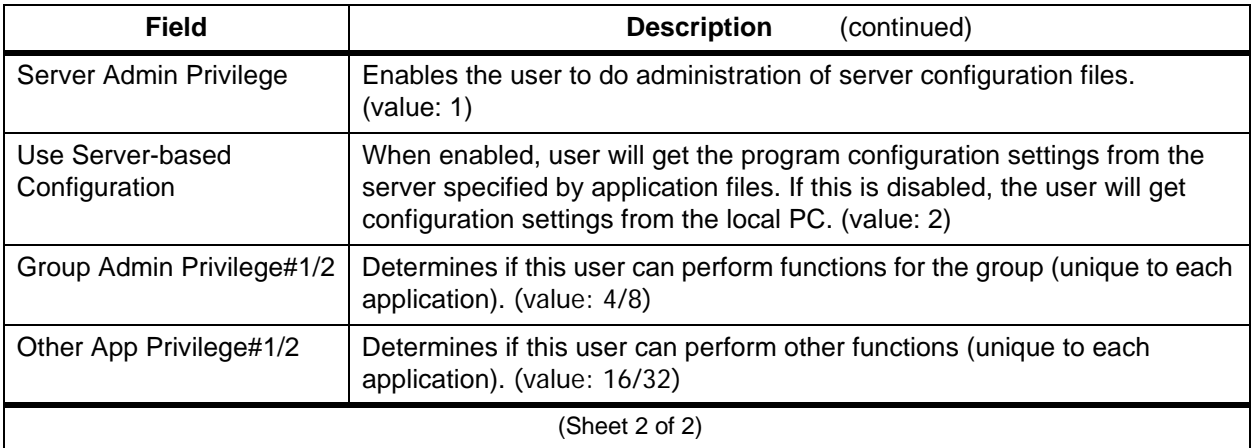

User Groups Tab User Groups tab defines the group of users to apply the common settings to multiple users.

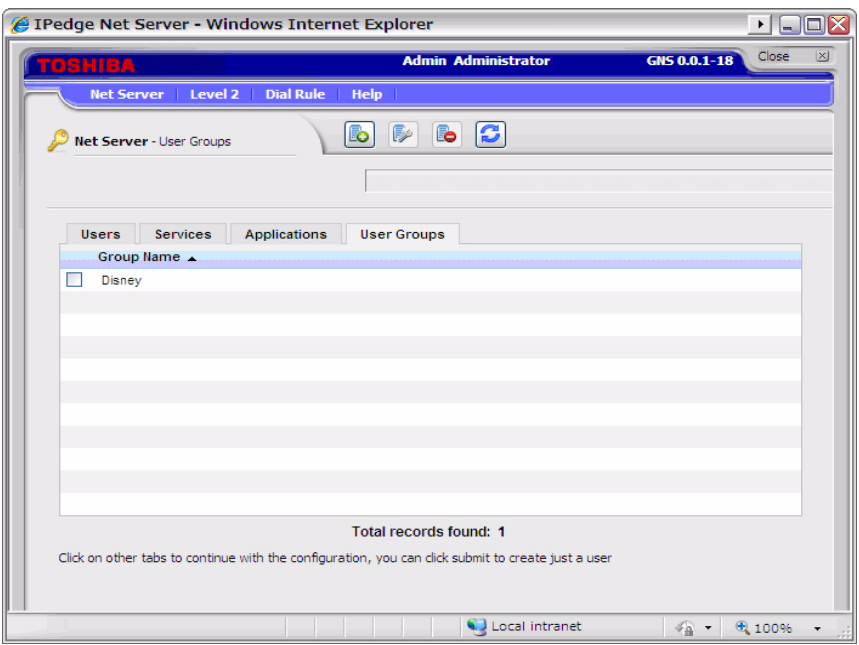

When you Add or Edit a checked entry, data can be entered from the following screen.

For an example refer to [Create User Groups on page 9-18](#page-77-1).

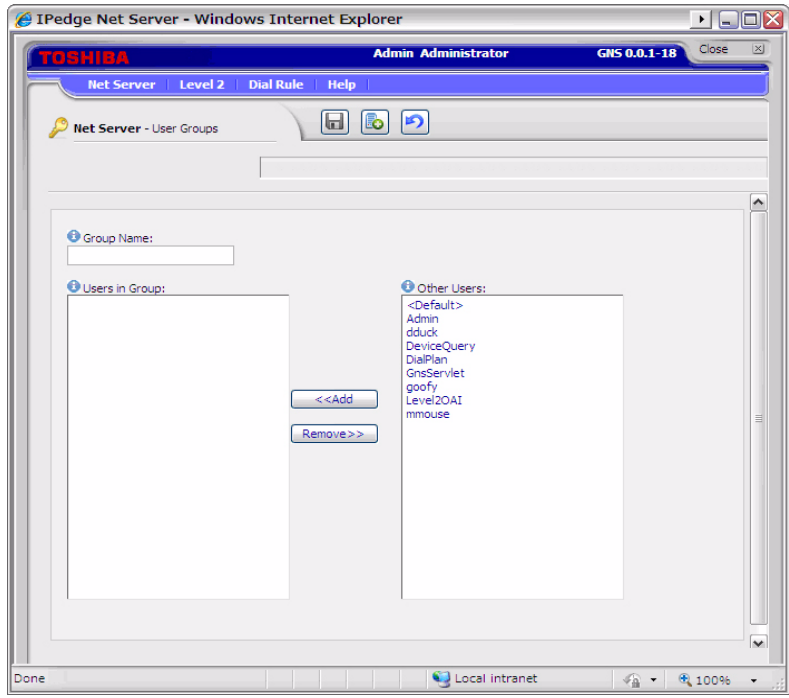

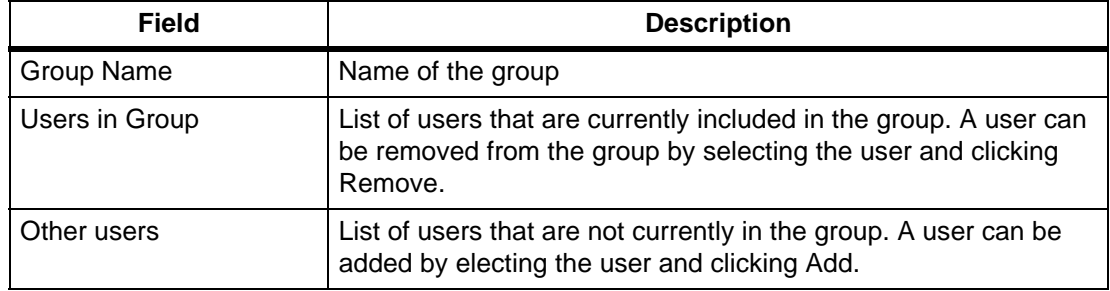

Properties Tab Properties tab is used to configure the Net Server.

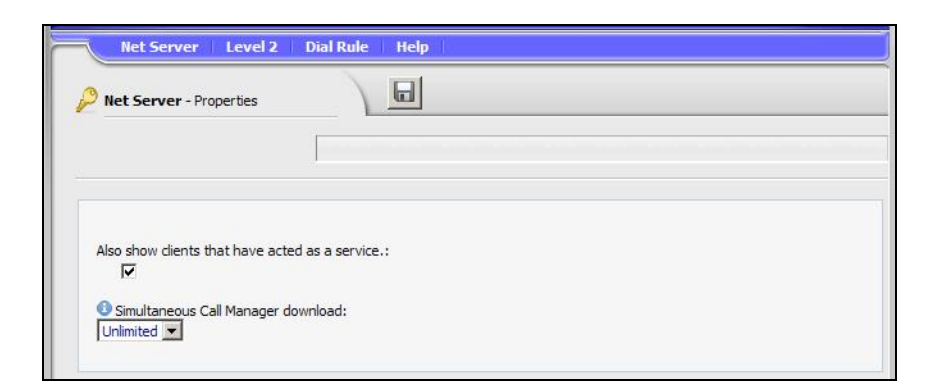

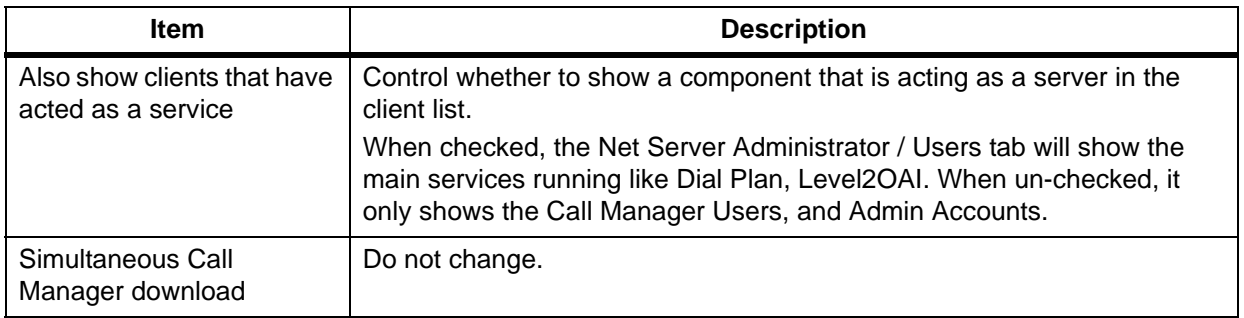
**LEVEL 2 MENU** Level 2 menu allows the administrator to configure various items managed by Level 2 which processes the Computer Telephony Integration with the VIPedge system.

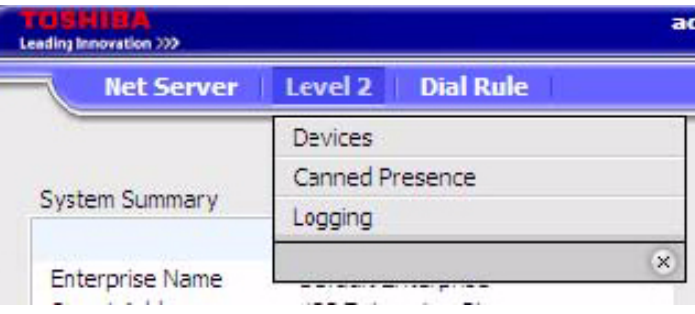

Devices Menu Device menu manages the device table which provides an Extension Directory for Call Manager.

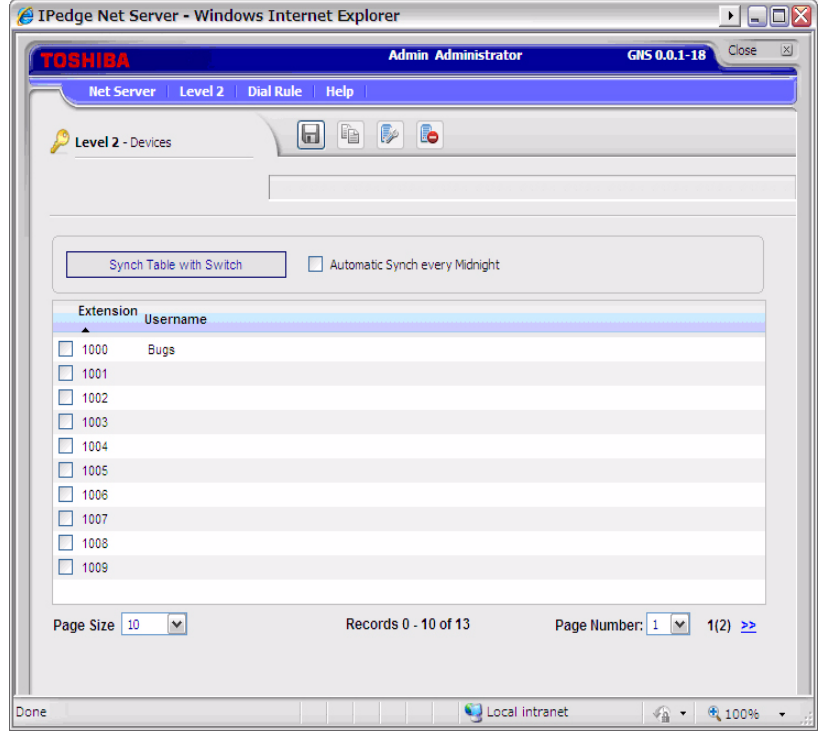

Device Table Device table can be created manually by creating or copying an entry, or it can be automatically populated by using Synch Table with Switch.

> It is also possible to automatically update every midnight by checking Automatic Synch Every Midnight check box.

Canned Presence (Message)

Canned Presence (Message) menu enables the administrator to define messages used by Call manager for the additional information on the presence status. System standard default messages are defined, and the administrator can change them. Twenty different messages are possible.

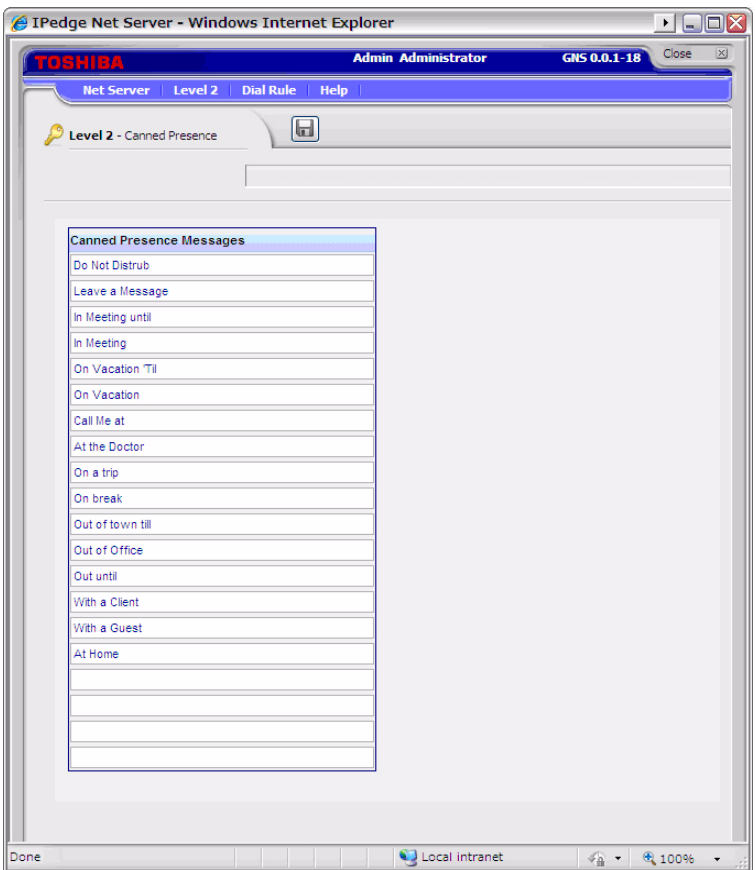

Logging Logging menu can control the level of trace information for problem investigation. All items are checked by default and do not have to be changed unless instructed to so by Toshiba Technical Support.

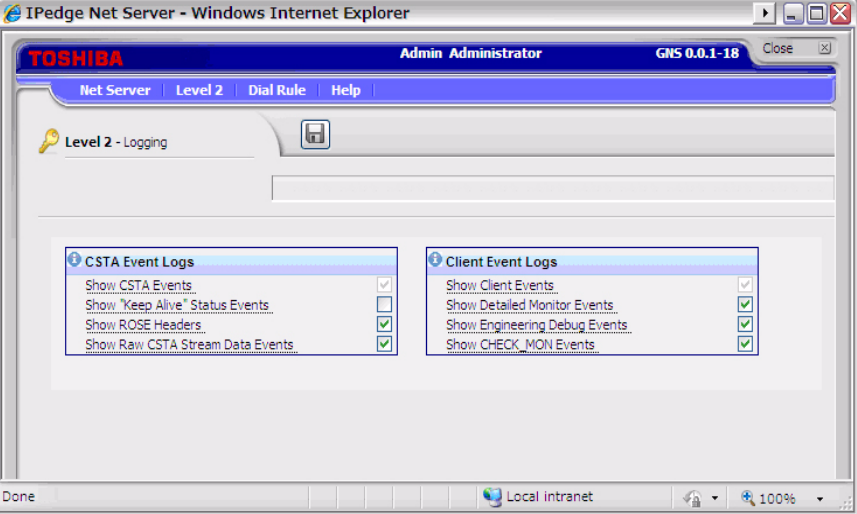

## **DIAL RULE MENU** Dial Rule Menu allows the administrator to define the dialing rule to be applied automatically when an application such as Call Manager makes a call.

**Dial Plan** Dial Plan sub menu defines how the system interprets the dialing string. When the Use SERVER Dial Plan is checked in the Preference in Call Manager, dialing digits from Call Manager are interpreted based on the rule defined in the Dial Plan.

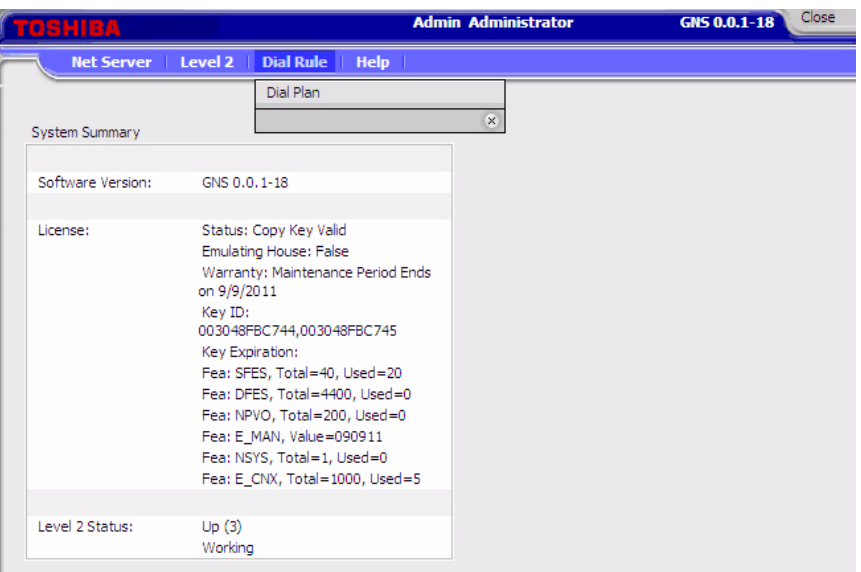

Calls dialed on the VIPedge system go out on SIP trunks. The trunks require 1+10 digit dialing for all calls. These pages generally define how to setup tthe Call Manager dial plan..

- 1. Login and select the Call Manager administration.
- 2. Select Dial Rule > Dial Plan.
- 3. In the Calling within My Home Area Code section enter an unused area code (i.e., 999) in the Home Area Code field. Do not enter your real home area code.
- 4. Check-mark the Add +1 box.
- 5. In the Calling Outside the Home Area Code section check-mark the Add +1 box.
- 6. Click on the Save icon.

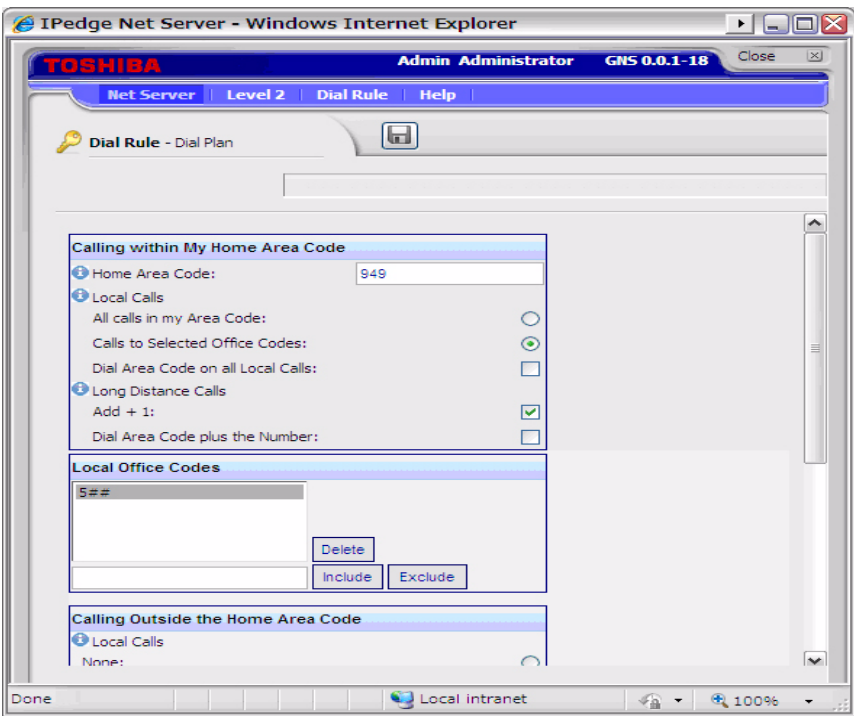

**Test a Phone Number** Test a Phone Number – Dialing plans can become complex. Use these boxes to enter different telephone numbers and check to see the number that will be dialed. The dialed number should be identical to what you need to dial when using your phone to manually dial.

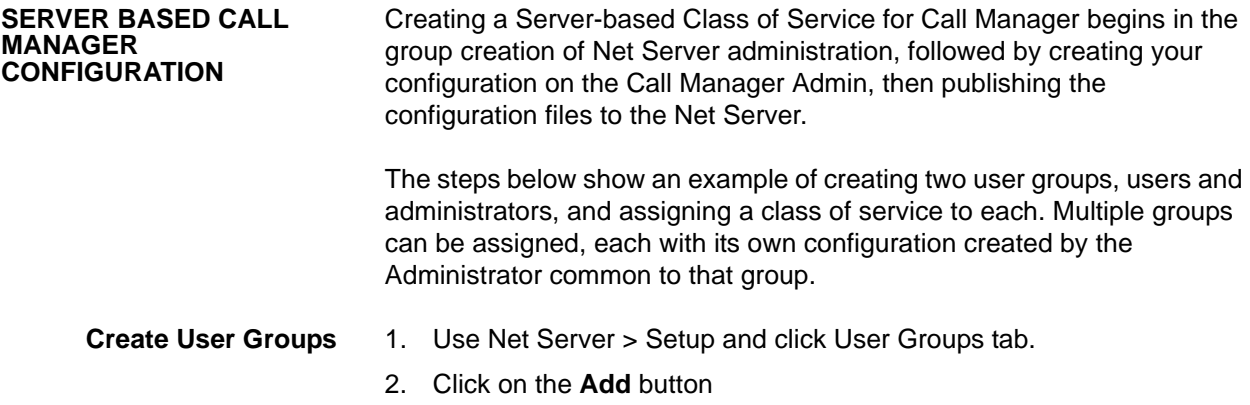

3. Type in a group name to represent the Call Manager administrator (CallManager Admin in this example) and click Save.

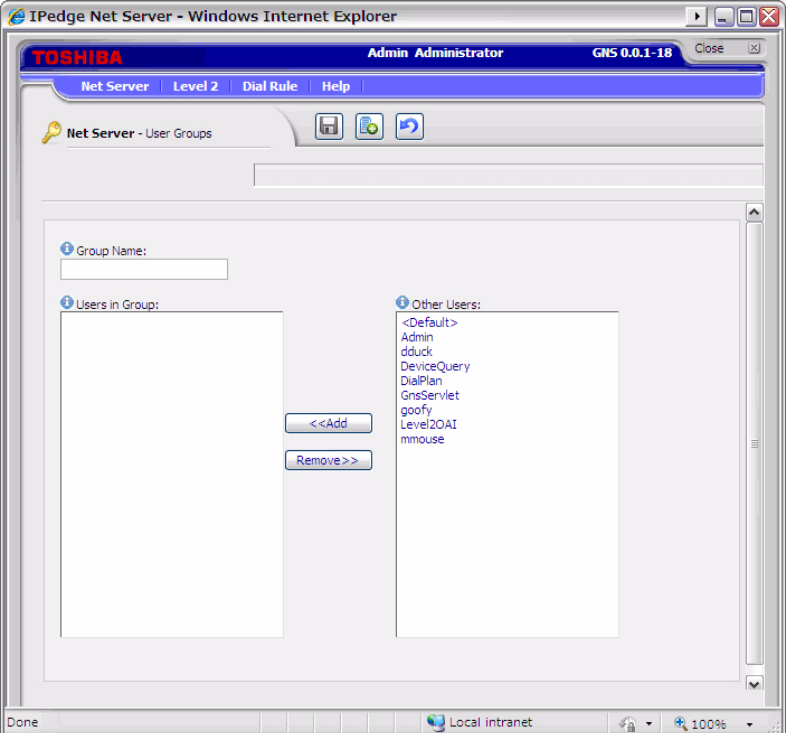

- 4. Click Add button again, and this time, type in a name to represent the Call Manager Users' group (Call Manager User in this example).
- 5. Repeat above steps for other groups if necessary.

**Assign Users to Call Manager Application** By assigning Groups to the Call manager application enables you to assign a common "Class of Service" and "Configurations" for all users in a group. Individuals that are not part of a group can also be assigned as a Call Manager application user.

- 1. Select the Applications tab, and click on the **Add** icon.
- 2. Select the Call Manager in Application Name drop down.
- 3. Select the administrator group (ex. Call Manager Admin) from the drop down menu for User or Group.
- 4. Select World for both Read Level and Modify Level from their respective drop-down boxes.
- 5. Place a checkmark in the Server Admin Privilege checkbox.
- 6. Select the License Mode.
- 7. Click on the **Save** icon.

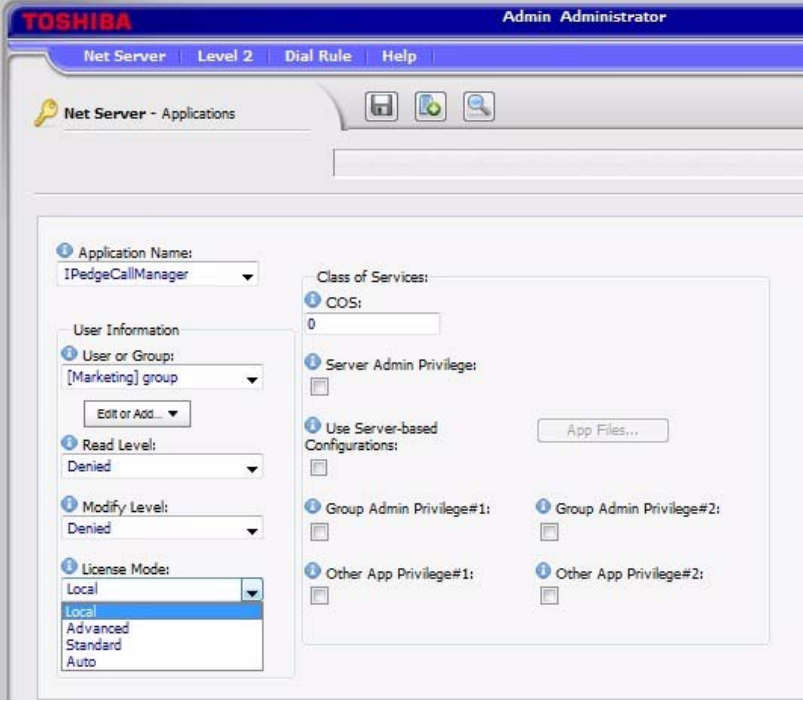

- 8. Click Add icon.
- 9. Select the Call Manager in Application Name drop down.
- 10. Select the Call Manager User Group created previously from the User or Group drop-down box.
- 11. Select Denied for both the Read Level and Modify Level from their respective drop-down boxes.
- 12. Uncheck the Server Admin Privilege checkbox.
- 13. Select the License Mode.
- 14. Place a checkmark in the Use Server-based Configurations checkbox.
- 15. Click Save icon.

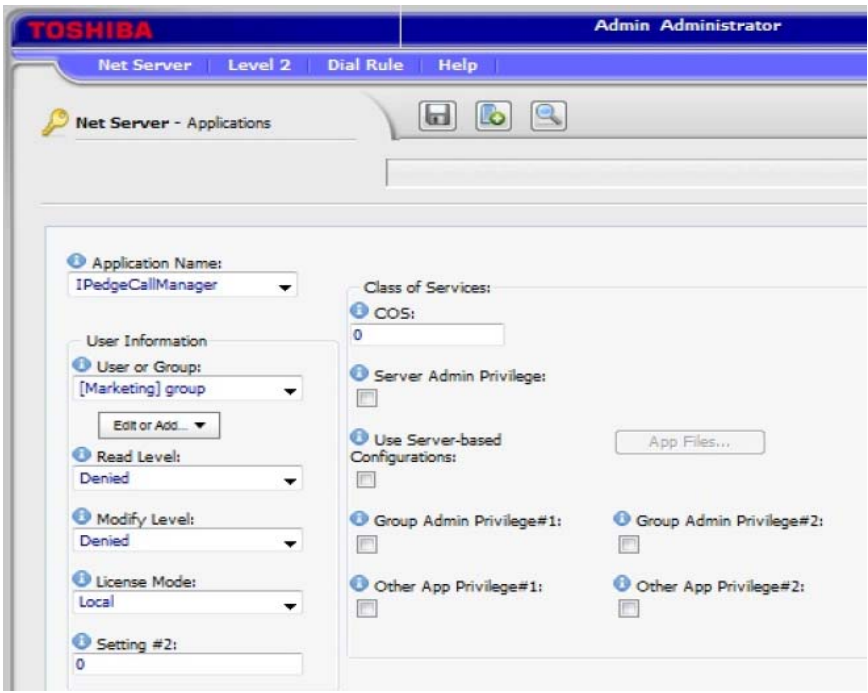

- 16. Repeat the preceding steps to add any remaining Call Manager user groups.
- 17. Default in User or Group can be used to setup the default settings for all users that are not included in any group or individual.
- 18. To exclude certain users from the Default, choose an individual user.

#### **Assign Users to User Groups**

## **To Assign Users as Call Manager Administrators**

- 1. Use Net Server menu > Setup, then Users tab.
- 2. Check the user who needs to be a Call manager administrator and click Edit icon.
- 3. Place a checkmark in both the Admin and Users groups as is shown in the screen below.
- 4. Click Save icon.
- 5. Repeat for other Call Manager users to be assigned as Administrators.

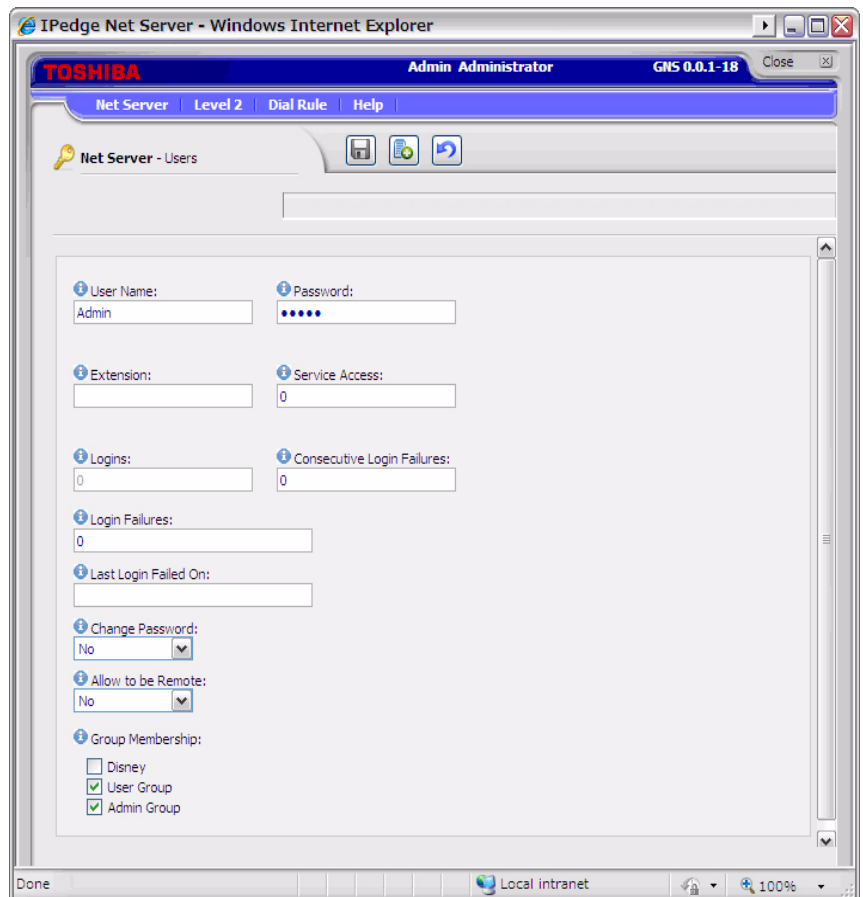

## **To assign a Call Manager User to the User Group**

- 1. Check the user who is a Call Manager user and click Edit icon.
- 2. Place a checkmark in the User group only as is shown in the following screen:
- 3. Click Save icon.
- 4. Repeat for other Call Manager users to be assigned to a User Group.

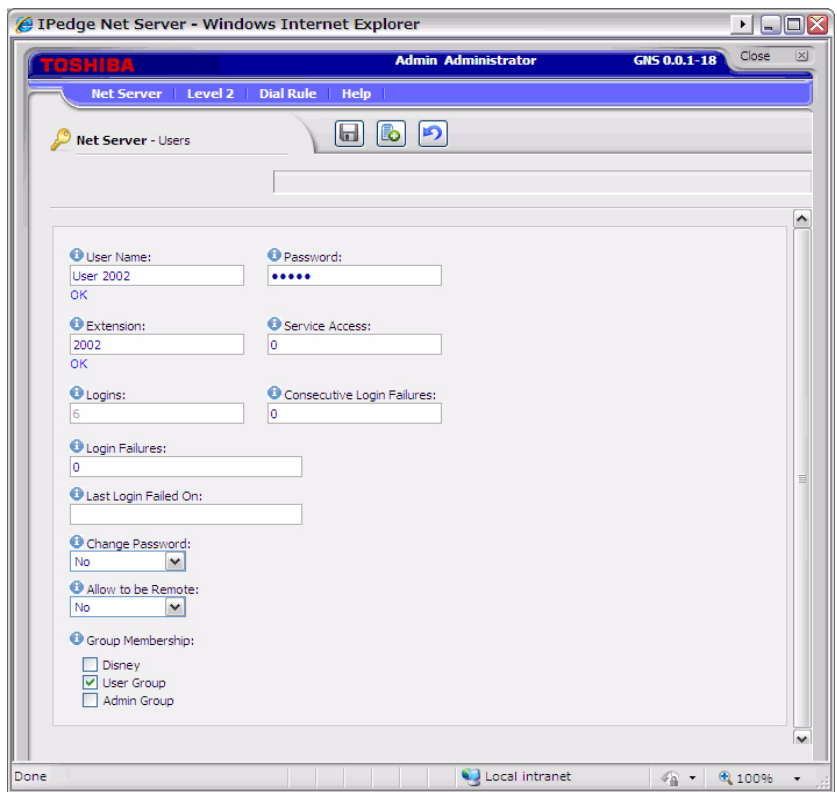

Create Configuration Files using Admin Call Manager

- 1. Restart the Administrator's Call manager if it is running
- 2. Set up the buttons, Call Handler rules, skins, etc. as you would like the users' Call Manager to be configured. Use the Call Manager User's Guide as needed for how to configure Call Manager. To access the user guide click on the SCM button in the Call Manager banner and select **Help**.

## **To Change the COS Configuration**

- 1. Once the configuration is done, using Call Manager, select Tools > Publish.
- 2. Select the Server Group: Call manager User (the group created in Net Server).

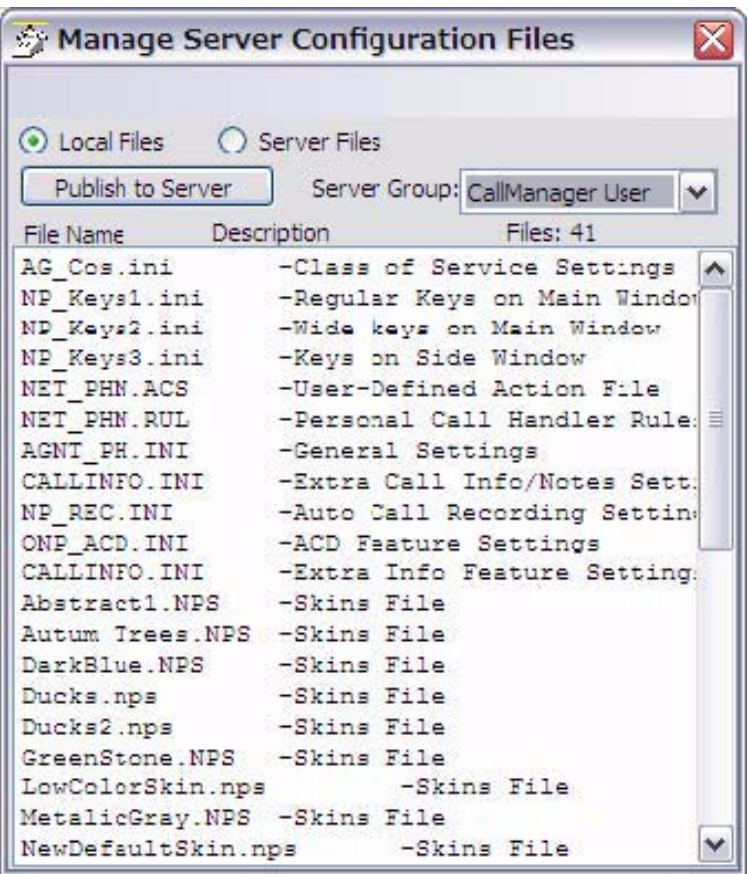

- 3. Left-click on the file name "AG\_COS.INI" to highlight it.
- 4. Right-click on the highlighted file and choose Edit. The following window is shown. Change each value from =Y to =N that should be set and controlled from the Server. Any items left using the =Y setting will allow the user to change and keep those settings on that local PC. The file from the server will not be downloaded.
- 5. Click File > Save to save the changes. Close the "AG\_COS.INI" file.

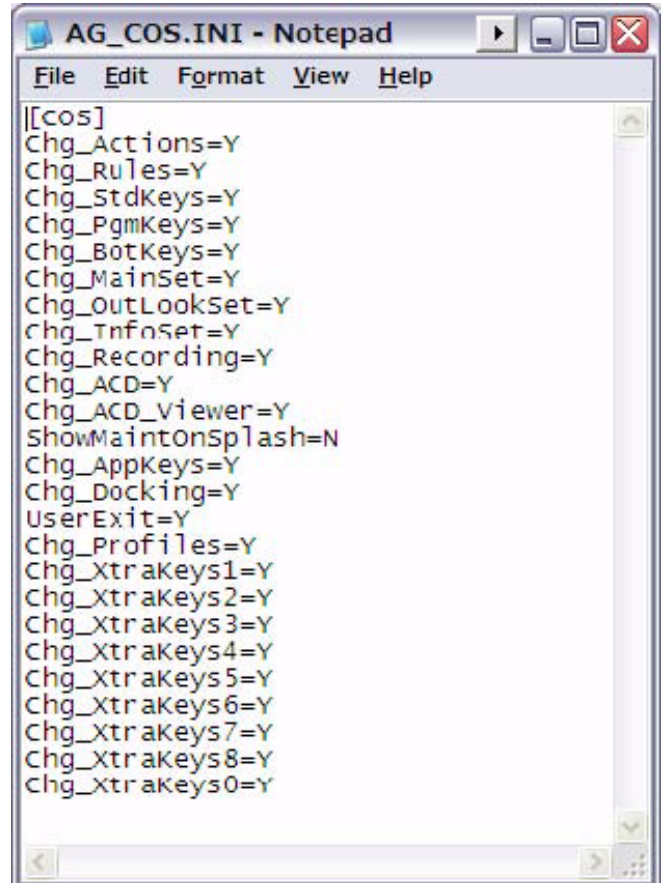

**CALL MANAGER MOBILE** If you are implementing Call Manager Mobile on this system the following items will need to be sent to each client.

- 1. The client's Net Server User Name. The default is UC + DN.
- 2. The client's Net Server Password. The password is set during Net Server setup. Advise the user to change it to a strong password.
- 3. The VIPedge domain Name (example: cp2005907.vipedge.com)
- 4. The IP address of the VIPedge server.

#### **CALL MANAGER MOBILE SETUP**

This is the Call Manager Mobile implementation procedure.

- 1. Login to Enterprise Manager for the customer's VIPedge container.
- 2. Select **Application > NetServer**.
- 3. In the NetServer screen select **NetServer > Setup**. Select the **Users** tab. Click on the **Add** icon.

4. Setup one Net Server user for each CAll Manager Mobile user. To add a NetServer User; enter the **Username**, **Password**, **Extension**, click to check-mark the **Enable XMPP Access** box. Click on **Save**.

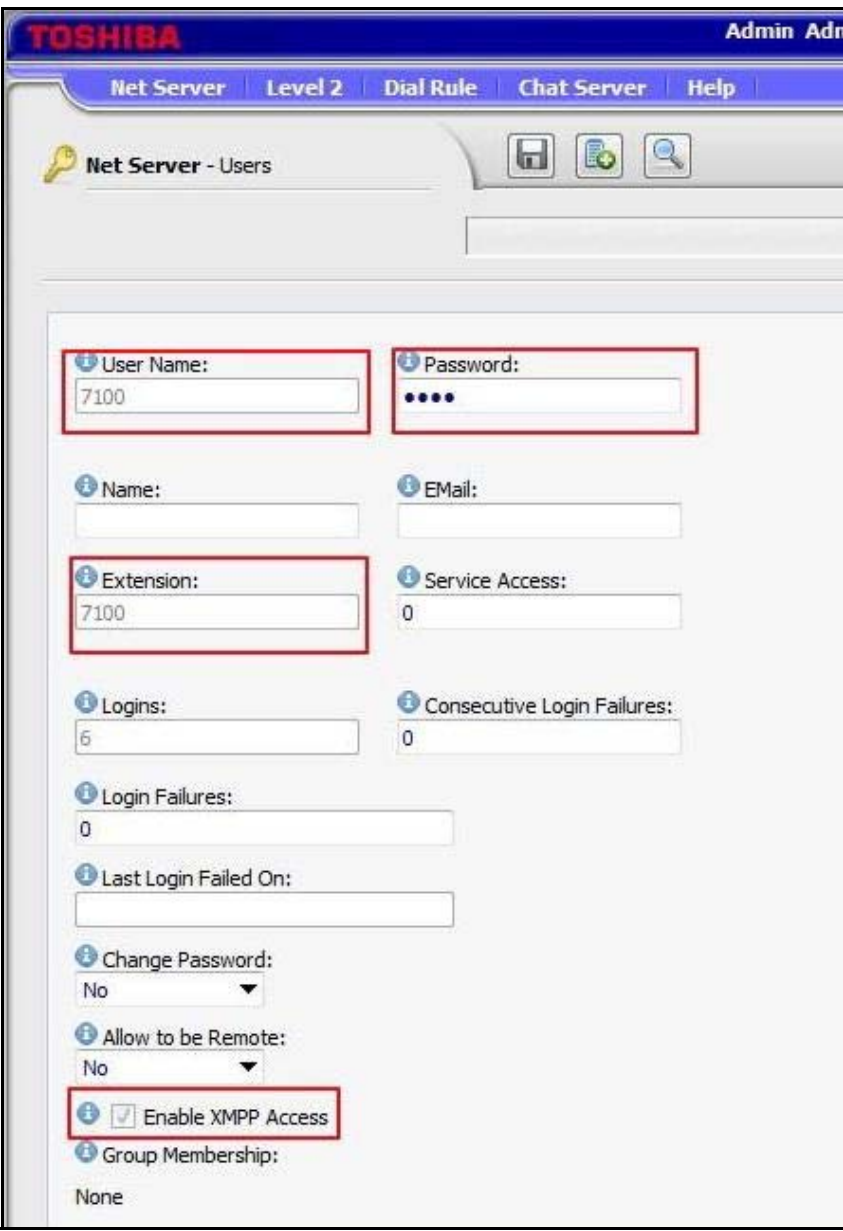

5. Close the NetServer Admin screen. In **Enterprise Manager** select **Application > Messaging**.

6. In the Messaging administration select **Registry > Parameters**, check-mark the Mobile App Port. Enter **90** as the value. Click on **Save**.

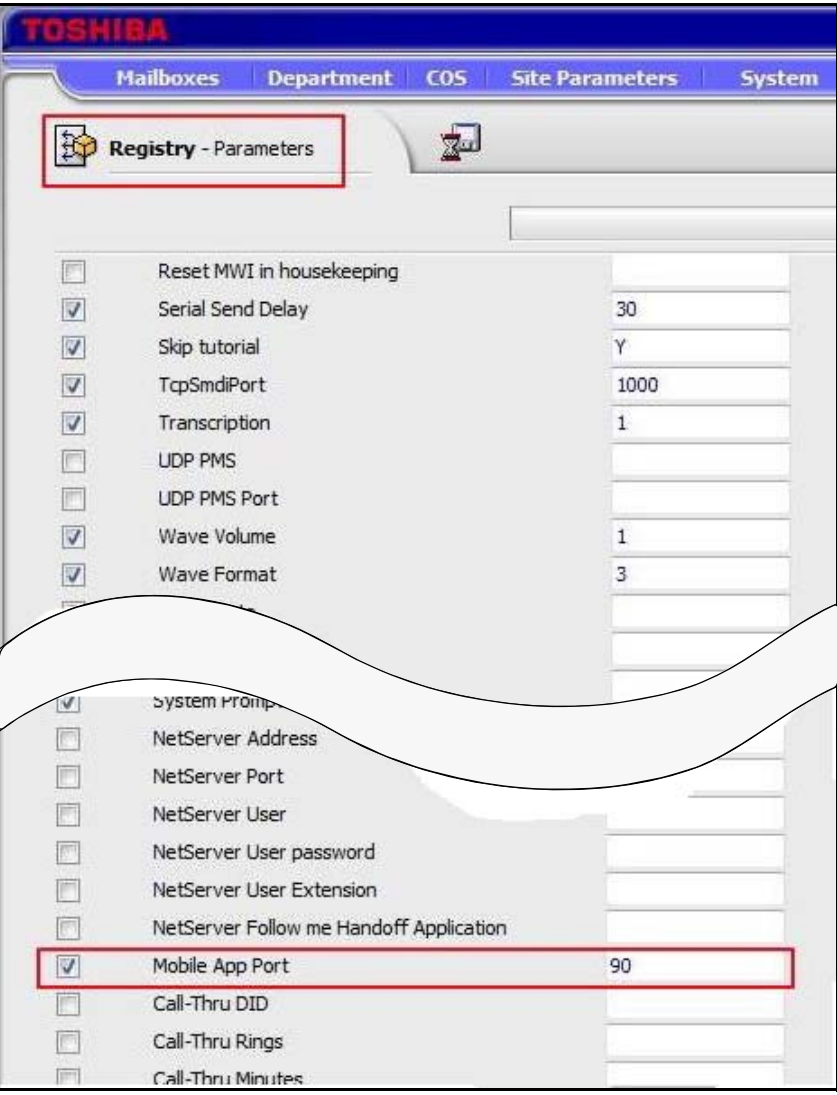

- 7. Select **Registry > Security**. Click on the **Generate Self Signed SSL Certificate** button.
- 8. Enter all the information in the **Certificate Details** window then, click on the **Generate** button.
- 9. Close the Messaging admin screen.
- 10. In Enterprise Manager select **Maintenance > System Maintenance > Core System Processes**.
- 11. Check-mark the **Messaging VM** box then, click on the **Restart** icon to restart the Messaging VM service.
- 12. Wait until Messaging restarts. The Messaging status will change from restarting to Running. Login to Enterprise Manager. Select **Application > Messaging**.
- 13. In the Messaging administration screen select **Mailbox > Properties**.
- 14. In the pull-down list select a User mailbox number that matches the NetServer User setup in step 4.
- 15. In the **Mobile App Calling Number ID** field enter the number that will be output when the mobile app makes a call. If left blank the calling number will display zeros on the called party's telephone.
- 16. Set the **Follow Me to Remote Destination** to Enabled. Leave the **Follow Me** field **blank**. Set the **Follow Me Mode** to **Non-Supervised**.

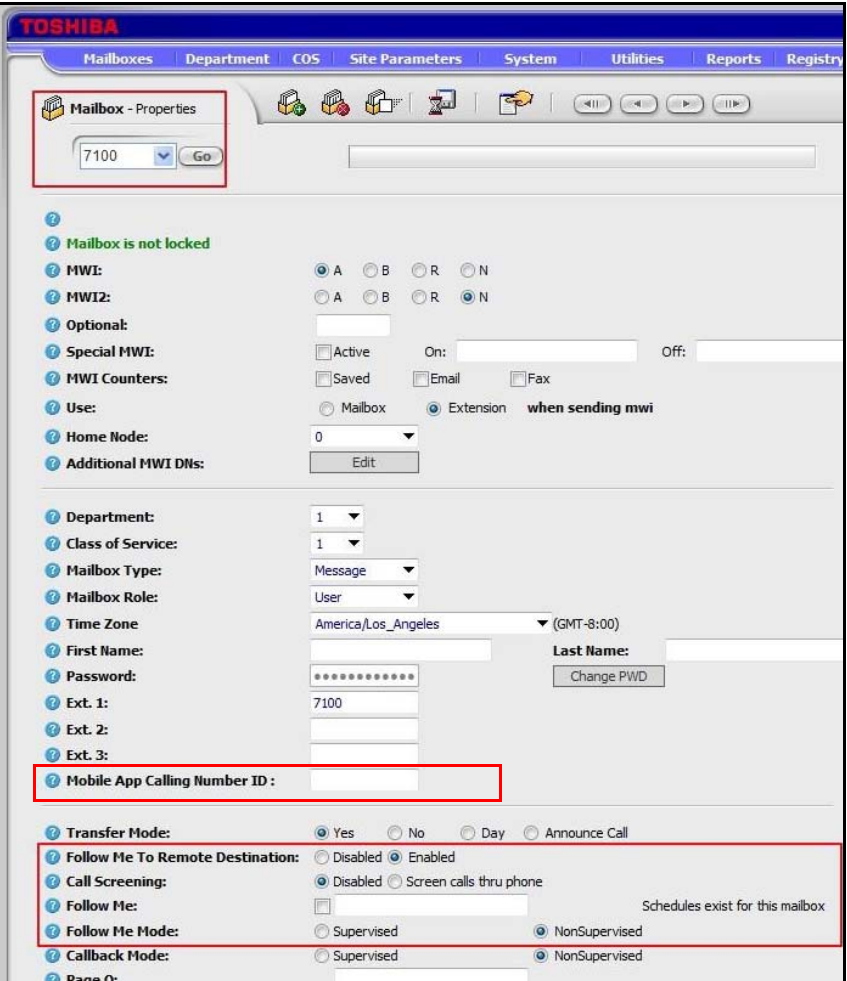

- 17. Click on **Save**.
- 18. From this screen select **Mailboxes > E-mail Settings**. Under Permissions, check-mark the box next to **Email Client**. Click on **Save**.
- 19. Select **Mailbox > Schedule > Personal Schedule**, click on the New Schedule icon. Select the Mailbox number of the user Mailbox for the user setup in step 14 from the pull-down list.
- 20. Click on **Destination**. In the Personal Schedule Destination dialog box enter the User's cell phone number in the number field. set the **Priority** value to **20** and enter **30** in the **Timeout** field.
- 21. Click on **Save** in the dialog box.

12/20/2012  $v10.5.4.21$ Site Parameters **Departs** System Utilities Reports Registry **Mailboxes GEGGGFFF**OOD Mailbox - Personal Schedule 7100  $\vee$  (Go)  $1<sub>0<sub>n</sub></sub>$ Hen default CT <tel:1949<br>Edit Always v Edit  $\bullet$  0  $\blacktriangleright$  Default  $\blacktriangledown$  Yes  $\blacktriangleright$  [Edit] ▼  $3-Way \rightarrow$ D. and auto atte  $\overline{\phantom{a}}$  Delete **Personal Schedule Dest** 19495551212  $\overline{20}$  $-0$ 30  $\overline{\phantom{a}}$ Ŧ  $\bullet$  0 15  $\bullet$  0 15  $-0$  $15\,$  $\bullet$  0  $15$ **NOTE:** The telephone number  $\bullet$  0 15  $\blacktriangledown$  0  $15\,$ must be entered as shown.  $\bullet$  0  $15\,$ 1+AC+7 Digits $\bullet$  0  $15\,$ Save Close

**Save**.

23. In Enterprise Manager select **Trunk > DID**, select the Call MAnager Mobile user's DID number.

22. In the **Follow Me Active** field to **D. and Auto Attendant**, click on

24. Enter **9999999** (the number "9" entered 7 times) into the **DID/DNIS No. VMID** field.

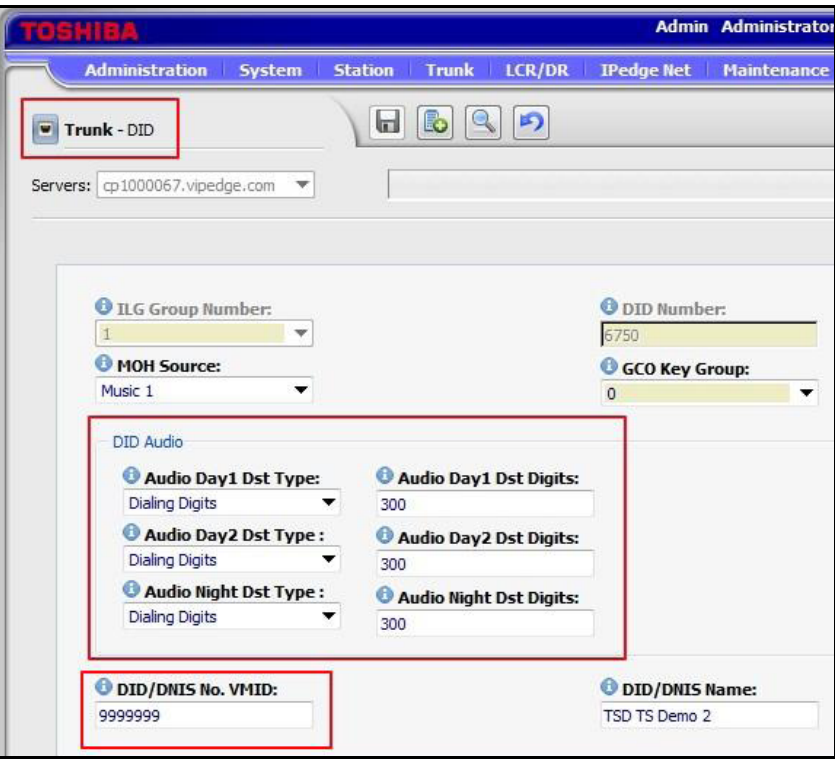

25. Click on the **Save** icon.

26. Select **System > Parameters**. Set the **Outbound Calls Prefix** to **9** and the **Dial Second Line** to **9**.

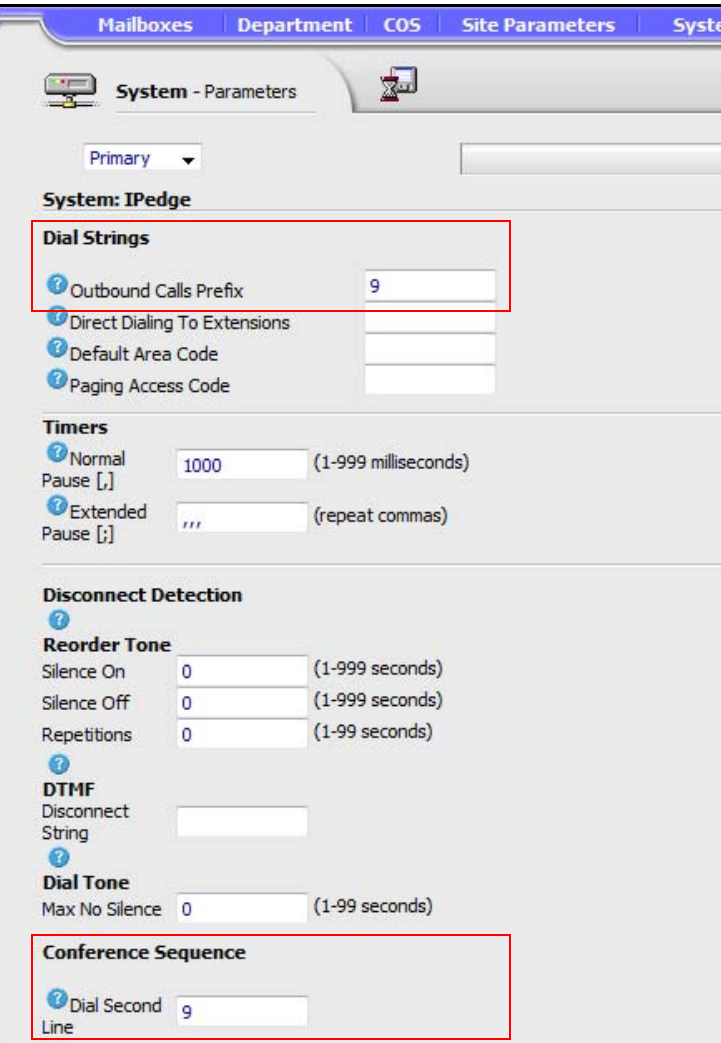

27. Save then close the administration screen.

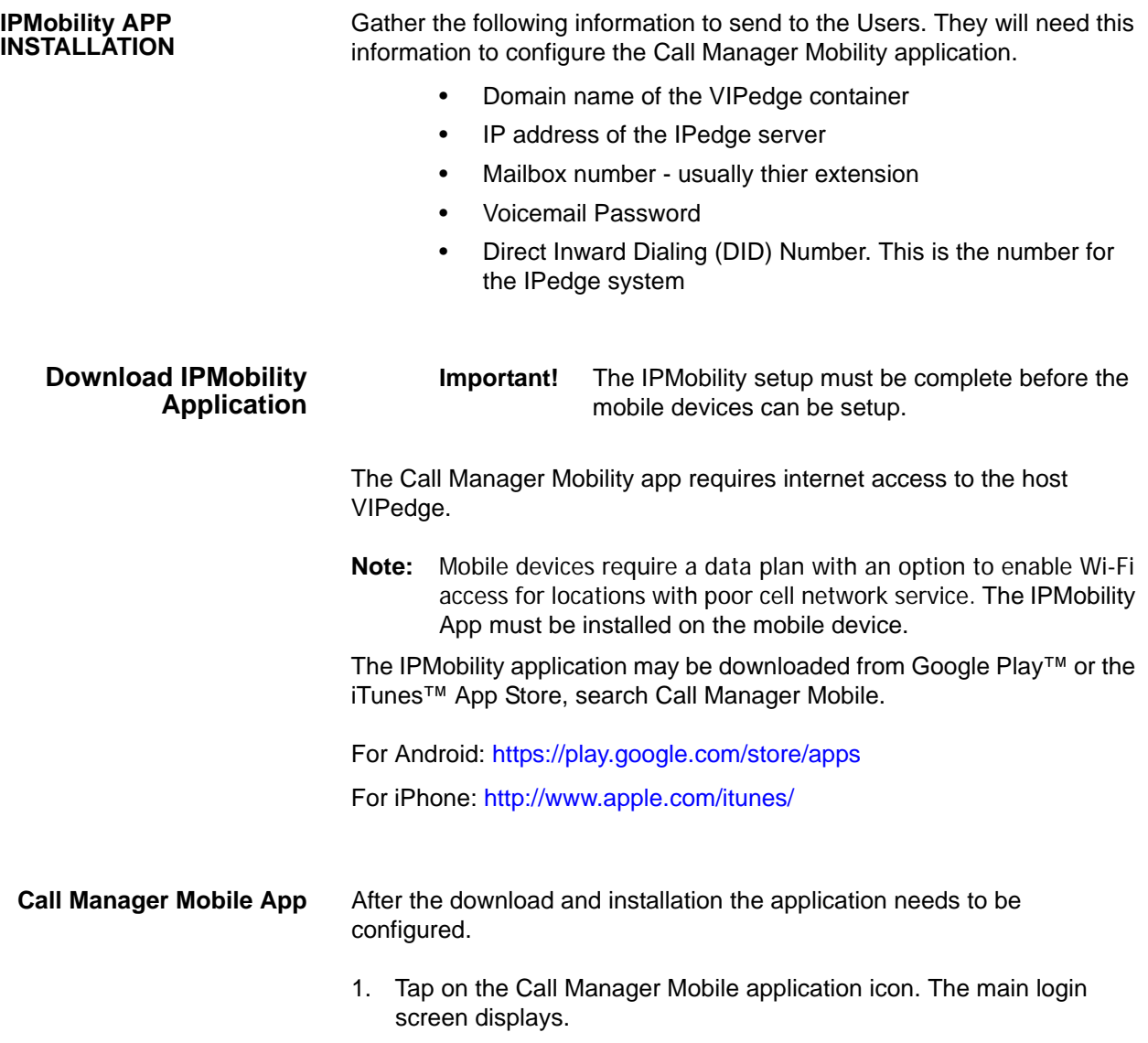

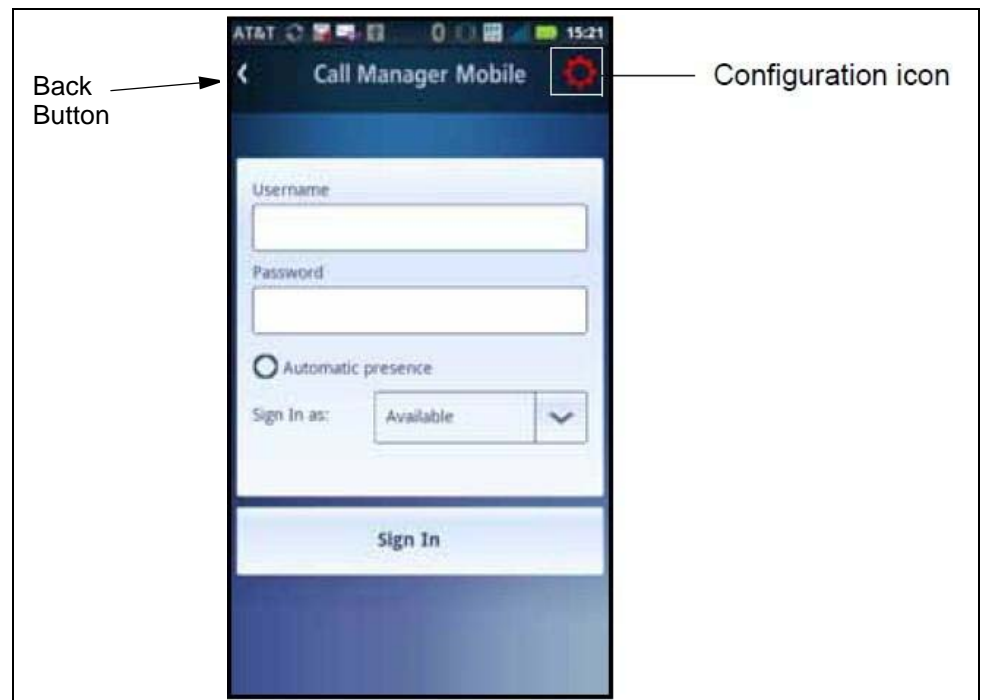

2. Tap the Configuration icon on the right corner of the screen.

- 3. Click on **First Time Setup**.
- 4. Enter the **Domain Name** supplied by your dealer (example: cp23030308.vipedge.com) and the VIPedge Server IP address in the **Server IP** field. This information will be provided by your System Administrator.
- 5. Tap the **back button** on the upper left corner. The login screen will display.
- 6. Enter the **Username** and **Password** for this client. The User Name is the UC+VIpedge telephone extension number. For example UC2378. The password is the extension number. In this example the password is 2378.

**Note:** The UC must be capitalized, as shown.

- 7. Check mark the **Automatic Presence** box. This enables others to see your presence status.
- 8. Click on the **Sign In** button.

### **Client Telephone Configuration**

Once logged in the Configuration menu has several other menus. Click on the Configuration icon to access the Configuration menu (shown below).

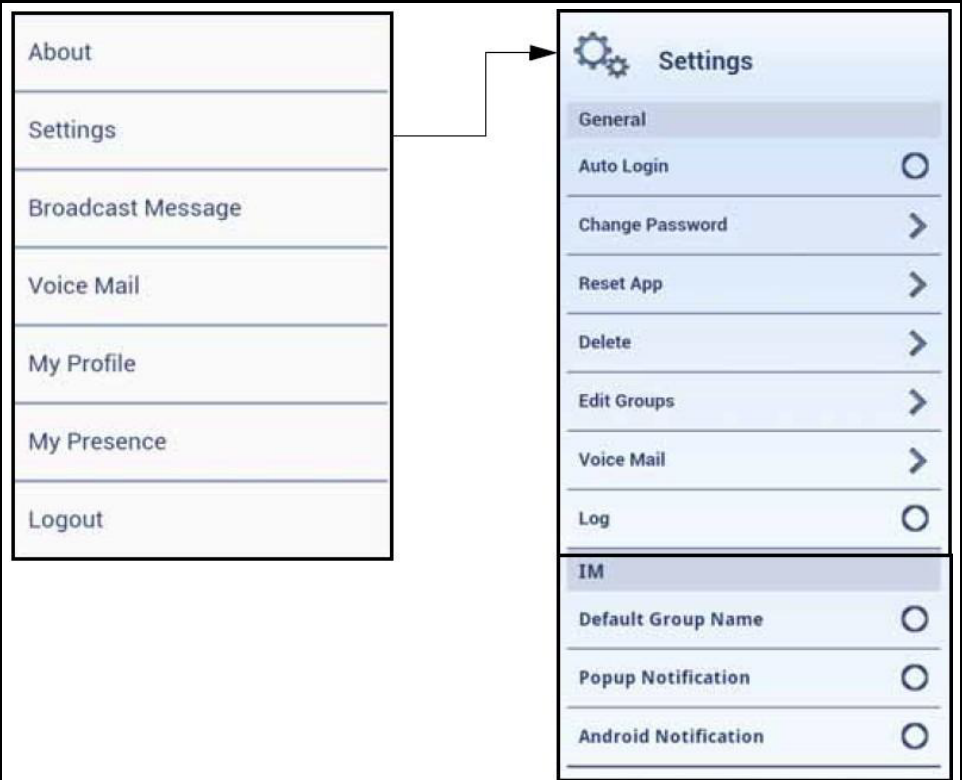

**Important!** Voicemail must be configured properly as shown in the procedures below. Outgoing calls cannot be made if these settings are not configured. (see below)

#### **VOICEMAIL CONFIGURATION FOR CALL MANAGER MOBILE**

Voicemail must be configured for Twinning to work with Call Manager Mobile. The twinning function of the VIPedge Voicemail system performs outgoing calls from within the Call Manager Mobile application. Incoming calls use the Follow Me function of the IPedge system voicemail.

This procedure will configure Twinning on your Call Manager Mobile device.

- 1. Login to Call Manager Mobile, from the main screen, click on the Configuration icon on the top right corner of the screen. The Configuration page will display.
- 2. Select **Settings > Voice Mail**. The voicemail menu displays.

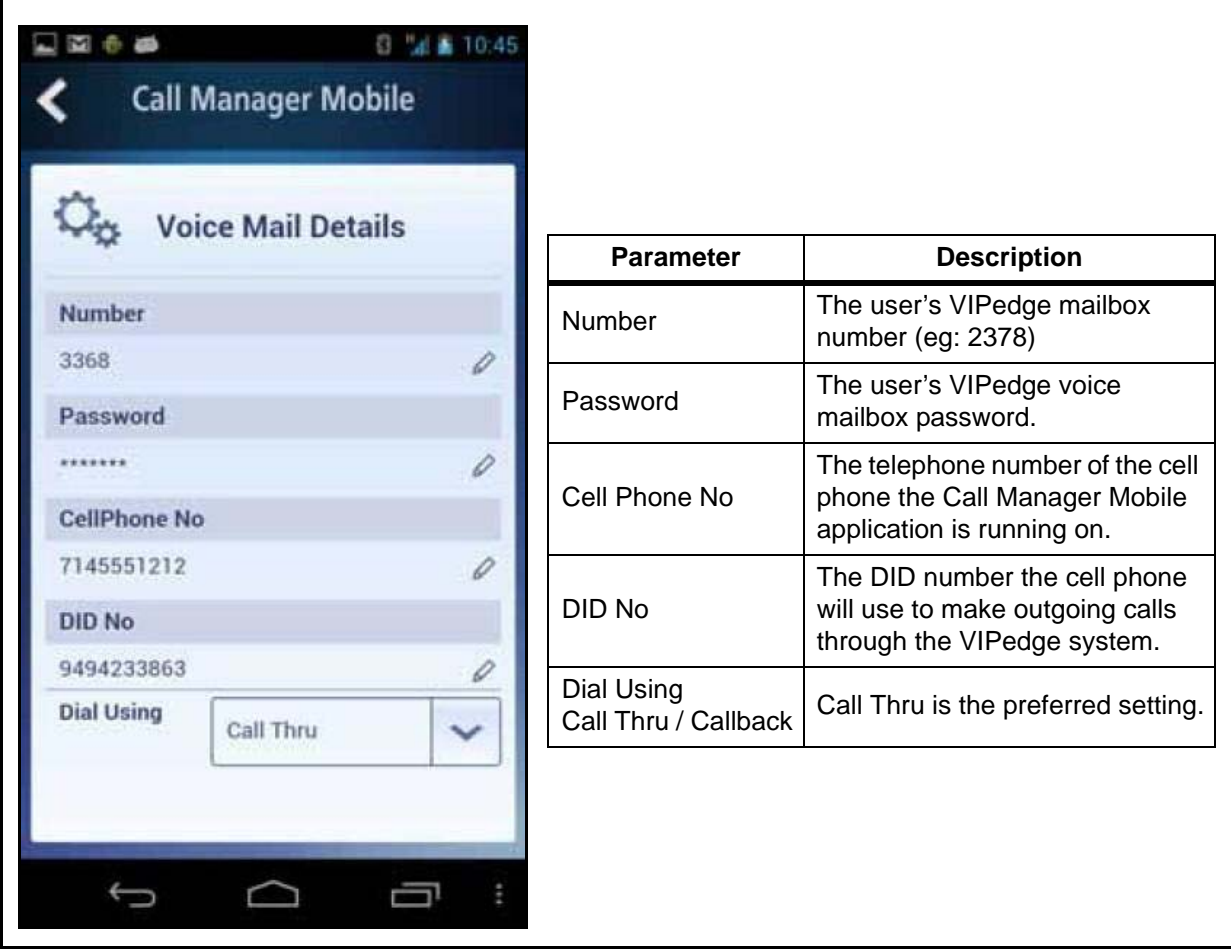

3. In the Voicemail Details menu, enter the necessary information as shown below.

This page is intentionally left blank.

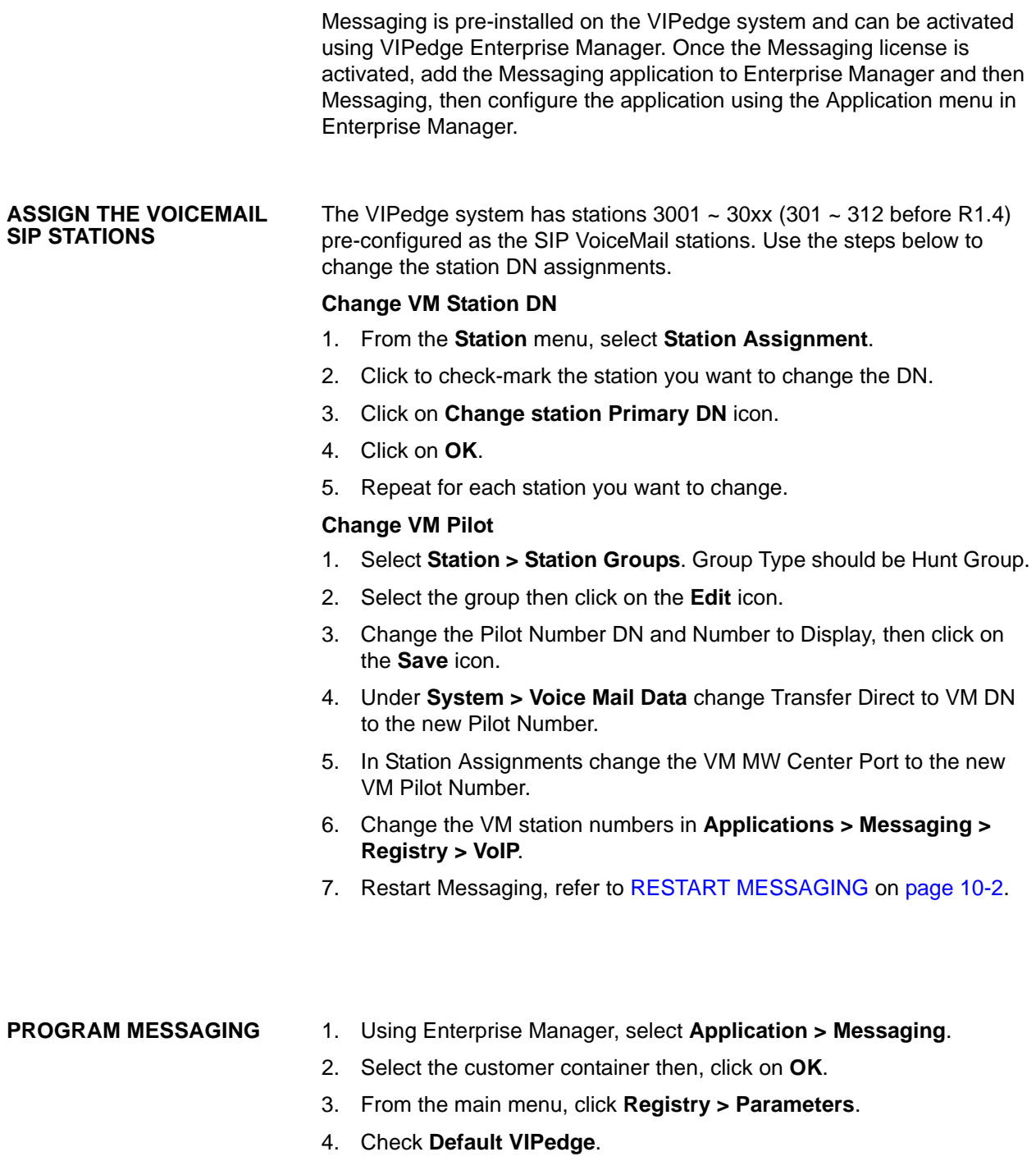

5. Click the **Save** icon.

- 6. Click **Registry > VOIP**.
- 7. Scroll down to the Registry assignments, click on the **Fill Register range** button.
- 8. In the Auto fill register Range dialog box enter the register range, based on the number of licenses. First Register Range is always 1. The Last is the number of licenses. Enter the first DN of the SIP station DNs assigned for messaging.

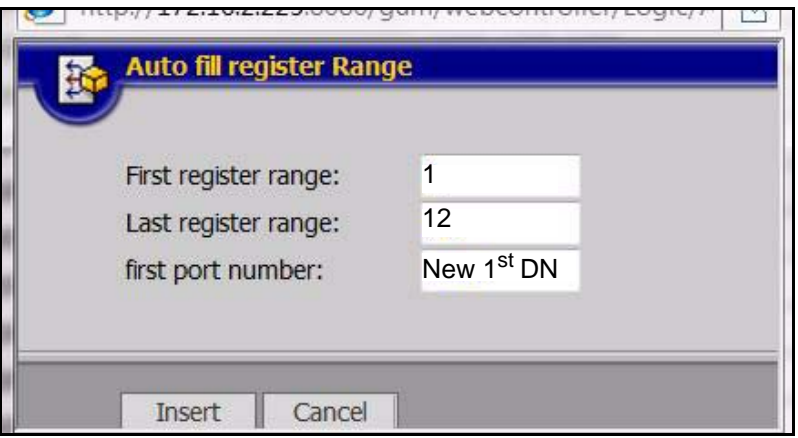

9. Click on the **Insert** button.

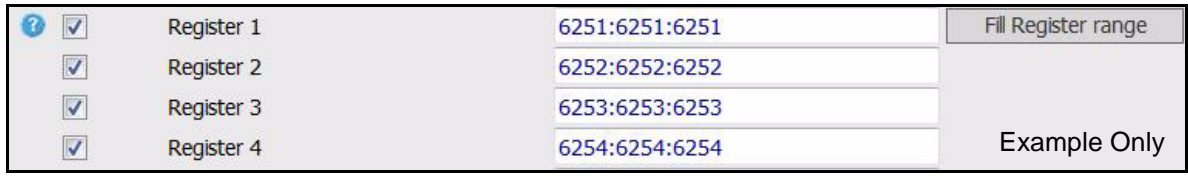

- 10. Assign SIP PBX Address with <cpXXXXXXXX.vipedge.com>.
- 11. Assign VM SIP Port as 5070 (default setting). Click Save.
- 12. Restart Messaging. See [RESTART MESSAGING.](#page-95-0)

#### **Relay Server UM Authentication** The VIPedge Relay Server must have email authentication credentials to send UM messages to email servers.

- 1. Select **Applications > Messaging > Registry > SMTP**.
- 2. Check-mark the box next to **Mail Server**.
- 3. In the adjoining Value field enter: **mail1.vipedge.com**.

- <span id="page-95-0"></span>**RESTART MESSAGING** 1. Go to Enterprise Manager **Maintenance > System Maintenance - Core System Processes**.
	- 2. Click to select **Messaging vm**.
	- 3. Click on the **Send stop action** icon.
	- 4. Click to select **Messaging vm**.
- 5. Click on the **Send restart action** icon.
- **Note:** If you encounter a problem stopping or stating Messaging contact Toshiba Technical Support.

**DISK FULL NOTIFICATION** Under some conditions the server disk can become full. Use the following procedure to setup an email alert to the system administrator when the disk is 80% full.

> 1. Using Enterprise Manager, select **Applications > Messaging**. In the Messaging administration screen select **Registry > Alerts**.

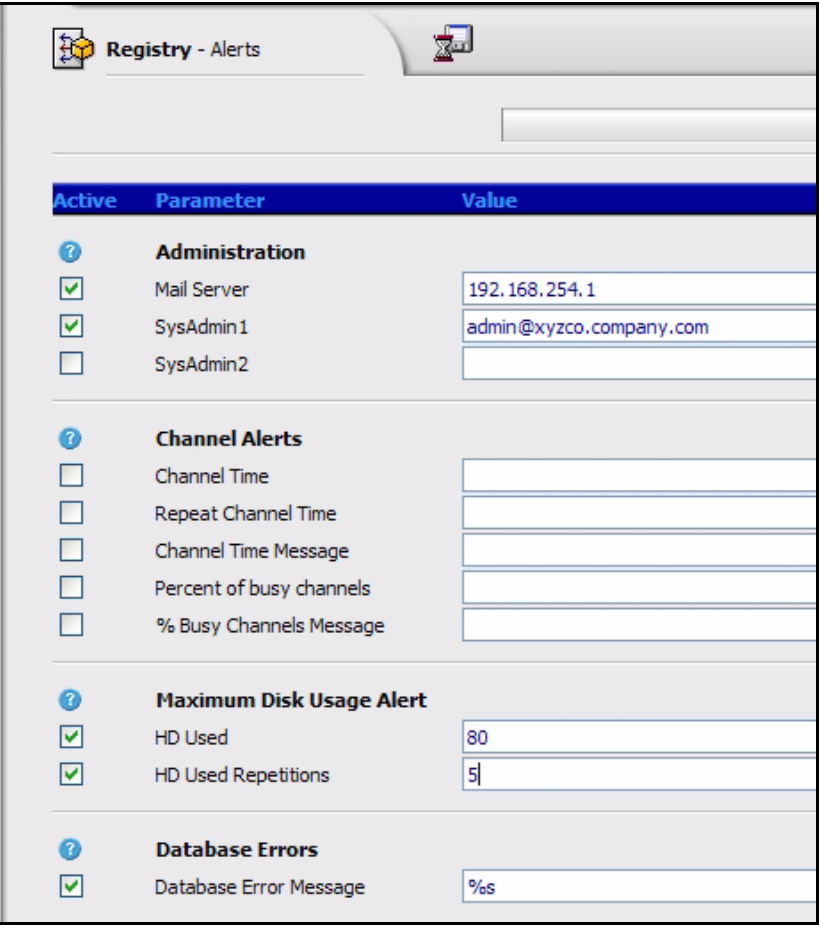

- 2. Under Administration, enter the name of the Mail Server.
- 3. Enter the email address for the administrator where the alerts should be sent.
- 4. Under Maximum Disk Usage Alert, ensure that HD Used is checked and set at 80 for the Administrator to receive an email notification when the hard disk is 80% full (default setting).
- 5. HD Used Repetitions Enter the number of times for the Administrator is to be notified via email.
- 6. Check Database Error Message. Enter the value %s (default setting).

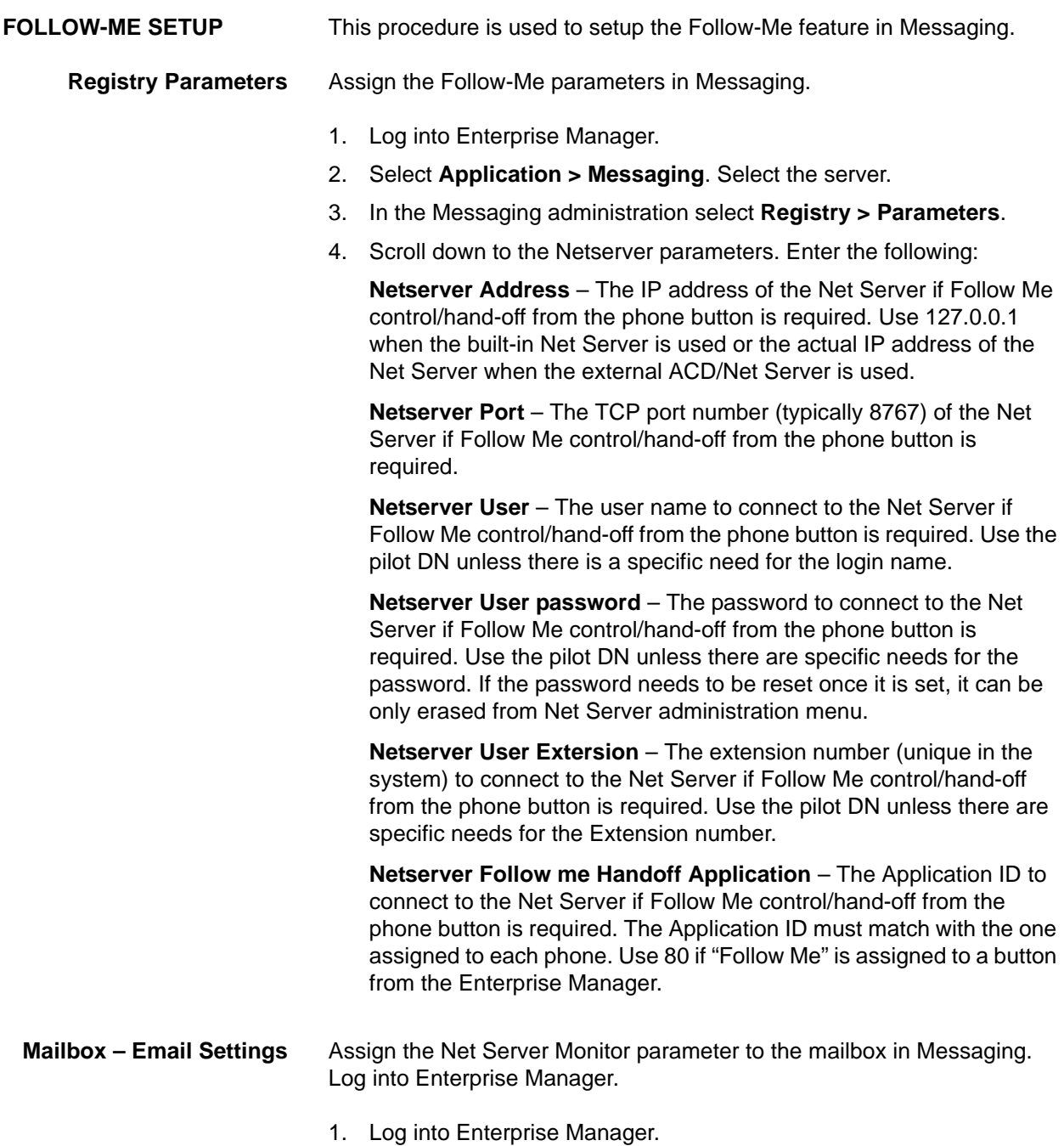

- 2. Select **Application > Messaging**. Select the server.
- 3. In the Messaging administration screen select **Mailboxes > Email Settings**.

4. **Net Server Monitor** – Check-mark this box if Follow Me control/ hand-off from the phone button is required. In order to use this feature, Net Server on VIPedge or Windows server is required.

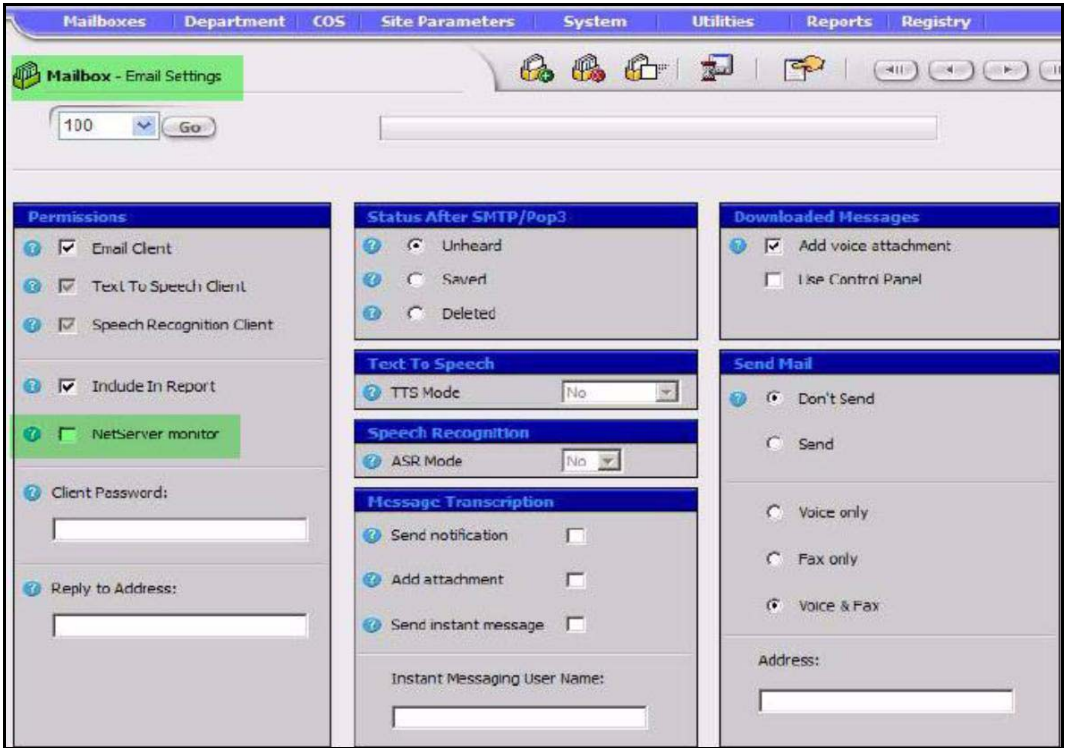

**Station - Key Assignment** Assign the Follow Me key in either Enterprise Manager Key assignments or through Enterprise Manager Personal Admin.

> Select the key, right click, and select Voice Mail, Follow Me, once selected click Save.

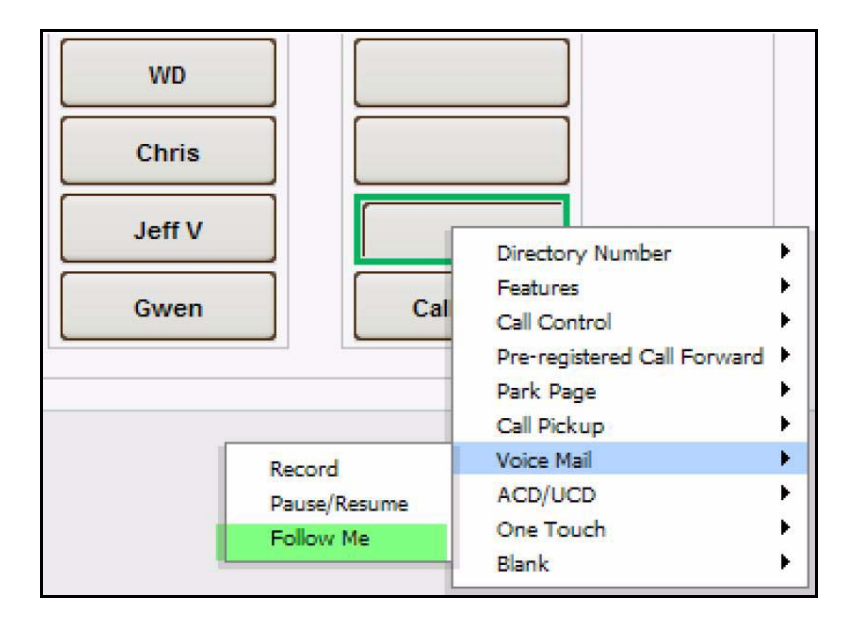

Refer to the IPedge Messaging manual for detailed instructions on recording Department prompts, Class Of Service definition, Auto Attendant setup and other features.

# **Chapter 11 – VALCOM ACCESSORIES**

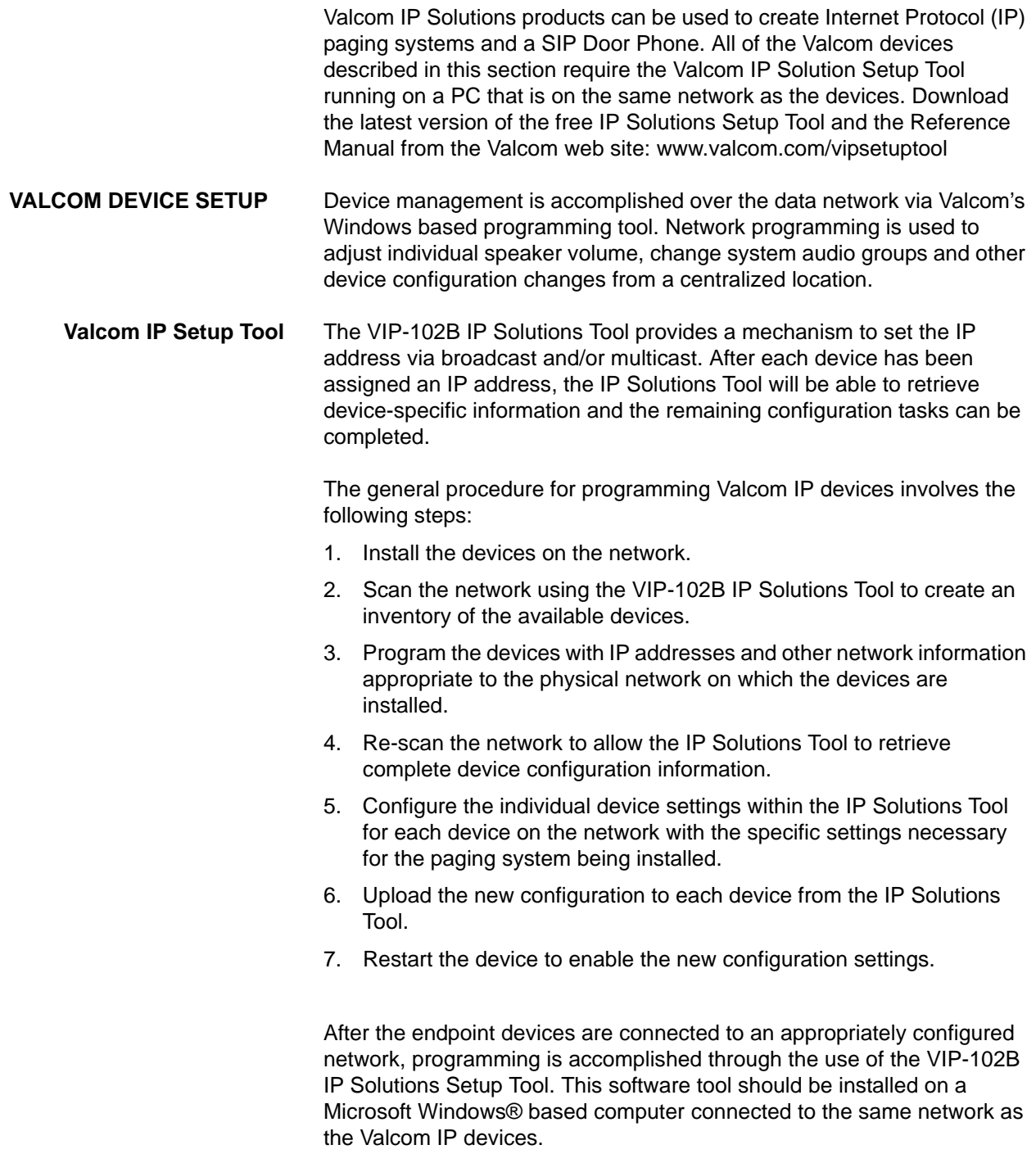

## **NETWORK REQUIREMENTS** Before attempting to configure the Valcom devices, please ensure the network is configured to support IP paging. The network should support broadcast and multicast traffic within local subnets and multicast traffic among all subnets where Valcom IP devices are connected. If the network cannot be configured to support these protocols, some features of the IP paging solution may not be available. Please contact Valcom Technical Support for details. The Valcom IP devices have a factory-default IP address of 192.168.6.200. Because the default IP address is the same for all devices, the devices will conflict with each other when first installed. **Important!** These Valcom units will not function behind NAT. They can be used with a Toshiba qualified SIP ALG router

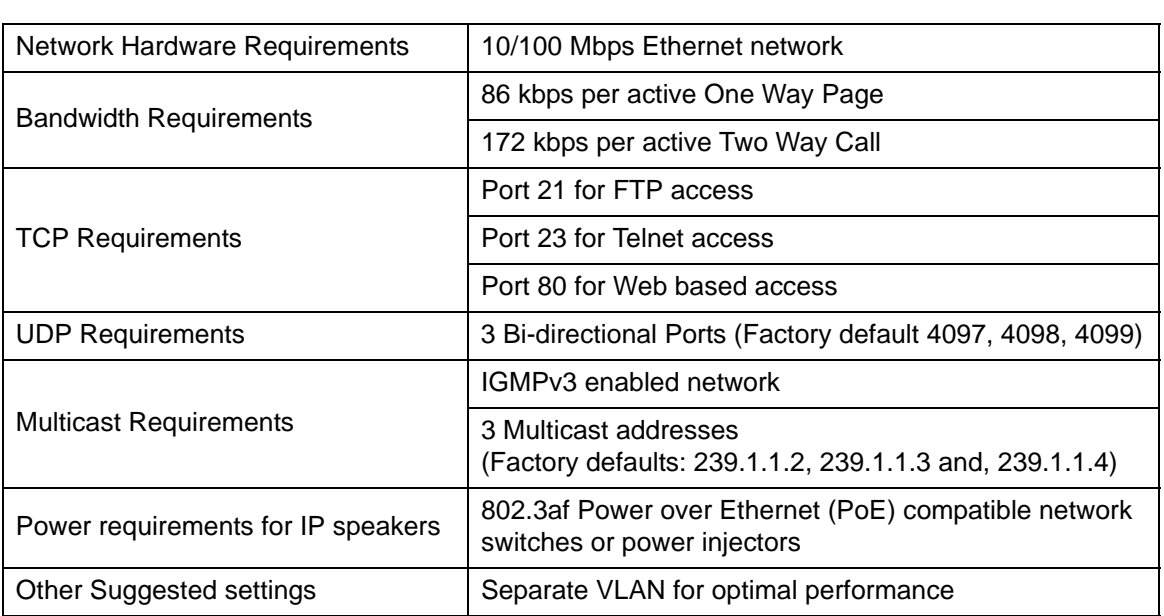

#### **VIPedge SPECIFIC INFORMATION**

In the setup tool use the following:

**•** Realm = The Fully Qualified Domain Name of the VIPedge server (for example: cp01234567.vipedge.com)

such as the Adtran 3120 or 3448.

- **•** SIP Server = Leave blank
- $Port = 5060$
- **•** RTP Port = 20000
- **•** Station = The DN of the SIP station assigned in the VIPedge data base. The VIP-801 will have one DN. The VIP-201 can support up to eight zones of IP paging, each zone will require a DN assignment.

VIPedge systems require a standard user seat for each SIP station or endpoint. Valcom devices require SIP stations.

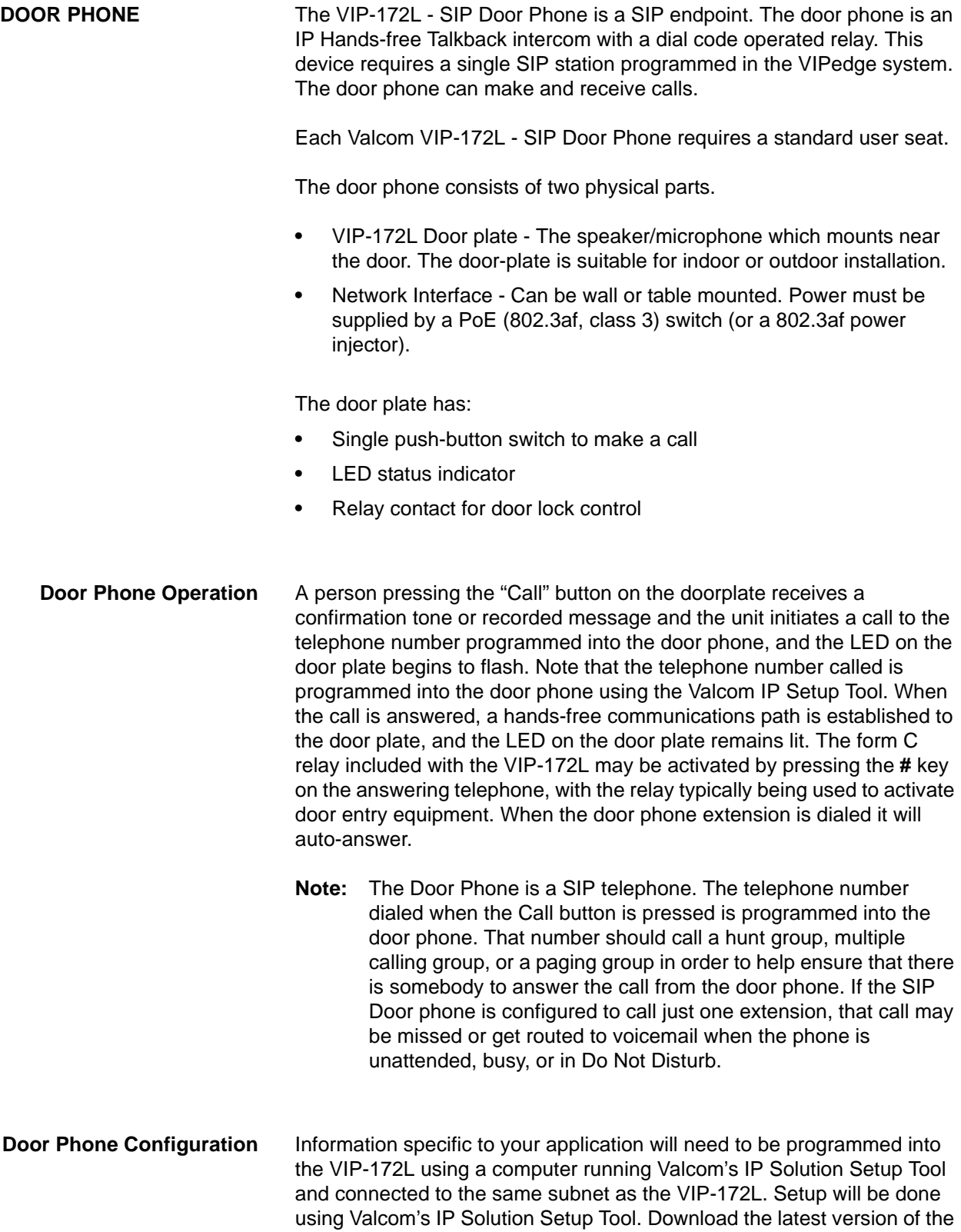

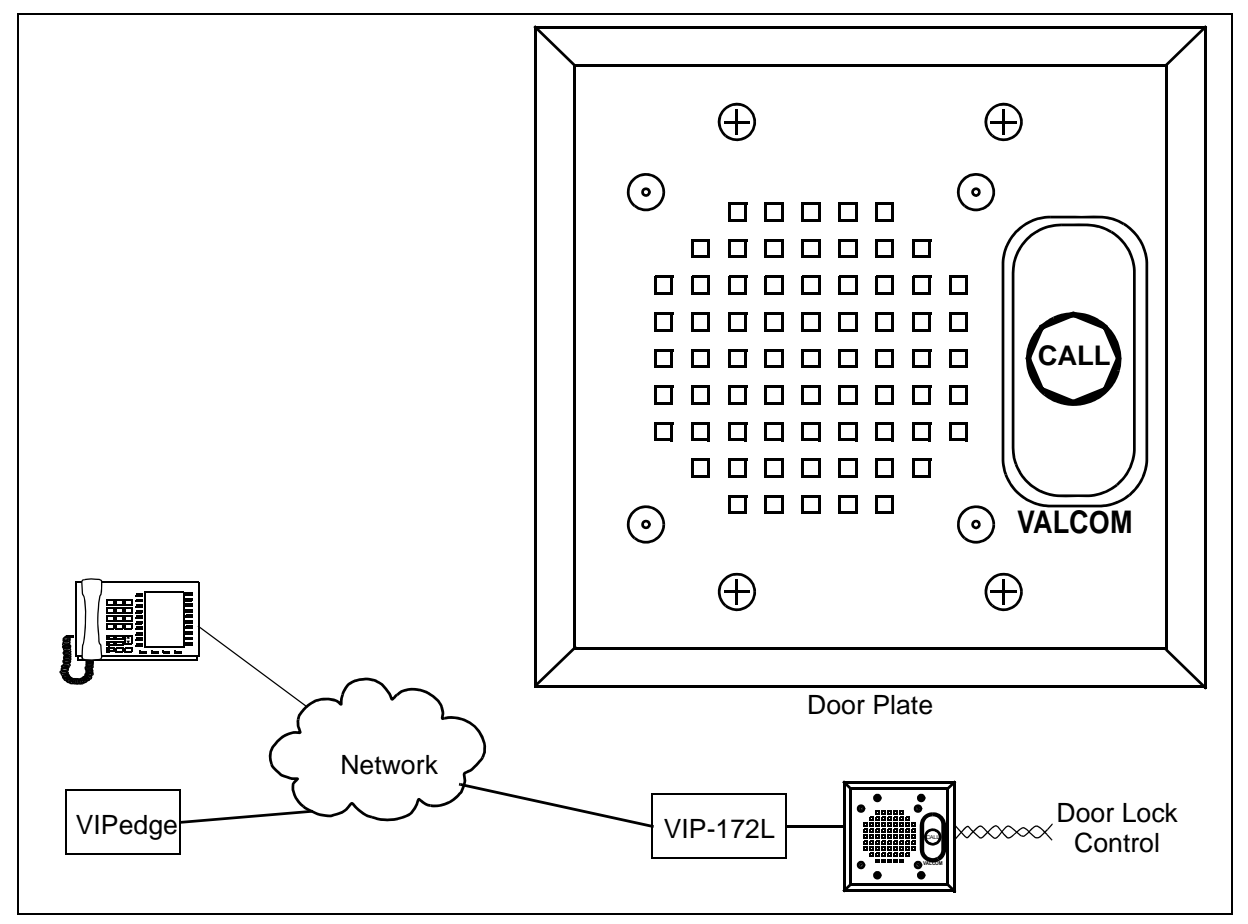

free IP Solutions Setup Tool from the Valcom web site: www.valcom.com/ vipsetuptool

**Figure 11-1 Door Phone Plate and Network Diagram**

**PAGING** The VIP 801 is a single SIP end point, programmed in the VIPedge as a SIP station and requires a standard user seat. When a call is made to this device the VIP 801 will answer and connect the call to a pair of terminals on the chassis. This provides one zone of one-way paging. The output on the terminals is an analog voice signal for connection to voice paging equipment. The paging equipment can be an amplified speaker, or a paging amplifier.

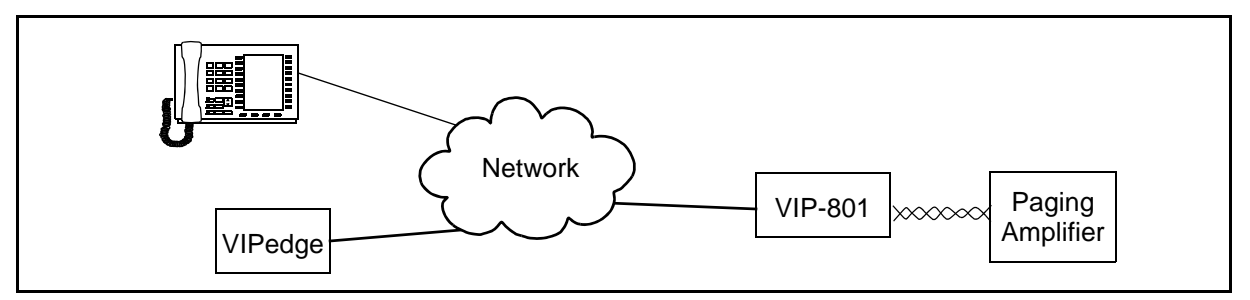

**Figure 11-2 VIP 801 Single Paging Port Diagram**

The **VIP 201 SIP Paging Gateway** is a rack mount, 1U (1.75 in.) multicast paging server. The VIP 201 can support; one zone of analog paging and eight IP paging groups.

A SIP station in the VIPedge system is required for each paging group used. One standard user seat is required for each station assigned for the VIP 201 gateway. Each channel in the server can be programmed for different functions.

The VIP 201 device has analog paging signaling on output terminals for analog paging equipment. Each server channel can also be programmed to broadcast to one or more IP endpoints.

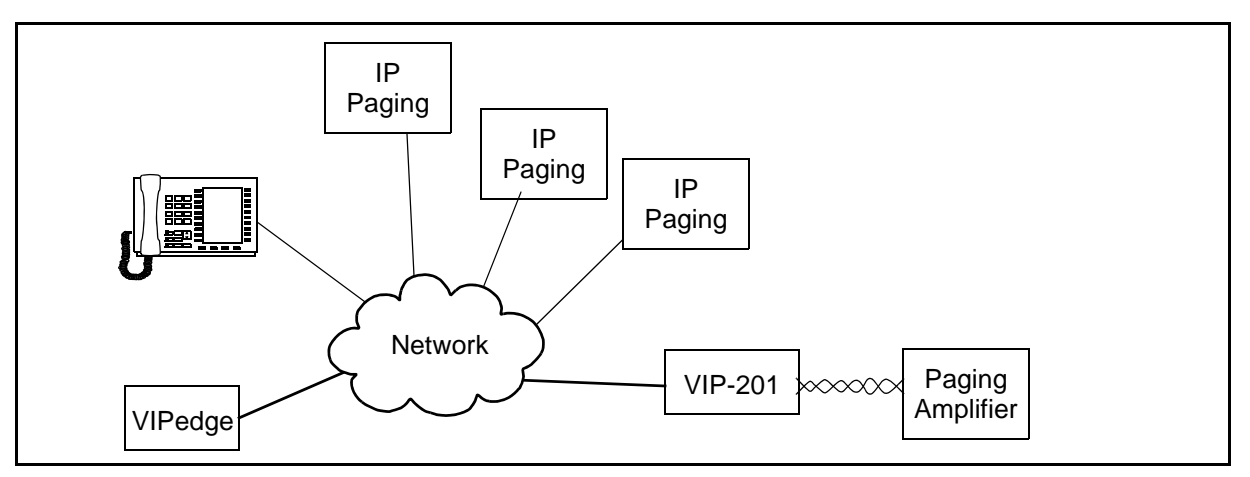

**Figure 11-3 VIP 201 Paging Gateway Diagram**

**VIP 201 Hardware** The preferred method of powering a VIP-201 is via a power over Ethernet switch meeting the 802.3af specification.

If the rear panel barrel connector is used for power, the preferred power supply is a Valcom VIP-324D.

**Note:** Make all required signal connections before applying power to the unit.

## **Chapter 12 – Adtran NetVanta 3120 Setup**

| <b>ADTRAN NETVANTA 3120</b><br><b>SETUP</b> | This procedure is for a router that is already set to the factory default<br>settings, a new router or a router reset to factory default settings. This<br>procedure can also be used for an Adtran NetVanta 3120 router that is<br>already on the network functioning as a firewall. For installed routers<br>already functioning as a firewall go to ADTRAN QoS CONFIGURATION<br>on page 12-11.                       |
|---------------------------------------------|----------------------------------------------------------------------------------------------------|
| <b>New Router Setup</b>                     | 1. Plug in the following:<br>WAN cable to the eth0/1 connector<br>LAN cable to the Port 1 connector<br>2. Power up the Router.<br>The ETH0/1 connector indicators may not light.<br>Note:                                                                                                    |
|                                             | 3. Set your PC to:<br>IP address 10.10.10.10<br>Subnet mask 255.255.255.0<br>Launch an internet browser and browse to router at:<br>4.<br>http://10.10.10.1.<br>User $ID = admin$<br>Password = password<br><b>Ay</b> Live Search<br>$\vee$ $\rightarrow$ $\times$<br>$e$ http://10.10.10.1/<br>Favorites Tools Help<br>Edit<br>View<br>Suggested Sites . (2) Web Slice Gallery<br>Favorites<br>竹 団 国 曲 一<br>Connecting |
|                                             | <b>Connect to 10.10.10.1</b><br>? <br>The server 10.10.10.1 at NetVanta 3120 requires a username<br>and password.<br>Warning: This server is requesting that your username and<br>password be sent in an insecure manner (basic authentication<br>without a secure connection).<br>User name:<br>$\mathbf{G}$  <br>×<br>Password:<br>Remember my password<br>OK<br>Cancel                                               |

**Figure 12-1 Browse to Router http Server**

- 5. In the NetVanta administration menu select **System >Configuration**, click on **Download** to copy the configuration file from the Netvanta unit to your PC.
- 6. Edit the configuration file on your PC for this installation.
- 7. In the NetVanta administration menu select **System >Configuration > Upload Configuration**.
- 8. In the Upload Config area **Browse** to the configuration file on your PC. Click on **Upload**.

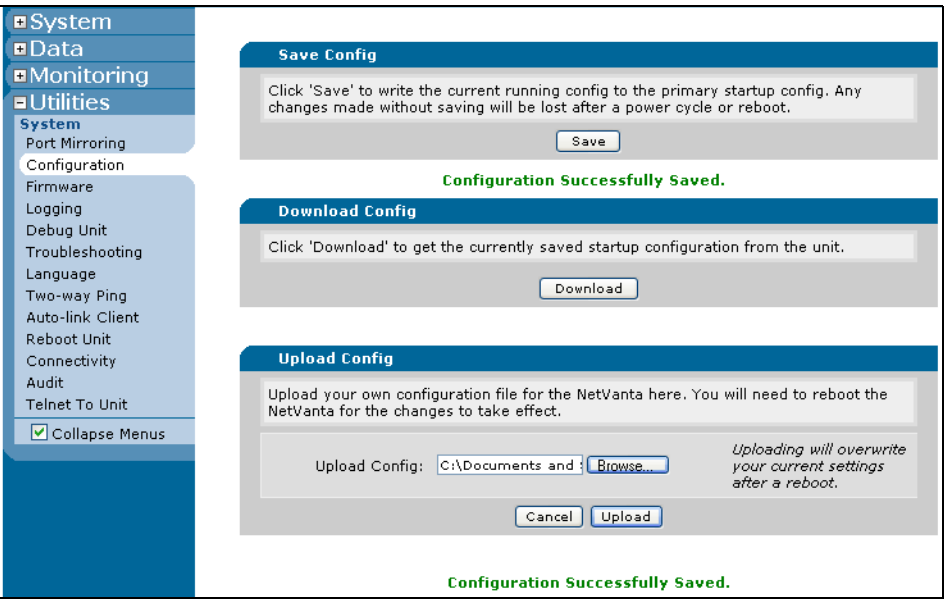

- 9. When the upload is complete click on **Reboot Now**.
- 10. Login to the router.

- **Router Interface Setup** 1. Set up the WAN physical Interface. Select **System > Public Interface**. The router will default to DHCP operation.
	- 2. Name the WAN connection. Use a descriptive name. Check-mark the **Enable** box Ensure that the Wireless Control Protocol, the Enabled AWCP box, is not checked.
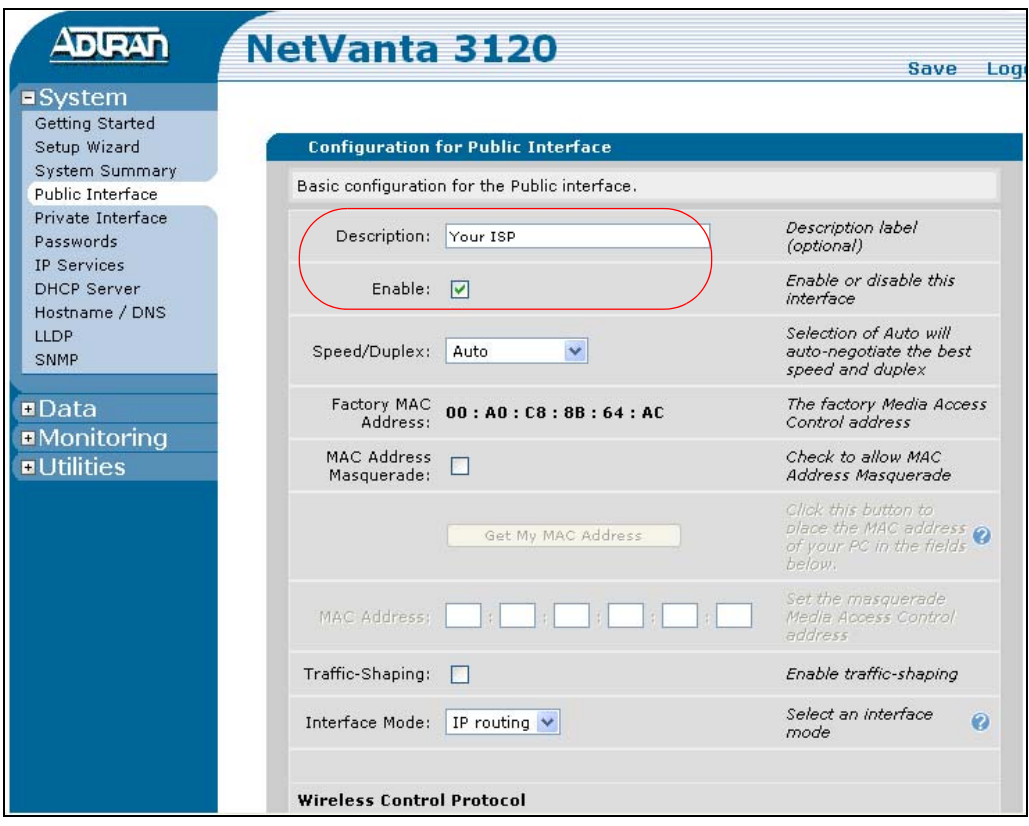

<span id="page-109-0"></span>3. In the IP Settings, Address Type field select DHCP or Static, check with your service provider. If STATIC enter the IP address, Subnet Mask and Default gateway address provided by your ISP then, click on **Apply**. If DHCP click on **Apply.**

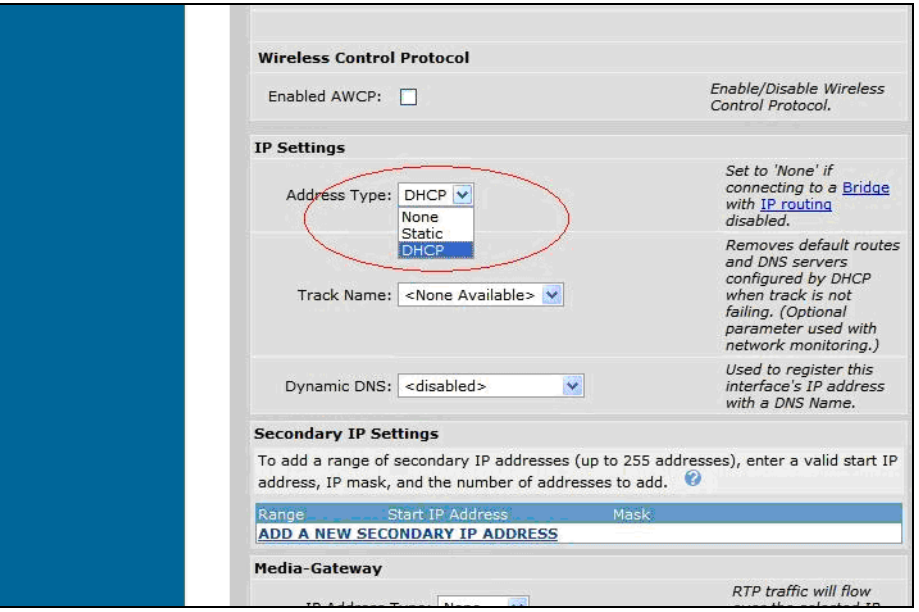

- <span id="page-109-1"></span>4. If you selected **DHCP**, scroll down to the IP Status section. Make a note of the Default Gateway Address for use in the next step. If you selected **Static** go to the next step.
- 5. Select **Data > Default Gateway**. Enter the address then, click on **Modify**. Note that the eth 0/1 connector activity indicator should be lit.

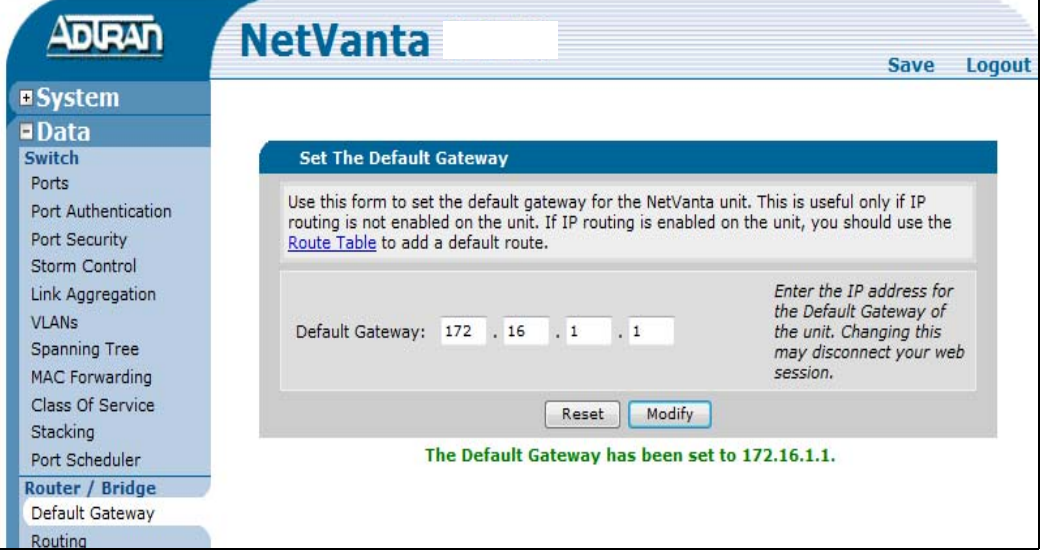

6. Select **Data > Route Table**. Enter 0.0.0.0 in the Destination Address Enter 0.0.0.0 in the Destination Mask

7. Under Gateway click on the **Address** button then, enter the IP address from the Setup section [Step 3](#page-109-0) (static) or [Step 4](#page-109-1) (DHCP) then, click on **Add**.

**Note:** Some of these values may already be set by default.

- 8. Select **System > DHCP Server**. In the DHCP Pools tab enter a Pool Name then, click on **ADD**. The DHCP Server Pool screen will open. You can enter a name or use Private.
- 9. In the **Required Configuration** tab Click the **Assign IP address to all DHCP clients on a subnet** radio button. Enter Subnet Address: 10.10.10.0 Enter Subnet Mask: 255.255.255.0 Under DHCP Options enter Default Gateway: 10.10.10.1

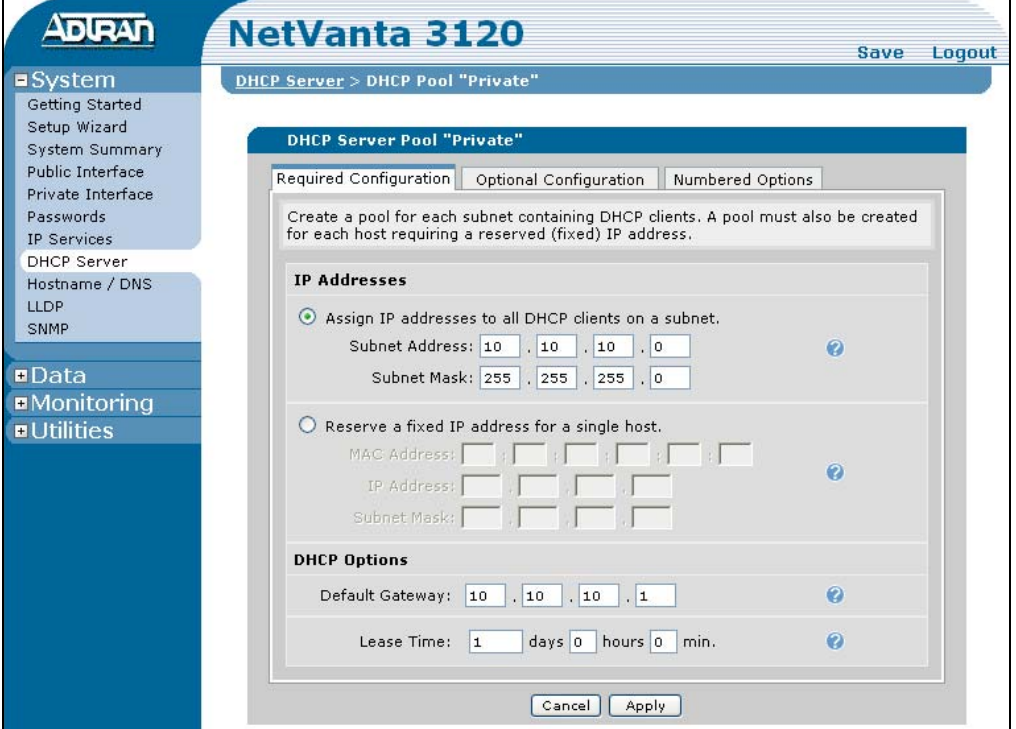

**Figure 12-2 DHCP Server Address**

10. Click on the **Apply** button.

**Note:** If a "Invalid NTP IP address" message appears go to [Step 11.](#page-111-0)

<span id="page-111-0"></span>11. In the **Optional Configuration** tab enter the DNS address(es) provided by your Internet Service Provider. Be sure the NTP Sever data fields are empty then, click on **Apply**.

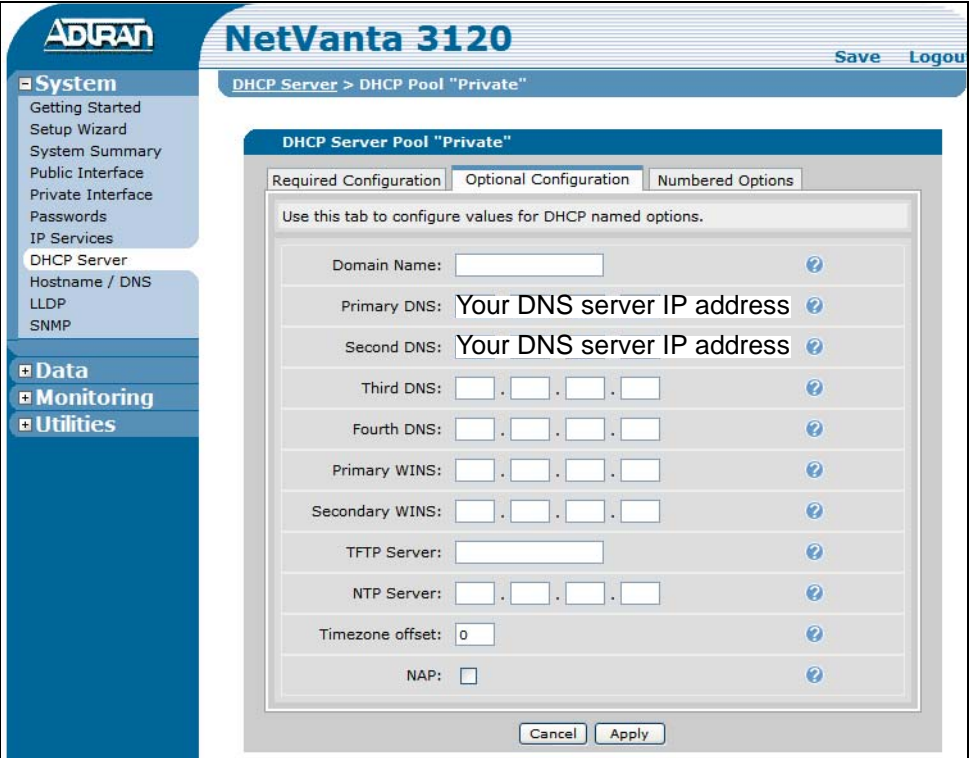

12. Select **System > DHCP** then, select the **Excluded Range** tab. Enter the range of IP addresses that should not given out to DHCP clients. These are IP addresses (typically 50 addresses) you are holding in reserve so that they can be assigned as static address for servers and other devices. Click on **Add**.

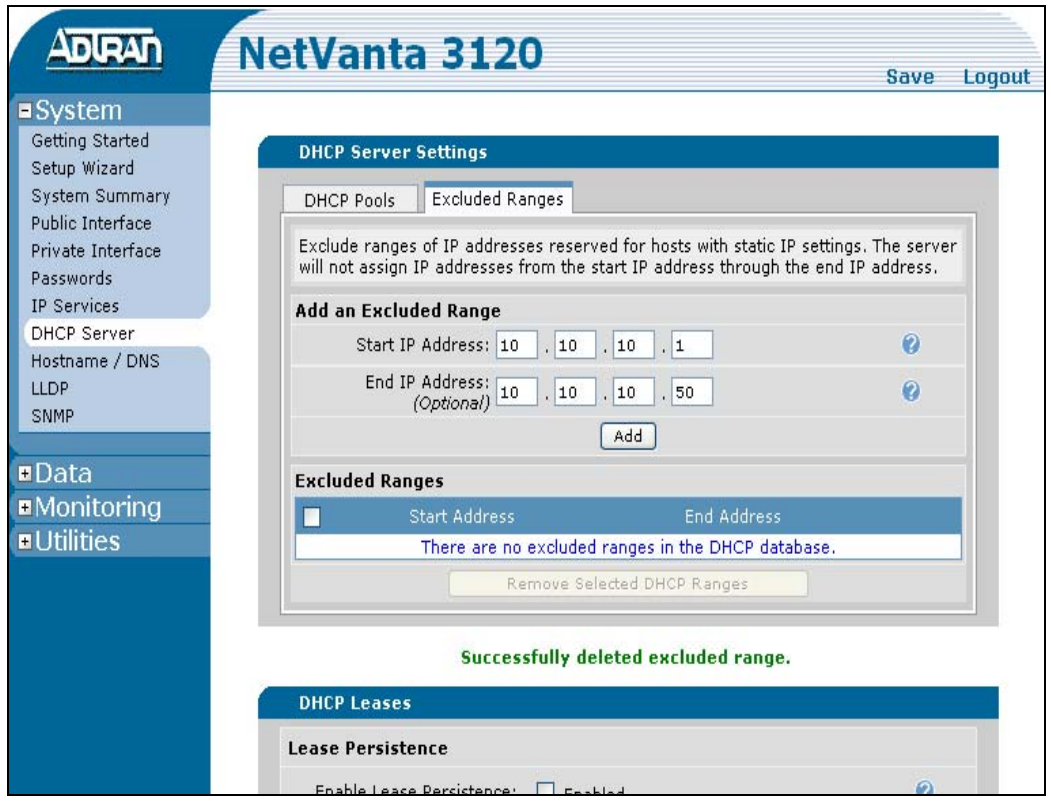

**SETUP THE FIREWALL** Use the Adtran Wizard to the setup the firewall.

1. Select **Data > Firewall Wizard** from the Adtran menu. Then click on **Next**.

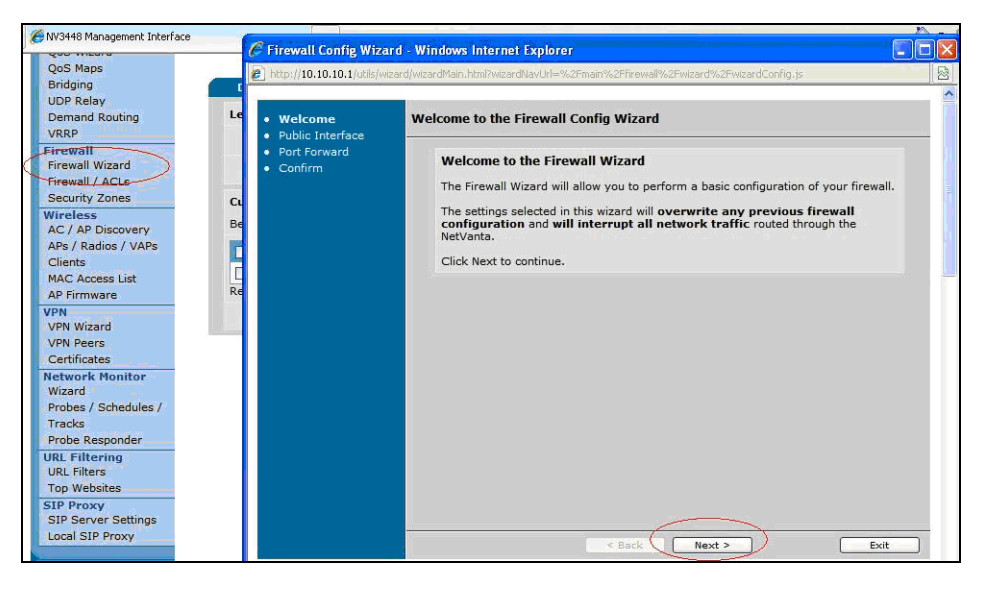

- 2. Select the **eth0/1** interface from the pull-down list in the Interface field then, click on **Next**.
- 3. Click on the radio button for: **No**, I don't have any servers that need to be accessed from the internet. Then click on **Next**.
- 4. Click on **Finish**.

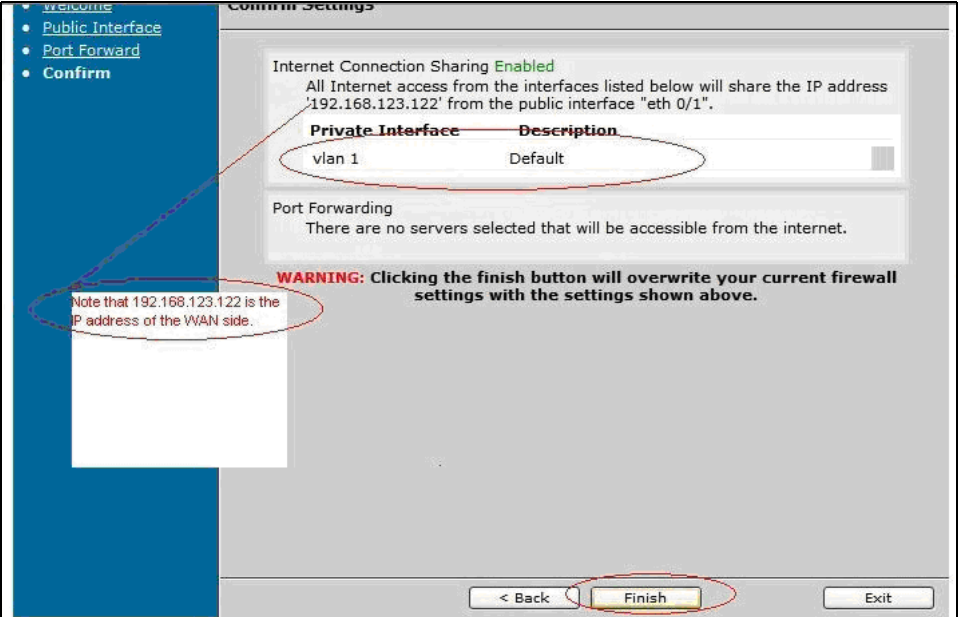

- 5. The router LAN IP address is set as the Default Gateway for the LAN subnet automatically.
- 6. When the wizard is complete click on **Exit**.

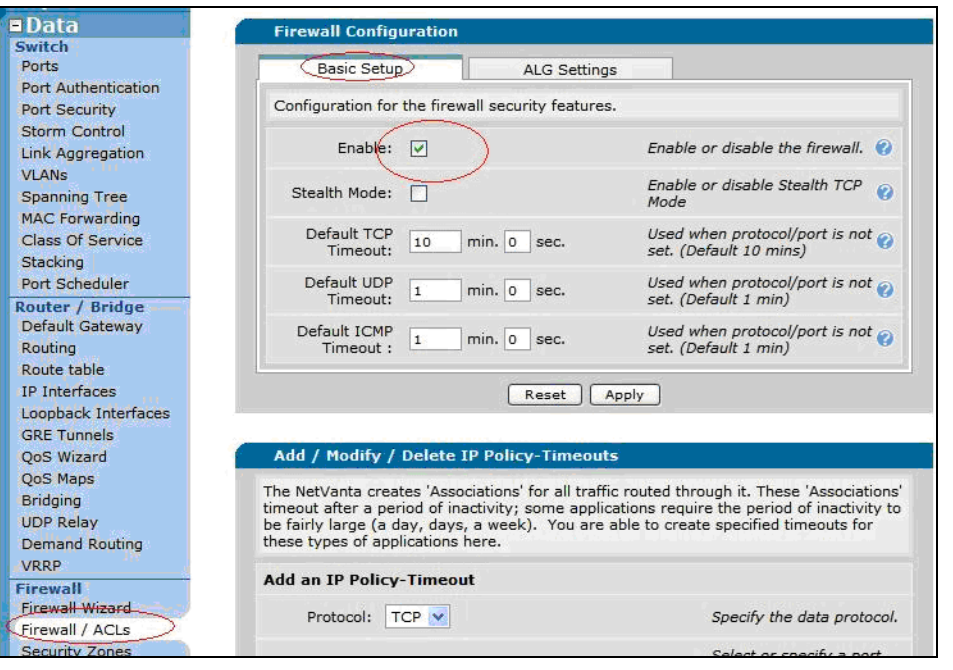

7. Select **Data > Firewall/ACLs**. In the Basic Setup tab check-mark the firewall security **Enabled** box.

8. In the ALG Settings check-mark the **FTP ALG** and **SIP ALG** boxes. Ensure that all others are off.

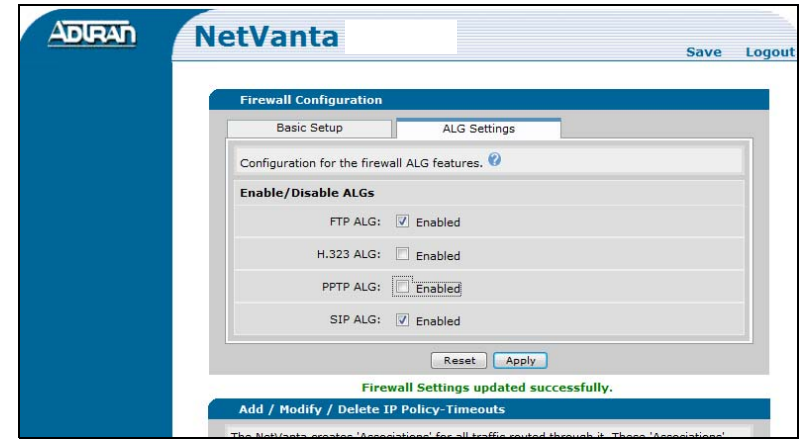

9. Click on the **Apply** button.

**ADIRAN NetVanta** Save Logout **E** System **EData Reboot Unit E** Monitoring Click 'Save and Reboot' to write your current settings and reboot the unit. Click 'Reboot (Do Not Save)' to reboot the unit without saving your current settings. Any changes that have been made since last saving will be lo **<u>■ Utilities</u>** System Port Mirroring Configuration Rebooting the unit will temporarily disrupt network traffic. The connection to the unit will be lost while the unit is rebooting. Please wait at least 60 seconds before attempting to restore the connection. Firmware Logging Debug Unit  $\subset$ Save and Reboot Reboot (Do Not Save) Troubleshooting Language Two-way Ping Auto-link Client Reboot Unit Connectivity Audit Telnet To Unit Collapse Menus

10. Select Utilities > Reboot unit. Click on **Save and Reboot**.

- 11. Set your PC to use DHCP.
- 12. Verify that you can access the internet.

## **ADTRAN QoS CONFIGURATION**

- 1. Login to the Adtran NetVanta Router.
- 2. Define WAN bandwidth subscribed from Internet Service Provider (ISP). Select **Data > IP Interfaces**.

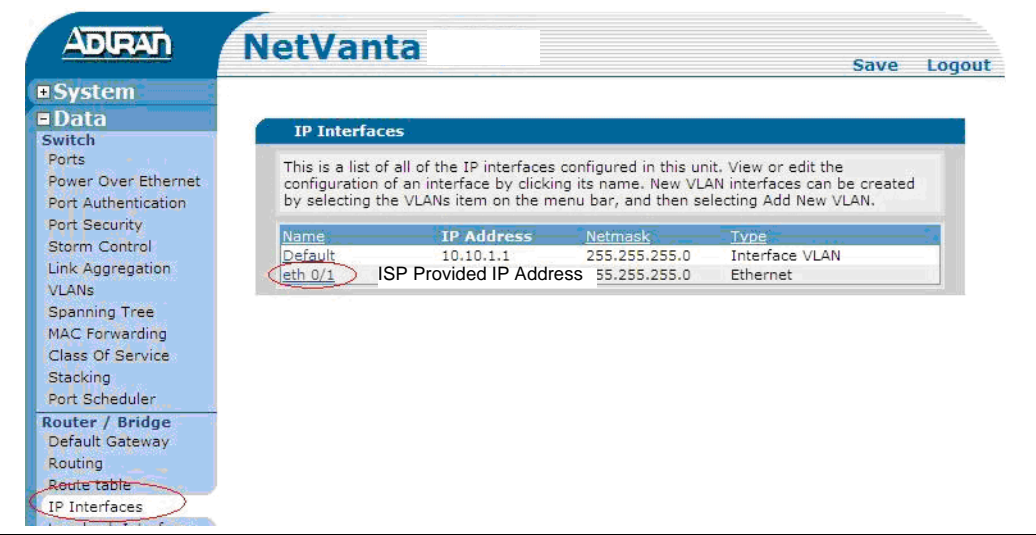

**Figure 12-3 Select WAN Interface**

- 3. Click on **eth 0/1**.
- 4. Specify the bandwidth that was subscribed from the ISP. In the example shown in [Figure 12-4](#page-116-0) the data rate is 1.5Mbps. This is the **uplink** rate. Check mark the **Traffic-Shaping** box then, enter the data rate in the **Traffic-shaping** rate field.

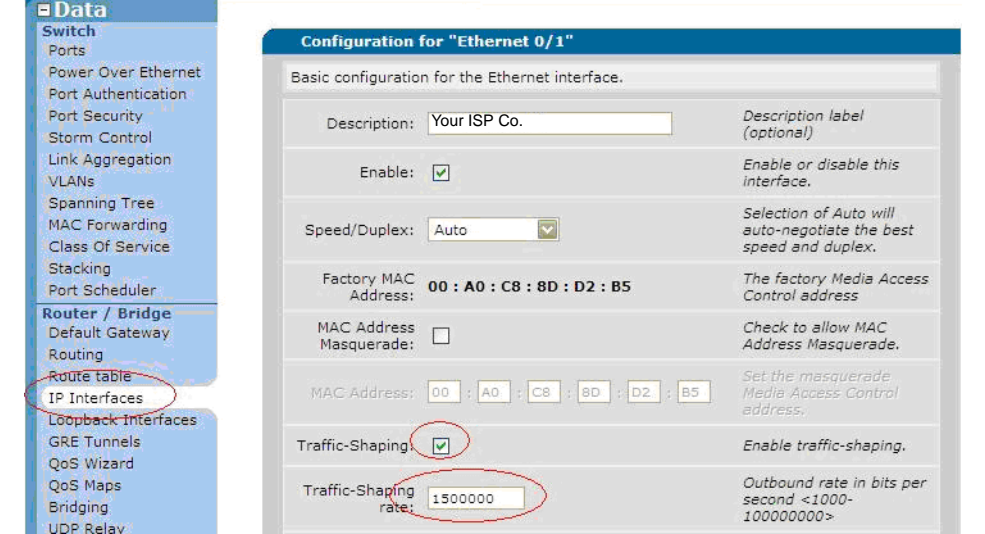

<span id="page-116-0"></span>**Figure 12-4 Enter the ISP Data Rate (1.5Mbps shown in this example)**

5. Scroll down to click on the **Apply** button.

6. Create matched Access Control Lists (ACL) for Inbound and Outbound QoS Maps. At the bottom of the screen, select **Data > Firewall / ACLs**. Click on the **Configure ACL** button.

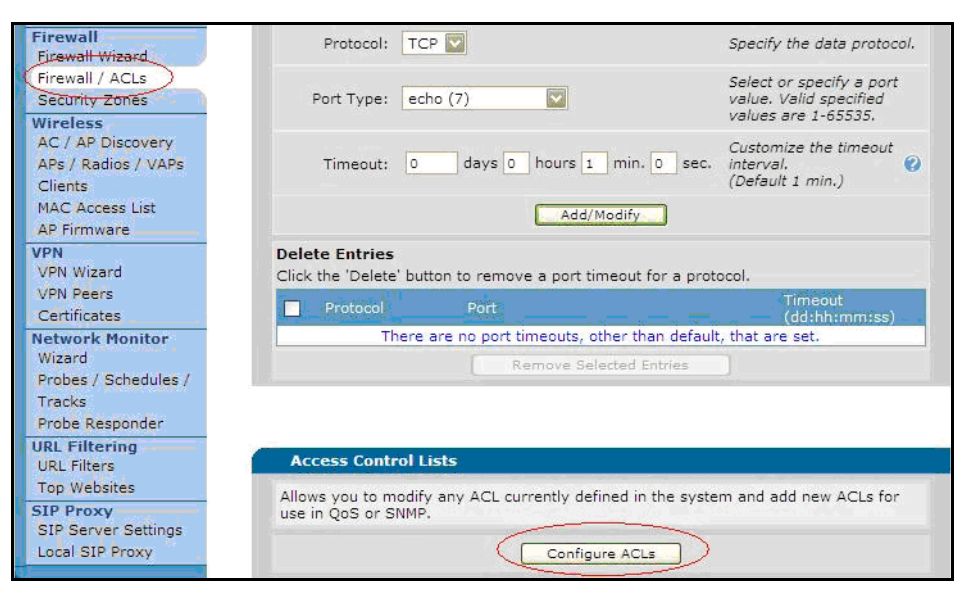

# **Figure 12-5 Define Matched Rules For QoS Map**

- 7. If you have uploaded the Configuration File you can go to [Traffic](#page-121-0)  [Class Queuing on page 12-16.](#page-121-0)
- 8. Create an ACL for VoIP ports and another ACL for data ports. Enter a name that describes the application for the new ACL (VoIP-Out) into the ACL Name field. Then click on the **Add New ACL** button.

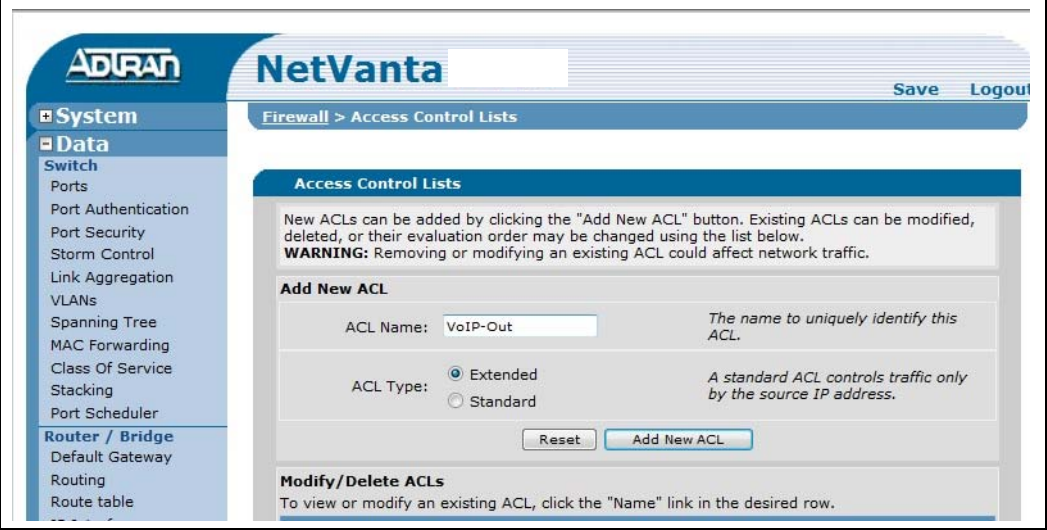

**Figure 12-6 Enter a Descriptive ACL name (this example is the VoIP ACL)**

<span id="page-118-0"></span>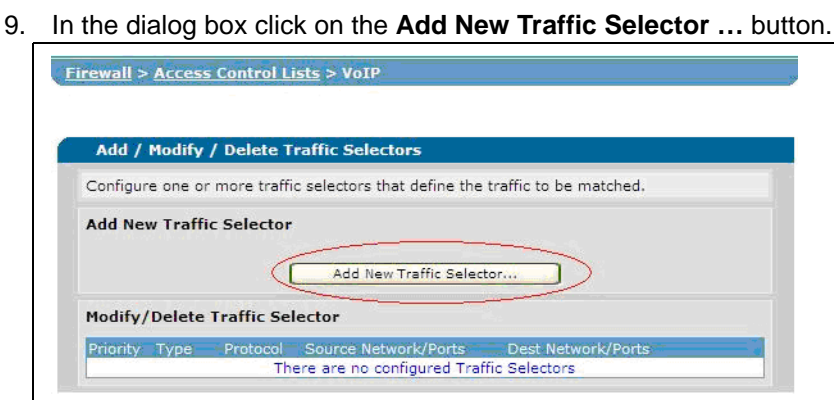

**Figure 12-7 Add Traffic Rules to VoIP ACL**

<span id="page-118-1"></span>10. Set the ports and the protocol to allow the ports shown below in the table. Set:

**Filter Type** to Permit

**Protocol** to (value from the table)

**Destination Data** in the Destination Ports area, select **Specified**, select Equal to for a single port or Range for a range of ports. Enter the port(s). Then, click on **Apply**.

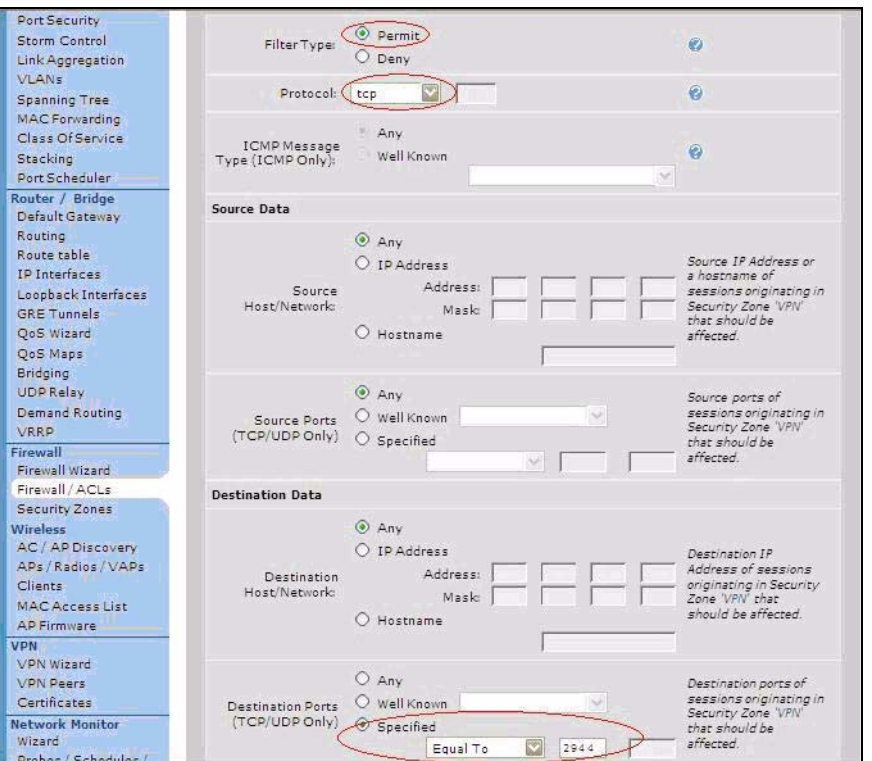

**Figure 12-8 Permit Traffic to VoIP ACL (Example: TCP traffic on port 2944 is allowed)**

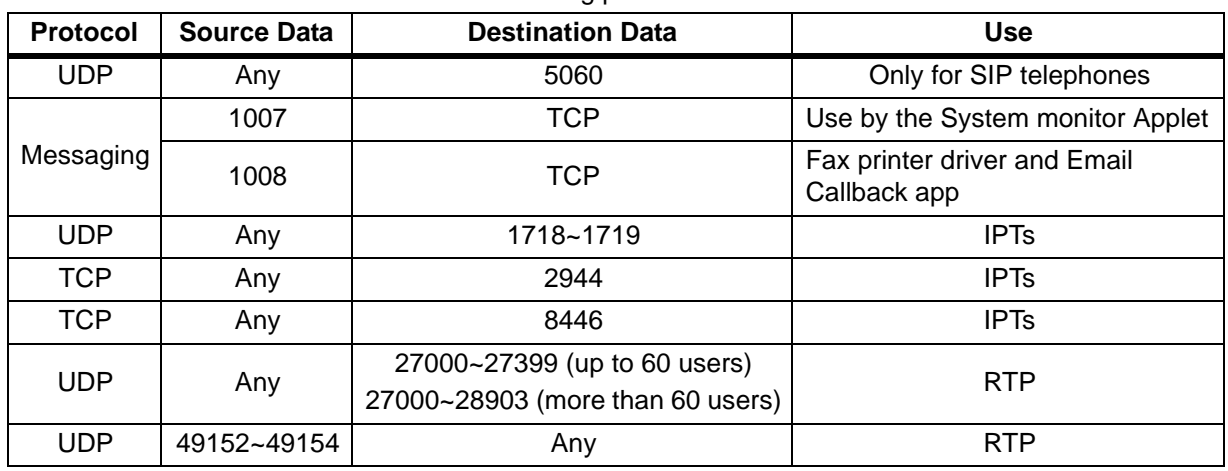

Allow the following ports:

11. Repeat [Step 9](#page-118-0) and [Step 10](#page-118-1) to setup all of the ports shown in the table above.

|                |                                 |                                | Configure one or more traffic selectors that define the traffic to be matched. |                    |        |
|----------------|---------------------------------|--------------------------------|--------------------------------------------------------------------------------|--------------------|--------|
|                | <b>Add New Traffic Selector</b> |                                |                                                                                |                    |        |
|                |                                 |                                | Add New Traffic Selector                                                       |                    |        |
|                |                                 |                                |                                                                                |                    |        |
|                |                                 | Modify/Delete Traffic Selector |                                                                                |                    |        |
|                | Type                            | Protocol                       | Source Network/Ports                                                           | Dest Network/Ports |        |
| Priority<br>ΔV | Permit                          | <b>UDP</b>                     | any: any                                                                       | $anv: = 5060$      | Delete |
| AV             | Permit                          | UDP                            | any: any                                                                       | any: 1718 - 1719   | Delete |
| ΑV             | Permit                          | TCP                            | any: any                                                                       | $any = 2944$       | Delete |
| AΔ             | Permit                          | <b>UDP</b>                     | any: 49152 - 49154                                                             | any: any           | Delete |

**Figure 12-9 Permitted Ports for Outbound VoIP (example)**

# **Create LAN to WAN QoS Maps**

<span id="page-119-0"></span>12. Select **Data > QoS Maps** enter 'VIPedgeQoS' as the Map Name. Enter Sequence Number 10.

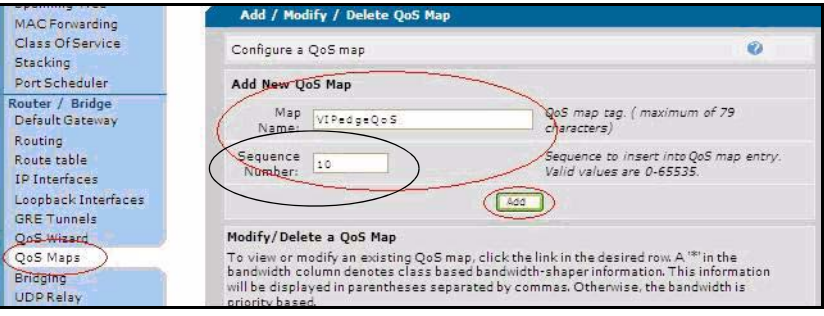

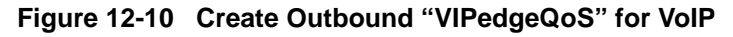

13. Click on **Add**.

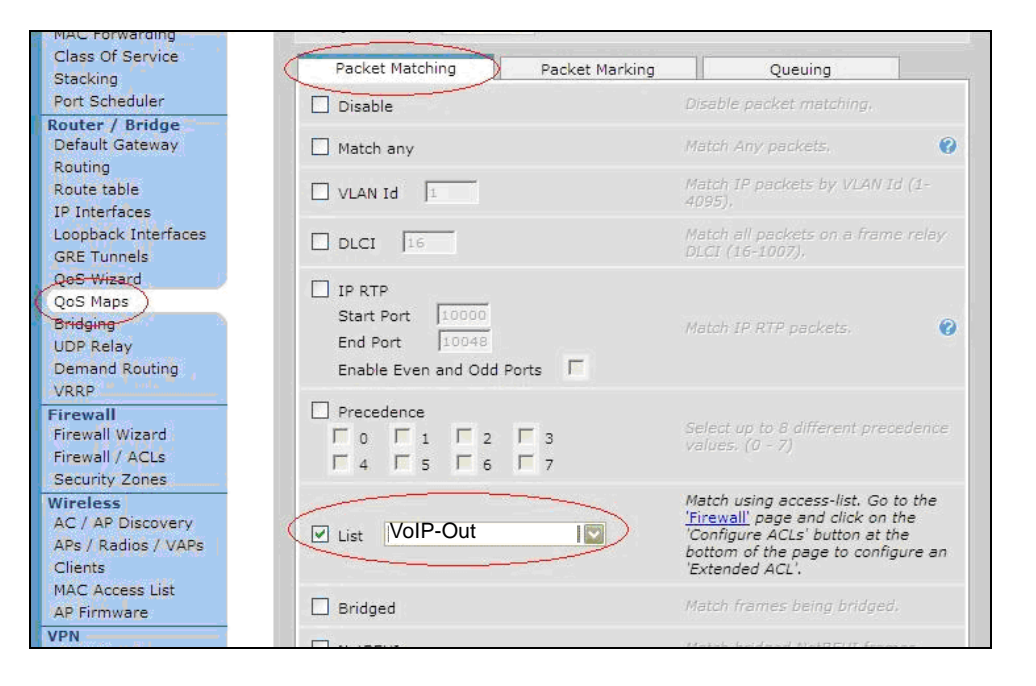

14. In the Packet Matching tab check-mark the box **List** and select **VoIP-Out**.

15. Scroll down to check-mark the **DSCP** box. Click on **Add a new DSCP line**.

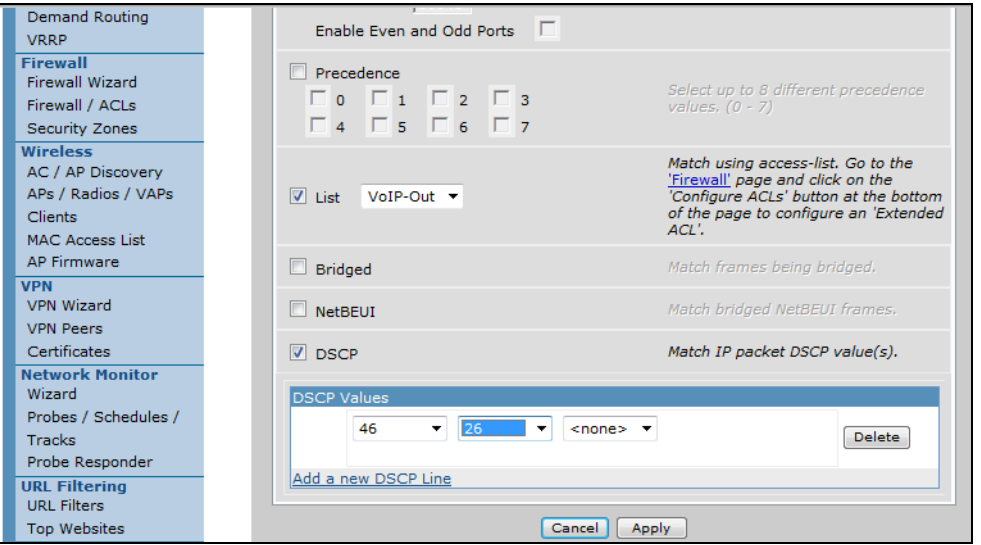

16. In the DSCP Values field enter **46, 26** then, click on **Apply**.

<span id="page-121-0"></span>**Traffic Class Queuing** 17. Click on the QoS map you just created in [Step 12.](#page-119-0) Click to select **Traffic Class Queuing**. Under Shaping click to check-mark the **Average** box.

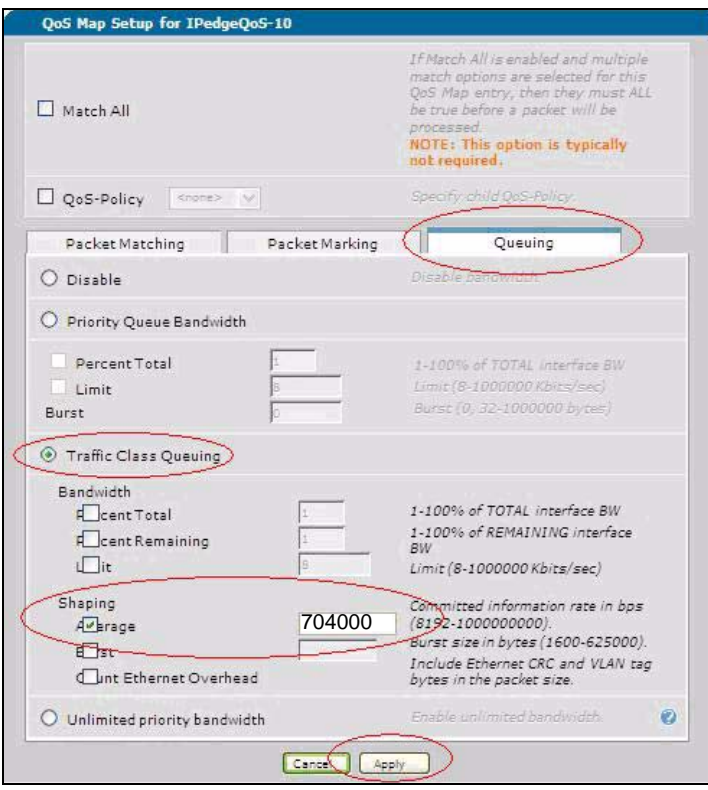

**Figure 12-11 Create outbound QoS "VIPedgeQoS"**

**Queuing** 18. The Adtran NetVanta router will reserve 25 percent of the bandwidth for system critical functions.

> <span id="page-121-1"></span>In this example the ISP provided a 1.5 Mbps connection. The router will reserve 25 percent of the 1500000 bps = 375000. That leaves 1250000 bps.

- 19. Multiply the number of VoIP channels by 88000 bps. Enter this value in the Committed information rate field. For example, if the system has 8 channels the calculation would be: 8 x 88000 = 704000.
- **Note:** If this number is greater than the number calculated in [Step 18](#page-121-1) you will need an ISP connection with a higher data rate.
- 20. Click on **Apply**.

21. Select **Data > QoS Maps**. Scroll down to the QoS-policy assignment and statistics area. On the eth 0/1 line in the Outbound QoS-policy column select VIPEDGQoS (the name assigned in [Step 12.](#page-119-0)

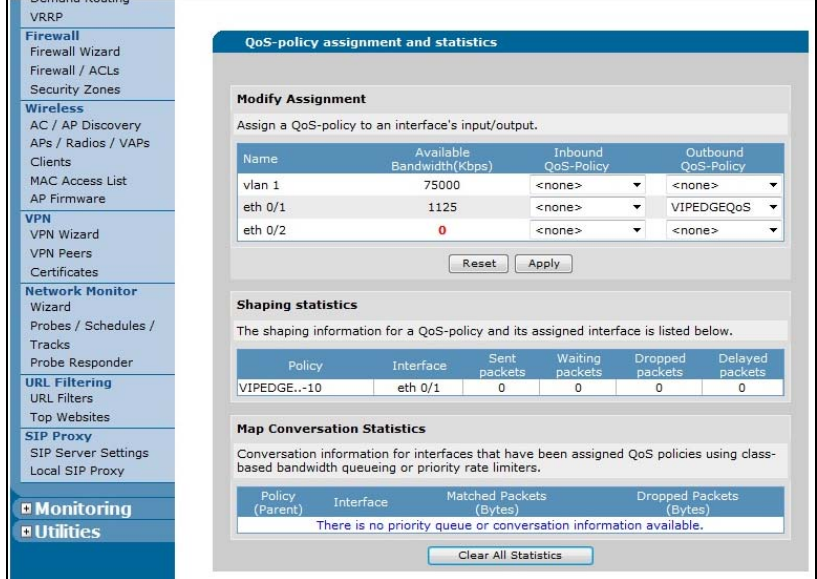

**Figure 12-12 Configure Outbound QoS Map "VIPEDGEQoS"**

22. If you uploaded a Configuration File you can go to [VIPedge](#page-124-0)  [CONFIGURATION on page 12-19](#page-124-0).

## **WAN to LAN Configuration**

These steps configure the VoIP-In parameters.

- 1. Select **Data > Firewall/ACLs**. Click on **Configure ACLs**.
- 2. Enter VoIP-In as the **ACL Name**. Set **ACL Type** to Extended. Enter VoIP-In in the ACL Name field.

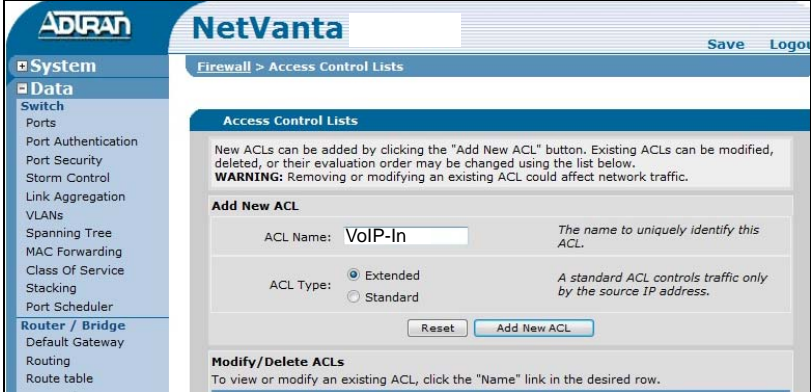

- 3. Click on **Add New ACL**.
- 4. In the dialog box click on the **Add New Traffic Selector…** button.

5. In the Firewall/ACL screen select Filter Type as **Permit**. In the Protocol field select **udp**. In the Source Data section select **Any**. For Source Ports select **Specified** then, select **Range.**

Enter the range of **27000** to **27399** (up to 60 users) or Enter the range of **27000** to **28903** (over 60 users).

# Click on **Apply**.

6. Select **Data > QoS Maps**. Enter the map name: **VoIP-In-QoS** Set the Sequence Number to **10**.

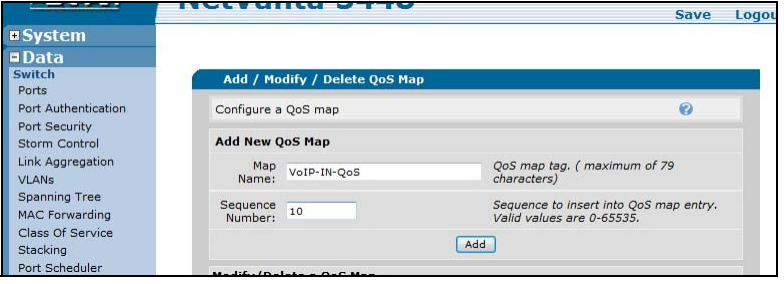

- 7. Click on **Add**.
- 8. In the Packet Matching tab: Check-mark the **List** box and select **VoIP-In**.
- 9. Check-mark the **DSCP** box. In the DSCP values click on **Add a new DSCP Line**, select **46** and **26**.
- 10. In the Packet Marking tab select **DSCP** then enter **46**.
- 11. Click on **Apply**.
- 12. Select **Data > QoS Maps**. Scroll down to click on **eth 0/1 Inbound Policy**. Select **VIPEDGEQoS**, vlan VoIP-In-QoS.
- 13. Click on **Apply**.

- <span id="page-124-0"></span>**VIPedge CONFIGURATION** 1. Login to the VIPedge call processor Enterprise Manager.
	- 2. Select **System > System IP Data**.
	- 3. Set the following parameters. Refer to [Figure 12-13](#page-124-1). **Diffserv**: Enable **TOS Field Type**: DSCP **DSCP**: 46

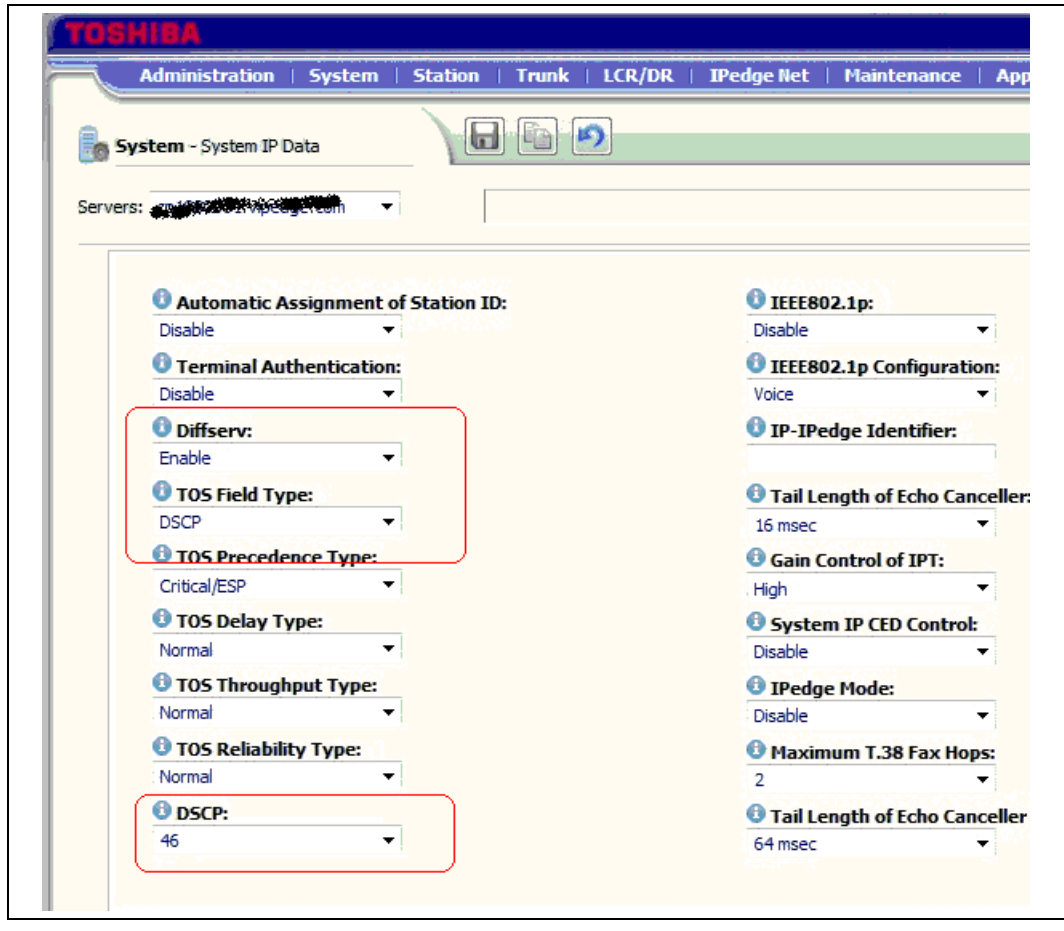

**Figure 12-13 Setup IPT Traffic for Diffserv and DSCP 46**

<span id="page-124-1"></span>**NETWORK SECURITY** Change the User Name and Password of your NetVanta router. Record the new login information in a secure location.

## **NETWORK CONFIGURATIONS**

The following diagrams show three different network topologies. The recommended configuration is shown in [Figure 12-14.](#page-125-0)

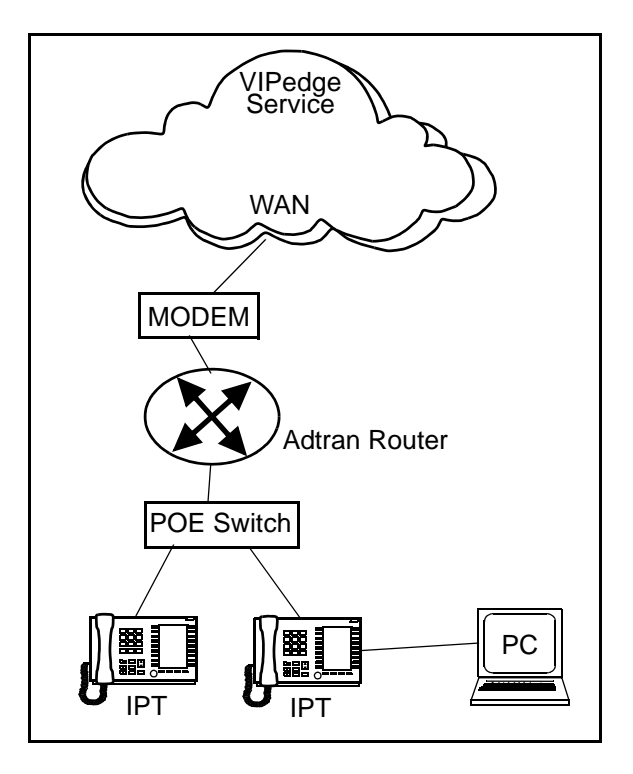

**Figure 12-14 Recommended Network Topology**

<span id="page-125-0"></span>The network configuration shown on the left side of [Figure 12-15](#page-126-0) is functional but not optimum. The network configuration shown on the right side of the figure is not acceptable.

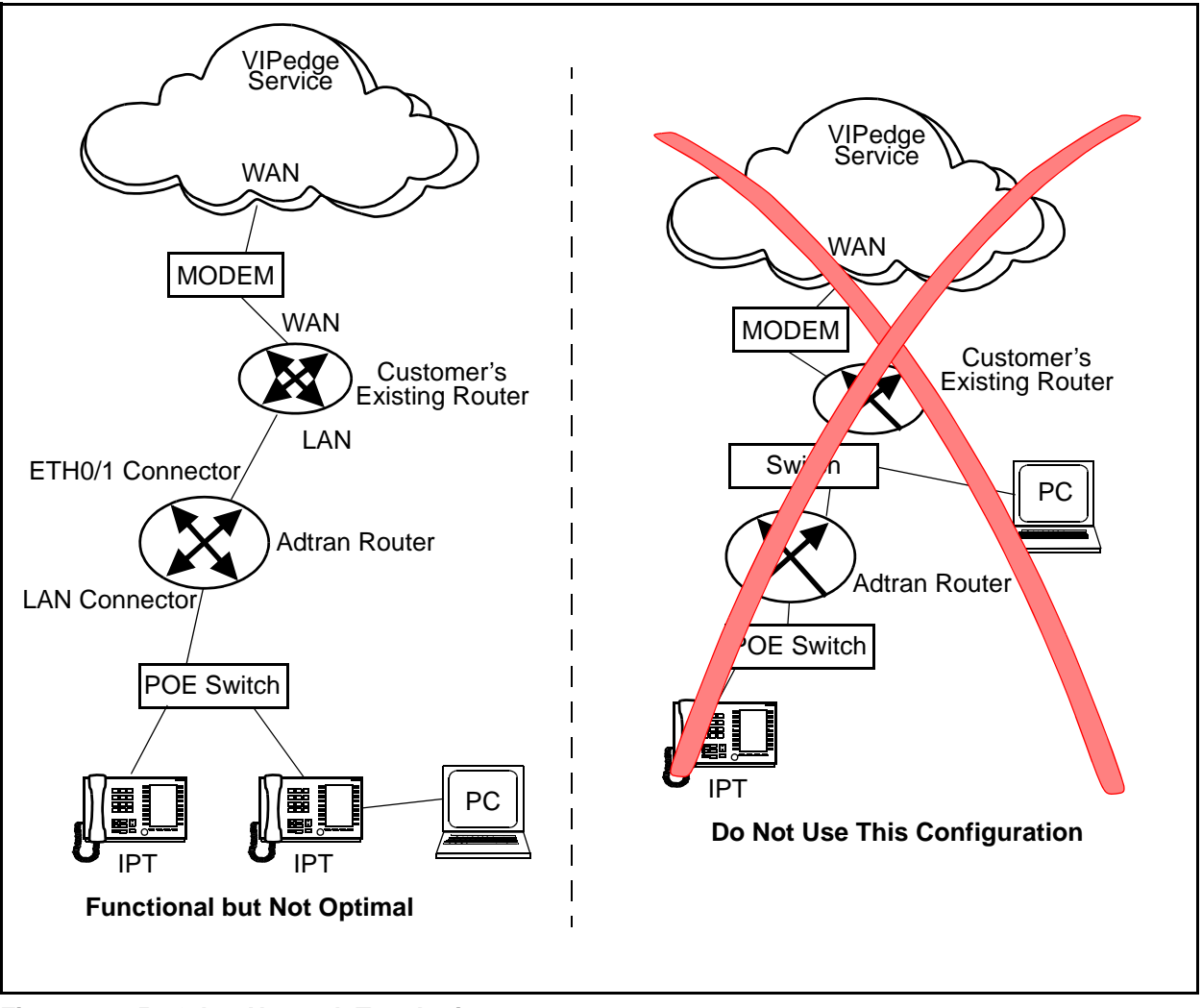

<span id="page-126-0"></span>**Figure 12-15 Other Network Topologies**

This page is intentionally left blank.

# **Chapter 13 – Adtran NetVanta 3448 Setup**

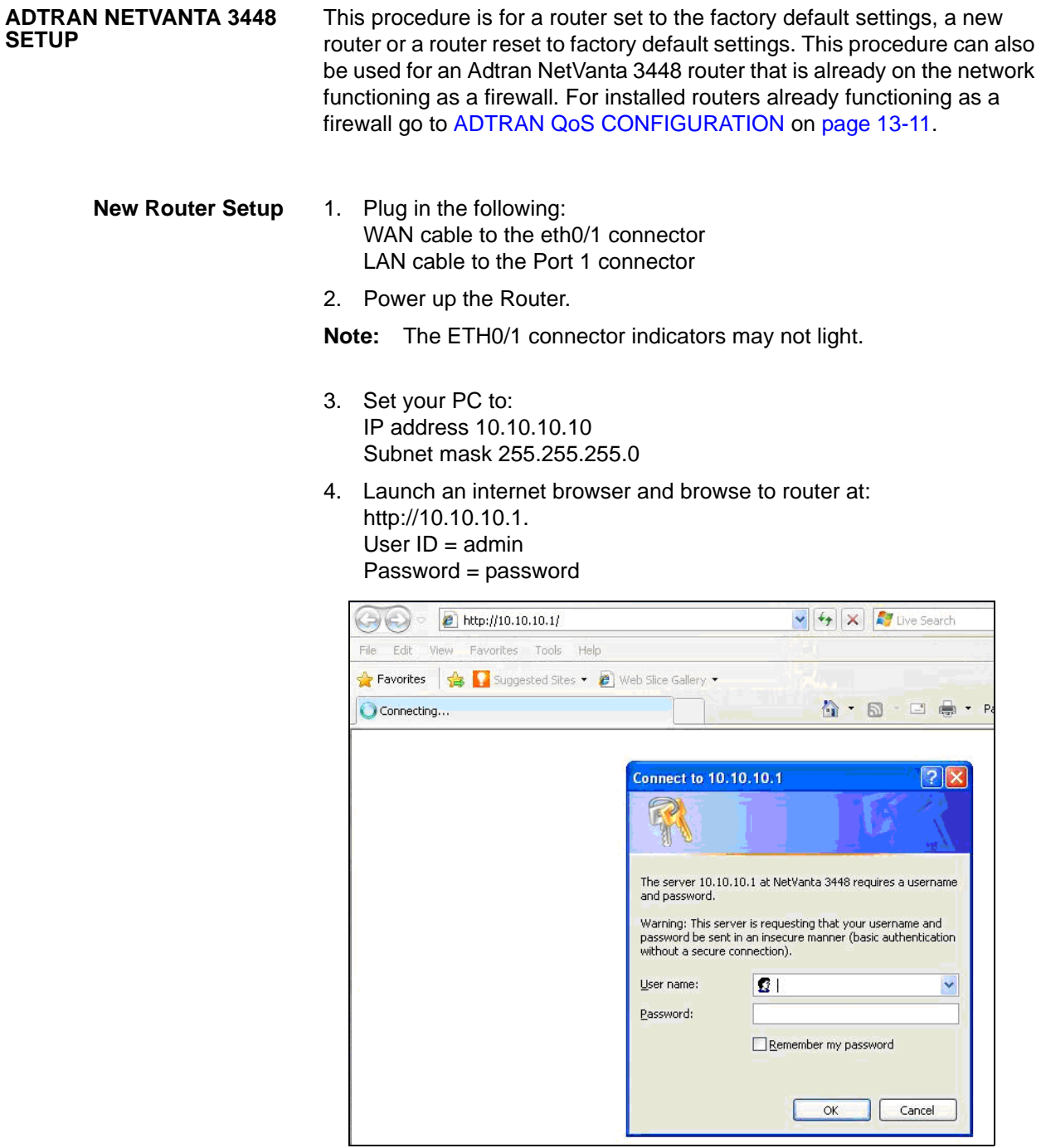

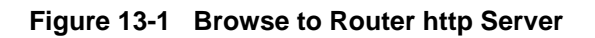

- 5. In the NetVanta administration menu select **System >Configuration**, click on **Download** to copy the configuration file from the Netvanta unit to your PC.
- 6. Edit the configuration file on your PC for this installation.
- 7. In the NetVanta administration menu select **System >Configuration > Upload Configuration**.
- 8. In the Upload Config area **Browse** to the configuration file on your PC. Click on **Upload**.

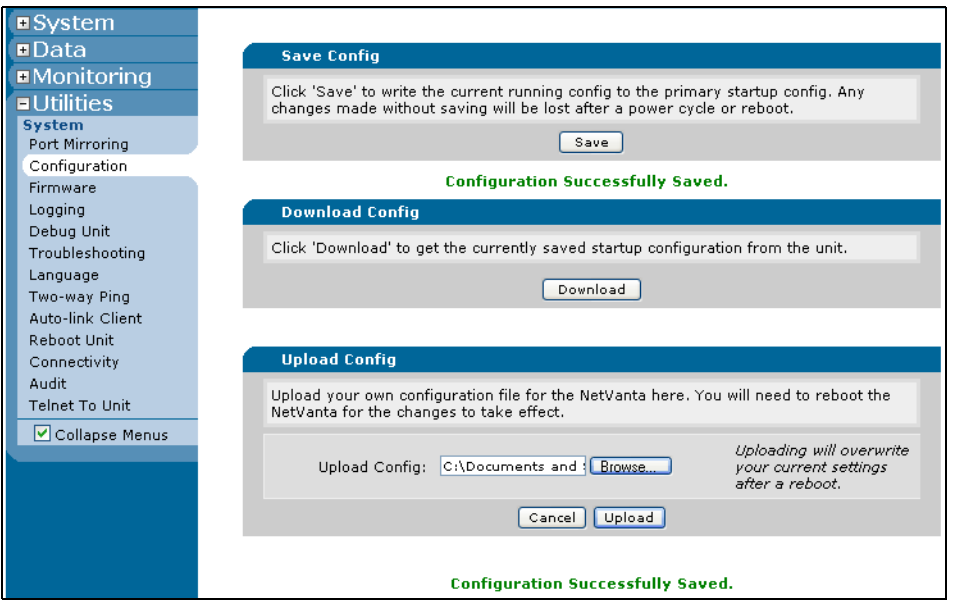

- 9. When the upload is complete click on **Reboot Now**.
- 10. Login to the router.

**Router Interface Setup** 1. Set up the WAN physical Interface. Select **System > Physical Interfaces**. Click on eth 0/1.

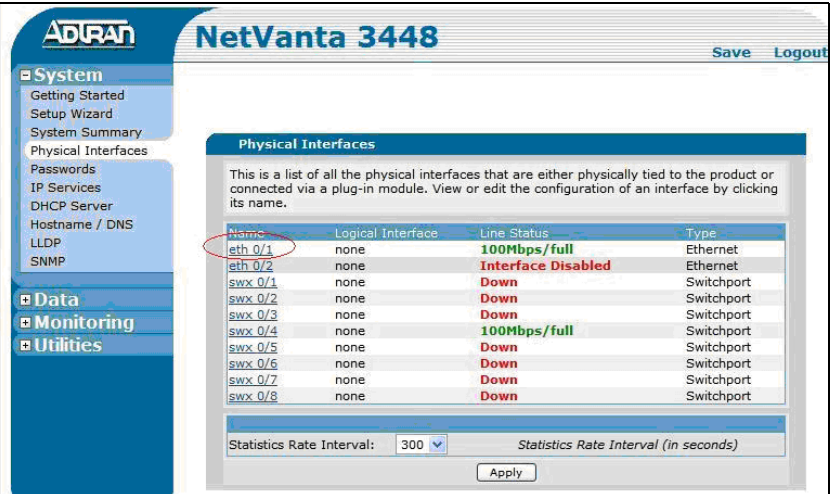

2. Name the WAN connection. Use a descriptive name. Check-mark the **Enable** box Ensure that the Wireless Control Protocol, the Enabled AWCP box, is not checked.

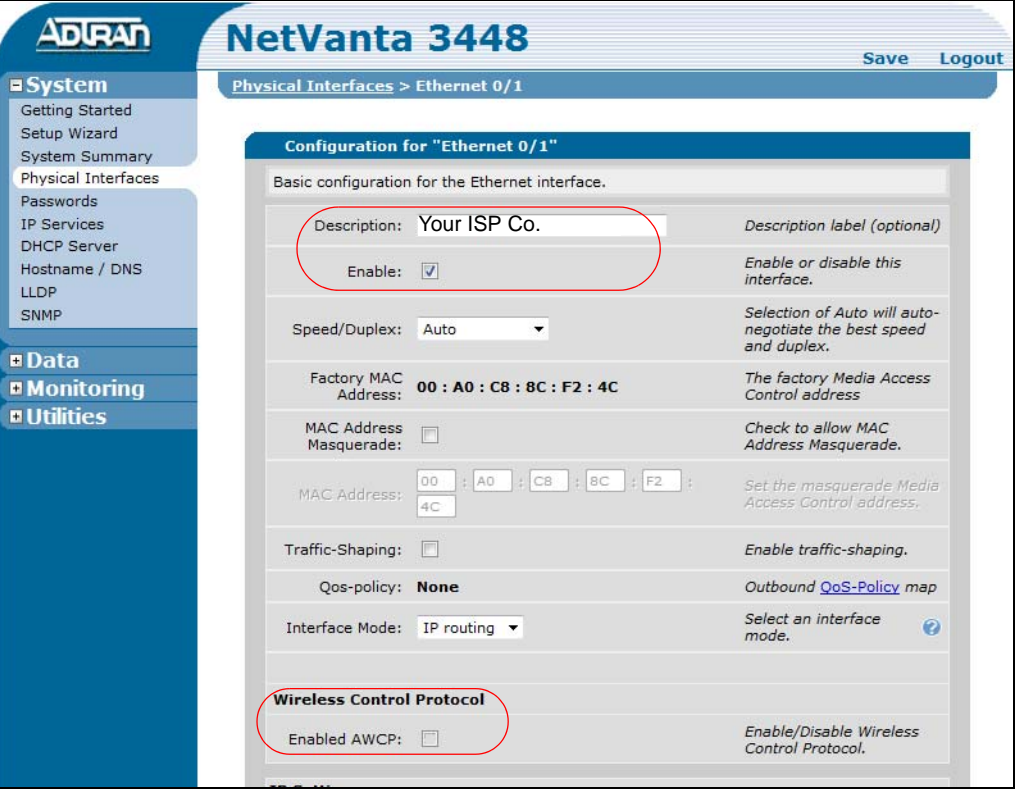

<span id="page-130-0"></span>3. In the IP Settings, Address Type field select DHCP or Static, check with your service provider.

If STATIC enter the IP address and Subnet Mask provided by your

# ISP then, click on **Apply**. If DHCP click on **Apply.**

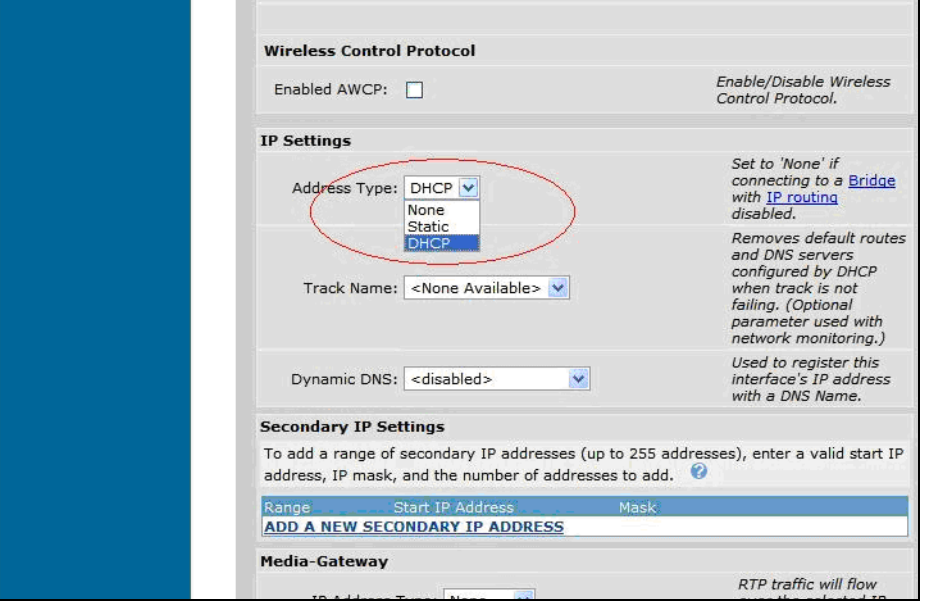

- <span id="page-131-0"></span>4. If you selected **DHCP**, scroll down to the IP Status section. Make a note of the Default Gateway Address for use in the next step. If you selected **Static** go to the next step.
- 5. Select **Data > Default Gateway**. Enter the address then, click on **Modify**. Note that the eth 0/1 connector activity indicator should be lit.

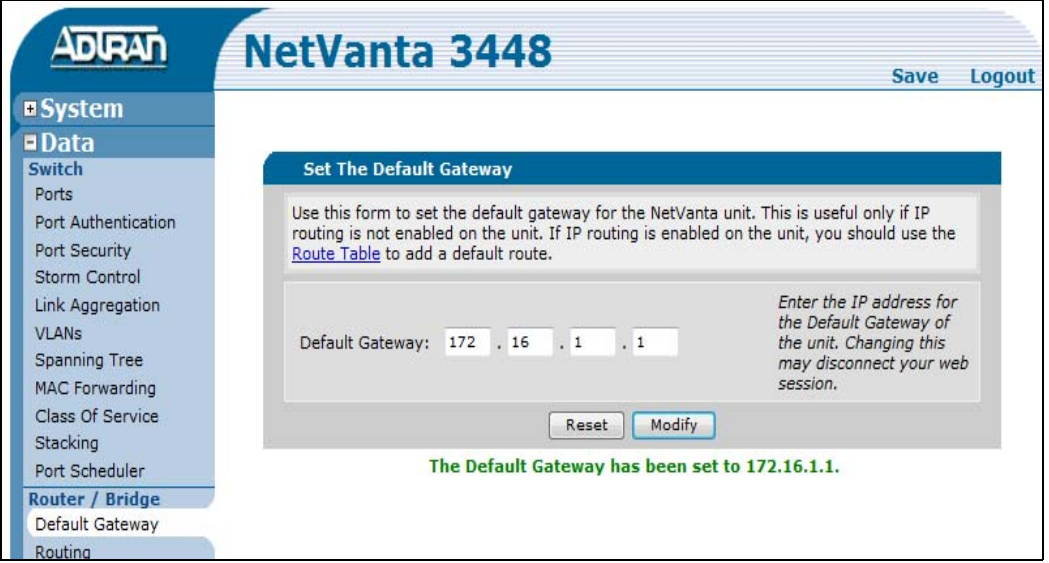

- 6. Select **Data > Route Table**. Enter 0.0.0.0 in the Destination Address Enter 0.0.0.0 in the Destination Mask
- 7. Under Gateway click on the **Address** button then, enter the IP address from the Setup section [Step 3](#page-130-0) (static) or [Step 4](#page-131-0) (DHCP) then, click on **Add**.
- 8. Select **System > DHCP Server**. In the DHCP Pools tab enter a Pool Name (for example; Private) then, click on **ADD**. The DHCP Server Pool screen will open.
- 9. In the **Required Configuration** tab Click the **Assign IP address to all DHCP clients on a subnet** radio button. Enter Subnet Address: 10.10.10.0 Enter Subnet Mask: 255.255.255.0 Under DHCP Options enter Default Gateway: 10.10.10.1

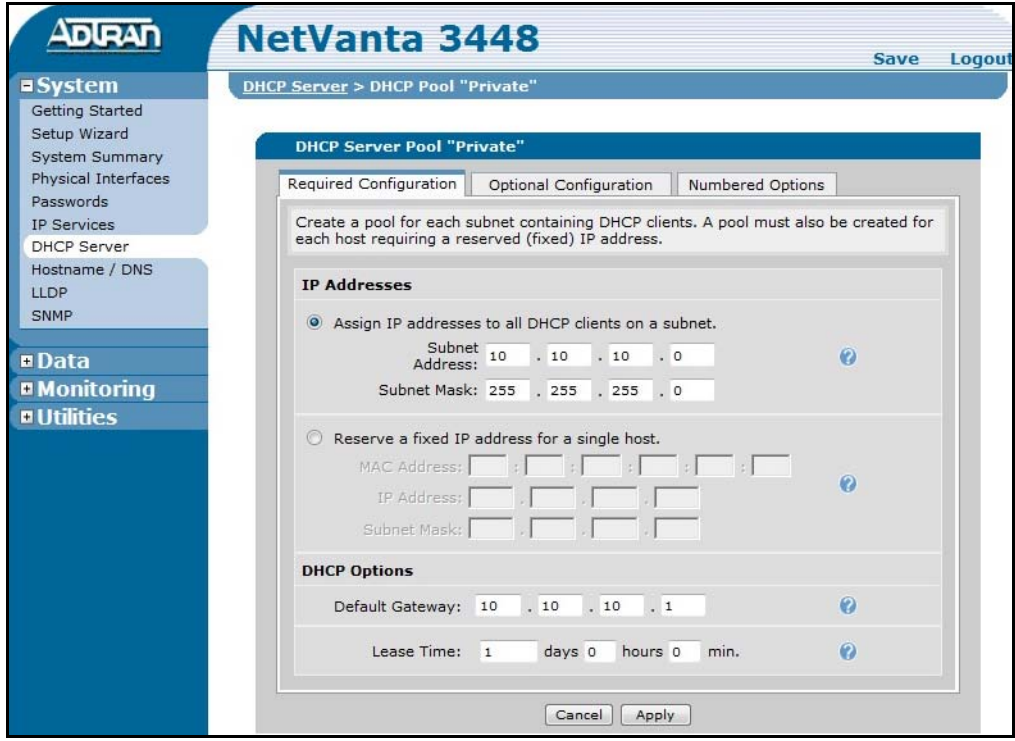

**Figure 13-2 DHCP Server Address**

10. Click on the **Apply** button.

**Note:** If a "Invalid NTP IP address" message appears go to [Step 11.](#page-133-0)

<span id="page-133-0"></span>11. In the **Optional Configuration** tab enter the DNS address(es) provided by your Internet Service Provider. Be sure the NTP Sever data fields are empty then, click on **Apply**.

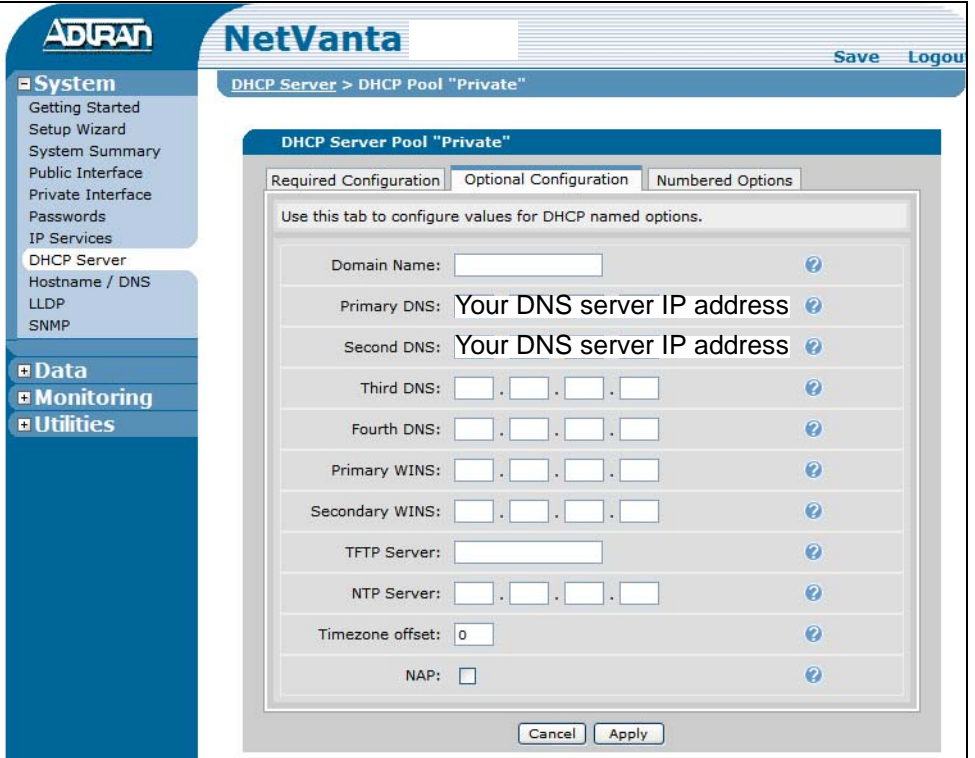

12. Select **System > DHCP** then, select the **Excluded Range** tab. Enter the range of IP addresses that should not given out to DHCP clients. These are IP addresses (typically 50 addresses) you are holding in reserve so that they can be assigned as static address for servers and other devices. Click on **Add**.

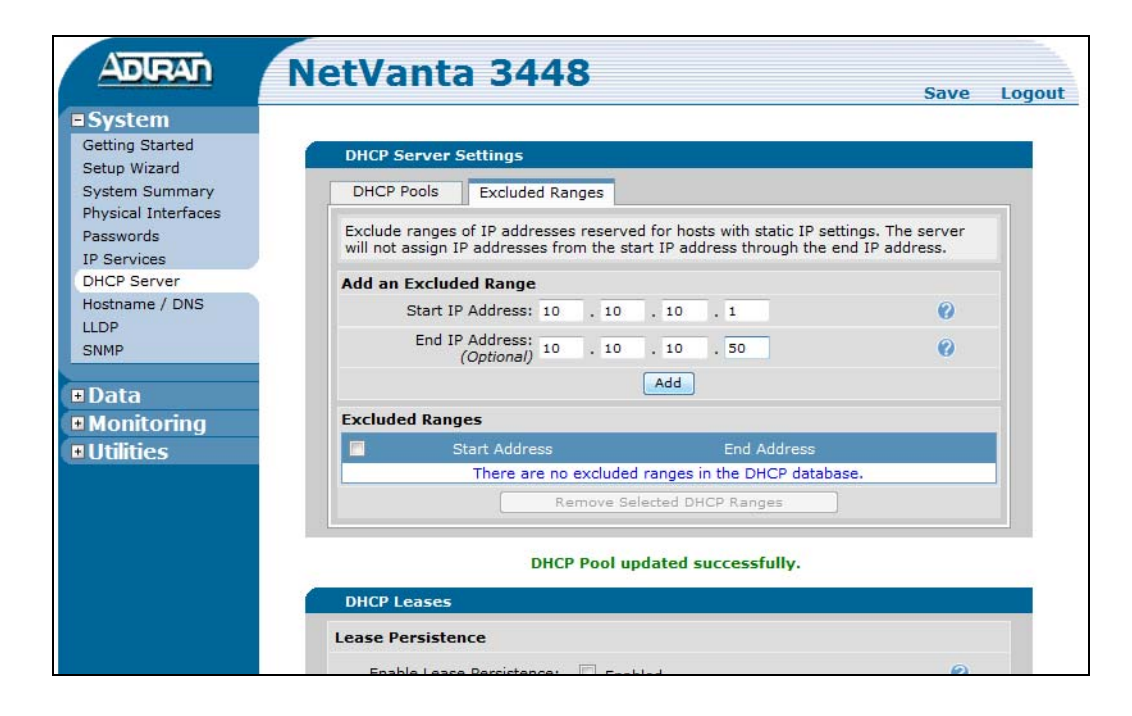

**SETUP THE FIREWALL** Use the Adtran Wizard to the setup the firewall.

1. Select **Data > Firewall Wizard** from the Adtran menu. Then click on **Next**.

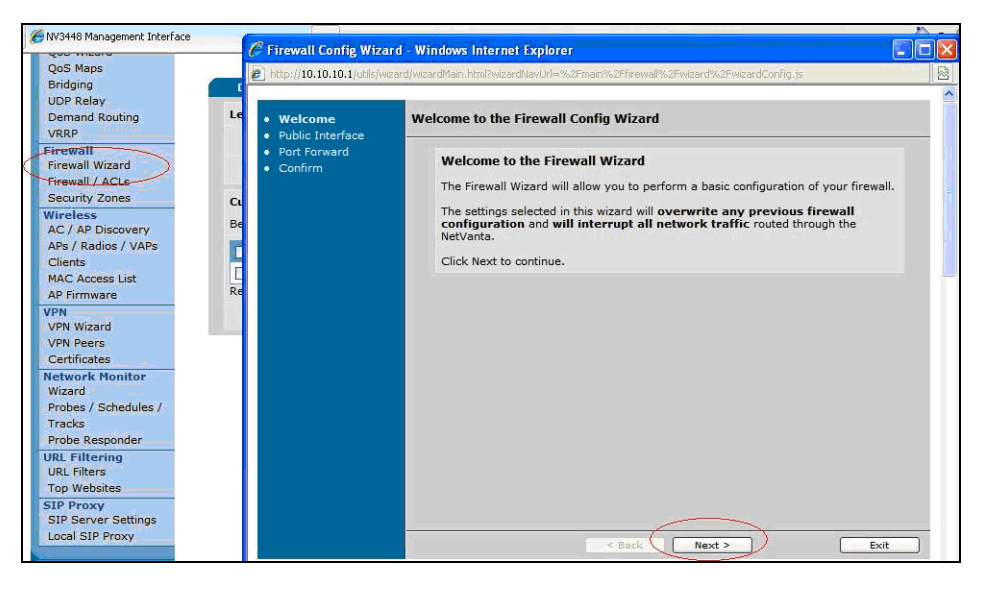

- 2. Select the **eth0/1** interface from the pull-down list in the Interface field then, click on **Next**.
- 3. Click on the radio button for: **No**, I don't have any servers that need to be accessed from the internet. Then click on **Next**.
- 4. Click on **Finish**.

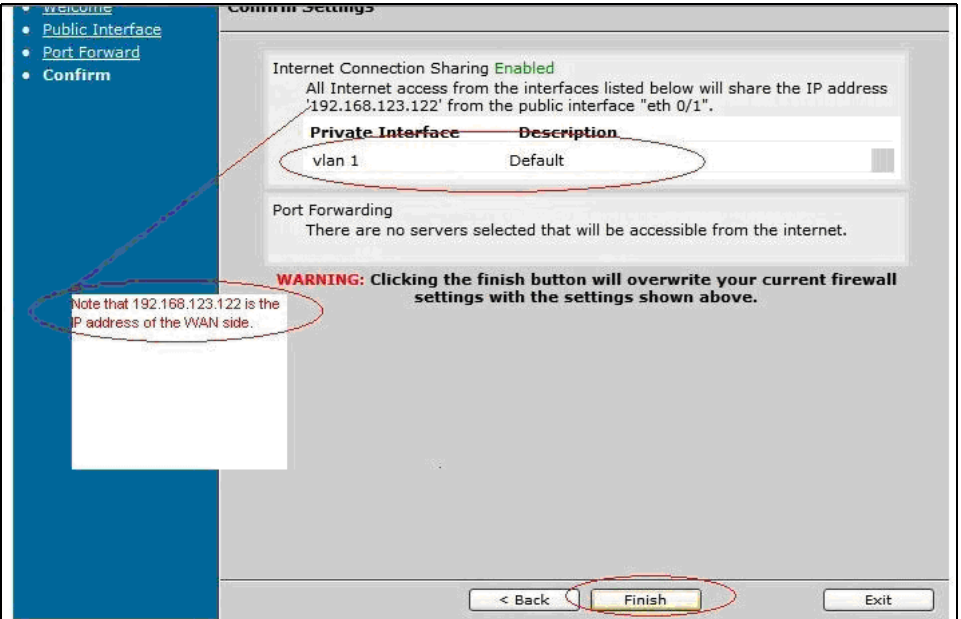

- 5. The router LAN IP address is set as the Default Gateway for the LAN subnet automatically.
- 6. When the wizard is complete click on **Exit**.

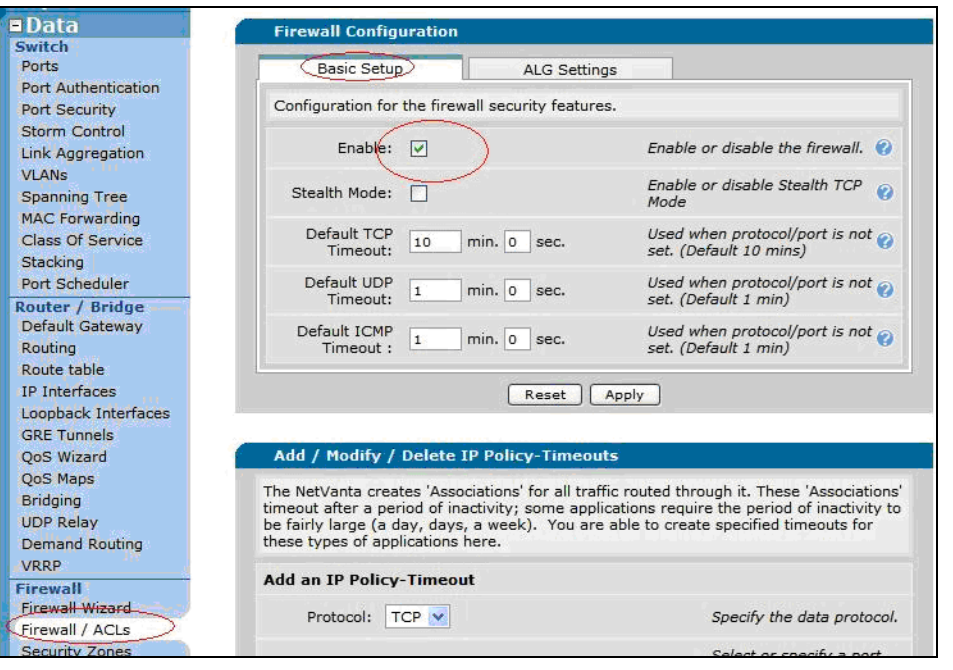

7. Select **Data > Firewall/ACLs**. In the Basic Setup tab check-mark the firewall security **Enabled** box.

8. In the ALG Settings check-mark the **FTP ALG** and **SIP ALG** boxes. Ensure that all others are off.

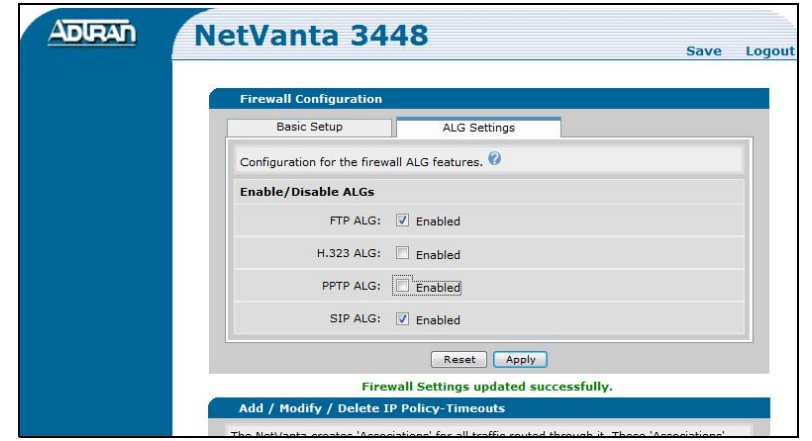

9. Click on the **Apply** button.

10. Select Utilities > Reboot unit. Click on **Save and Reboot**.

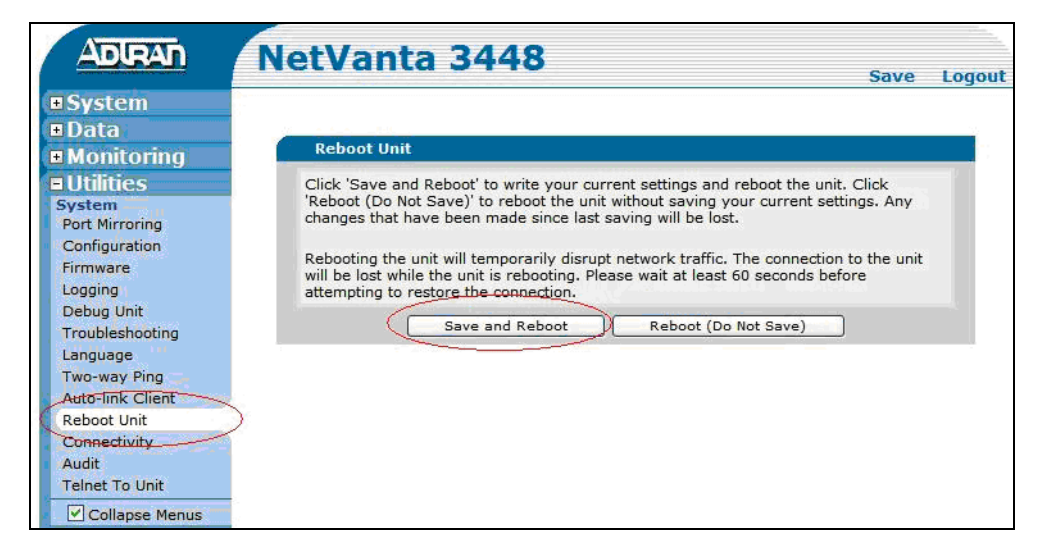

- 11. Set your PC to use DHCP.
- 12. Verify that you can access the internet.

## <span id="page-138-0"></span>**ADTRAN QoS CONFIGURATION**

- 1. Login to the Adtran NetVanta Router.
- 2. Define WAN bandwidth subscribed from Internet Service Provider (ISP). Select **Data > IP Interfaces**.

|                                                     | <b>NetVanta 3448</b> |                                                                                                    |               | <b>Save</b>                                                                            | Logout |
|-----------------------------------------------------|----------------------|----------------------------------------------------------------------------------------------------|---------------|----------------------------------------------------------------------------------------|--------|
| <b>¤System</b>                                      |                      |                                                                                                    |               |                                                                                        |        |
| $\square$ Data<br>Switch                            | <b>IP Interfaces</b> |                                                                                                    |               |                                                                                        |        |
| Ports<br>Power Over Ethernet<br>Port Authentication |                      | This is a list of all of the IP interfaces configured in this unit. View or edit the<br>by selecting the VLANs item on the menu bar, and then selecting Add New VLAN. |               | configuration of an interface by clicking its name. New VLAN interfaces can be created |        |
| Port Security                                       | Name                 | <b>IP Address</b>                                                                                                    | Netmask       | Type                                                                                   |        |
| Storm Control<br>Link Aggregation<br><b>VLANS</b>   | Default<br>eth 0/1   | 10.10.1.1<br>ISP Provided IP Address 55.255.255.0                                                                                                    | 255.255.255.0 | Interface VLAN<br>Ethernet                                                             |        |
| Spanning Tree                                       |                      |                                                                                                    |               |                                                                                        |        |
| <b>MAC Forwarding</b>                               |                      |                                                                                                    |               |                                                                                        |        |
| Class Of Service                                    |                      |                                                                                                    |               |                                                                                        |        |
| Stacking<br>Port Scheduler                          |                      |                                                                                                    |               |                                                                                        |        |
| Router / Bridge                                     |                      |                                                                                                    |               |                                                                                        |        |
| Default Gateway                                     |                      |                                                                                                    |               |                                                                                        |        |
| Routing                                             |                      |                                                                                                    |               |                                                                                        |        |
| Reute table                                         |                      |                                                                                                    |               |                                                                                        |        |

**Figure 13-3 Select WAN Interface**

- 3. Click on **eth 0/1**.
- 4. Specify the bandwidth that was subscribed from the ISP. In the example shown in [Figure 13-4](#page-138-1) the data rate is 1.5Mbps. This is the **uplink** rate. Check mark the **Traffic-Shaping** box then, enter the data rate in the **Traffic-shaping** rate field.

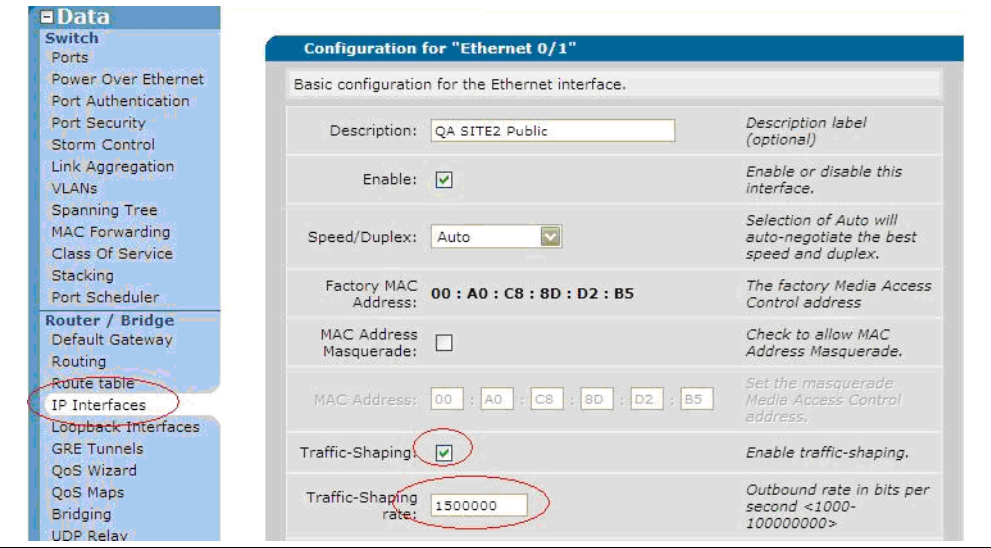

<span id="page-138-1"></span>**Figure 13-4 Enter the ISP Data Rate (1.5Mbps shown in this example)**

5. Scroll down to click on the **Apply** button.

**Access Control List** 6. Create matched Access Control Lists (ACL) for Inbound and Outbound QoS Maps. At the bottom of the screen, select **Data > Firewall / ACLs**. Click on the **Configure ACL** button.

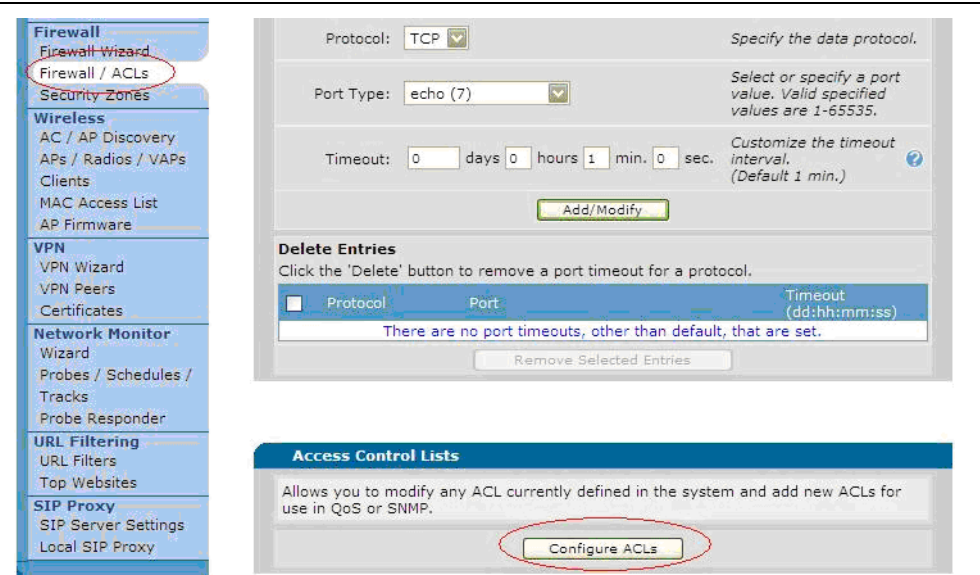

**Figure 13-5 Define Matched Rules For QoS Map**

- 7. If you have uploaded the Configuration File you can go to Traffic [Class Queuing on page 13-16.](#page-143-0)
- 8. Create an ACL for VoIP ports and another ACL for data ports. Enter a name that describes the application for the new ACL (VoIP-Out) into the ACL Name field. Then click on the **Add New ACL** button.

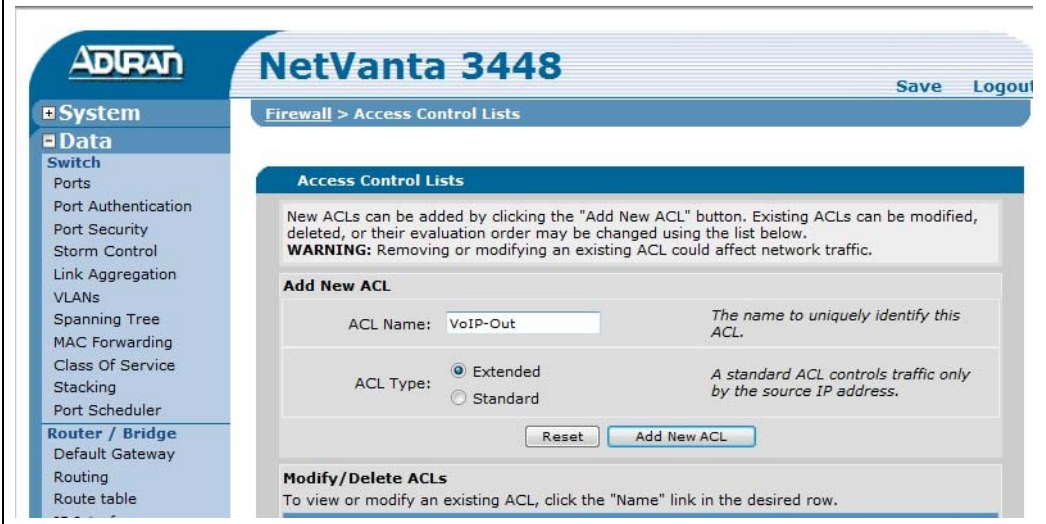

**Figure 13-6 Enter a Descriptive ACL name (this example is the VoIP ACL)**

<span id="page-140-0"></span>9. In the dialog box click on the **Add New Traffic Selector …** button.

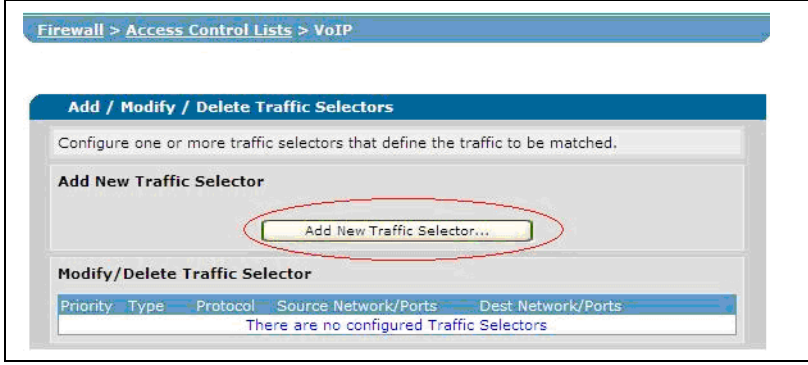

**Figure 13-7 Add Traffic Rules to VoIP ACL**

- <span id="page-140-1"></span>10. Set the ports and the protocol to allow the ports shown below in the table. Set:
	- **Filter Type** to Permit

**Protocol** to (value from the table)

**Destination Data** in the Destination Ports area, select **Specified**, select Equal to for a single port or Range for a range of ports. Enter the port(s). Then, click on **Apply**.

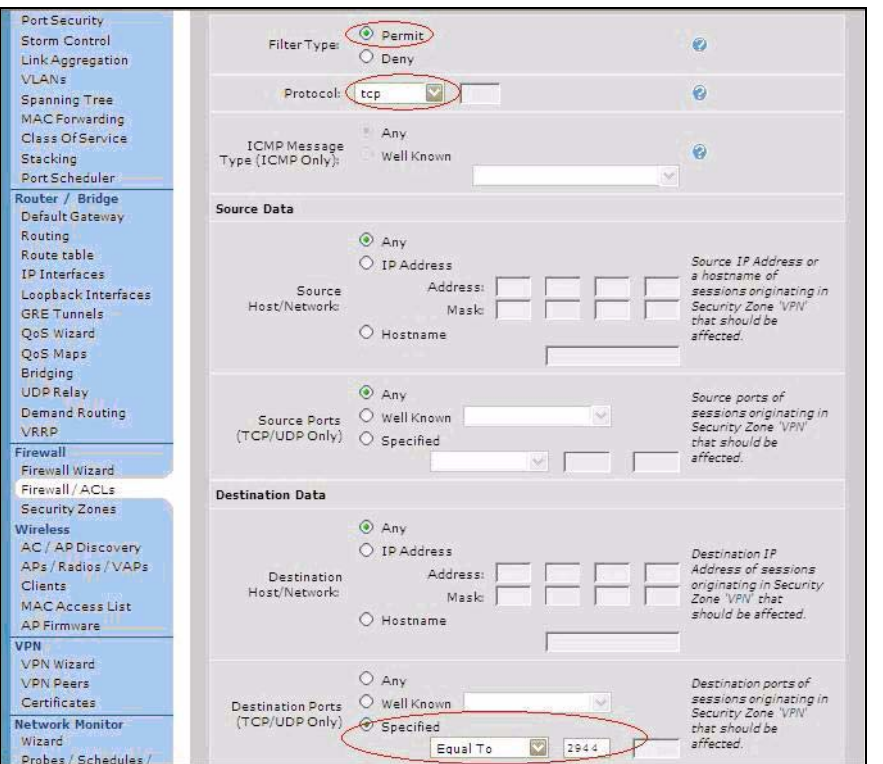

**Figure 13-8 Permit Traffic to VoIP ACL (Example: TCP traffic on port 2944 is allowed)**

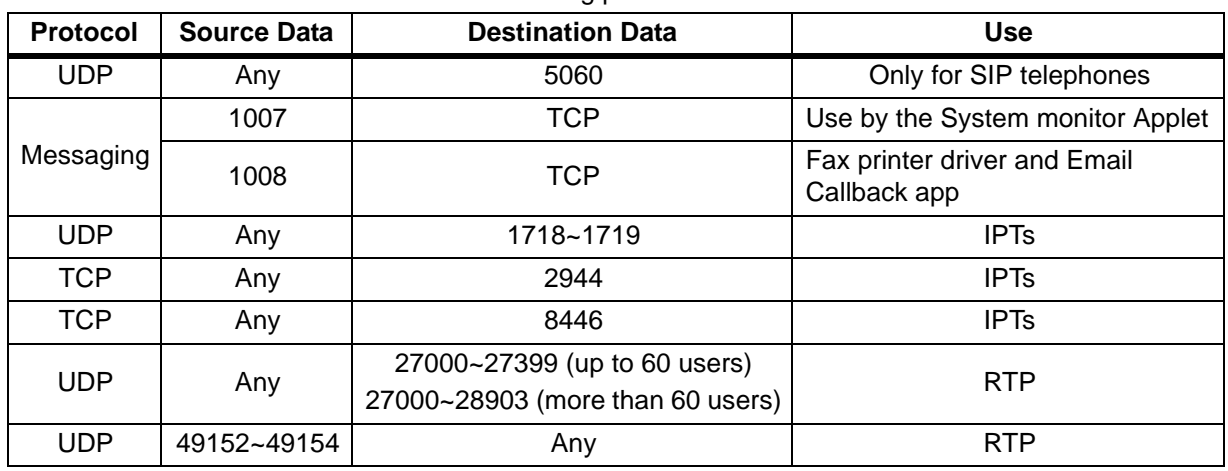

Allow the following ports:

11. Repeat [Step 9](#page-140-0) and [Step 10](#page-140-1) to setup all of the ports shown in the table above.

|                |                                 |                                | Configure one or more traffic selectors that define the traffic to be matched. |                    |        |
|----------------|---------------------------------|--------------------------------|--------------------------------------------------------------------------------|--------------------|--------|
|                | <b>Add New Traffic Selector</b> |                                |                                                                                |                    |        |
|                |                                 |                                | Add New Traffic Selector                                                       |                    |        |
|                |                                 |                                |                                                                                |                    |        |
|                |                                 | Modify/Delete Traffic Selector |                                                                                |                    |        |
|                | Type                            | Protocol                       | Source Network/Ports                                                           | Dest Network/Ports |        |
| Priority<br>ΔV | Permit                          | <b>UDP</b>                     | any: any                                                                       | $anv: = 5060$      | Delete |
| AV             | Permit                          | UDP                            | any: any                                                                       | any: 1718 - 1719   | Delete |
| ΑV             | Permit                          | TCP                            | any: any                                                                       | $any = 2944$       | Delete |
| AΔ             | Permit                          | <b>UDP</b>                     | any: 49152 - 49154                                                             | any: any           | Delete |

**Figure 13-9 Permitted Ports for Outbound VoIP (example)**

# **Create LAN to WAN QoS Maps**

<span id="page-141-0"></span>12. Select **Data > QoS Maps** enter 'VIPedgeQoS' as the Map Name. Enter Sequence Number 10.

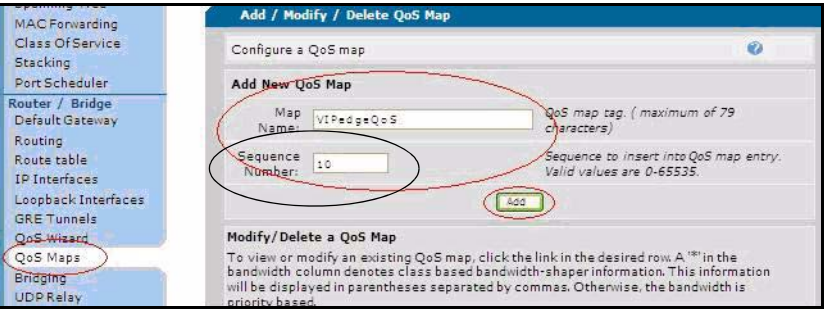

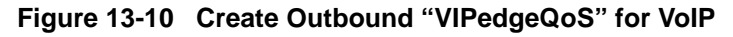

13. Click on **Add**.

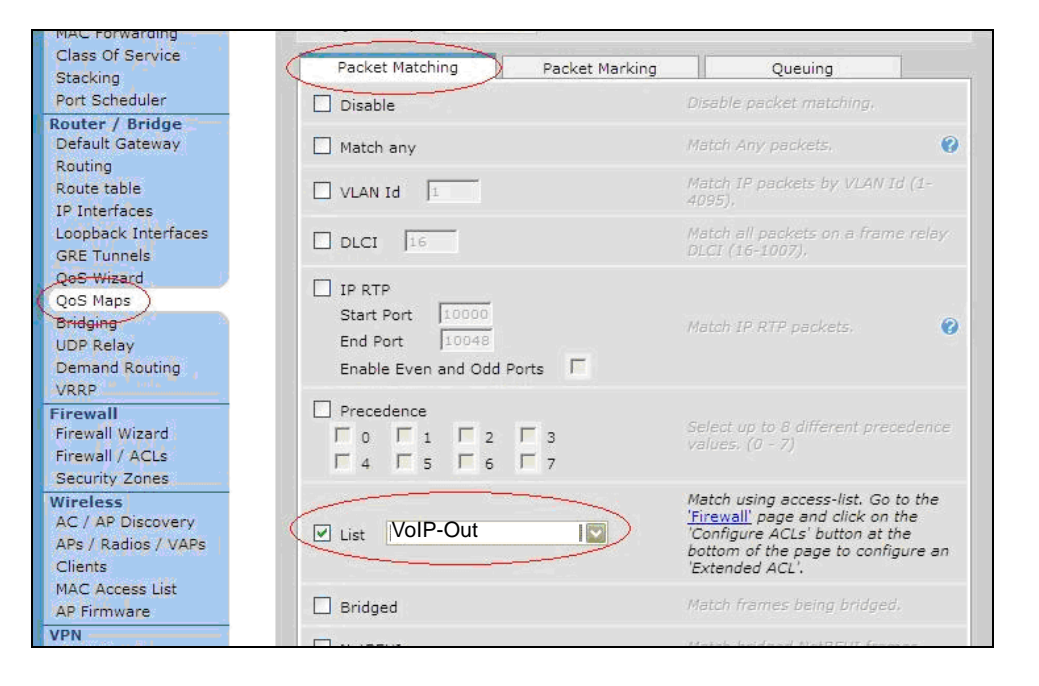

14. In the Packet Matching tab check-mark the box **List** and select **VoIP-Out**.

15. Scroll down to check-mark the **DSCP** box. Click on **Add a new DSCP line**.

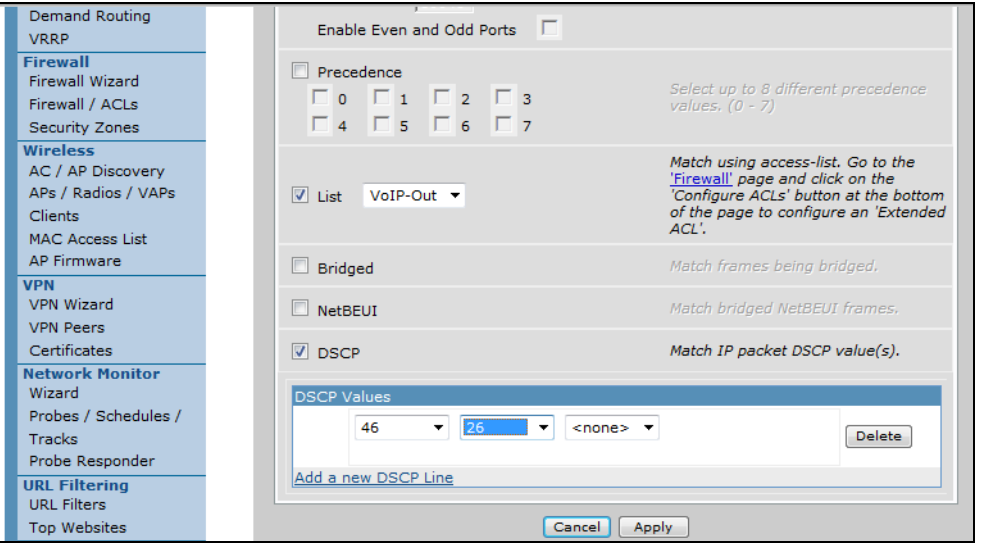

16. In the DSCP Values field enter **46, 26** then, click on **Apply**.

<span id="page-143-0"></span>**Traffic Class Queuing** 17. Click on the QoS map you just created in [Step 12.](#page-141-0) Click to select **Traffic Class Queuing**. Under Shaping click to check-mark the **Average** box.

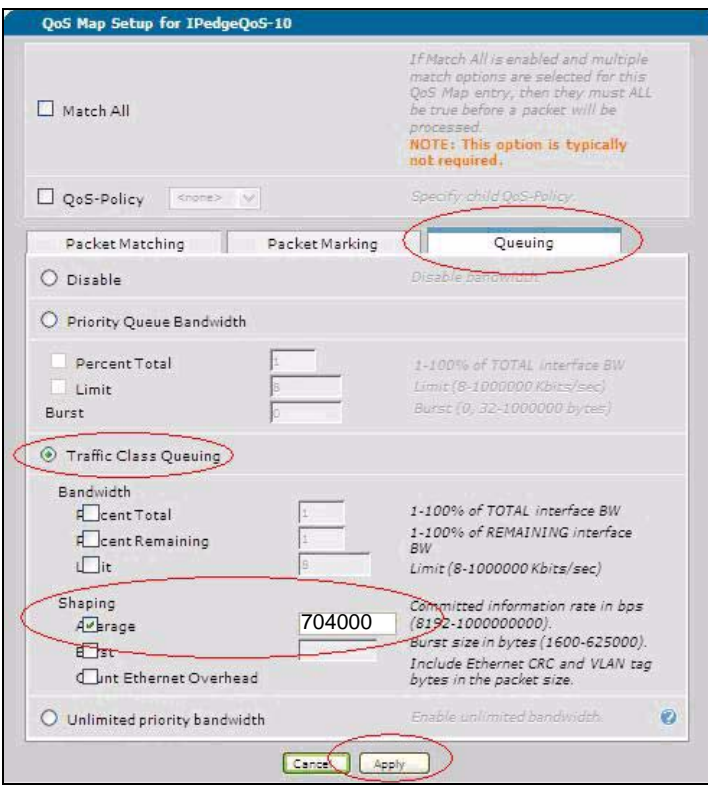

<span id="page-143-1"></span>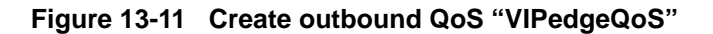

**Queuing** 18. The Adtran NetVanta router will reserve 25 percent of the bandwidth for system critical functions.

> In this example the ISP provided a 1.5 Mbps connection. The router will reserve 25 percent of the 1500000 bps = 375000. That leaves 1250000 bps.

- 19. Multiply the number of VoIP channels by 88000 bps. Enter this value in the Committed information rate field. For example, if the system has 8 channels the calculation would be:  $8 \times 88000 = 704000$ .
- **Note:** If this number is greater than the number calculated in [Step 18](#page-143-1) you will need an ISP connection with a higher data rate.
- 20. Click on **Apply**.
21. Select **Data > QoS Maps**. Scroll down to the QoS-policy assignment and statistics area. On the eth 0/1 line in the Outbound QoS-policy column select VIPEDGQoS (the name assigned in [Step 12.](#page-141-0)

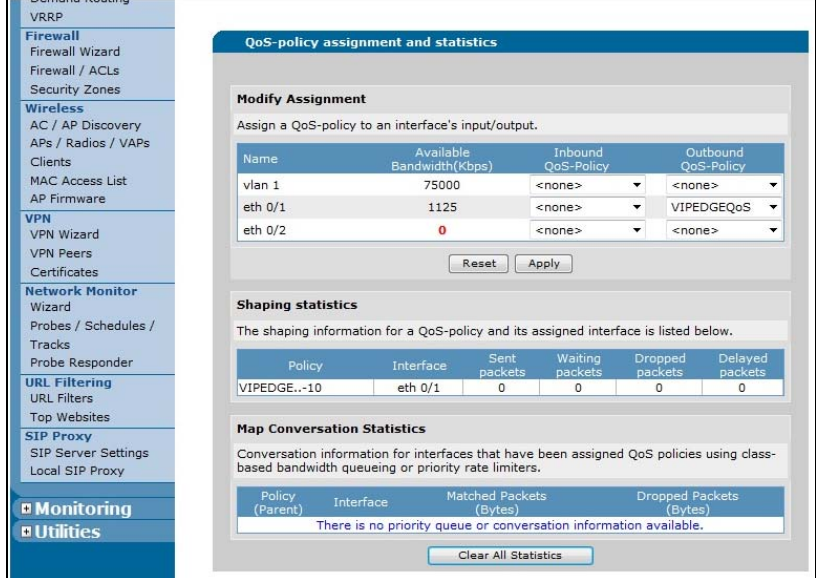

**Figure 13-12 Configure Outbound QoS Map "VIPEDGEQoS"**

22. If you uploaded a Configuration File you can go to [VIPedge](#page-146-0)  [CONFIGURATION on page 13-19](#page-146-0).

## **WAN to LAN Configuration**

These steps configure the VoIP-In parameters.

- 1. Select **Data > Firewall/ACLs**. Click on **Configure ACLs**.
- 2. Enter VoIP-In as the **ACL Name**. Set **ACL Type** to Extended. Enter VoIP-In in the ACL Name field.

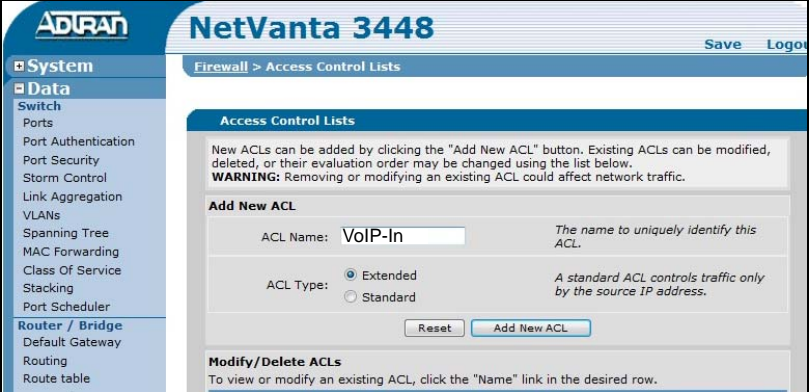

- 3. Click on **Add New ACL**.
- 4. In the dialog box click on the **Add New Traffic Selector…** button.

5. In the Firewall/ACL screen select Filter Type as **Permit**. In the Protocol field select **udp**. In the Source Data section select **Any**. For Source Ports select **Specified** then, select **Range.**

Enter the range of **27000** to **27399** (up to 60 users) or Enter the range of **27000** to **28903** (over 60 users).

## Click on **Apply**.

6. Select **Data > QoS Maps**. Enter the map name: **VoIP-In-QoS** Set the Sequence Number to **10**.

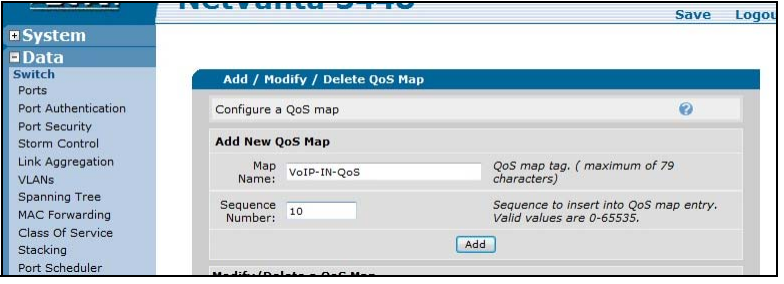

- 7. Click on **Add**.
- 8. In the Packet Matching tab: Check-mark the **List** box and select **VoIP-In**
- 9. Check-mark the **DSCP** box. In the DSCP values click on **Add a new DSCP Line**, select **46** and **26**.
- 10. In the Packet Marking tab select **DSCP** then enter **46**.
- 11. Click on **Apply**.
- 12. Select **Data > QoS Maps**. Scroll down to click on **eth 0/1 Inbound Policy**. Select **VIPEDGEQoS**, vlan VoIP-In-QoS.
- 13. Click on **Apply**.

- <span id="page-146-0"></span>**VIPedge CONFIGURATION** 1. Login to the VIPedge call processor Enterprise Manager.
	- 2. Select **System > System IP Data**.
	- 3. Set the following parameters. Refer to [Figure 13-13](#page-146-1). **Diffserv**: Enable **TOS Field Type**: DSCP **DSCP**: 46

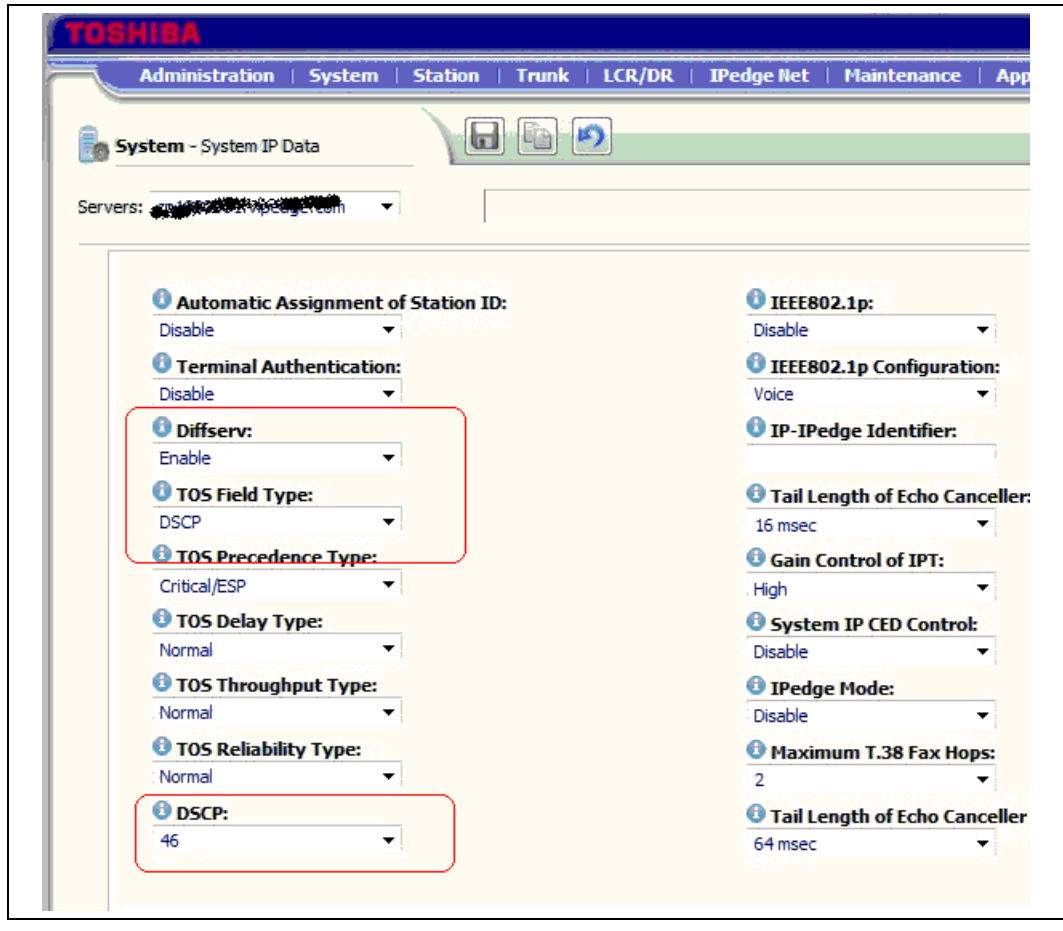

**Figure 13-13 Setup IPT Traffic for Diffserv and DSCP 46**

<span id="page-146-1"></span>**NETWORK SECURITY** Change the User Name and Password of your NetVanta router. Record the new login information in a secure location.

### **NETWORK CONFIGURATIONS**

The following diagrams show three different network topologies. The recommended configuration is shown in [Figure 13-14.](#page-147-0)

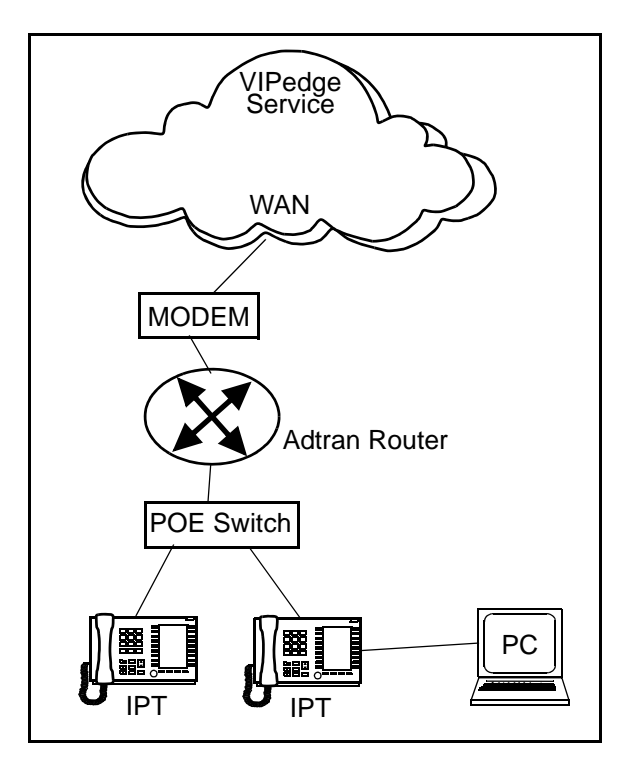

**Figure 13-14 Recommended Network Topology**

<span id="page-147-0"></span>The network configuration shown on the left side of [Figure 13-15](#page-148-0) is functional but not optimum. The network configuration shown on the right side of the figure is not acceptable.

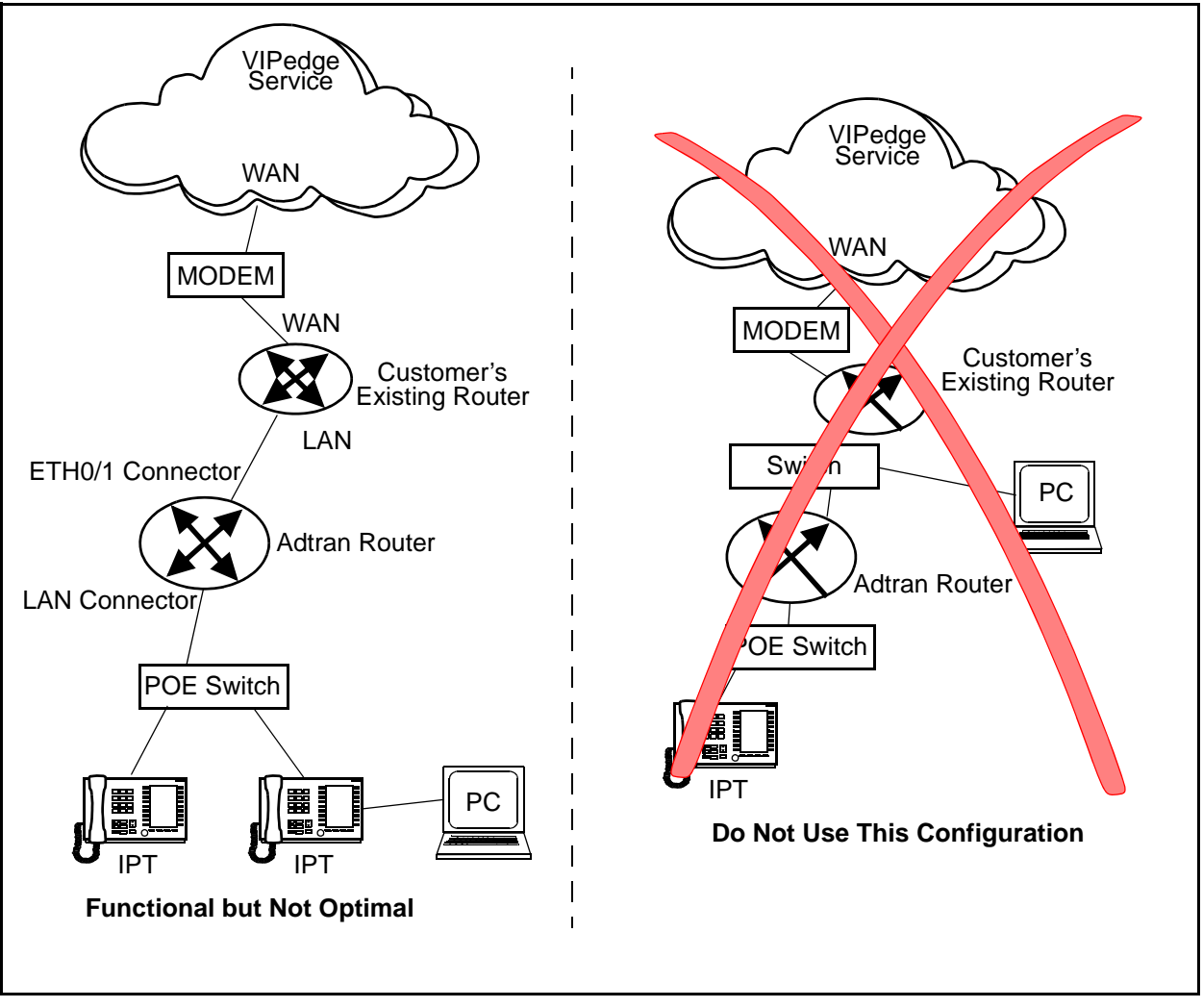

<span id="page-148-0"></span>**Figure 13-15 Other Network Topologies**

This page is intentionally left blank.

# **Chapter 14 – Customer Admin Portal**

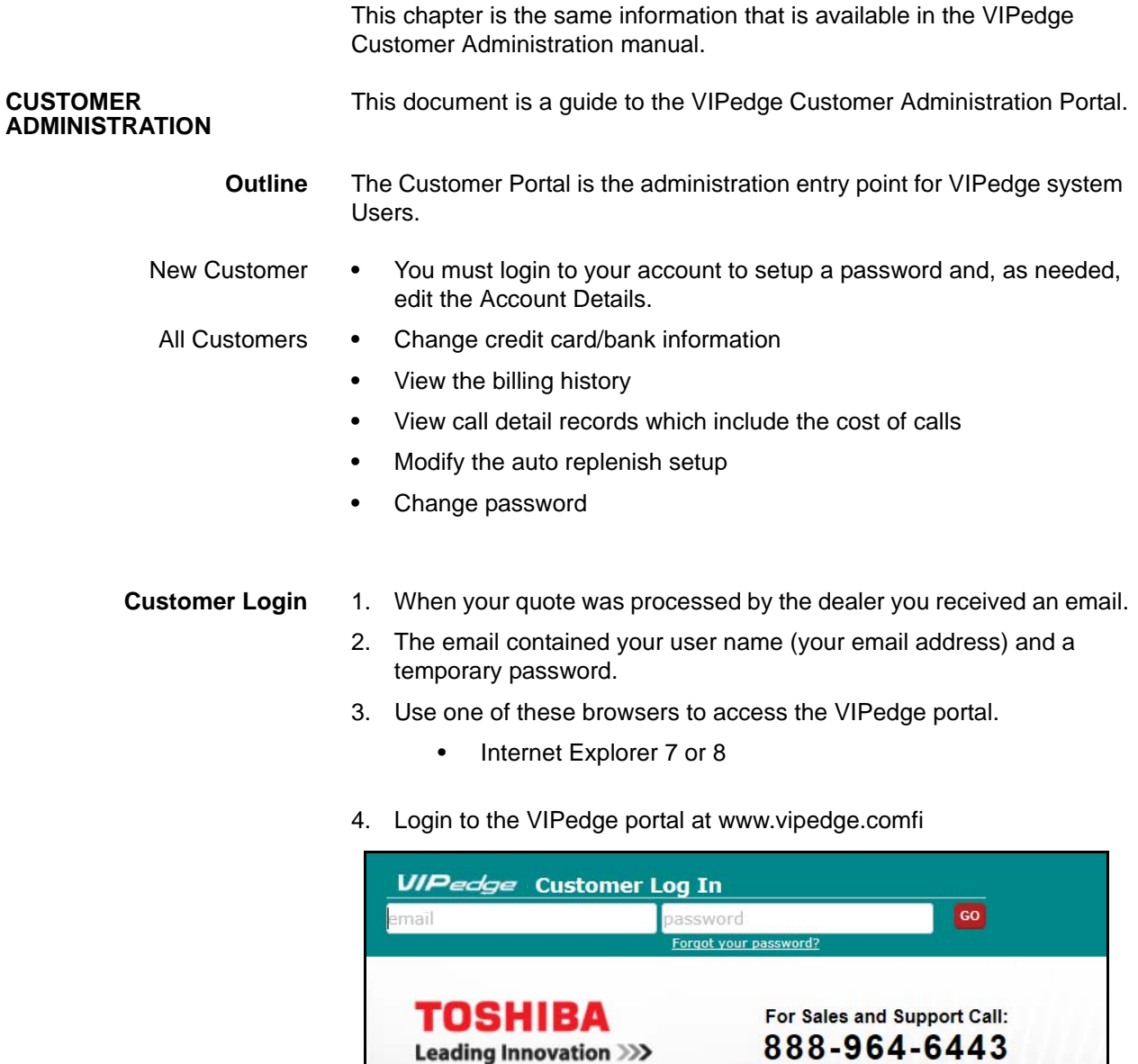

**Products** 

**Solutions** 

**Resources** 

Robust Telephony & Unified Com

**Support** 

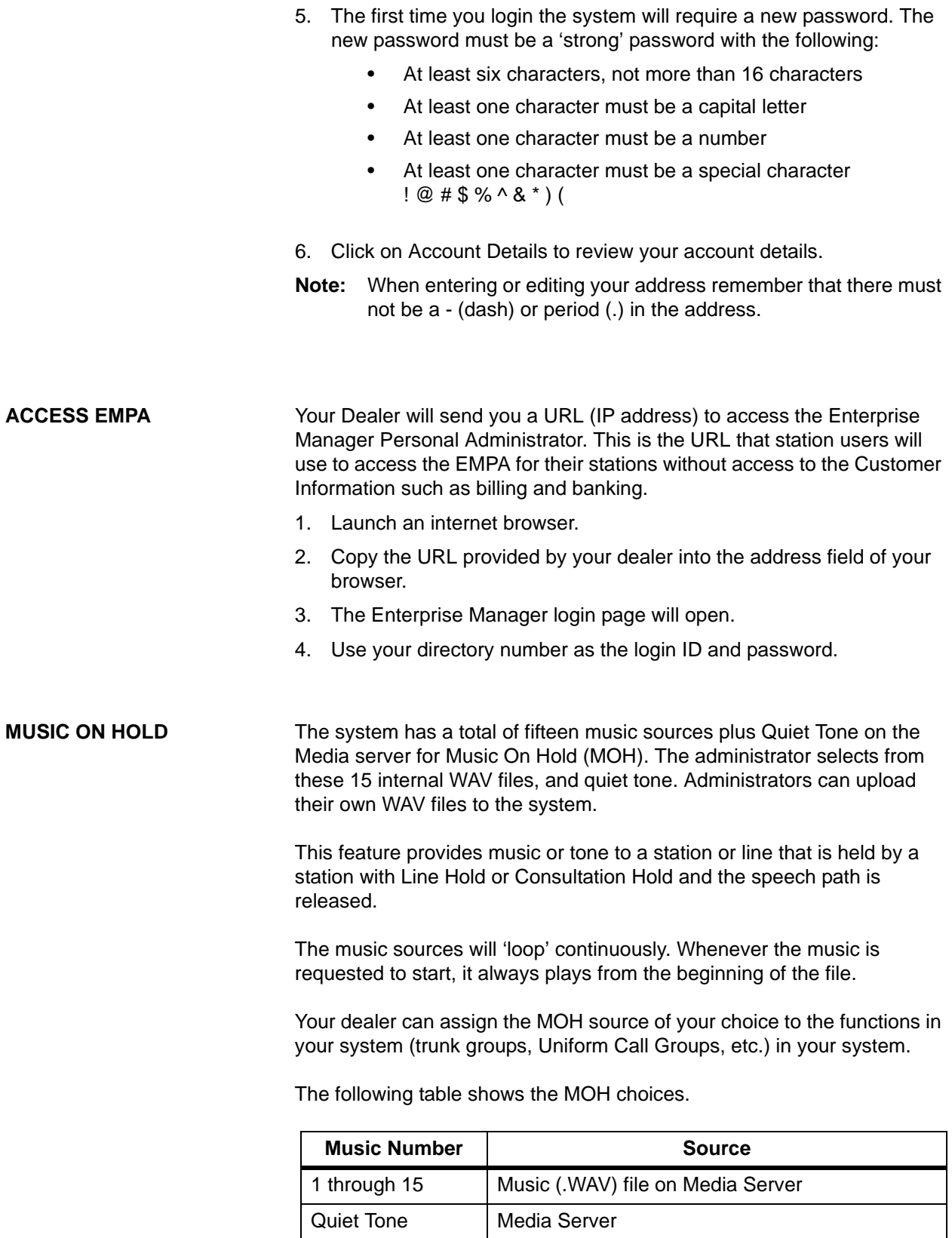

**Programming** To upload a custom MOH file.

- 1. Login to Enterprise Manager Personal Administrator.
- 2. Select **Application > Custom MOH**.
- 3. Click on the **Browse** button next to the MOH source number you want to customise.
- 4. Navigate the audio file you want to upload. Refer to the Music On Hold File Formats shown below.
- 5. Click on the **Upload** button.

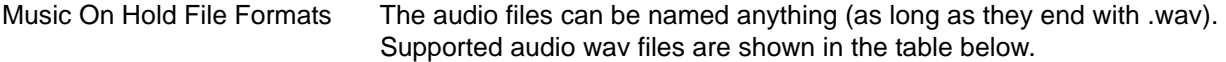

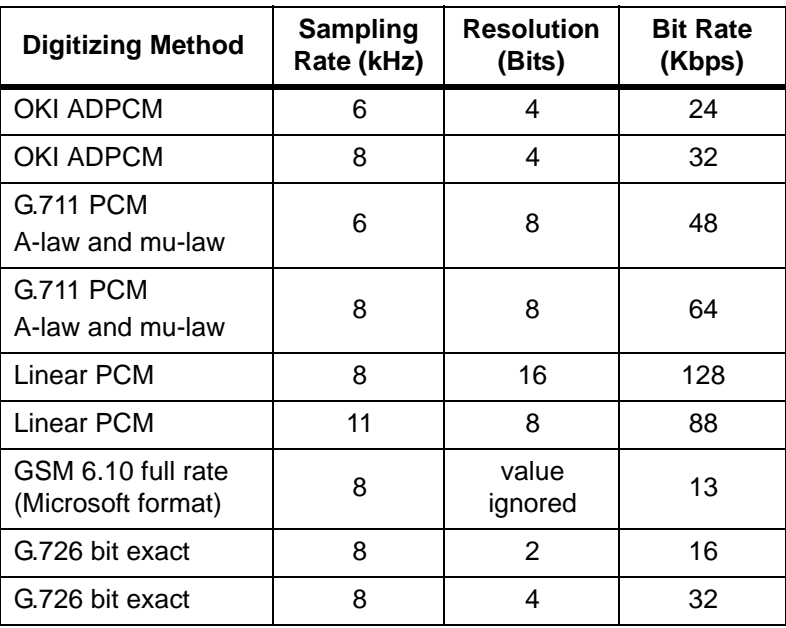

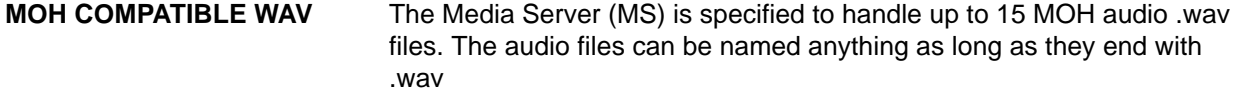

- **CONVERT MP3 TO WAV** An MP3 file can be converted to a compatible WAV file for use as a MOH source. One method is by using a freely downloadable program called Audacity® (http://code.google.com/p/audacity/). Audacity is a trademark of Dominic M Mazzoni.
	- **Note:** Run the MP3 to WAV conversions on an administration PC, not the VIPedge server.

The following procedure shows the MP3 to WAV conversion using Audacity.

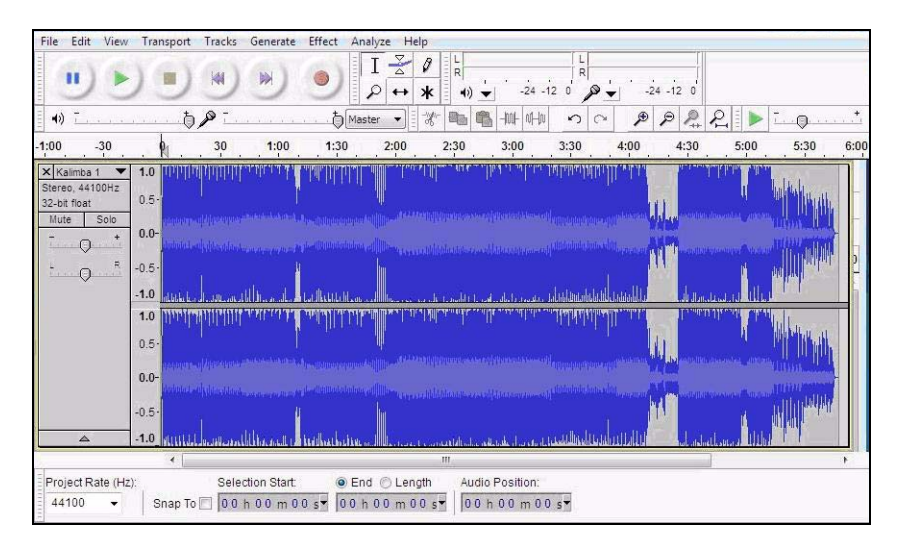

1. After installation, open the MP3 file you need to convert in Audacity:

2. If in stereo, as shown above, convert the file from stereo to mono. Select **Tracks > Stereo Track to Mono**.

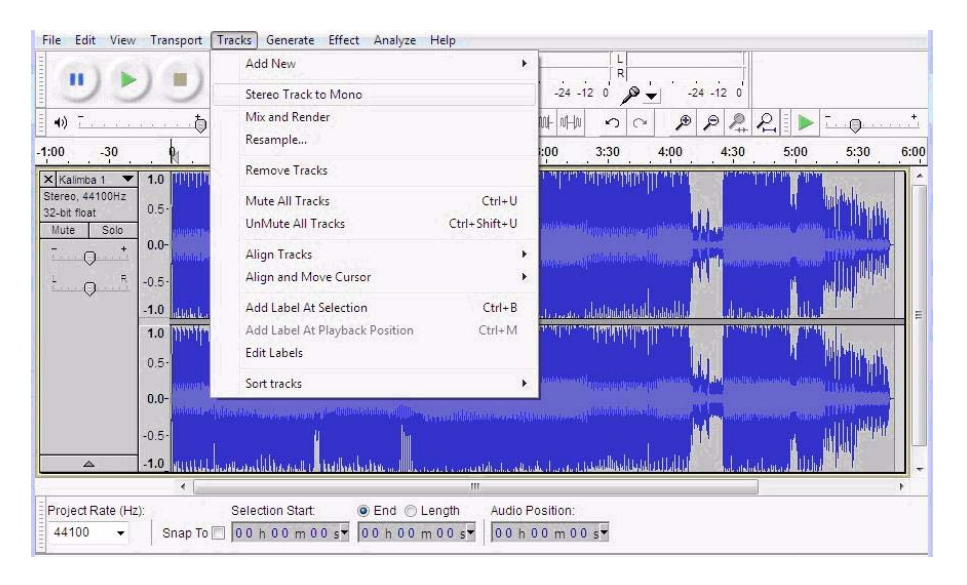

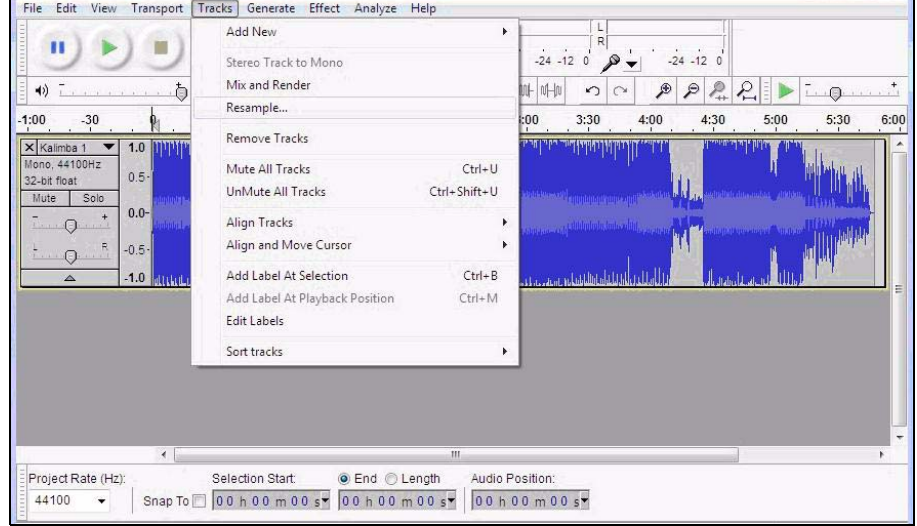

3. Then, resample the file. Select **Tracks > Resample**. Set new sample rate to **8000 Hz**:

4. Change the Project Rate to 8000 Hz:

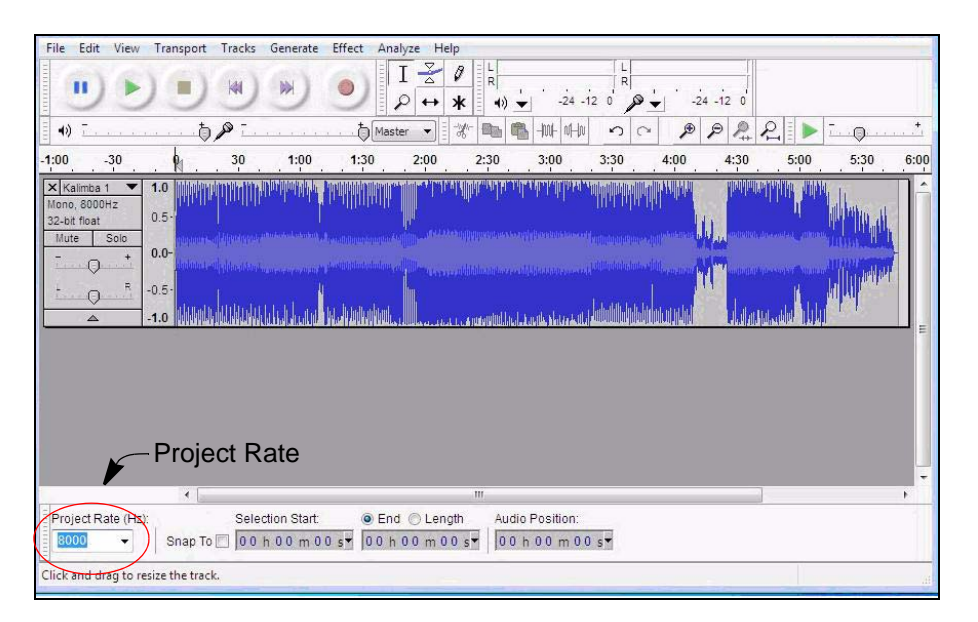

- File Edit View Transport Tracks Generate Effect Analyze Help  $Ctrl + N$  $I \frac{g}{\Delta}$   $\theta$ New  $\frac{L}{R}$ Open..  $Ctrl + O$ **Recent Files** 3-8-8-10-0-0  $P P P P P P$ Master  $\left\vert \cdot\right\vert$  $0<sup>o</sup>$  $\overline{\mathbb{Q}}$ Close  $Ctrl + W$  $2:00$  $2:30$  $3:00$  $3:30$  $4:00$  $4:30$  $5:00$  $5:30$  $6:00$  $Ctrl + S$ Save Project Save Project As... Save Compressed Copy of Project... Check Dependencies... Open Metadata Editor... Import k. **Entitledy de Jatobator** Export... Export Selection... Export Labels. Export Multiple... Export MIDI... Apply Chain... Edit Chains... Page Setup... End © Length Audio Position Print... 00 h 00 m 00 sv 00 h 00 m 00 sv Exit  $Ctrl + Q$
- 5. Select **Export** to save the file.

- 6. In the Export dialog enter the name for the file in the File name field. In the Save as type field select **Other uncompressed files**.
- 7. Click on the **Options…** button. For R1.2 and later systems select **WAV (Microsoft)** in the Header field and **Signed 16 bit PCM** in the Encoding field. For R1.1.2 (and earlier) systems select **WAV (Microsoft)** in the Header field and **Unsigned 8 bit PCM** in the Encoding field.

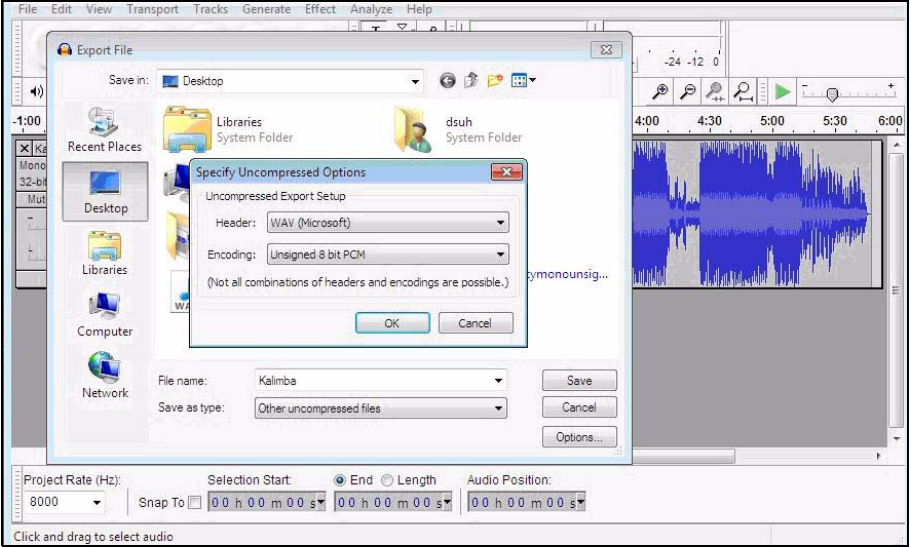

8. Click on **Save**.

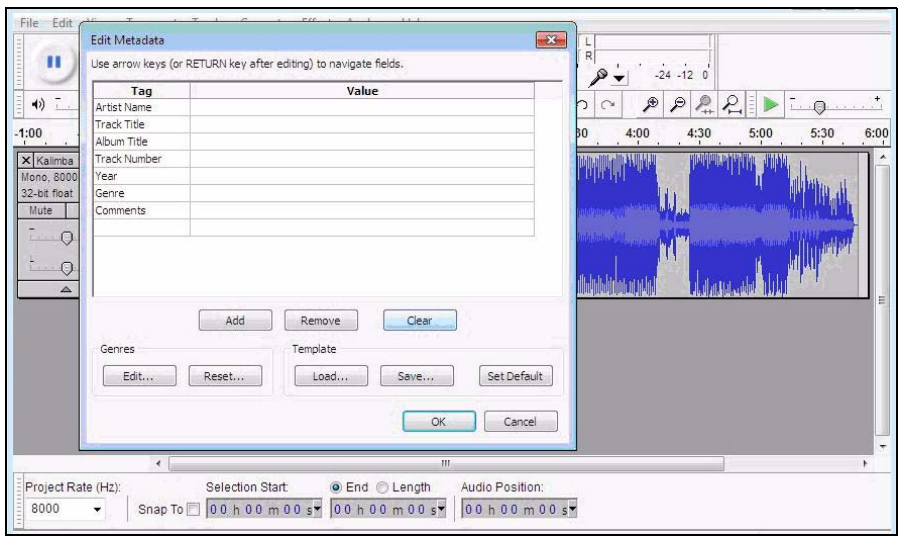

9. In the last dialog box, click on **Clear** and then **OK**.

**Adjusting MOH Volume** Use Audacity to adjust the volume using the **Effect > Amplify** function after the MOH file is loaded into the Audacity application.

**UPLOAD WAV TO VIPedge** Upload the WAV file to the VIPedge server using Webmin.

- 1. Login to Enterprise Manager. Select **Application > Webmin**.
- 2. Select the server or customer.
- 3. In Webmin select **IPedge > Upload/Download MOH Files**.

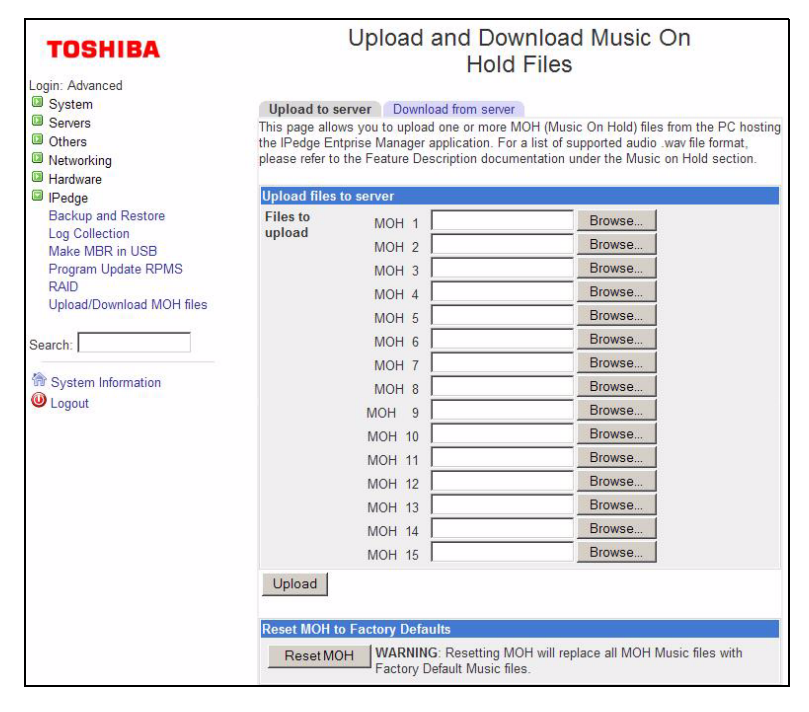

- 4. Click on the **Browse** button next to the MOH number for this file.
- 5. Browse to the WAV file you just converted.
- 6. Click on the **Upload** button.

# **BACKUP** The Music On Hold files are not part of the System Backup. Toshiba recommends that you maintain a backup of the MOH files that were uploaded to the VIPedge server in a secure location.

**THIS IS THE END OF THE DOCUMENT.**